# Advanced Verification and Debugging

# SE Graphical Interface Reference

Version 6.0b

Published: 15/Nov/04

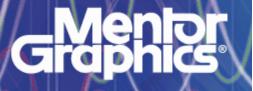

This document is for information and instruction purposes. Mentor Graphics reserves the right to make changes in specifications and other information contained in this publication without prior notice, and the reader should, in all cases, consult Mentor Graphics to determine whether any changes have been made.

The terms and conditions governing the sale and licensing of Mentor Graphics products are set forth in written agreements between Mentor Graphics and its customers. No representation or other affirmation of fact contained in this publication shall be deemed to be a warranty or give rise to any liability of Mentor Graphics whatsoever.

MENTOR GRAPHICS MAKES NO WARRANTY OF ANY KIND WITH REGARD TO THIS MATERIAL INCLUDING, BUT NOT LIMITED TO, THE IMPLIED WARRANTIES OR MERCHANTABILITY AND FITNESS FOR A PARTICULAR PURPOSE.

MENTOR GRAPHICS SHALL NOT BE LIABLE FOR ANY INCIDENTAL, INDIRECT, SPECIAL, OR CONSEQUENTIAL DAMAGES WHATSOEVER (INCLUDING BUT NOT LIMITED TO LOST PROFITS) ARISING OUT OF OR RELATED TO THIS PUBLICATION OR THE INFORMATION CONTAINED IN IT, EVEN IF MENTOR GRAPHICS CORPORATION HAS BEEN ADVISED OF THE POSSIBILITY OF SUCH DAMAGES.

### **RESTRICTED RIGHTS LEGEND 03/97**

U.S. Government Restricted Rights. The SOFTWARE and documentation have been developed entirely at private expense and are commercial computer software provided with restricted rights. Use, duplication or disclosure by the U.S. Government or a U.S. Government subcontractor is subject to the restrictions set forth in the license agreement provided with the software pursuant to DFARS 227.7202-3(a) or as set forth in subparagraph (c)(1) and (2) of the Commercial Computer Software - Restricted Rights clause at FAR 52.227-19, as applicable.

### Contractor/manufacturer is:

Mentor Graphics Corporation

8005 S.W. Boeckman Road, Wilsonville, Oregon 97070-7777.

This is an unpublished work of Mentor Graphics Corporation.

### **Contacting ModelSim Support**

Telephone: 503.685.0820

Toll-Free Telephone: 877-744-6699

Website: www.model.com

Support: www.model.com/support

# **Technical support and updates**

### Support

Model Technology online and email technical support options, maintenance renewal, and links to international support contacts: www.model.com/support/default.asp

Mentor Graphics support: www.mentor.com/supportnet

### Updates

Access to the most current version of ModelSim: www.model.com/downloads/default.asp

### Latest version email

Place your name on our list for email notification of news and updates: <a href="http://www.model.com/products/informant.asp">www.model.com/products/informant.asp</a>

# Where to find our documentation

ModelSim documentation is available from our website at <u>www.model.com/support</u> or in the following formats and locations:

| Document                                | Format    | How to get it                                                                                                    |
|-----------------------------------------|-----------|----------------------------------------------------------------------------------------------------|
| ModelSim Installation &                 | paper     | shipped with ModelSim                                                                                              |
| Licensing Guide                         | PDF       | select <b>Help &gt; Documentation</b> ; also available from the Support page of our web site: <u>www.model.com</u> |
| ModelSim Quick Guide                    | paper     | shipped with ModelSim                                                                                              |
| (command and feature quick-reference)   | PDF       | select <b>Help &gt; Documentation</b> , also available from the Support page of our web site: <u>www.model.com</u> |
| ModelSim Tutorial                       | PDF, HTML | select <b>Help &gt; Documentation</b> ; also available from the Support page of our web site: <u>www.model.com</u> |
| ModelSim User's Manual                  | PDF, HTML | select Help > Documentation                                                                                        |
| ModelSim Command<br>Reference           | PDF, HTML | select Help > Documentation                                                                                        |
| ModelSim GUI Reference                  | PDF, HTML | select Help > Documentation                                                                                        |
| Foreign Language<br>Interface Reference | PDF, HTML | select Help > Documentation                                                                                        |
| Std_DevelopersKit User's                | PDF       | www.model.com/support/documentation/BOOK/sdk_um.pdf                                                                |
| Manual                                  |           | The Standard Developer's Kit is for use with Mentor Graphics QuickHDL.                                             |
| Command Help                            | ASCII     | type help [command name] at the prompt in the Transcript pane                                                      |
| Error message help                      | ASCII     | type verror <msgnum> at the Transcript or shell prompt</msgnum>                                                    |
| Tcl Man Pages (Tcl<br>manual)           | HTML      | select <b>Help &gt; Tcl Man Pages</b> , or find <i>contents.htm</i> in<br>\modeltech\docs\tcl_help_html            |
| Technotes                               | HTML      | select Technotes dropdown on www.model.com/support                                                                 |

# **Table of Contents**

| Technical support and updates . | • | • | • | • | • | • | • | • | • | • | • | • | • | • | • | • | • | • | • | • | • | • | • | • | • | .GR-3 |
|---------------------------------|---|---|---|---|---|---|---|---|---|---|---|---|---|---|---|---|---|---|---|---|---|---|---|---|---|-------|
| Where to find our documentation |   |   |   |   |   |   |   |   |   |   |   |   |   |   |   |   |   |   |   |   |   |   |   |   |   | .GR-4 |

# 1 - Simulator windows (GR-9)

| Inti | Juction                                                                                                    | GR-12                                                                         |
|------|----------------------------------------------------------------------------------------------------|-------------------------------------------------------------------------------|
|      | window                                                                                                    | GR-14<br>GR-15<br>GR-16<br>GR-17<br>GR-19<br>GR-20<br>GR-34<br>GR-37<br>GR-88 |
| Act  | e Processes pane                                                                                                    | GR-108                                                                        |
| Ass  | tions pane                                                                                                    | GR-112                                                                        |
| Co   | Current Exclusions pane                                                                                                    | GR-116<br>GR-120<br>GR-121<br>GR-122                                          |
| Dat  | Dbjects you can view       .       .       .       .       .       .       .       .       .       .       .       .       .       .       .       .       .       .       .       .       .       .       .       .       .       .       .       .       .       .       .       .       .       .       .       .       .       .       .       .       .       .       .       .       .       .       .       .       .       .       .       .       .       .       .       .       .       .       .       .       .       .       .       .       .       .       .       .       .       .       .       .       .       .       .       .       .       .       .       .       .       .       .       .       .       .       .       .       .       .       .       .       .       .       .       .       .       .       .       .       .       .       .       .       .       .       .       .       .       .       .       .       .       .       .       .       . | GR-128<br>GR-128<br>GR-129<br>GR-132<br>GR-135                                |
| Fur  | 0                                                                                                    | GR-143<br>GR-144                                                              |
| Lis  | vindow                                                                                                    | GR-153<br>GR-154<br>GR-155                                                    |

| Locals pane                               |        |
|-------------------------------------------|--------|
| Memory windows                            | GR-169 |
| Memories you can view                     |        |
| Viewing memory contents                   |        |
| Direct address navigation                 |        |
| Splitting the memory contents window      |        |
| Memory popup menu commands                |        |
|                                           | GR-175 |
|                                           |        |
| 5 1                                       | GR-184 |
|                                           | GR-185 |
| Objects dialogs                           | GR-186 |
| Profile panes                             | GR-192 |
| Profile pane columns                      |        |
|                                           | GR-194 |
|                                           | GR-195 |
|                                           | GR-196 |
|                                           | GR-197 |
|                                           |        |
| Source window                             |        |
| Opening source files                      |        |
| Displaying multiple source files          |        |
| Language templates                        |        |
| Setting file-line breakpoints             |        |
| Checking object values and descriptions   | GR-203 |
| Finding and replacing in a Source window  | GR-204 |
| Marking lines with bookmarks              | GR-204 |
| Customizing the Source window             |        |
| Source window menus                       | GR-206 |
|                                           | GR-208 |
| Objects you can view                      |        |
| Adding objects to the pane                |        |
| Expanding objects to show individual bits |        |
|                                           |        |
| Grouping and ungrouping objects           |        |
| Saving and reloading format files         |        |
| Other Watch pane commands                 |        |
| Wave window                               | GR-211 |
| Wave window panes                         | GR-213 |
| Objects you can view                      | GR-214 |
|                                           | GR-216 |
|                                           | GR-220 |
|                                           | GR-222 |
|                                           | GR-225 |
|                                           |        |
| 5 · ·                                     | GR-258 |
|                                           | GR-258 |
| 61                                        | GR-260 |
|                                           | GR-262 |
| Quick access toolbars                     | GR-263 |
| Creating and managing breakpoints         | GR-264 |

| Signal breakpoints .  |  |  |   |  |   |  |   |  |  |  |   |  |  |   |  | .GR-264 |
|-----------------------|--|--|---|--|---|--|---|--|--|--|---|--|--|---|--|---------|
| File-line breakpoints |  |  | • |  | • |  | • |  |  |  | • |  |  | • |  | .GR-264 |

# 2 - Setting GUI preferences (GR-265)

| ModelSim GUI preferences                |  |  |  |  | <br> |  |  |  |  | .GR-266 |
|-----------------------------------------|--|--|--|--|------|--|--|--|--|---------|
| Setting variables from the GUI          |  |  |  |  | <br> |  |  |  |  | .GR-267 |
| Setting variables from the command line |  |  |  |  |      |  |  |  |  |         |

# Index

GR-8 Table of Contents

# 1 - Simulator windows

# Chapter contents

| Introduction                                    |            |      |     |    |   |   |   |   |   |   |   | . GR-11 |
|-------------------------------------------------|------------|------|-----|----|---|---|---|---|---|---|---|---------|
| Design object icons and                         | thei       | r me | ani | ng |   |   | • |   | • | • |   | . GR-12 |
| Setting fonts                                   |            |      |     |    |   |   |   |   |   |   |   | . GR-13 |
| Font scaling                                    |            |      |     |    |   |   |   |   |   |   |   |         |
| Controlling fonts in an X                       |            |      |     |    |   |   |   |   |   |   |   |         |
| Main window                                     |            |      |     |    |   |   |   |   |   |   |   | . GR-14 |
| Main window menu bar                            | ·          | •    | ·   | •  | • | • | • | • | • | • | · | . GR-20 |
| Main window tealbar                             | •          | ·    | ·   | •  | • | • | • | · | · | • | • | . GR-20 |
| Main window toolbar .<br>Main window status bar | •          | ·    | ·   | •  | · | • | • | · | • | • | · |         |
| Main window status bar                          | •          | ·    | ·   | ·  | · | • | · | · | · | · | · | . GR-19 |
| Main window dialogs .                           | •          | •    | •   | •  | • | • | • | • | · | • | • | . GR-37 |
| Active Processes pane                           |            |      |     |    |   |   |   |   |   |   |   | .GR-108 |
| Active Processes dialog                         | <b>s</b> . | •    | •   | •  | • | • | • | • | • | • | • | .GR-109 |
| Assertions pane                                 |            |      |     |    |   |   |   |   |   |   |   | .GR-110 |
| Assertions pane dialogs                         |            |      |     |    |   |   |   |   |   |   |   | .GR-113 |
|                                                 |            |      |     |    |   |   |   |   |   |   |   |         |
| Code coverage panes                             | •          | •    | ·   | •  | · | • | • | · | • | • | • | .GR-116 |
| Code coverage toolbar                           | ·          | ·    | ·   | •  | · | • | • | · | • | • | · | .GR-127 |
| Dataflow window                                 |            |      |     |    |   |   |   |   |   |   |   | .GR-128 |
| Dataflow window menu                            |            |      |     |    |   |   |   |   |   |   |   | .GR-129 |
| Dataflow window toolba                          |            |      |     |    |   |   |   |   |   |   |   | .GR-132 |
| Dataflow window dialog                          | gs.        |      |     |    |   |   |   |   |   |   |   | .GR-135 |
| Functional Coverage pane .                      |            |      |     |    |   |   |   |   |   |   |   | .GR-143 |
| Functional Coverage part                        |            |      |     |    |   |   |   |   |   |   |   |         |
|                                                 |            |      |     |    |   |   |   |   |   |   |   |         |
| List window                                     |            |      |     |    |   |   |   |   |   |   |   | .GR-153 |
| List window menu bar.                           |            |      |     |    |   |   |   |   |   |   |   | .GR-154 |
| List window dialogs .                           | •          | •    | ·   | •  | • | • | • | • | • | • | • | .GR-156 |
| Locals pane                                     |            |      |     |    |   |   |   |   |   |   |   | .GR-166 |
| Locals dialogs                                  |            |      |     |    |   |   |   |   |   |   |   | .GR-167 |
| Memory windows                                  |            |      |     |    |   |   |   |   |   |   |   |         |
| Memory popup menu co                            |            |      |     |    |   |   |   |   |   |   |   |         |
|                                                 |            |      |     |    |   |   |   |   |   |   |   |         |
| Memory dialogs                                  | •          | ·    | •   | •  | · | · | · | · | · | · | · | .GR-1/5 |
| Objects pane                                    | •          |      |     |    |   |   |   |   |   | • |   | .GR-184 |
| Objects dialogs                                 | •          | •    | •   | •  | • | • | • | • | • | • | • | .GR-186 |
| Profile panes                                   |            |      |     |    |   |   |   |   |   |   |   | .GR-192 |
| Profiler popup menu con                         |            |      |     |    |   |   |   |   |   |   |   | .GR-195 |
| Profiler dialogs                                |            |      |     |    |   |   |   | • |   | • |   | .GR-197 |
| Profiler toolbar                                |            |      |     | •  | • | • | • | • | · | · | • | .GR-196 |
|                                                 |            |      |     | •  | • | • | • | • | • | • | • |         |
| Source window                                   | •          | •    | •   | •  | • | • | • | • | • | • | • | .GR-199 |
| Watch pane                                      |            |      |     |    |   |   |   |   |   |   |   | .GR-208 |

| Adding objects to the pane<br>Expanding objects to show individual bits<br>Grouping and ungrouping objects. |   |   |   |   | .GR-209 |
|----------------------------------------------------------------------------------------------------|---|---|---|---|---------|
| Wave window                                                                                                 |   |   |   |   | .GR-211 |
| Wave window menu bar                                                                                        |   |   |   |   | .GR-216 |
| Wave window toolbar                                                                                         |   |   |   |   | .GR-220 |
| Wave window dialogs.                                                                                        |   | • | • | • | .GR-225 |
| Customizing the GUI layout                                                                                  |   |   |   |   | .GR-258 |
| Moving, docking, and undocking panes                                                                        |   |   |   |   |         |
| Columnar information display                                                                                |   |   |   |   | .GR-262 |
| Quick access toolbars                                                                                       |   | • | • | • | .GR-263 |
| Creating and managing breakpoints                                                                           | • |   |   |   | .GR-264 |

This chapter describes the various windows, menus, and commands that comprise the ModelSim Graphical User Interface (GUI). Chapters earlier in the User's Manual also discuss the GUI but are organized more in a task-based format as opposed to the reference structure of this appendix.

# Introduction

ModelSim's graphical user interface (GUI) consists of various windows that give access to parts of your design and numerous debugging tools. Some of the windows display as panes within the ModelSim Main window, some display as windows in the Multiple Document Interface (MDI) frame, and some display as standalone windows.

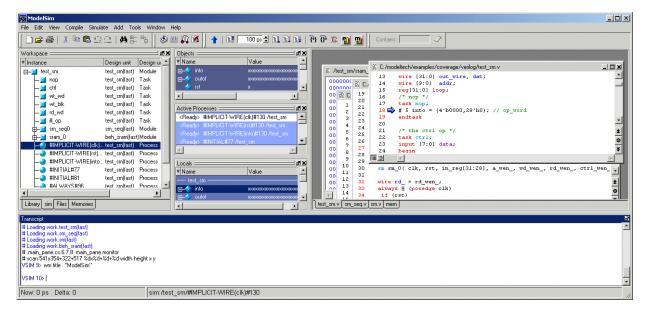

| Window/pane name    | Description                                                                                  | More details                            |
|---------------------|----------------------------------------------------------------------------------------------|-----------------------------------------|
| Main                | central GUI access point                                                                     | "Main window" (GR-14)                   |
| Active Processes    | displays all processes that are scheduled to run<br>during the current simulation cycle      | "Active Processes pane" (GR-108)        |
| Assertions          | manages PSL assertions                                                                       | "Assertions pane" (GR-110)              |
| Code coverage       | a collection of panes that display code coverage data                                        | "Code coverage panes" (GR-116)          |
| Dataflow            | displays "physical" connectivity and lets you trace events (causality)                       | "Dataflow window" (GR-128)              |
| Functional Coverage | manages PSL cover directives                                                                 | "Functional Coverage pane" (GR-<br>143) |
| List                | shows waveform data in a tabular format                                                      | "List window" (GR-153)                  |
| Locals              | displays data objects that are immediately visible at the current PC of the selected process | "Locals pane" (GR-166)                  |

The following table summarizes all of the available windows and panes.

| Window/pane name | Description                                                                                  | More details              |
|------------------|----------------------------------------------------------------------------------------------|---------------------------|
| Memory           | a Workspace tab and MDI windows that show<br>memories and their contents                     | "Memory windows" (GR-169) |
| Watch            | displays signal or variable values at the current simulation time                            | "Watch pane" (GR-208)     |
| Objects          | displays all declared data objects in the current scope                                      | "Objects pane" (GR-184)   |
| Profile          | two panes that display performance and memory profiling data                                 | "Profile panes" (GR-192)  |
| Source           | a text editor for viewing and editing HDL,<br>SystemC, DO, etc. files                        | "Source window" (GR-199)  |
| Transcript       | keeps a running history of commands and<br>messages and provides a command-line<br>interface | "Transcript" (GR-16)      |
| Wave             | displays waveforms                                                                           | "Wave window" (GR-211)    |
| Workspace        | provides easy access to projects, libraries, compiled design units, etc.                     | "Workspace" (GR-15)       |

The windows and panes are customizable in that you can position and size them as you see fit, and ModelSim will remember your settings upon subsequent invocations. See "Customizing the GUI layout" (GR-258) for more details.

### Design object icons and their meaning

The color and shape of icons convey information about the language and type of a design object. Here is a list of icon colors and the languages they indicate:

| icon color | language       |
|------------|----------------|
| light blue | Verilog        |
| dark blue  | VHDL           |
| green      | SystemC        |
| magenta    | PSL            |
| orange     | virtual object |

Here is a list of icon shapes and the design object types they indicate:

| icon shape | example | design object type                                    |
|------------|---------|-------------------------------------------------------|
| square     |         | blocks (entity/architecture, module, SC module, etc.) |

| icon shape           | example  | design object type                                                               |
|----------------------|----------|----------------------------------------------------------------------------------|
| circle               | ٨        | process                                                                          |
| diamond              |          | valued object (signals, nets, registers,<br>SystemC channel, PSL endpoint, etc.) |
| caution sign         | <b>A</b> | comparison object                                                                |
| triangle             | <b>A</b> | PSL assertion                                                                    |
| up arrow             | *        | PSL cover directive                                                              |
| diamond with red dot | <        | an editable waveform created with the waveform editor                            |

### **Setting fonts**

You may need to adjust font settings to accommodate the aspect ratios of wide screen and double screen displays or to handle launching ModelSim from an X-session.

### Font scaling

To change font scaling, select **Tools > Options > Adjust Font Scaling**. You'll need a ruler to complete the instructions in the lower right corner of the dialog. When you have entered the pixel and inches information, click OK to close the dialog. Then, restart ModelSim to see the change. This is a one time setting; you shouldn't have to set it again unless you change display resolution or the hardware (monitor or video card). The font scaling applies to Windows and UNIX operating systems. On UNIX systems, the font scaling is stored based on the \$DISPLAY environment variable.

### Controlling fonts in an X-session

When executed via an X-session (e.g., Exceed, VNC), ModelSim uses font definitions from the .Xdefaults file. To ensure that the fonts look correct, create a .Xdefaults file with the following lines:

```
vsim*Font: -adobe-courier-medium-r-normal--*-120-*-*-*-*
vsim*SystemFont: -adobe-courier-medium-r-normal--*-120-*-*-*-*
vsim*StandardFont: -adobe-courier-medium-r-normal--*-120-*-*-*-*
vsim*MenuFont: -adobe-courier-medium-r-normal--*-120-*-*-*-*
```

Alternatively, you can choose a different font. Use the program "xlsfonts" to identify which fonts are available on your system.

Also, the following command can be used to update the X resources if you make changes to the .Xdefaults and wish to use those changes on a UNIX machine:

xrdb -merge .Xdefaults

# Main window

ModelSim \_ 🗆 🗵 File Edit View Format Compile Simulate Add Tools Window Help 🗋 🚘 🗑 🛛 🔏 🐚 🏙 오오ㅣ 🖊 🛍 0 🗇 👑 🛺 🕺 Contains: Ĩ : H 🗹 🗙 Workspace = 🔻 Name Туре Path \$MODEL\_TECH7..7vital2000 Library Library \$MODEL\_TECH/../ieee \$MODEL\_TECH/../modelsim\_lib ⊕\_\_\_\_\_ modelsim\_lib Library \$MODEL\_TECH/../std Library ⊕ ft std\_developerskit Library \$MODEL\_TECH/../std\_develope \$MODEL\_TECH/../synopsys Library • ٠ Model Sim. < > 📶 Library **H** 🖬 Transcript # Reading C:/modeltech/tcl/vsim/pref.tcl # // ModelSim SE 6.0b Beta Oct 12 2004 # // # // Copyright Mentor Graphics Corporation 2004 All Rights Reserved. # // # // # // THIS WORK CONTAINS TRADE SECRET AND # // PROPRIETARY INFORMATION WHICH IS THE PROPERTY # // OF MENTOR GRAPHICS CORPORATION OR ITS LICENSORS # // AND IS SUBJECT TO LICENSE TERMS. # // <No Design Loaded> Multiple document interface (MDI) pane Workspace Transcript

The primary access point in the ModelSim GUI is called the Main window. Here is what the Main window looks like the very first time you start the tool:

The Main window provides convenient access to design libraries and objects, source files, debugging commands, simulation status messages, etc.

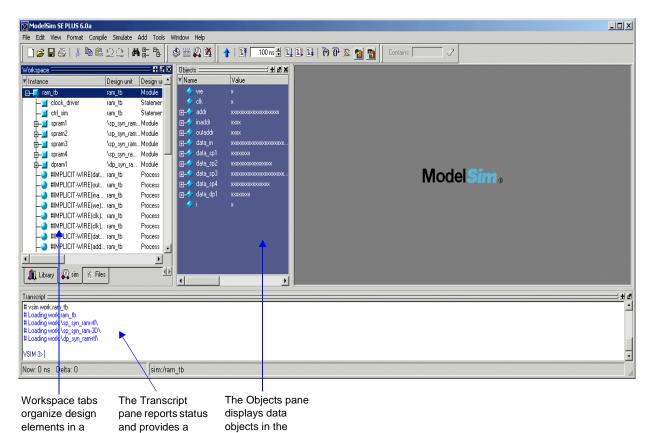

When you load a design, or bring up debugging tools, ModelSim adds additional panes or opens new windows. For example, here is the Main window after loading a simple design.

hierarchical tree command-line current scope interface

Notice some of the elements that appear:

- · Workspace tabs organize and display design objects in a hierarchical tree format
- The Transcript pane tracks command history and messages and provides a command-line interface where you can enter ModelSim commands
- The Objects pane displays design objects such as signals, nets, generics, etc. in the current design scope

### Workspace

structure

The Workspace provides convenient access to projects, libraries, design files, compiled design units, simulation/dataset structures, and Waveform Comparison objects. It can be hidden or displayed by selecting **View > Workspace** (Main window).

The Workspace can display the types of tabs listed below.

Project tab

Shows all files that are included in the open project. See Chapter 2 - Projects in the ModelSim User's Manual for details.

### Library tab

Shows design libraries and compiled design units. See "Managing library contents" (UM-61) for details.

### Structure tabs

Shows a hierarchical view of the active simulation and any open datasets. There is one tab for the current simulation (named "sim") and one tab for each open dataset. See "Viewing dataset structure" (UM-228) for details.

An entry is created by each object within the design. When you select a region in a structure tab, it becomes the *current region* and is highlighted. The Source window (GR-199) and Objects pane (GR-184) change dynamically to reflect the information for that region. This feature provides a useful method for finding the source code for a selected region because the system keeps track of the pathname where the source is located and displays it automatically, without the need for you to provide the pathname.

Also, when you select a region in the structure pane, the "Active Processes pane" (GR-108) is updated. The Active Processes window will in turn update the Locals pane (GR-166).

Files tab

Shows the source files for the loaded design.

Memories tab

Shows a hierarchical list of all memories in the design. To display this tab, select **View** > **Debug Windows** > **Memory**. When you select a memory on the tab, a memory contents page opens in the MDI frame. See "Memory windows" (GR-169).

Compare tab

Shows comparison objects that were created by doing a waveform comparison. See *Chapter 9 - Waveform analysis* for details.

### Transcript

The Transcript portion of the Main window maintains a running history of commands that are invoked and messages that occur as you work with ModelSim. When a simulation is running, the Transcript displays a VSIM prompt, allowing you to enter command-line commands from within the graphic interface.

You can scroll backward and forward through the current work history by using the vertical scrollbar. You can also use arrow keys to recall previous commands, or copy and paste using the mouse within the window (see "Main and Source window mouse and keyboard shortcuts" (UM-605) for details).

### Saving the transcript file

Variable settings determine the filename used for saving the transcript. If either **PrefMain(file)** in the *modelsim.tcl* file or **TranscriptFile** in the *modelsim.ini* file is set, then the transcript output is logged to the specified file. By default the **TranscriptFile** variable in *modelsim.ini* is set to *transcript*. If either variable is set, the transcript contents are always saved and no explicit saving is necessary.

If you would like to save an additional copy of the transcript with a different filename, click in the Transcript pane and then select **File > Save As**, or **File > Save**. The initial save must be made with the **Save As** selection, which stores the filename in the Tcl variable **PrefMain(saveFile)**. Subsequent saves can be made with the **Save** selection. Since no automatic saves are performed for this file, it is written only when you invoke a **Save** command. The file is written to the specified directory and records the contents of the transcript at the time of the save.

### Using the saved transcript as a macro (DO file)

Saved transcript files can be used as macros (DO files). See the **do** command (CR-151) for more information.

### Disabling creation of the transcript file

You can disable the creation of the transcript file by using the following ModelSim command immediately after ModelSim starts:

```
transcript file ""
```

### Multiple document interface (MDI) frame

The MDI frame is an area in the Main window where source editor, memory content, and wave windows display. The frame allows multiple windows to be displayed simultaneously, as shown below. A tab appears for each window.

```
Object name
```

| .n #     |                                                                                   |
|----------|-----------------------------------------------------------------------------------|
| 1        | // Copyright @ Mentor Graphics Corporation 2004                                   |
| 2        |                                                                                   |
| 3        | // All Rights Reserved.                                                           |
| 4        |                                                                                   |
| 5        | // THIS WORK CONTAINS TRADE SECRET AND PROPRIETARY INFORMATION WHICH IS THE PROPR |
| 6        | // MENTOR GRAPHICS CORPORATION OR ITS LICENSORS AND IS SUBJECT TO LICENSE TERMS.  |
| 7        |                                                                                   |
| 8        | `define clk_pd 100                                                                |
| 9        |                                                                                   |
| 10       | timescale lns/lns                                                                 |
| 11<br>12 | <pre>module rem_tb ();     req we;</pre>                                          |
| 13       | reg dk;                                                                           |
| 14       | reg [19:0] addr;                                                                  |
| 15       | reg [3:0] inaddr;                                                                 |
| 16       | reg [3:0] outaddr;                                                                |
| 17       | reg [31:0] data in;                                                               |
| 18       |                                                                                   |
| 19       | wire [7:0] data spl;                                                              |
| ~~       |                                                                                   |

Window tabs

The object name is displayed in the title bar at the top of the window. You can switch between the windows by clicking on a tab.

### Organizing windows with tab groups

The MDI can quickly become unwieldy if many windows are open. You can create "tab groups" to help organize the windows. A tab group is a collection of tabs that are separated from other groups of tabs.

The graphic below shows how the collection of files in the picture above could be organized into two tab groups.

| C:/modeltech/examples/memory/verilog/dp_syn_ram.v1 |                                               |  | Ξ×                         |   |
|----------------------------------------------------|-----------------------------------------------|--|----------------------------|---|
| ln #                                               | ·                                             |  | 00000000 00010001100101000 | * |
| 1                                                  | // Copyright Model Technology,                |  | 00000001 00000000000000111 |   |
| 2                                                  | // Corporation company 2004, -                |  | 0000002 0000000000000011   |   |
| 3                                                  |                                               |  | 00000003 00111011001111010 |   |
| 4                                                  | `timescale lns/lns 📃                          |  | 00000004 xxxxxxxxxxxxxxxx  |   |
| 5                                                  | module \dp_syn_ram-rtl                        |  | 00000005 xxxxxxxxxxxxxxxx  |   |
| 6                                                  | #(parameter data_width = 8,                   |  | 0000006 xxxxxxxxxxxxxxx    |   |
| 7                                                  | parameter addr_width = 3)                     |  | 00000007 xxxxxxxxxxxxxxxx  |   |
| 8                                                  | (input [addr_width-1:0] i                     |  | 0000008 xxxxxxxxxxxxxx     |   |
| 9                                                  | input [addr_width-1:0] o                      |  | 00000009 xxxxxxxxxxxxxxxx  |   |
| 10                                                 | input [data_width-1:0] d                      |  | 0000000a xxxxxxxxxxxxxxxx  |   |
| 11                                                 | input i                                       |  | 000000b xxxxxxxxxxxxxxx    |   |
| 12                                                 | input o 🕶                                     |  | 000000c xxxxxxxxxxxxxxx    | - |
|                                                    | •                                             |  | 4                          | Þ |
| hsp_sy                                             | hsp_syn_ram.v hram_tb.v hdp_syn_ram.v mem (1) |  |                            |   |

The commands for creating and organizing tab groups are accessed by right-clicking on any window tab. The table below describes the commands associated with tab groups:

| Command                         | Description                                                                |
|---------------------------------|----------------------------------------------------------------------------|
| New Tab Group                   | Creates a new tab group containing the selected tab                        |
| Move Next Group                 | Moves the selected tab to the next group in the MDI                        |
| Move Prev Group                 | Moves the selected tab to the previous group in the MDI                    |
| View > Vertical /<br>Horizontal | Arranges tab groups top-to-bottom (vertical) or right-to-left (horizontal) |

Note that you can also move the tabs within a tab group by dragging them with the middle mouse button.

### Main window status bar

| Project : rtl | Now: 0 ns | Delta: 0 | sim:/top/p | 1   |
|---------------|-----------|----------|------------|-----|
|               |           |          |            | 11. |

Fields at the bottom of the Main window provide the following information about the current simulation:

| Field           | Description                                                                                   |
|-----------------|-----------------------------------------------------------------------------------------------|
| Project         | name of the current project                                                                   |
| Now             | the current simulation time                                                                   |
| Delta           | the current simulation iteration number                                                       |
| Profile Samples | the number of profile samples collected during the current simulation                         |
| Memory          | the total memory used during the current simulation                                           |
| environment     | name of the current context (object selected in the active<br>Structure tab of the Workspace) |
| line/column     | line and column numbers of the cursor in the active Source window                             |

# Main window menu bar

The following commands are available from the Main window menu bar. Many of the commands become enabled/disabled depending upon which pane of the window is currently active.

Some commands behave differently depending upon which window pane is active. For example, if a Source window is active, the **File > Open** command opens a standard Open dialog. However, if a memory list is active, the command opens the Load Memory dialog.

### File menu

| New     | provides these options:<br>Folder – create a new folder in the current directory<br>Source – create a VHDL, Verilog, or Other source file<br>Project – create a new project<br>Library – create a new design library and mapping; see "Create a New<br>Library dialog" (GR-38)<br>Window – create a new window of the specified type                                                                                    |
|---------|----------------------------------------------------------------------------------------------------|
| Open    | open a file; specify type by clicking Files of Type drop-down list                                                                                                    |
| Load    | executes or loads a previously saved format file (e.g. wave.do, waveedit.do, watch.do) in the Wave or Watch windows                                                                                                    |
| Close   | close a file or simulation                                                                                                    |
| Import  | provides these options:<br>Library – import FPGA libraries; see "Importing FPGA libraries" (UM-69)<br>EVCD – import a previously saved extended EVCD file; see "Signal<br>mapping and importing EVCD files" (GR-295); this item is enabled only<br>when a Wave window is active in the MDI frame of the Main window                                                                                                    |
| Export  | provides these options:<br>Waveform – export a created waveform; see "Exporting waveforms to a<br>stimulus file" (GR-294);<br>Image – saves a bitmap image of the Wave window.<br>These items are enabled only when a Wave window is active in the MDI<br>frame of the Main window                                                                                                    |
| Save    | saves datasets, waveform formats, or waveform edits – depending upon<br>which pane is active. If the Wave window is active in the MDI frame, this<br>command will open the Save Format dialog, which will allow the user to<br>save waveform formats, waveform edits, or both. If the Workspace pane<br>is active and the sim tab selected, this command allows the user to save<br>the current dataset as a .wlf file. |
| Save As | save a file with a new name; the file to be saved depends upon which pane<br>is active (e.g., if the Transcript pane is active, this command saves the<br>transcript)                                                                                                    |

| Report                | produce a textual report from the active pane                                                                                                    |
|-----------------------|----------------------------------------------------------------------------------------------------|
| Change<br>Directory   | change to a different working directory; disabled if you have a project or dataset open or a simulation running                                                                                                    |
| Use Source            | specify an alternative file to use for the current source file; this alternative source mapping exists for the current simulation only                                                                                                    |
| Source<br>Directory   | add to a list of directories to search for source files; you can set this permanently using the <b>SourceDir</b> variable in the <i>modelsim.tcl</i> file                                                                                                    |
| Environment           | provides different options depending upon which pane is selected:                                                                                                    |
|                       | Follow Current Dataset – update the Objects pane based on the current<br>dataset<br>Fix to dataset <name> – fix the Objects pane content to a specific dataset<br/>Follow Process Selection – update the Locals pane content based on the<br/>selection in the "Active Processes pane" (GR-108)<br/>Fix to Current Process – fix the Locals pane content to the current<br/>process; do not update<br/>Follow Context Selection – update the pane contents based upon the<br/>selection in the structure tab of the Workspace<br/>Fix to Current Context – maintain the current view; do not update</name> |
| Add to<br>Project     | provides these options:<br>New File – add new files to the open Project; see "Step 2 — Adding items<br>to the project" (UM-41)<br>Existing File – add existing files to the open Project; see "Step 2 —<br>Adding items to the project" (UM-41)<br>Simulation Configuration – add an object representing a design unit(s)<br>and its associated simulation options; see "Creating a Simulation<br>Configuration" (UM-48)<br>Folder – add an organization folder to the current project; see "Organizing<br>projects with folders" (UM-50)                                                                  |
| Page Setup            | configure page settings for printing waveforms; this item is enabled only<br>when a wave window is active in the MDI frame of the Main window<br>(Windows only)                                                                                                    |
| Print                 | print the contents of the Transcript pane, a Source window, or an embedded wave window                                                                                                    |
| Print<br>Postscript   | save or print the active Source file or wave window as a Postscript file<br>(Windows only)                                                                                                    |
| Recent<br>Directories | displays a list of the most recent working directories                                                                                                    |
| Recent<br>Projects    | displays a list of the most recent projects                                                                                                    |
| Quit                  | quit ModelSim                                                                                                    |

### Edit menu

| Undo         | undo the last edit                                                                                                    |
|--------------|----------------------------------------------------------------------------------------------------|
| Redo         | redo the previously undone edit                                                                                                    |
| Cut          | cut the selected text                                                                                                    |
| Сору         | copy the selected text                                                                                                    |
| Paste        | paste the previously cut or copied text                                                                                                    |
| Delete       | deletes an object from the active Wave window in the MDI frame                                                                                                    |
| Clear        | clear the Transcript pane                                                                                                    |
| Select All   | select all text in the active window                                                                                                    |
| Unselect All | deselect all text in the active window                                                                                                    |
| Expand       | <ul> <li>provides these options:</li> <li>Expand Selected – expand the hierarchy of the selected instance</li> <li>Collapse Selected – collapse the hierarchy of the selected instance</li> <li>Expand All – expand the hierarchy of all instances in the active window</li> <li>Collapse All – collapse the hierarchy of all instances in the active window</li> </ul>                                                                                                    |
| Advanced     | provides these options:<br>Force – force a value on the item selected in the Objects pane; see<br>"Force Selected Signal dialog" (GR-186)<br>Noforce – cancel a previous force command<br>Clock – define a clock; see "Define Clock dialog" (GR-188)<br>Change – change the value of the selected object<br>Comment/Uncomment Selected – add or remove comment<br>characters from the lines selected in the active Source window<br>Examine – display the current value of the object selected in the<br>active Source window; same as the <b>examine</b> (CR-162) command<br>Describe – display information about the object selected in the<br>active Source window; same as the <b>describe</b> command (CR-147)<br>Drivers – list the names of all drivers of the object selected in the<br>active Source window |
| Wave         | <ul> <li>this menu is enabled only when a wave window is active in the MDI frame of the Main window; most of the options on this menu relate to Waveform Editor (see "Editing waveforms" (GR-290);</li> <li>Edit Cursor – edit the name or time of the selected cursor Delete Cursor – delete the selected cursor</li> <li>Wave Signal Search – search the wave window for a signal name or value, or an expression</li> </ul>                                                                                                    |

| Find                      | search the active window for the specified text string                                                                                    |
|---------------------------|----------------------------------------------------------------------------------------------------|
| Replace                   | find and replace text in the active window                                                                                                |
| Find in Files             | search for text in saved files                                                                                                    |
| Previous Coverage<br>Miss | find the previous line with missed coverage in the active Source<br>window; see "Viewing coverage data in the Source window" (UM-<br>341) |
| Next Coverage Miss        | find the next line with missed coverage in the active Source<br>window; see "Viewing coverage data in the Source window" (UM-<br>341)     |

### View menu

| Debug Windows | open various debugging windows/panes                                                                                                    |
|---------------|----------------------------------------------------------------------------------------------------|
| Sort          | sort the Objects or Locals pane                                                                                                    |
| Filter        | select the type of objects displayed in the Objects, Locals, or<br>Memory list panes                                                                                                    |
| Justify       | justify left or right the object names in the Locals window                                                                                                    |
| Split screen  | split the active memory contents window; see "Splitting the<br>memory contents window" (GR-172)                                                                                                    |
| Datasets      | open the Dataset Browser to open, close, rename, or activate a dataset                                                                                                    |
| Wave          | this menu is enabled only when a wave window is active in the<br>MDI frame of the Main window                                                                                                    |
|               | provides these options:<br>Object Declaration – open the source file in the Source window<br>and highlight the declaration for the currently selected object<br>Refresh Display – clear the Wave window, empty the file cache,<br>and rebuild the window from scratch<br>Zoom – choose various zoom commands |
|               | Mouse Mode – toggle mouse pointer between Select Mode (click<br>left mouse button to select, drag with middle mouse button to<br>zoom) and Zoom Mode (drag with left mouse button to zoom,<br>click middle mouse button to select)                                                                           |
|               | Cursors – choose a cursor to go to from a list of available cursors<br>Bookmarks – choose a bookmark to go to from a list of available<br>bookmarks                                                                                                    |
|               | See "Code coverage panes" (GR-116) for details on these panes.                                                                                                    |

| Code Coverage    | provides these options:<br>Current Exclusions – hide or show the Exclusions pane<br>Missed Coverage – hide or show the Missed Coverage pane<br>Instance Coverage – hide or show the Instance Coverage pane<br>Details – hide or show the Details pane<br>See "Code coverage panes" (GR-116) for details on these panes. |
|------------------|----------------------------------------------------------------------------------------------------|
| Profile          | provides these options:<br>View – hide or show Profile pane<br>View Details – hide or show Profile Details pane                                                                                                    |
| Source           | provides these options:<br>Show line numbers-toggle display of line numbers<br>Show language templates-toggle display of the Language<br>templates (GR-201) pane<br>Read Only-toggles read only status of selected source file                                                                                          |
| Workspace        | hide or show the Workspace (GR-15) pane                                                                                                    |
| Show Tabs        | toggle display of window tabs in MDI frame                                                                                                    |
| Tabbed MDI       | toggle MDI frame mode from tab-based mode to floating window<br>mode; see "Multiple document interface (MDI) frame" (GR-17) for<br>more information                                                                                                    |
| Goto             | jump to the specified line number or memory address                                                                                                    |
| Encoding         | select from alphabetical list of encoding names that enable proper<br>display of character representations used by various operating<br>systems or file systems, such as Unicode, ASCII, or Shift-JIS.                                                                                                    |
| Project Settings | show information about the open project                                                                                                    |
| Properties       | show information about the object selected in the Workspace                                                                                                    |

# Format menu

The options on this menu are enabled only when a wave window is active in the MDI frame of the Main window. To view a wave window in the MDI frame, use the **view mdiwave** command.

| Radix  | set the selected objects' radix                                                     |
|--------|-------------------------------------------------------------------------------------|
| Format | set the waveform format for the selected objects – Literal, Logic,<br>Event, Analog |
| Color  | set the color for the selected objects from a color palette                         |
| Height | set the waveform height in pixels for the selected objects                          |

# Compile menu

| Compile          | compile source files; not enabled if you have a project open                                                                                              |  |
|------------------|----------------------------------------------------------------------------------------------------|--|
| Compile Options  | set various compile options; see "Compiler Options dialog" (GR-<br>60); disabled if you have a project open                                               |  |
| SystemC Link     | collects the object files created in the different design libraries,<br>and uses them to build a shared library (.so) in the current work<br>library      |  |
| Compile All      | compile all files in the open project; see "Step 3 — Compiling the files" (UM-43) for details; disabled if you don't have a project open                  |  |
| Compile Selected | compile the files selected in the project tab; disabled if you don't have a project open                                                                  |  |
| Compile Order    | set the compile order of the files in the open project; see<br>"Changing compile order" (UM-46) for details; disabled if you<br>don't have a project open |  |
| Compile Report   | report on the compilation history of the selected file(s) in the project; disabled if you don't have a project open                                       |  |
| Compile Summary  | report on the compilation history of all files in the project;<br>disabled if you don't have a project open                                               |  |

### Simulate menu

| Design<br>Optimization | open the Design Optimization dialog to configure simulation optimizations                                                                                                    |
|------------------------|----------------------------------------------------------------------------------------------------|
| Start Simulation       | load the selected design unit; see "Start Simulation dialog" (GR-76)                                                                                                    |
| Runtime Options        | set various simulation runtime options; see "Runtime Options dialog" (GR-85)                                                                                                    |
| Run                    | provides these options:<br>Run <default> – run simulation for one default run length; change<br/>the run length with <b>Simulate &gt; Runtime Options</b>, or use the Run<br/>Length text box on the toolbar<br/>Run -All – run simulation until you stop it; see also the <b>run</b><br/>command (CR-252)<br/>Continue – continue the simulation; see also the <b>run</b> command<br/>(CR-252) and the <b>-continue</b> option<br/>Run -Next – run to the next event time<br/>Step – single-step the simulator; see also the <b>step</b> command (CR-<br/>272)<br/>Step -Over – execute without single-stepping through a<br/>subprogram call<br/>Restart – reload the design elements and reset the simulation time<br/>to zero; only design elements that have changed are reloaded; you<br/>specify whether to maintain the following after restart–List and<br/>Wave window environment, breakpoints, logged signals, virtual<br/>definitions, and assertion and functional coverage settings; see<br/>also the <b>restart</b> command (CR-246)</default> |
| Break                  | stop the current simulation run                                                                                                    |
| End Simulation         | quit the current simulation run                                                                                                    |

# Add menu

| Wave | add objects from the selected pane to the Wave window; objects<br>vary depending on which pane is active–for example, if the<br>Assertions pane is selected, you can add assertions, whereas if the<br>Objects pane is selected, you can add signals |
|------|----------------------------------------------------------------------------------------------------|
| List | add objects from the selected pane to the List window; objects<br>vary depending on which pane is active–for example, if the<br>Assertions pane is selected, you can add assertions, whereas if the<br>Objects pane is selected, you can add signals |

| Log         | add objects from the selected pane to the active log file; objects<br>vary depending on which pane is active–for example, if the<br>Assertions pane is selected, you can add assertions, whereas if the<br>Objects pane is selected, you can add signals |
|-------------|----------------------------------------------------------------------------------------------------|
| Divider     | insert a divider in the Wave window; this item is enabled only<br>when a Wave window is active in the MDI frame of the Main<br>window                                                                                                    |
| Breakpoint  | add a breakpoint on the selected signal; see "Signal breakpoints"<br>(GR-264); this item is enabled only when a wave window is active<br>in the MDI frame of the Main window                                                                             |
| Bookmark    | add a bookmark with the current zoom range and scroll location;<br>see "Saving zoom range and scroll position with bookmarks" (UM-<br>250); this item is enabled only when a wave window is active in<br>the MDI frame of the Main window                |
| Cursor      | add a cursor to the Wave window; "Saving zoom range and scroll<br>position with bookmarks" (UM-250); this item is enabled only<br>when a wave window is active in the MDI frame of the Main<br>window                                                    |
| Window Pane | split the pathname, values and waveform window panes to<br>provide room for a new waveset; this item is enabled only when a<br>wave window is active in the MDI frame of the Main window                                                                 |

# Tools menu

| Waveform<br>Compare    | see "Waveform Compare sub-menu" (GR-29)                                                                              |
|------------------------|----------------------------------------------------------------------------------------------------|
| Code Coverage          | see "Code Coverage sub-menu" (GR-30)                                                                                 |
| Functional<br>Coverage | see "Functional Coverage sub-menu" (GR-30)                                                                           |
| Toggle Coverage        | add toggle coverage tracking to the Objects pane; see "Enabling<br>Toggle coverage" (UM-343)                         |
| Profile                | see "Profile sub-menu" (GR-31)                                                                                       |
| Breakpoints            | open the Breakpoints dialog box; see "Setting file-line<br>breakpoints" (GR-203) for details                         |
| Bookmarks              | add, edit, delete, and goto bookmarks; see "Saving zoom range<br>and scroll position with bookmarks" (UM-250)        |
| Dataset Snapshot       | enable periodic saving of simulation data to a WLF file; see<br>"Saving at intervals with Dataset Snapshot" (UM-231) |

| Combine Signals                                                     | combine the selected objects into a user-defined bus; see<br>"Combining objects/creating busses" (UM-264)                                                                                                    |
|---------------------------------------------------------------------|----------------------------------------------------------------------------------------------------|
| C Debug                                                             | see "C Debug sub-menu" (GR-31)                                                                                                    |
| Execute Macro                                                       | call and execute a .do or .tcl macro file                                                                                                    |
| Macro Helper                                                        | UNIX only - invoke the Macro Helper tool; see "Macro helper"<br>(UM-492)                                                                                                    |
| Tcl Debugger                                                        | invoke the Tcl debugger, TDebug; see "The Tcl Debugger" (UM-<br>493)                                                                                                    |
| TclPro Debugger                                                     | invoke TclPro Debugger by Scriptics®, if installed; see "TclPro<br>Debugger" (UM-497)                                                                                                    |
| Options<br>(all options are set<br>for the current<br>session only) | provides these options:<br>Adjust Font Scaling – set font scaling factor when using dual<br>monitors; you must restart ModelSim after setting the font scaling<br>Transcript File – set a transcript file to save for this session only<br>Command History – set a file for saving command history only,<br>no comments<br>Save File – set filename for Save Transcript, and Save Transcript<br>As<br>Saved Lines – limit the number of lines saved in the transcript<br>(default is 5000)<br>Line Prefix – specify the comment prefix for the transcript<br>Update Rate – specify the update frequency for the Main window<br>status bar<br>ModelSim Prompt – change the title of the ModelSim prompt<br>VSIM Prompt – change the title of the VSIM prompt<br>Paused Prompt – change the title of the Paused prompt<br>HTML Viewer – specify the path to your browser; used for<br>displaying online help<br>PDF Viewer – specify the path to your PDF viewer; used for<br>displaying documentation<br>Examine Now – sets the examine command to read values at the<br>current simulation time<br>Examine Current Cursor – sets the examine command to read<br>values at the active cursor time<br>Wave Preferences – format the Wave window; see "Window<br>Preferences dialog" (GR-255)<br>Drag and Drop Preferences – set the action to be performed when<br>a file is dragged and dropped into the Project, Transcript or Wave<br>windows |
| Edit Preferences                                                    | set various preference variables; see "Preference variables located<br>in Tcl files" (UM-540) for more information                                                                                                    |
| Save Preferences                                                    | save current ModelSim settings to a Tcl preference file; see<br>"Preference variables located in Tcl files" (UM-540) for more<br>information                                                                                                    |

# Waveform Compare sub-menu

| Start Comparison  | start a comparison; see "Start Comparison dialog" (GR-243)                                                                                                    |
|-------------------|----------------------------------------------------------------------------------------------------|
| Comparison Wizard | use the Comparison Wizard to configure a comparison; see<br>"Comparison Wizard" (UM-271)                                                                                                    |
| Run Comparison    | compute the number of differences from time zero to the end of<br>the simulation run, from time zero until the maximum total<br>number of differences per signal limit is reached, or from time<br>zero until the maximum total number of differences for all signals<br>compared is reached                                                       |
| Add               | provides these options:<br>Compare by Signal – designate signals for the comparison; see<br>"Add Signal Options dialog" (GR-244)<br>Compare by Region – designate a reference region for the<br>comparison; see "Add Comparison by Region dialog" (GR-245)<br>Clocks – Define clocks for a clocked comparison; see "Add<br>Clocks dialog" (GR-246) |
| Options           | define waveform comparison options; see "Comparison Options dialog" (GR-247)                                                                                                    |
| Differences       | provides these options:<br>Clear – clear all differences and reset the comparison<br>Show – display differences in the Main window transcript<br>Save – save differences to a file that can be reloaded later                                                                                                    |
| Rules             | provides these options:<br>Show – display rules used to set up the comparison<br>Save – save rules to a file so you can recreate the comparison later                                                                                                    |
| Reload            | open previously saved differences and rules files; see "Saving and<br>reloading comparison results" (UM-282)                                                                                                    |

# Code Coverage sub-menu

| Load                         | load a previously saved code coverage analysis; see "Saving and reloading coverage data" (UM-354) |
|------------------------------|---------------------------------------------------------------------------------------------------|
| Save                         | save current code coverage data; see "Saving and reloading<br>coverage data" (UM-354)             |
| Reports                      | produce textual output of code coverage statistics; see "Reporting coverage data" (UM-350)        |
| Clear                        | clear code coverage data from the active database                                                 |
| Hide coverage data           | hide/show the statement coverage column in a Source window                                        |
| Hide branch<br>coverage      | hide/show the branch coverage column in a Source window                                           |
| Show coverage numbers        | display numbers rather than graphics in the coverage columns of a Source window                   |
| Show coverage by<br>Instance | display counts only for the instance selected in the Workspace structure tab                      |

# Functional Coverage sub-menu

| Design Unit Mode | when selected, the functional coverage pane is organized by design unit                                               |
|------------------|----------------------------------------------------------------------------------------------------|
| Save             | save current functional coverage data; see "Saving functional coverage data" (UM-395)                                 |
| Reload           | reload a previously saved functional coverage data file; see<br>"Reloading/merging functional coverage data" (UM-396) |
| Reports          | create reports on functional coverage data; see "Reporting<br>functional coverage statistics" (UM-391)                |
| Configure        | configure coverage directives; see "Configuring functional<br>coverage directives" (UM-386)                           |
| Filter           | filter directives from the Functional Coverage pane; see "Filtering data in the pane" (UM-388)                        |
| Comment          | add a comment to the selected directive(s)                                                                            |
| Clear            | clear data from the active functional coverage database; see<br>"Clearing functional coverage data" (UM-397)          |

# Profile sub-menu

| Performance        | enable statistical performance sampling; see A statistical sampling profiler (UM-318)                                           |
|--------------------|----------------------------------------------------------------------------------------------------|
| Memory             | enable memory allocation profiling; see A memory allocation<br>profiler (UM-318)                                                |
| Collapse Sections  | report collapsed processes and functions                                                                                        |
| Clear Profile Data | clear all statistical performance and memory allocation data; see<br>Collecting memory allocation and performance data (UM-321) |
| Profile Report     | enable the Profile Report dialog; see Reporting profiler results (UM-331)                                                       |

# C Debug sub-menu

| Start C Debug    | turn on C Debug so you can set breakpoints and step through C code                                                         |
|------------------|----------------------------------------------------------------------------------------------------|
| C Debug setup    | specify the location of your gdb installation; see "C Debug setup dialog" (GR-99)                                          |
| Enable auto step | configure C Debug to run in auto-step mode; see "Identifying all registered function calls" (UM-407)                       |
| Run              | provide access to step, step-over, run-continue, and run-finish commands                                                   |
| Quit C Debug     | turn off C Debug; do this before exiting ModelSim                                                                          |
| Init mode        | configure C Debug to run in initialization mode; see "Debugging functions during elaboration" (UM-410)                     |
| Complete load    | cancel initialization mode and complete loading the rest of your design                                                    |
| Auto find bp     | set breakpoints at all the FLI/PLI/VPI function entry points that are known (registered) when you make this menu selection |
| Info bp          | list all currently set breakpoints including the source file names,<br>line numbers, and breakpoint ids                    |
| Show             | show the values of the local variables and arguments of the current C function                                             |

| Traceback     | identify the HDL source line from which the C function was<br>called, if known; when running in initialization mode, no HDL<br>information is available, and this command will list only the gdb<br>traceback stack |
|---------------|----------------------------------------------------------------------------------------------------|
| C Interrupt   | "re-activate" the C debugger when you are stopped in HDL code                                                                                                    |
| Command entry | open a command prompt dialog so you can enter commands even if the CDBG> prompt is inaccessible;                                                                                                    |
| Refresh       | reopen a C source file if you close the Source window inadvertently while stopped in the C debugger                                                                                                    |

# Window menu

| Initial Layout              | restore all windows to the size and placement of the initial full-<br>screen layout                                                             |
|-----------------------------|----------------------------------------------------------------------------------------------------|
| Cascade                     | cascade all open windows                                                                                                    |
| Tile Horizontally           | tile all open windows horizontally                                                                                                    |
| Tile Vertically             | tile all open windows vertically                                                                                                    |
| Icon Children               | icon all but the Main window                                                                                                    |
| Icon All                    | icon all windows                                                                                                    |
| Deicon All                  | restore all windows                                                                                                    |
| Customize                   | add a button to either the tool or status bar of the specified window; see "Customize Toolbar dialog" (GR-106)                                  |
| <window_name></window_name> | list of up to nine open windows including one for each file opened<br>in the Source window; use the Windows menu item to see a<br>complete list |
| Windows                     | open a dialog with a complete list of open windows                                                                                              |

# Help menu

| About ModelSim            | display ModelSim application information (e.g., software version)                                                                                                    |
|---------------------------|----------------------------------------------------------------------------------------------------|
| Release Notes             | view current release notes                                                                                                    |
| Welcome Menu              | open the Welcome screen                                                                                                    |
| HTML/PDF<br>Documentation | open and read ModelSim documentation in PDF or HTML<br>format; PDF files can be read with a free Adobe Acrobat reader<br>available on the ModelSim installation CD or from<br>www.adobe.com |
| Tcl Help                  | open the Tcl command reference (man pages) in Windows help format                                                                                                    |
| Tcl Syntax                | open Tcl syntax documentation in a browser                                                                                                    |
| Tcl Man Pages             | open the Tcl /Tk 8.3 manual in HTML format                                                                                                    |
| Technotes                 | select a technical note to view from the drop-down list                                                                                                    |

# Main window toolbar

Buttons on the Main window toolbar give you quick access to various ModelSim commands and functions.

| Button |                                                           | Menu equivalent     | Command equivalents |
|--------|-----------------------------------------------------------|---------------------|---------------------|
|        | <b>New File</b><br>create a new source file               | File > New > Source |                     |
| õ      | <b>Open</b> open the Open File dialog                     | File > Open         |                     |
|        | <b>Save</b><br>save the contents of the active<br>pane    | File > Save         |                     |
| 9      | <b>Print</b> open the Print dialog                        | File > Print        |                     |
| Ж      | <b>Cut</b><br>cut the selected text to the<br>clipboard   | Edit > Cut          |                     |
| È      | <b>Copy</b><br>copy the selected text to the<br>clipboard | Edit > Copy         |                     |
| 2      | <b>Paste</b> paste the clipboard text                     | Edit > Paste        |                     |
| 2      | <b>Undo</b><br>undo the last edit                         | Edit > Undo         |                     |
| 2      | <b>Redo</b><br>redo the last undone edit                  | Edit > Redo         |                     |

| Button     |                                                                                                    | Menu equivalent                 | Command equivalents            |
|------------|----------------------------------------------------------------------------------------------------|---------------------------------|--------------------------------|
| <i>8</i> 4 | <b>Find</b><br>find text in the active window                                                                                                    | Edit > Find                     |                                |
|            | <b>Collapse All</b><br>collapse all instances in the<br>active window                                                                                    | Edit > Expand ><br>Collapse All |                                |
| Be         | <b>Expand All</b><br>expand all instance in the active<br>window                                                                                         | Edit > Expand > Expand<br>All   |                                |
| ٩          | <b>Compile</b><br>open the Compile Source Files<br>dialog to select files for<br>compilation                                                             | Compile > Compile               | vcom (CR-311) or vlog (CR-358) |
|            | <b>Compile All</b><br>compile all files in the open<br>project                                                                                           | Compile > Compile All           | vcom (CR-311) or vlog (CR-358) |
|            | <b>Simulate</b><br>load the selected design unit or<br>simulation configuration object                                                                   | Simulate > Start<br>Simulation  | vsim (CR-373)                  |
| X          | <b>Break</b> stop the current simulation run                                                                                                    | Simulate > Break                |                                |
| 1          | <b>Environment up</b><br>move up one level in the design<br>hierarchy                                                                                    |                                 |                                |
| 1          | <b>Restart</b><br>reload the design elements and<br>reset the simulation time to zero,<br>with the option of maintaining<br>various settings and objects | Simulate > Run ><br>Restart     | restart (CR-246)               |
|            | Run Length<br>specify the run length for the<br>current simulation                                                                                       | Simulate > Runtime<br>Options   | <b>run</b> (CR-252)            |

| Button          |                                                                                                    | Menu equivalent                                                   | Command equivalents    |
|-----------------|----------------------------------------------------------------------------------------------------|-------------------------------------------------------------------|------------------------|
| 1               | <b>Run</b><br>run the current simulation for the<br>specified run length                                                                                                | Simulate > Run > Run<br><default_run_length></default_run_length> | <b>run</b> (CR-252)    |
| <b>≣</b> ‡      | <b>Continue Run</b><br>continue the current simulation<br>run until the end of the specified<br>run length or until it hits a<br>breakpoint or specified break<br>event | Simulate > Run ><br>Continue                                      | run -continue          |
|                 | <b>Run -All</b><br>run the current simulation<br>forever, or until it hits a<br>breakpoint or specified break<br>event                                                  | Simulate > Run ><br>Run -All                                      | run (CR-252) -all      |
| <del>{</del> }} | <b>Step</b><br>step the current simulation to the<br>next statement                                                                                                    | Simulate > Run > Step                                             | step (CR-272)          |
| <u>0</u> +      | <b>Step Over</b><br>HDL statements are executed but<br>treated as simple statements<br>instead of entered and traced line<br>by line                                    | Simulate > Run ><br>Step -Over                                    | step (CR-272) -over    |
| ×               | <b>C Interrupt</b><br>reactivates the C debugger when<br>stopped in HDL code                                                                                            | Tools > C Debug > C<br>Interrupt                                  | cdbg (CR-79) interrupt |
|                 | Memory Profiling<br>enable collection of memory<br>usage data                                                                                                    | Tools > Profile ><br>Memory                                       |                        |
| 2               | <b>Performance Profiling</b><br>enable collection of statistical<br>performance data                                                                                    | Tools > Profile ><br>Performance                                  |                        |
| Contains        | ×                                                                                                    |                                                                   |                        |

# Main window dialogs

This section describes the dialogs that are accessed via the Main window menu bar. The dialogs are listed in the order in which they appear on the menus, top-to-bottom and left-to-right (i.e., starting with the File menu and progressing across the menu bar). Not all dialogs are documented (e.g., Change Directory dialog).

## **Create Project dialog**

| Purpose              | Menu command         | Additional information                      |
|----------------------|----------------------|---------------------------------------------|
| Create a new project | File > New > Project | "Getting started with projects" (UM-<br>40) |

| Create Project 🛛 🛛                    |
|---------------------------------------|
| Project Name                          |
| test                                  |
|                                       |
| Project Location                      |
| C:/modeltech/examples Browse          |
| · · · · · · · · · · · · · · · · · · · |
| Default Library Name                  |
| work                                  |
|                                       |
|                                       |
| OK Cancel                             |

The Create Project dialog includes these options:

• Project Name

The name of the new project.

Project Location

The directory in which the project .mpf file will be created.

Default Library Name

The name of the working library. See "Working library versus resource libraries" (UM-58) for more details on work libraries. You can generally leave the **Default Library Name** set to "work." The name you specify will be used to create a working library subdirectory within the Project Location.

# Create a New Library dialog

| Purpose              | Menu command         | Additional information                  |
|----------------------|----------------------|-----------------------------------------|
| Create a new library | File > New > Library | "Working with design libraries" (UM-60) |

| Create a New Library 🛛 🛛                                                            | Create a New Library                                                                          |
|-------------------------------------------------------------------------------------|-----------------------------------------------------------------------------------------------|
| Create<br>a new library and a logical mapping to it<br>a map to an existing library | Create<br>Create<br>a new library and a logical mapping to it<br>a map to an existing library |
| Library Name:                                                                       | Library Name:                                                                                 |
| Library Physical Name:<br>work                                                      | Library Maps to:                                                                              |
| OK Cancel                                                                           | OKCancel                                                                                      |

The Create a New Library dialog includes these options:

• Create a new library and a logical mapping to it

Type the new library name into the **Library Name** field. This creates a library subdirectory in your current working directory, initially mapped to itself. Once created, the mapped library is easily remapped to a different library.

• Create a map to an existing library

Type the new library name into the **Library Name** field, then type into the **Library Maps to** field or **Browse** to select a library for the mapping.

• Library Name

The name of the new library.

• Library Physical Name

The physical path to the library. Visible only when **Create a new library and a logical mapping to it** is selected.

• Library Maps to

Type or **Browse** for a mapping for the specified library. This field is visible and can be changed only when the **Create a map to an existing library** option is selected.

# **Open File dialog**

| Purpose                      | Menu command | Additional information |
|------------------------------|--------------|------------------------|
| Open a previously saved file | File > Open  |                        |

| Open File                                                        |                                                                                                    |                                                                                                    | <u>?</u> × |
|------------------------------------------------------------------|----------------------------------------------------------------------------------------------------|----------------------------------------------------------------------------------------------------|------------|
| Look in                                                          | : 🗀 examples                                                                                                    | 💌 🔶 🖆 🎟 -                                                                                                    |            |
| My Recent<br>Documents<br>Desktop<br>My Documents<br>My Computer | <ul> <li>compare</li> <li>coverage</li> <li>dataflow</li> <li>datasets</li> <li>dpi</li> <li>foreign</li> <li>memory</li> <li>mixedHDL</li> <li>pli</li> <li>profiler</li> <li>projects</li> <li>psl</li> <li>systemc</li> <li>tcl_tutorial</li> <li>vidpoker</li> </ul> | vpi         work         vnadder.vhd         vnbvadd.vhd         vnccounter.v         vnccounter.vhd         vngates.vhd         vnjjedec.vhd         vnjjedec.vhd         vntstimulus.vhd         vntccounter.v         vntstimulus.vhd         vnttcounter.v         vnttcounter.vhd         vnttcounter.vhd         vnttcounter.vh |            |
| My Network<br>Places                                             | File name:<br>Files of type:                                                                                                    | HDL Files (*.v,*.vl,*.vhd,*.vhdl,*.vho,*.hdl,*.vo,*     Can       HDL Files (*.v,*.vl,*.vhd,*.vhdl,*.vho,*.hdl,*.vo,*.vp,     Can       C/C++ Files (*.c,*.h,*.cpp,*.hpp,*.cxx,*.hxx,*.cc,*.c+     Log Files (*.wlf)       Project Files (*.ini,*.mpf)     GZ Files (*.jz)       Macro Files (*.do,*.tcl)     All Files (*.*)                                                                                                    |            |

The Open File dialog is the standard Open dialog used by your operating system, and it may look slightly different on your system than the one above. The key field in this dialog is **Files of Type**. Select an item here to show the file type you want to open.

# Import Library Wizard dialog

| Purpose                              | Menu command            | Additional information             |
|--------------------------------------|-------------------------|------------------------------------|
| Map to a vendor-<br>supplied library | File > Import > Library | "Importing FPGA libraries" (UM-69) |

| M Import Library Wizard                                                                                                    |  |  |
|----------------------------------------------------------------------------------------------------|--|--|
| The Import Library Wizard will step you through the tasks necessary to reference and use a library.                                                                                                    |  |  |
| A library can be either an existing Model Technology library or an<br>FPGA library that you received from an FPGA vendor. If the library<br>was received from an FPGA vendor, it must be a precompiled<br>library. |  |  |
| Please enter the location of the library to be imported below.                                                                                                    |  |  |
|                                                                                                    |  |  |
|                                                                                                    |  |  |
|                                                                                                    |  |  |
| Import Library Pathname                                                                                                    |  |  |
|                                                                                                    |  |  |
| Browse                                                                                                    |  |  |
| < Previous Next > Cancel                                                                                                    |  |  |

# **Evcd Import dialog**

| Purpose                                               | Menu command         | Additional information                                |
|-------------------------------------------------------|----------------------|-------------------------------------------------------|
| Import a previously<br>saved EVCD file as<br>stimulus | File > Import > EVCD | "Signal mapping and importing EVCD<br>files" (GR-295) |

| Open E¥CD                                                        |                  |                          |   |           |     | ? ×  |
|------------------------------------------------------------------|------------------|--------------------------|---|-----------|-----|------|
| Look in                                                          | : 🗀 sc_vhdl_vlog |                          | • | + 🗈 💣 🎟 - |     |      |
| My Recent<br>Documents<br>Desktop<br>My Documents<br>My Computer | work             |                          |   |           |     |      |
| My Network                                                       | ,<br>File name:  |                          |   | T         | Op  | ien  |
| Places                                                           | Files of type:   | Eved Files (*.ved,*.eved | ) | •         | Car | ncel |

# Save As dialog

| Purpose                        | Menu command   | Additional information |
|--------------------------------|----------------|------------------------|
| Save a file for the first time | File > Save As |                        |

# **Create Project File dialog**

| Purpose                            | Menu command                       | Additional information    |
|------------------------------------|------------------------------------|---------------------------|
| Add a new file to the open project | File > Add to Project><br>New File | "Create New File" (UM-42) |

| Create Project File | ×         |
|---------------------|-----------|
| File Name           |           |
| foo.v               | Browse    |
| Add file as type    | Folder    |
| Verilog             | Top Level |
|                     | OK Cancel |

The Create Project File dialog includes these options:

• File Name

The name of the new file.

• Add file as type

Select from a variety of types (e.g., Tcl, Verilog, SDF, etc.).

• Folder

The organization folder in which you want the new file placed. You must first create folders in order to access them here. See "Organizing projects with folders" (UM-50) for details.

# Add file to Project dialog

| Purpose                                  | Menu command                            | Additional information      |
|------------------------------------------|-----------------------------------------|-----------------------------|
| Add an existing file to the open project | File > Add to Project><br>Existing File | "Add Existing File" (UM-42) |

| File Name<br>counter.v tcounter.v |          |                | Browse   |
|-----------------------------------|----------|----------------|----------|
| Add file as type                  |          | Folder         |          |
| default                           | <b>W</b> | Veriilog files | <b>_</b> |

The Add file to Project dialog includes these options:

• File Name

The name of the file to add. You can add multiple files at one time.

• Add file as type

The type of the file. "Default" assigns type based on the file extension (e.g., v is type Verilog).

• Folder

The organization folder in which you want the file placed. You must first create folders in order to access them here. See "Organizing projects with folders" (UM-50) for details.

### • Reference from current location/Copy to project directory

Choose whether to reference the file from its current location or to copy it into the project directory.

# **Optimization Configuration dialog**

| Purpose                                                     | Menu command                                            | Additional information                                                         |
|-------------------------------------------------------------|---------------------------------------------------------|--------------------------------------------------------------------------------|
| Add an optimization<br>configuration to the<br>open project | File > Add to Project><br>Optimization<br>Configuration | "Optimization Configurations" (UM-49),<br>"Design Optimization dialog" (GR-70) |

| M Add Optimization Config     | uration                              | ×                               |  |
|-------------------------------|--------------------------------------|---------------------------------|--|
| Optimization Configuratio     | n Name                               | Place in Folder                 |  |
| Optimization 1                |                                      | Top Level  Add Folder           |  |
| Design Libraries Visibility 0 | ptions                               |                                 |  |
| ▼ Name                        | Туре                                 | Path                            |  |
|                               | Library                              | C:/modeltech/examples/work      |  |
|                               | Library                              | \$MODEL_TECH77vital2000         |  |
| 🕀 🕂 🛄 ieee                    | Library                              | \$MODEL_TECH//ieee              |  |
|                               | Library                              | \$MODEL_TECH//modelsim_lib      |  |
| ⊞ <b></b> std                 | Library                              | \$MODEL_TECH//std               |  |
|                               | Library                              | \$MODEL_TECH//std_developerskit |  |
| 🖅 🏦 synopsys                  | Library                              | \$MODEL_TECH//synopsys          |  |
| 🕀 🏦 verilog                   | Library                              | \$MODEL_TECH//verilog           |  |
|                               |                                      | -                               |  |
| Design Unit(s)                |                                      | Output Design Name              |  |
| Simulation Simulation         | Simulation Start immediately Options |                                 |  |

When adding an optimization configuration, you are presented with a modified version of the "Design Optimization dialog" (GR-70) that includes two additional options:

Optimization Configuration Name

The name you want for the Optimization Configuration.

• Place in Folder

The organization folder in which you want the Optimization Configuration placed. Click Add Folder to create a new folder. See "Organizing projects with folders" (UM-50) for details.

# **Simulation Configuration dialog**

| Purpose              | Menu command           | Additional information                  |
|----------------------|------------------------|-----------------------------------------|
| Add a simulation     | File > Add to Project> | "Creating a Simulation Configuration"   |
| configuration to the | Simulation             | (UM-48), "Start Simulation dialog" (GR- |
| open project         | Configuration          | 76)                                     |

| Add Simulation Configu       |            |                                 |                    |
|------------------------------|------------|---------------------------------|--------------------|
| Simulation Configuration     | Name       | Place in Folder                 |                    |
| verilog_sim                  |            | Top Level Add Folder            |                    |
| Design VHDL Verilog Libr     | raries SDF | Others                          |                    |
| ▼ Name                       | Туре       | Path                            | -                  |
|                              | Library    | C:/modeltech/examples/work      |                    |
| <b>⊞-∭</b> vital2000         | Library    | \$MODEL_TECH77vital2000         |                    |
| <b>⊞-∭</b> ieee              | Library    | \$MODEL_TECH//ieee              |                    |
| <b>⊞-∭</b> modelsim_lib      | Library    | \$MODEL_TECH7/modelsim_lib      |                    |
| <b>⊕–∭</b> std               | Library    | \$MODEL_TECH//std               |                    |
| <b>⊕-∭</b> std_developerskit | Library    | \$MODEL_TECH//std_developerskit |                    |
| ⊕–∰ synopsys                 | Library    | \$MODEL_TECH//synopsys          |                    |
| <b>⊞-∭</b> , verilog         | Library    | \$MODEL_TECH//verilog           |                    |
|                              |            |                                 | 7                  |
| Design Unit(s)               |            | Resolution                      |                    |
|                              |            | default                         | 1                  |
| Optimization                 |            |                                 |                    |
| Enable optimization          |            | Optimization Options            | Contraction of the |
|                              |            | OK Cance                        | 1                  |

When adding a simulation configuration, you are presented with a modified version of the "Start Simulation dialog" (GR-76) that includes two additional options:

Simulation Configuration Name

The name you want for the Simulation Configuration.

• Place in Folder

The organization folder in which you want the Simulation Configuration placed. Click Add Folder to create a new folder. See "Organizing projects with folders" (UM-50) for details.

# Add Folder dialog

| Purpose                          | Menu command                     | Additional information                         |
|----------------------------------|----------------------------------|------------------------------------------------|
| Add a folder to the open project | File > Add to Project><br>Folder | "Organizing projects with folders" (UM-<br>50) |

| M Add Folder    | ×         |
|-----------------|-----------|
| Folder Name     |           |
| Design Files    |           |
| Folder Location |           |
| Top Level       |           |
|                 | OK Cancel |

The Add Folder dialog includes these options:

Folder Name

The name you want for the new folder.

• Folder Location

The organization folder in which you want the new folder placed. The first folder you create can be placed only in "Top Level."

# Find in Transcript dialog

| Purpose                                   | Menu command | Additional information |
|-------------------------------------------|--------------|------------------------|
| Search for text in the current transcript | Edit > Find  | NA                     |

| Find in Transcript                  |           |
|-------------------------------------|-----------|
| Find:                               | Find Next |
| 🗖 Case sensitive 👘 Search backwards | Close     |
| Regular expression                  |           |

You must activate the Transcript pane by clicking in it before this dialog will be available.

The Find in Transcript dialog includes these options:

• Find

The text string you want to search for in the transcript. Backslashes are used to escape special interpretation of basic regular expression characters. To search explicitly for a backslash character, it is necessary to escape the character. For example, to match \Arch Signal 1\, the pattern \\Arch... is required.

• Case sensitive

If checked, the search will be case sensitive.

Regular expression

Check this box if you are using regular expression in the search string.

• Search backwards

Search progresses backwards from the current cursor location in the transcript pane.

## **Dataset Browser dialog**

| Purpose         | Menu command    | Additional information                |
|-----------------|-----------------|---------------------------------------|
| Manage datasets | View > Datasets | "Managing multiple datasets" (UM-229) |

| Dataset | Context | Mode       | Pathname                          |
|---------|---------|------------|-----------------------------------|
| 🗋 gold  | /top    | View       | C:/modeltech/examples/mixedHDL/g  |
| 🗋 sim   | /top/m  | Simulation | No signals logged                 |
| 🗍 test  | /top    | View       | C:/modeltech/examples/mixedHDL/te |
|         |         |            |                                   |
| 1       |         |            |                                   |

The Dataset Browser dialog includes these options.

### • Open

Opens the Open Dataset dialog (see "Open File dialog" (GR-39)) so you can open additional datasets.

• Close

Closes the selected dataset. This will also remove the dataset's Structure tab in the Main window workspace.

• Make Active

Makes the selected dataset "active." You can also effect this change by double-clicking the dataset name. "Active" dataset means that if you type a region path as part of a command and omit the dataset prefix, the active dataset will be assumed. It is equivalent to typing env <dataset>: at the VSIM prompt. The active dataset is displayed at the bottom of the Main window.

### • Rename

Allows you to assign a new logical name to the selected dataset.

# **Project Compiler Settings**

| Purpose                              | Menu command      | Additional information                                       |
|--------------------------------------|-------------------|--------------------------------------------------------------|
| Configure settings for project files | View > Properties | "Specifying file properties and project<br>settings" (UM-52) |

This dialog is accessible only if you have a project open. In addition to selecting **View** > **Properties**, you can open this dialog by right-clicking a file in the Project tab and selecting **Properties**, or by selecting **Compile** > **Compile Properties**. The tabs that are displayed will depend on the type of file(s) you select. When you select a SystemC file, only the General tab will be displayed.

### General tab

| Project ( | Compiler Settii  | ngs                                         |                            | × |
|-----------|------------------|---------------------------------------------|----------------------------|---|
|           | al               | erage )                                     |                            |   |
|           | Do Not Compile   | Compile to library: w<br>Place in Folder: V |                            |   |
| Fil       | e Properties     |                                             |                            |   |
| File:     |                  | stimulus.vhd                                |                            |   |
| Loc       | ation:           | C:/Modeltech_5.7b/e                         | examples/stimulus.vhd      |   |
| MS-       | DOS name:        | C:\Modeltech_5.7b\a                         | examples\stimulus.vhd      |   |
| Тур       | e:               | VHDL                                        | Change Type                |   |
| Size      | e:               | 3145 (3KB)                                  |                            |   |
| Mod       | dification Time: | Sat Feb 01 13:47:28                         | Pacific Standard Time 2003 |   |
| Last      | t Compile:       | Source has not been                         | compiled.                  |   |
| File      | Attributes:      | Archive                                     |                            |   |
|           |                  |                                             |                            |   |
|           |                  |                                             | OK Cancel                  |   |

The General tab includes these options:

- Do Not Compile
- Determines whether the file is excluded from the compile.
- Compile to library

Specifies to which library you want to compile the file; defaults to the working library.

### • Place in Folder

Specifies the folder in which to place the selected file(s). See "Organizing projects with folders" (UM-50) for details on folders.

• File Properties

A variety of information about the selected file (e.g, type, size, path). Displays only if a single file is selected in the Project tab.

• Change Type

Change the type that ModelSim assigns the file. ModelSim uses file extensions (e.g., .v or .vhd) to assign file types.

### VHDL tab

| M Project Compiler Setting                                                                       | IS                                                                                                    | ×   |
|--------------------------------------------------------------------------------------------------|----------------------------------------------------------------------------------------------------|-----|
| General VHDL Verilog<br>Language Syntax<br>O Use 1076-1987<br>O Use 1076-1993<br>O Use 1076-2002 | Coverage<br>Don't put debugging info in library<br>Use explicit declarations only<br>Disable loading messages<br>Show source lines with errors<br>Disable all optimizations |     |
| Check for:<br>Synthesis<br>VITAL Compliance<br>Optimize for:                                     | Report Warnings On:<br>Unbound component<br>Process without a WAIT statement<br>Null range                                                                                  |     |
| StdLogic1164 VITAL Other VHDL Options                                                            | <ul> <li>No space in time literal (e.g. 5ns)</li> <li>Multiple drivers on unresolved signals</li> </ul>                                                                     |     |
| PSL File                                                                                         | OK Can                                                                                                    | cel |

Language Syntax

Specifies which version of the 1076 standard to use when compiling. The default for versions 5.8 and later is 2002. Changing the VHDL standard (UM-539) variable in the *modelsim.ini* file will make the setting permanent.

• Don't put debugging info in library

Models compiled with this option do not use any of the ModelSim debugging features.

Consequently, your user will not be able to see into the model. This also means that you cannot set breakpoints or single step within this code. Don't compile with this option until you are done debugging. Same as the **-nodebug** argument to the **vcom** command (CR-311). See "Protecting source code using -nodebug" (UM-70) for more details. Edit the NoDebug (UM-527) variable in the *modelsim.ini* file to set a permanent default.

#### · Use explicit declarations only

Used to ignore an error in packages supplied by some other EDA vendors; directs the compiler to resolve ambiguous function overloading in favor of the explicit function definition. Same as the **-explicit** argument to the **vcom** command (CR-311). Edit the **Explicit** (UM-527) variable in the *modelsim.ini* file to set a permanent default.

Although it is not intuitively obvious, the = operator is overloaded in the **std\_logic\_1164** package. All enumeration data types in VHDL get an "implicit" definition for the = operator. So while there is no explicit = operator, there is an implicit one. This implicit declaration can be hidden by an explicit declaration of = in the same package (LRM Section 10.3). However, if another version of the = operator is declared in a different package than that containing the enumeration declaration, and both operators become visible through **use** clauses, neither can be used without explicit naming, for example:

ARITHMETIC."="(left, right)

This option allows the explicit = operator to hide the implicit one.

• Disable loading messages

Disables loading messages in the Transcript pane. Same as the **-quiet** argument for the **vcom** command (CR-311). Edit the Quiet (UM-527) variable in the *modelsim.ini* file to set a permanent default.

• Show source lines with errors

Causes the compiler to display the relevant lines of code in the transcript. Same as the **-source** argument to the **vcom** command (CR-311). Edit the Show\_source (UM-528) variable in the *modelsim.ini* file to set a permanent default.

• Disable all optimizations

Instructs the compiler to remove all optimizations. Same as the **-O0** argument to the **vcom** command (CR-311). Useful when "Measuring code coverage" (UM-333), where optimizations can skew results.

#### Check for:

Synthesis

Turns on limited synthesis-rule compliance checking. The checks apply only to signals used (read) by a process; also, the checks understand only combinational logic, not clocked logic. Edit the CheckSynthesis (UM-527) variable in the *modelsim.ini* file to set a permanent default.

### • VITAL Compliance

Toggle Vital compliance checking. Edit the NoVitalCheck (UM-527) variable in the *modelsim.ini* file to set a permanent default.

Report Warnings on:

### • Unbound component

Flags any component instantiation in the VHDL source code that has no matching entity in a library that is referenced in the source code, either directly or indirectly. Edit the Show\_Warning1 (UM-528) variable in the *modelsim.ini* file to set a permanent default.

### • Process without a WAIT statement

Flags any process that does not contain a wait statement or a sensitivity list. Edit the Show\_Warning2 (UM-528) variable in the *modelsim.ini* file to set a permanent default.

• Null range

Flags any null range, such as 0 down to 4. Edit the Show\_Warning3 (UM-528) variable in the *modelsim.ini* file to set a permanent default.

### • No space in time literal (e.g. 5ns)

Flags any time literal that is missing a space between the number and the time unit. Edit the Show\_Warning4 (UM-528) variable in the *modelsim.ini* file to set a permanent default.

### • Multiple drivers on unresolved signals

Flags any unresolved signals that have multiple drivers. Edit the Show\_Warning5 (UM-528) variable in the *modelsim.ini* file to set a permanent default.

### Optimize for:

StdLogic1164

Causes the compiler to perform special optimizations for speeding up simulation when the multi-value logic package std\_logic\_1164 is used. Unless you have modified the std\_logic\_1164 package, this option should always be checked. Edit the Optimize\_1164 (UM-527) variable in the *modelsim.ini* file to set a permanent default.

• VITAL

Toggle acceleration of the VITAL packages. Edit the NoVital (UM-527) variable in the *modelsim.ini* file to set a permanent default.

### Other VHDL options:

• PSL File

Click this button to add a PSL file. See *Chapter 14 - PSL Assertions* for additional information about using assertions.

• Enter any other valid **vcom** arguments. See the **vcom** command (CR-311) in the *ModelSim Command Reference* for a complete list.

### Verilog tab

| Project Compiler Settings                                                                                                    | X |
|----------------------------------------------------------------------------------------------------|---|
| General       VHDL       Verilog       Coverage         Language Syntax <ul> <li>Disable debugging data</li> <li>Convert identifiers to upper-case</li> <li>Disable loading messages</li> <li>Show source lines with errors</li> <li>Disable all optimizations</li> <li>Enable runtime hazard checks</li> <li>Use vopt flow</li> </ul> <ul> <li>Other Verilog Options</li> <li>Library Search</li> <li>Library File</li> </ul> <ul> <li>Library File</li> </ul> <ul> <li>Disable all optimizations</li> <li>Extension</li> <li>Library File</li> </ul> <ul> <li>Disable runtime flag</li> <li>Disable all optimizations</li> <li>Extension</li> <li>Library File</li> </ul> | * |
| Library File Include Directory Macro                                                                                                    |   |
| OK Can                                                                                                    |   |

The Verilog tab includes the following options:

• Language Syntax

Specify which version of the standard should be used to compile the selected file(s). The default is Verilog 2001. Selecting **Use Verilog 1995** simply disables 2001 keywords. Similarly, selecting **Use SystemVerilog** simply enables SystemVerilog keywords.

• Enable runtime hazard checks

Enables the run-time hazard checking code. Same as the **-hazards** argument to the **vlog** command (CR-358). Edit the Hazard (UM-525) variable in the *modelsim.ini* file to set a permanent default.

• Disable debugging data

Models compiled with this option do not use any of the ModelSim debugging features. Consequently, your user will not be able to see into the model. This also means that you cannot set breakpoints or single step within this code. Don't compile with this option until you are done debugging. Same as the **-nodebug** argument for the **vlog** command (CR-358). See "Protecting source code using -nodebug" (UM-70) for more details. Edit the NoDebug (UM-527) variable in the *modelsim.ini* file to set a permanent default.

### • Convert identifiers to upper-case

Converts regular Verilog identifiers to uppercase. Allows case insensitivity for module names. Same as the **-u** argument to the **vlog** command (CR-358). Edit the UpCase (UM-526) variable in the *modelsim.ini* file to set a permanent default.

#### • Disable loading messages

Disables loading messages in the Transcript pane. Same as the **-quiet** argument for the **vlog** command (CR-358). Edit the Quiet (UM-527) variable in the *modelsim.ini* file to set a permanent default.

#### Show source lines with errors

Causes the compiler to display the relevant lines of code in the transcript. Same as the **-source** argument to the **vlog** command (CR-358). Edit the Show\_source (UM-528) variable in the *modelsim.ini* file to set a permanent default.

#### • Disable all optimizations

Instructs the compiler to remove all optimizations. Same as the **-O0** argument to the **vlog** command (CR-358). Useful when running "Measuring code coverage" (UM-333), where optimizations can skew results.

### • Enable `protect usage

Enables encryption of regions of your Verilog source code. See "ModelSim compiler directives" (UM-155) for more details. Same as the **+protect** argument for the **vlog** command (CR-358). Edit the **Protect** (UM-526) variable in the *modelsim.ini* file to set a permanent default.

### • Use vopt flow

Instructs ModelSim that you will be optimizing the design (see "Optimizing Verilog designs" (UM-124) for more information). This prevents the compiler from producing code. Same as the **-vopt** argument to the **vlog** command (CR-358).

### Other Verilog Options:

Specify any valid **vlog** command (CR-358) arguments.

• Library Search

Specifies the Verilog source library directory to search for undefined modules. Same as the **-y library\_directory>** argument for the **vlog** command (CR-358).

• Extension

Specifies the suffix of files in the library directory. Multiple suffixes can be used. Same as the **+libext+<suffix>** argument for the **vlog** command (CR-358).

• Library File

Specifies the Verilog source library file to search for undefined modules. Same as the -v <**library\_file**> argument for the **vlog** command (CR-358).

Include Directory

Specifies a directory for files included with the **'include filename** compiler directive. Same as the **+incdir+<directory>** argument for the **vlog** command (CR-358).

• Macro

Defines a macro equivalent to one created with the 'define macro\_name macro\_text compiler directive. Same as the +define+<macro\_name> [ =<macro\_text> ] argument for the vlog command (CR-358).

• PSL File

Add a PSL file. See *Chapter 14 - PSL Assertions* for additional information about using assertions.

Note: When you specify Other Verilog Options, they are saved into a file called *vlog.opt*. If you do this while a project is open, an OptionFile entry is written into your project file. If you do this when a project is not open, an OptionFile entry is written into the *modelsim.ini* file that you are currently using.

### Coverage tab

The definitions for the options on the Coverage tab can be found in "Enabling code coverage" (UM-337).

# **Project Settings dialog**

| Purpose                              | Menu command            | Additional information                                       |
|--------------------------------------|-------------------------|--------------------------------------------------------------|
| Configure default project properties | View > Project Settings | "Specifying file properties and project<br>settings" (UM-52) |

| Project Settings                                                                                               | ×  |
|----------------------------------------------------------------------------------------------------|----|
| Compile Output                                                                                                 |    |
| Display compiler output                                                                                        |    |
| Save compile report                                                                                            |    |
| Location map<br>Convert pathnames to softnames                                                                 |    |
| Additional Properties<br>Additional Properties<br>Automatically reopen all source files when opening a project | t  |
| Double-click Behavior                                                                                          |    |
| File Type VHDL                                                                                                 |    |
| Action Edit                                                                                                    |    |
| Custom                                                                                                    |    |
| OK Cano                                                                                                    | el |

The Project Settings dialog includes these options:

• Display compiler output

Prints verbose compile output to the Transcript. By default verbose output is produced in the Compile Report only.

• Save compile report

Saves verbose compile output to disk. You can access the report by right-clicking a file and selecting **Compile > Compile Report**.

• Location map

Specifies whether physical paths for the project files should be saved as soft paths if they are present in the location map. See "Referencing source files with location maps" (UM-67) for more details on using location maps.

Additional Properties

Specifies whether all previously opened project source files will be reopened when a project is reopened. Default: "Automatically reopen all source files..." is enabled.

### • Double-click Behavior

Specifies the action to take when you double-click a type of file. If you select Custom, you can specify a Tcl command in the text box below the file type.

You can use %*f* for filename substitution. For example, if you want double click on a Tcl file to open the file with Notepad, you would insert the following in the text box:

notepad %f

ModelSim will substitute the % with the filename that was clicked on, then execute the string.

# **Compile Source Files dialog**

| Purpose                                 | Menu command                                                        | Additional information                                                                                       |
|-----------------------------------------|---------------------------------------------------------------------|----------------------------------------------------------------------------------------------------|
| Compile Verilog or<br>VHDL source files | <b>Compile &gt; Compile</b><br>(disabled when a<br>project is open) | "Compiling Verilog files" (UM-114),<br>"Compiling VHDL files" (UM-73),<br>"Compiling SystemC files" (UM-164) |

| Compile Source Files                                                                                                    | ? X  |
|----------------------------------------------------------------------------------------------------|------|
| Library: work                                                                                                    |      |
| Look in: 🗀 coverage 🗾 🗢 🗈 💣 🏢 -                                                                                                    |      |
| verilog vn Fs_add.vhd vn Tx.vhd<br>vhdl vc Micro.v<br>vn Arb.vhd vc Modetwo.v<br>vn Buffers.vhd vn Post.vhd<br>vn Delta.vhd vc Pre.v<br>vn Fifo.vhd vn testdel.vhd |      |
| File name: Com                                                                                                    | pile |
| Files of type: HDL Files (*.v;*.vl;*.vhd;*.vhd;*.vhd;*.vhd;*.v  Dor                                                                                                | ne   |
| Default Options Edit Source                                                                                                    |      |

The Compile Source Files dialog includes these options:

• Library

The library into which you want the source code compiled.

Look in

The directory you want to look in for source files.

• File name

The name of the file(s) you want to compile. Specify the file name and then click the Compile button. Alternatively, double-click a file in the list to compile it.

• File of type

Filter the list to show only files of a certain type (e.g., HDL files, Verilog files, etc.).

• Default Options

Configure compiler options for the Verilog, VHDL, and SystemC compilers and Code Coverage. See "Compiler Options dialog" (GR-60) for details.

• Edit Source

View or edit the selected file in the Source window.

# **Compiler Options dialog**

| Purpose                       | Menu command                                                      | Additional information                                                                          |
|-------------------------------|-------------------------------------------------------------------|-------------------------------------------------------------------------------------------------|
| Configure compiler<br>options | Compile > Compile<br>Options (disabled<br>when a project is open) | <b>vlog</b> command (CR-358), <b>vcom</b><br>command (CR-311), <b>sccom</b> command<br>(CR-254) |

**Important:** Note that changes made in the **Compiler Options** dialog become the default for all future simulations.

### VHDL tab

| Compiler Options                                                                 | ×                                                                                                    |
|----------------------------------------------------------------------------------|----------------------------------------------------------------------------------------------------|
| VHDL Verilog Coverage Curve<br>Language Syntax<br>Use 1076-1987<br>Use 1076-1993 | <ul> <li>Don't put debugging info in library</li> <li>Use explicit declarations only</li> <li>Disable loading messages</li> </ul> |
| Use 1076-2002                                                                    | Show source lines with errors Disable all optimizations                                                                           |
| Check for:<br>Synthesis<br>VITAL Compliance                                      | Report Warnings On:  Unbound component  Process without a WAIT statement  Null range                                              |
| Optimize for:<br>StdLogic1164<br>VITAL                                           | No space in time literal (e.g. 5ns) Multiple drivers on unresolved signals                                                        |
| Other VHDL Options                                                               |                                                                                                    |
|                                                                                  | <u> </u>                                                                                                    |

The VHDL tab includes the following options:

Language Syntax

Specifies which version of the 1076 standard to use when compiling. The default for versions 5.8 and later is 2002. Changing the VHDL standard (UM-539) variable in the *modelsim.ini* file will make the setting permanent.

### · Don't put debugging info in library

Models compiled with this option do not use any of the ModelSim debugging features. Consequently, your user will not be able to see into the model. This also means that you cannot set breakpoints or single step within this code. Don't compile with this option until you are done debugging. Same as the **-nodebug** argument to the **vcom** command (CR-311). See "Protecting source code using -nodebug" (UM-70) for more details. Edit the NoDebug (UM-527) variable in the *modelsim.ini* file to set a permanent default.

### · Use explicit declarations only

Used to ignore an error in packages supplied by some other EDA vendors; directs the compiler to resolve ambiguous function overloading in favor of the explicit function definition. Same as the **-explicit** argument to the **vcom** command (CR-311). Edit the **Explicit** (UM-527) variable in the *modelsim.ini* file to set a permanent default.

Although it is not intuitively obvious, the = operator is overloaded in the **std\_logic\_1164** package. All enumeration data types in VHDL get an "implicit" definition for the = operator. So while there is no explicit = operator, there is an implicit one. This implicit declaration can be hidden by an explicit declaration of = in the same package (LRM Section 10.3). However, if another version of the = operator is declared in a different package than that containing the enumeration declaration, and both operators become visible through **use** clauses, neither can be used without explicit naming, for example:

ARITHMETIC."="(left, right)

This option allows the explicit = operator to hide the implicit one.

### • Disable loading messages

Disables loading messages in the Transcript pane. Same as the **-quiet** argument for the **vcom** command (CR-311). Edit the Quiet (UM-527) variable in the *modelsim.ini* file to set a permanent default.

### • Show source lines with errors

Causes the compiler to display the relevant lines of code in the transcript. Same as the **-source** argument to the **vcom** command (CR-311). Edit the Show\_source (UM-528) variable in the *modelsim.ini* file to set a permanent default.

### • Disable all optimizations

Instructs the compiler to remove all optimizations. Same as the **-O0** argument to the **vcom** command (CR-311). Useful when "Measuring code coverage" (UM-333), where optimizations can skew results.

#### Check for:

### • Synthesis

Turns on limited synthesis-rule compliance checking. The checks apply only to signals used (read) by a process; also, the checks understand only combinational logic, not clocked logic. Edit the CheckSynthesis (UM-527) variable in the *modelsim.ini* file to set a permanent default.

### • VITAL Compliance

Toggle Vital compliance checking. Edit the NoVitalCheck (UM-527) variable in the *modelsim.ini* file to set a permanent default.

Report Warnings on:

### • Unbound component

Flags any component instantiation in the VHDL source code that has no matching entity in a library that is referenced in the source code, either directly or indirectly. Edit the Show\_Warning1 (UM-528) variable in the *modelsim.ini* file to set a permanent default.

### • Process without a WAIT statement

Flags any process that does not contain a wait statement or a sensitivity list. Edit the Show\_Warning2 (UM-528) variable in the *modelsim.ini* file to set a permanent default.

• Null range

Flags any null range, such as 0 down to 4. Edit the Show\_Warning3 (UM-528) variable in the *modelsim.ini* file to set a permanent default.

• No space in time literal (e.g. 5ns)

Flags any time literal that is missing a space between the number and the time unit. Edit the Show\_Warning4 (UM-528) variable in the *modelsim.ini* file to set a permanent default.

### • Multiple drivers on unresolved signals

Flags any unresolved signals that have multiple drivers. Edit the Show\_Warning5 (UM-528) variable in the *modelsim.ini* file to set a permanent default.

### Optimize for:

StdLogic1164

Causes the compiler to perform special optimizations for speeding up simulation when the multi-value logic package std\_logic\_1164 is used. Unless you have modified the std\_logic\_1164 package, this option should always be checked. Edit the Optimize\_1164 (UM-527) variable in the *modelsim.ini* file to set a permanent default.

• VITAL

Toggle acceleration of the VITAL packages. Edit the NoVital (UM-527) variable in the *modelsim.ini* file to set a permanent default.

### • Other VHDL options

Enter any other valid **vcom** arguments. See the **vcom** command (CR-311) in the *ModelSim Command Reference* for a complete list.

### Verilog tab

| 🕅 Compiler Options                                                                                                    |                                                                                                    | ×   |
|----------------------------------------------------------------------------------------------------|----------------------------------------------------------------------------------------------------|-----|
| VHDL Verilog Coverage SystemC                                                                                                    |                                                                                                    | <»  |
| Language Syntax<br>© Default<br>© Use Verilog 1995<br>© Use Verilog 2001<br>© Use System Verilog<br>© Enable runtime hazard checks<br>Other Verilog Options<br>Library Search<br>Extension<br>Library File<br>Include Directory<br>Macro | <ul> <li>Disable debugging data</li> <li>Convert identifiers to upper-case</li> <li>Disable loading messages</li> <li>Show source lines with errors</li> <li>Disable all optimizations</li> <li>Enable `protect usage</li> <li>Use vopt flow</li> </ul> |     |
|                                                                                                    | <u> </u>                                                                                                    | y J |

The Verilog tab includes the following options:

Language Syntax

Specify which version of the standard should be used to compile the selected file(s). The default is Verilog 2001. Selecting **Use Verilog 1995** simply disables 2001 keywords. Similarly, selecting **Use SystemVerilog** simply enables SystemVerilog keywords.

• Enable runtime hazard checks

Enables the run-time hazard checking code. Same as the **-hazards** argument to the **vlog** command (CR-358). Edit the Hazard (UM-525) variable in the *modelsim.ini* file to set a permanent default.

### • Disable debugging data

Models compiled with this option do not use any of the ModelSim debugging features. Consequently, your user will not be able to see into the model. This also means that you cannot set breakpoints or single step within this code. Don't compile with this option until you are done debugging. Same as the **-nodebug** argument for the **vlog** command (CR-358). See "Protecting source code using -nodebug" (UM-70) for more details. Edit the NoDebug (UM-527) variable in the *modelsim.ini* file to set a permanent default.

#### • Convert identifiers to upper-case

Converts regular Verilog identifiers to uppercase. Allows case insensitivity for module names. Same as the **-u** argument to the **vlog** command (CR-358). Edit the UpCase (UM-526) variable in the *modelsim.ini* file to set a permanent default.

#### Disable loading messages

Disables loading messages in the Transcript pane. Same as the **-quiet** argument for the **vlog** command (CR-358). Edit the **Quiet** (UM-527) variable in the *modelsim.ini* file to set a permanent default.

#### · Show source lines with errors

Causes the compiler to display the relevant lines of code in the transcript. Same as the **-source** argument to the **vlog** command (CR-358). Edit the Show\_source (UM-528) variable in the *modelsim.ini* file to set a permanent default.

#### • Disable all optimizations

Instructs the compiler to remove all optimizations. Same as the **-O0** argument to the **vlog** command (CR-358). Useful when running "Measuring code coverage" (UM-333), where optimizations can skew results.

### • Enable `protect usage

Enables encryption of regions of your Verilog source code. See "ModelSim compiler directives" (UM-155) for more details. Same as the **+protect** argument for the **vlog** command (CR-358). Edit the **Protect** (UM-526) variable in the *modelsim.ini* file to set a permanent default.

### • Use vopt flow

Instructs ModelSim that you will be optimizing the design (see "Optimizing Verilog designs" (UM-124) for more information). This prevents the compiler from producing code. Same as the **-vopt** argument to the **vlog** command (CR-358).

#### Other Verilog Options:

Specify any valid **vlog** command (CR-358) arguments.

• Library Search

Specifies the Verilog source library directory to search for undefined modules. Same as the **-y library\_directory>** argument for the **vlog** command (CR-358).

• Extension

Specifies the suffix of files in the library directory. Multiple suffixes can be used. Same as the +libext+<suffix> argument for the vlog command (CR-358).

• Library File

Specifies the Verilog source library file to search for undefined modules. Same as the -v <**library\_file**> argument for the **vlog** command (CR-358).

Include Directory

Specifies a directory for files included with the **'include filename** compiler directive. Same as the **+incdir+<directory>** argument for the **vlog** command (CR-358).

Macro

Defines a macro equivalent to one created with the 'define macro\_name macro\_text

compiler directive. Same as the **+define+<macro\_name>** [ **=<macro\_text>** ] argument for the **vlog** command (CR-358).

Note: When you specify Other Verilog Options, they are saved into a file called *vlog.opt*. If you do this while a project is open, an OptionFile entry is written into your project file. If you do this when a project is not open, an OptionFile entry is written into the *modelsim.ini* file that you are currently using.

### Coverage tab

| Compiler Options                                                                                                    | × |
|----------------------------------------------------------------------------------------------------|---|
| VHDL ) Verilog `Coverage ) SystemC )                                                                                                    |   |
| <ul> <li>Enable Statement Coverage</li> <li>Enable Branch Coverage</li> <li>Enable Condition Coverage</li> <li>Enable Expression Coverage</li> <li>Enable 0/1 Toggle Coverage</li> <li>Enable 0/1 /X/Z Toggle Coverage</li> </ul> |   |
| <u> </u>                                                                                                    |   |

The Coverage tab lets you select which types of Code Coverage statistics will be collected during the simulation. See "Enabling code coverage" (UM-337) for details.

### SystemC tab

| Compiler Options                                        | ×   |
|---------------------------------------------------------|-----|
| VHDL Verilog Coverage SystemC                           | < » |
| Enable compilation log file File path: sccom.log Browse |     |
| Include SystemC verification library                    |     |
| Include SystemC master slave library                    |     |
| Enable verbose sccom messages                           |     |
| Custom g++ compiler path                                |     |
| Compiler path: gcc Browse                               |     |
| Other CPP Options                                       |     |
| Include Directory                                       |     |
| Macro                                                   |     |
| Enable Debug Mode     Optimization Level <none></none>  |     |
|                                                         |     |
| <u> </u>                                                |     |

The SystemC tab includes the following options:

• Enable compilation log file

Writes the compilation output to a file name, specified in the **File path** field. Same as the **-log** argument to the **sccom** command (CR-254).

Include SystemC verification library

Includes the SystemC verification library. Same as the **-scv** argument to the **sccom** command (CR-254).

Include SystemC master slave library

Includes the SystemC master slave library. Same as the **-scms** argument to the **sccom** command (CR-254).

• Enable verbose sccom messages

Echoes subprocess invocations with command arguments. Same as the **-verbose** argument to the **sccom** command (CR-254).

• Custom g++ compiler path

Enables you to specify a path for your custom g++ installation.

### Other CPP Options

Specify any valid g++/aCC compiler options. All options are accepted, with the exception of the **-o** and **-c** options.

### • Include Directory

Includes a directory that contains source files. Same as the -I argument to g++/aCC.

• Macro

Defines a macro. Same as the **-D** argument to g++/aCC.

• Enable Debug Mode

Compiles SystemC code with debugging information. By default SystemC code is compiled without debugging information. Same as the **-g** argument to g++/aCC.

Optimization level

Specifies an optimization value you wish to use. By default, no optimization is performed. Same as the **-O**# argument to g++/aCC.

# SystemC Link dialog

| Purpose                                                        | Menu command              | Additional information                 |
|----------------------------------------------------------------|---------------------------|----------------------------------------|
| Build a shared library<br>(.so) in the current<br>work library | Compile > SystemC<br>Link | "Linking the compiled source" (UM-172) |

| SystemC Link                           | ×              |
|----------------------------------------|----------------|
| Work Library                           |                |
| work                                   |                |
| Inicude Libraries                      |                |
|                                        | Add            |
|                                        | Modify         |
|                                        | Delete         |
| Include SystemC verification library   |                |
| 🔲 Include SystemC master slave library |                |
| SystemC Link Options                   |                |
|                                        |                |
| <u>L</u> ink                           | <u>C</u> ancel |

The SystemC Link dialog includes these options:

• Work Library

Sets the work library for the **sccom -link** command. Same as the **-work** argument to the **sccom** command (CR-254).

• Include Libraries

Includes any specified library. You can Add (browse for) a library, Modify the selection of a library, or Delete the library. Same as the **-lib** argument to the **sccom** command (CR-254).

• Include SystemC verification library

Includes the SystemC verification library. Same as the **-scv** argument to the **sccom** command (CR-254).

Include SystemC master slave library

Includes the SystemC master slave library. Same as the **-scms** argument to the **sccom** command (CR-254).

• SystemC Link Options

Specify any valid g++/aCC linking options. All options are accepted.

# **Compile Order dialog**

| Purpose                                                      | Menu command                                                    | Additional information           |
|--------------------------------------------------------------|-----------------------------------------------------------------|----------------------------------|
| Set the order in which<br>files in a project are<br>compiled | Compile > Compile<br>Order (disabled unless<br>project is open) | "Changing compile order" (UM-46) |

| Compile Order                                                                                                    | ×         |                 |
|----------------------------------------------------------------------------------------------------|-----------|-----------------|
| vit     memory.v       vit     proc.v       vit     cache.v       vit     and2.vhd       vit     set.vhd       vit     vit       vit     top.vhd | *         |                 |
|                                                                                                    | **        | —— Group button |
|                                                                                                    | × ×       | Ungroup button  |
| Auto Generate                                                                                                    | Ok Cancel |                 |

### • Up arrow

Move selected file(s) up in compile order.

• Down arrow

Move selected file(s) down in order.

• Group button

Groups several files together so they are sent to the compiler at the same time. See "Grouping files" (UM-47) for further details.

• Ungroup button

Ungroups a previously created group.

• Auto Generate

Determines the correct compile order by making multiple passes over the files. See "Auto-generating compile order" (UM-46) for further details.

# **Design Optimization dialog**

| Purpose           | Menu command                      | Additional information                                                 |
|-------------------|-----------------------------------|------------------------------------------------------------------------|
| Optimize a design | Simulate > Design<br>Optimization | "Optimizing Verilog designs" (UM-124),<br><b>vopt</b> command (CR-371) |

### Design tab

| Name                         | Туре    | Path                                 | * |
|------------------------------|---------|--------------------------------------|---|
| <b>⊞-∭</b> work              | Library | C:/modeltech/examples/memory/verilog |   |
| <b>⊕_∭</b> vital2000         | Library | \$MODEL_TECH77vital2000              |   |
| <b>⊕ <u>∭</u>ieee</b>        | Library | \$MODEL_TECH//ieee                   |   |
| <b>∓-∭</b> modelsim_lib      | Library | \$MODEL_TECH//modelsim_lib           |   |
| <b>⊕-∭</b> , std             | Library | \$MODEL_TECH77std                    |   |
| <b>∓-∭</b> std_developerskit | Library | \$MODEL_TECH77std_developerskit      |   |
| ± 👖 synopsys                 | Library | \$MODEL_TECH77synopsys               |   |
| <b>∓-∭</b> verilog           | Library | \$MODEL_TECH//verilog                |   |
|                              |         |                                      |   |
| Design Unit(s)               |         | Output Design Name                   |   |
| Simulation                   |         |                                      |   |

The Design tab includes these options:

### • **Design Unit(s)**

Specifies the top-level design unit to optimize. You can specify names one of two ways:

- Type a design unit name (configuration, module, or entity) into the field, separate additional names with a space. Specify library/design units with the following syntax:

[<library\_name>.]<design\_unit>

- Select a design unit from the list. You can select multiple top level design units from the list by using the control key when you click.

• Output Design Name (vopt -o <design\_name>)

Specify a name for the optimized design. This is a required option. See "Naming the optimized design" (UM-125) for more information.

• Simulation Start Immediately

Automatically loads the design after optimization is complete. Click the Options button to specify Simulation options (see "Start Simulation dialog" (GR-76) for a description of the options).

### Libraries tab

| M Design Optimization               | × |
|-------------------------------------|---|
| Design Libraries Visibility Options |   |
| Search Libraries ( -L )             |   |
| Add                                 |   |
| Modify                              |   |
| Delete                              |   |
| Search Libraries First ( -Lf )      |   |
| Add                                 |   |
| Modify                              |   |
| Delete                              |   |
|                                     |   |
| Simulation OK Cancel                |   |

Use the Libraries tab to override any library search options you specified when you compiled the design. See the "Libraries tab" (GR-80) for further details.

### Visibility tab

|   | gn Optimization<br>n] Libraries Visibility Options]<br>— Design Object Visibility (+acc) | ×      |
|---|------------------------------------------------------------------------------------------|--------|
|   | No design object visibility                                                              |        |
|   | Apply full visibility to all modules(full debug mode)                                    |        |
|   | C Customized visibility                                                                  |        |
|   | Module     Access Flags     Children     Add                                             |        |
|   | Modify                                                                                   |        |
|   | Delete                                                                                   |        |
|   |                                                                                          |        |
|   |                                                                                          |        |
| S | Simulation                                                                               | J<br>! |

Use the Visibility tab to selectively enable access to parts of your design. See "Enabling design object visibility with the +acc option" (UM-126) for additional information. The tab includes these options:

### • No design object visibility

**vopt** applies all possible optimizations with no concern for debugging visibility. Many of the nets, ports, and registers are unavailable by name in user interface commands and in the various graphic interface windows. In addition, many of these objects do not have PLI Access handles, potentially affecting the operation of PLI applications.

### • Apply full visibility...(+acc)

**vopt** maintains full access to all design objects. This may substantially reduce simulator performance.

### • Customized visibility

Click the Add button to open the Add Access Flags dialog.

| M Add Access Flags                                                                                                    |                                                                        |                                                                                                    | x |
|----------------------------------------------------------------------------------------------------|------------------------------------------------------------------------|----------------------------------------------------------------------------------------------------|---|
| ▼ Name                                                                                                    | Туре                                                                   | Path                                                                                                    | - |
| □-1 work                                                                                                    | Library                                                                | C:/modeltech/examples/memo                                                                                                    |   |
| Image: Way of the syn_ram-rtl       Image: Way of the syn_ram-rtl       Image: Way of the syn_ram-rtl <t< th=""><th>Module<br/>Module<br/>Module<br/>Library<br/>Library<br/>Library<br/>Library</th><th>C:\modeltech\examples\memc<br/>C:\modeltech\examples\memc<br/>C:\modeltech\examples\memc<br/>SMODEL_TECH//vital2000<br/>\$MODEL_TECH//vital2000<br/>\$MODEL_TECH//modelsim_<br/>\$MODEL_TECH//modelsim_<br/>\$MODEL_TECH//std</th><th>Ţ</th></t<> | Module<br>Module<br>Module<br>Library<br>Library<br>Library<br>Library | C:\modeltech\examples\memc<br>C:\modeltech\examples\memc<br>C:\modeltech\examples\memc<br>SMODEL_TECH//vital2000<br>\$MODEL_TECH//vital2000<br>\$MODEL_TECH//modelsim_<br>\$MODEL_TECH//modelsim_<br>\$MODEL_TECH//std | Ţ |
| Selected Module(s)                                                                                                    |                                                                        | Apply to all modules                                                                                                    |   |
| Access Visibilty Specific                                                                                                    | ations                                                                 |                                                                                                    |   |
| 🔽 Registers 🔽 Line de                                                                                                    | bugging                                                                | Generics/Parameters                                                                                                    |   |
| Nets 🔽 Bits of v                                                                                                    | vector nets                                                            | Tasks and functions                                                                                                    |   |
| Ports 🔽 Cells                                                                                                    |                                                                        | System tasks and functions                                                                                                    |   |
|                                                                                                    |                                                                        | OK Cance                                                                                                    | : |

### • Selected Module(s)

Specify one or more module names for which you want to add access flags. You can type the names or use the library browser to select modules with the mouse.

• Recursive

Applies flags recursively into sub-regions of the specified module(s).

• Apply to all modules

Applies flags to all modules in the design.

• Access Visibility Specifications

Specify to which design objects you need access. Options include:

| Registers (+acc=r) | Enable access to registers (including memories, integer, time, and real types). |
|--------------------|---------------------------------------------------------------------------------|
| Nets (+acc=n)      | Enable access to nets.                                                          |
| Ports (+acc=p)     | Enable access to ports.                                                         |

| Line debugging (+acc=l)             | Enable line number directives and process<br>names for line debugging, profiling, and code<br>coverage. |
|-------------------------------------|----------------------------------------------------------------------------------------------------|
| Bits of vector nets (+acc=b)        | Enable access to individual bits of vector nets.                                                        |
| Cells (+acc=c)                      | Enable access to library cells.                                                                         |
| Generics/Parameters (+acc=g)        | Enable access to generics and parameters.                                                               |
| Tasks and functions (+acc=t)        | Enable access to tasks and functions.                                                                   |
| System tasks and functions (+acc=s) | Enable access to system tasks                                                                           |

### Options tab

| Optimization Level                                                                                | Command Files ( -f )    |     |
|---------------------------------------------------------------------------------------------------|-------------------------|-----|
| <ul> <li>Disable optimizations(-00)</li> </ul>                                                    |                         |     |
| <ul> <li>Disable optimizations(-00)</li> <li>Enable some optimizations(-01)</li> </ul>            | Add                     |     |
| Enable some optimizations(-01)     Enable most optimizations(-04)                                 | Modi                    | fy  |
| <ul> <li>Enable most optimizations(-05)</li> </ul>                                                | Dele                    | ete |
| Optimized Code Generation                                                                         | Verilog Delay Selection |     |
| <ul> <li>Keep delta delays(-keep_delta)</li> <li>Disable timing checks(+notimingcheck)</li> </ul> | Other vopt Options      |     |
| Simulation                                                                                        |                         |     |

The Options tab includes these options:

• **Optimization Level** (-O)

Specify the optimization level for the design. This option is ignored for VHDL and SystemC designs.

• Command Files (-f)

Click Add to include one or more command files. A command file is a text file that includes additional command arguments.

- Enable Hazard Checking (-hazards) Enables hazard checking in Verilog modules. This overrides settings from your Verilog compiler invocation.
- Keep delta delays (-keep\_delta) Disables optimizations that remove delta delays. This overrides settings from your Verilog compiler invocation.
- **Disable Timing Checks in Specify Blocks** (+notimingchecks) Disables the timing check system tasks (\$setup, \$hold,...) in specify blocks. This overrides settings from your Verilog compiler invocation.
- Verilog Delay Selection (+mindelays | +typdelays | +maxdelays) Use the drop-down menu to select timing for min:typ:max expressions.
- Other Vopt Options

Specify any other **vopt** command (CR-371) arguments.

## Start Simulation dialog

| Purpose                         | Menu command                   | Additional information                                                                                                    |
|---------------------------------|--------------------------------|----------------------------------------------------------------------------------------------------|
| Simulate a compiled design unit | Simulate > Start<br>Simulation | "Verilog simulation" (UM-111), "VHDL<br>simulation" (UM-71), "SystemC<br>simulation" (UM-159), "Mixed-language<br>simulation" (UM-187), <b>vsim</b> command<br>(CR-373) |

### Design tab

| Name                           | Туре    | Path                                 | - |
|--------------------------------|---------|--------------------------------------|---|
| <b>⊞-∭</b> work                | Library | C:/modeltech/examples/memory/verilo; |   |
| ⊕- <b>∭</b> vital2000          | Library | \$MODEL_TECH77vital2000              |   |
| <b>⊞-∭</b> ieee                | Library | \$MODEL_TECH//ieee                   |   |
| ⊕–∭ modelsim_lib               | Library | \$MODEL_TECH//modelsim_lib           |   |
| ⊞–∭ų std                       | Library | \$MODEL_TECH77std                    |   |
| <b>⊕-∭</b> , std_developerskit | Library | \$MODEL_TECH77std_developerskit      |   |
| <b>⊞-∭</b> synopsys            | Library | \$MODEL_TECH77synopsys               |   |
| ⊕ <b>_∭</b> verilog            | Library | \$MODEL_TECH//verilog                |   |
| ▲  <br>Design Unit(s)          |         |                                      |   |
|                                |         | default                              |   |
| Optimization                   |         |                                      |   |
| Enable optimization            |         | Optimization Options                 | 1 |

The Design tab includes these options:

• Design Unit(s)

Specifies the design unit(s) to simulate. You can specify the top-level design unit in one of two ways:

- Type a design unit name (configuration, module, entity, optimized design) into the field, separating additional names with a space. Specify library/design units with the following syntax:

[<library\_name>.]<design\_unit>

- Select a design unit from the list. You can select multiple design units from the list by using the control key when you click.

### • Resolution

(-t [<multiplier>]<time\_unit>)

The drop-down menu sets the simulator time units.

Simulator time units can be expressed as any of the following:

| Simulation time units  |              |
|------------------------|--------------|
| 1fs, 10fs, or 100fs    | femtoseconds |
| 1ps, 10ps, or 100ps    | picoseconds  |
| 1ns, 10ns, or 100ns    | nanoseconds  |
| 1us, 10us, or 100us    | microseconds |
| 1ms, 10ms, or 100ms    | milliseconds |
| 1sec, 10sec, or 100sec | seconds      |

See also, "Simulator resolution limit" (UM-78).

### • Enable Optimization

Invokes **vopt** on the design prior to loading. Please read "Optimizing Verilog designs" (UM-124) before using this option.

### Optimization Options

Specify optimization options for **vopt**. See "Start Simulation dialog" (GR-76) for details on this dialog.

### VHDL tab

| Start Simulation                                                                                                   |                                                                                | × |
|----------------------------------------------------------------------------------------------------|--------------------------------------------------------------------------------|---|
| Design VHDL Verilog Libraries SDF Oth                                                                              | ners                                                                           |   |
| VITAL<br>Disable timing checks<br>Use VITAL 2.2b SDF mapping<br>(default is VITAL 95)<br>Disable glitch generation | TEXTIO Files<br>STD_INPUT<br>Browse<br>STD_OUTPUT<br>Browse                    |   |
| Other Options<br>Treat non-existent VHDL fil<br>Do not share file descriptor<br>for write or append that have      | les opened for read as empty<br>rs for VHDL files opened<br>ve identical names |   |

The VHDL tab includes these options:

#### VITAL

- **Disable Timing Checks** (+notimingchecks) Disables timing checks generated by VITAL models.
- Use Vital 2.2b SDF Mapping (-vital2.2b) Selects SDF mapping for VITAL 2.2b (default is Vital95).
- **Disable Glitch Generation** (-noglitch) Disables VITAL glitch generation.

### **TEXTIO** files

- **STD\_INPUT** (-std\_input <filename>) Specifies the file to use for the VHDL textio STD\_INPUT file. Use the **Browse** button to locate a file within your directories.
- **STD\_OUTPUT** (-std\_output <filename>) Specifies the file to use for the VHDL textio STD\_OUTPUT file. Use the **Browse** button to locate a file within your directories.

#### Other Options

• **Treat non-existent VHDL files...**(-absentisempty) Specifies that files opened for read that target non-existent files be treated as empty, rather than ModelSim issuing fatal error messages.

### • Do not share file descriptors...(-nofileshare)

Turns off file descriptor sharing. By default ModelSim shares a file descriptor for all VHDL files opened for write or append that have identical names.

#### Verilog tab

| Start Simulation                                                       | 2 |
|------------------------------------------------------------------------|---|
| Design VHDL Verilog Libraries SDF Others                               |   |
|                                                                        |   |
| Pulse Options                                                          | 1 |
| Disable pulse error and warning messages(+no_pulse_msg)                |   |
| Rejection Limit Error Limit                                            |   |
| % (+pulse_r) % (+pulse_e)                                              |   |
| Other Options                                                          | ] |
| Enable hazard checking(-hazards)                                       |   |
| Disable timing checks in specify blocks(+notimingchecks)               |   |
| User Defined Arguments (+ <plusarg>) Delay Selection default</plusarg> |   |
|                                                                        |   |

The Verilog tab includes these options:

### **Pulse Options**

- **Disable pulse error and warning messages** (+no\_pulse\_msg) Disables path pulse error and warning messages.
- **Rejection Limit** (+pulse\_r/<percent>) Sets the module path pulse rejection limit as a percentage of the path delay.
- Error Limit (+pulse\_e/<percent>) Sets the module path pulse error limit as a percentage of the path delay.

#### Other Options

- Enable Hazard Checking (-hazards) Enables hazard checking in Verilog modules.
- **Disable Timing Checks in Specify Blocks** (+notimingchecks) Disables the timing check system tasks (\$setup, \$hold,...) in specify blocks.
- User Defined Arguments (+<plusarg>) Arguments are preceded with "+", making them accessible through the Verilog PLI routine mc\_scan\_plusargs. The values specified in this field must have a "+" preceding them or ModelSim may parse them incorrectly.

• **Delay Selection** (+mindelays | +typdelays | +maxdelays) Use the drop-down menu to select timing for min:typ:max expressions.

| Add    |
|--------|
| Modify |
| Delete |
|        |
| Add    |
| Modify |
| Delete |
|        |
|        |

### Libraries tab

The Libraries tab includes these options:

- Search Libraries (-L) Specifies the libraries to search for design units instantiated from Verilog.
- Search Libraries First (-Lf) Same as Search Libraries but these libraries are searched before 'uselib.

| SDF | tab |
|-----|-----|
|-----|-----|

| Start Simulation                        |                      |
|-----------------------------------------|----------------------|
| Design VHDL Verilog Libraries SDF Other | s]                   |
|                                         |                      |
| SDF Files                               |                      |
|                                         |                      |
|                                         | Add                  |
|                                         | Modify               |
|                                         | Delete               |
|                                         |                      |
| SDF Options                             | Multi-Source delay   |
|                                         |                      |
| Disable SDF warnings                    | ⊙ latest ⊙ min ⊙ max |

The SDF (Standard Delay Format) tab includes these options:

#### **SDF** Files

Click the **Add** button to specify the SDF files to load for the current simulation. You may also select an existing file on the listing to **Delete** or **Modify**.

#### From the Add SDF

**Entry** dialog you can set the following options:

• **SDF file** ([<region>] = <sdf\_filename>) Specifies the SDF file Add SDF Entry

to use for annotation. Use the Browse button to locate a file within your directories.

- Apply to region ([<region>] = <sdf\_filename>) Specifies the design region to use with the selected SDF options.
- **Delay** (-sdfmin | -sdftyp | -sdfmax) The drop-down menu selects delay timing (min, typ, or max) to be used from the specified SDF file. See also, "Specifying SDF files for simulation" (UM-440).

### SDF options

- **Disable SDF warnings** (-sdfnowarn) Select to disable warnings from the SDF reader.
- **Reduce SDF errors to warnings** (-sdfnoerror) Change SDF errors to warnings so the simulation can continue.
- Multi-Source Delay (-multisource\_delay <sdf\_option>) Select max, min, or latest delay. Controls how multiple PORT or INTERCONNECT constructs that terminate at the same port are handled. By default, the Module Input Port Delay (MIPD) is set to the max value encountered in the SDF file. Alternatively, you can choose the min or latest of the values.

### Others tab

| Name            | Value | Overri   | de Add         |
|-----------------|-------|----------|----------------|
|                 |       |          | Modify         |
|                 |       |          | Delete         |
| Coverage        |       | Profiler | J              |
| Enable code cov | erage |          | mory profiling |
|                 |       |          |                |

The Others tab includes these options:

#### Generics/Parameters

| The Add button opens a         |
|--------------------------------|
| dialog that allows you to      |
| specify the value of generics/ |
| parameters within the current  |
| simulation. You can also       |
| select an existing generic/    |
| parameter from the list to     |
| Delete or Edit.                |

From the **Specify a Generic**/ **Parameter** dialog you can set the following options:

| M | Specify a Generic/Parameter       | x   |
|---|-----------------------------------|-----|
|   | Name                              |     |
|   |                                   |     |
|   | Value                             |     |
|   |                                   |     |
|   | Override Instance-specific Values |     |
|   | OK Can                            | cel |

• Name (-g

<Name>=<Value>)

The name of the generic or parameter. Enter the name as it appears in your source code. Verilog parameters are case sensitive; VHDL generics are case insensitive.

• Value

Specifies a value for all generics/parameters in the design with the given name (above) that have not received explicit values in generic maps (such as top-level generics and generics that would otherwise receive their default value). The value must be appropriate for the declared data type of the generic/parameter. No spaces are allowed in the specification (except within quotes) when specifying a string value.

- Override Instance specific Values (-G <Name>=<Value>) Select to override generics/parameters that received explicit values in generic maps. The name and value are specified as above. The use of this switch is indicated in the Override column of the Generics/Parameters list.
- Enable code coverage (-coverage) Turn on collection of Code Coverage statistics. You must also specify which type of statistics you want when you compile the design. See *Chapter 13 - Measuring code coverage* for more information.
- Enable memory profiling (-memprof) Causes memory allocation data to be collected during elaboration and simulation. See *Chapter 12 - Profiling performance and memory use* for more information.
- WLF File (-wlf <filename>) Specify the name of the wave log format (WLF) file to create. The default is vsim.wlf.
- Assert File (-assertfile <filename>) Designate an alternative file for recording assertion messages. By default assertion messages are output to the file specified by the TranscriptFile variable in the *modelsim.ini* file (see "Creating a transcript file" (UM-537)).
- Other options

Specify any other vsim command (CR-373) argument.

## **Runtime Options dialog**

| Purpose                      | Menu command                  | Additional information                           |
|------------------------------|-------------------------------|--------------------------------------------------|
| Configure simulation options | Simulate > Runtime<br>Options | "[vsim] simulator control variables"<br>(UM-529) |

Changes made in the **Runtime Options** dialog are written to the active *modelsim.ini* file, if it is writable, and affect the current session as well as all future sessions. If the file is read-only, the changes affect only the current session.

### Defaults tab

| Defaults Assertions WLF File                                                                                                    | s                                                                      |                                                                                          |  |
|----------------------------------------------------------------------------------------------------|------------------------------------------------------------------------|------------------------------------------------------------------------------------------|--|
| <ul> <li>Symbolic</li> <li>Binary</li> <li>Octal</li> <li>Decimal</li> <li>Unsigned</li> <li>Hexadecimal</li> <li>ASCII</li> </ul> | From Synopsys From IEEE Nun Default Run 100 ns ns Iteration Limit 5000 | Packages<br>neric Std Packages<br>Default Force Type<br>C Freeze<br>C Drive<br>C Deposit |  |

The Defaults tab includes these options:

• Default Radix

Sets the default radix for the current simulation run. You can also use the **radix** (CR-241) command to set the same temporary default. The chosen radix is used for all commands (**force** (CR-180), **examine** (CR-162), **change** (CR-81) are examples) and for displayed values in the Objects, Locals, Dataflow, List, and Wave windows. Corresponding *modelsim.ini* variable is DefaultRadix (UM-531).

Suppress Warnings

Selecting **From Synopsys Packages** suppresses warnings generated within the accelerated Synopsys std\_arith packages. Corresponding *modelsim.ini* variable is StdArithNoWarnings (UM-534).

Selecting **From IEEE Numeric Std Packages** suppresses warnings generated within the accelerated numeric\_std and numeric\_bit packages. Corresponding *modelsim.ini* variable is NumericStdNoWarnings (UM-533).

### • Default Run

Sets the default run length for the current simulation. Corresponding *modelsim.ini* variable is RunLength (UM-533).

• Iteration Limit

Sets a limit on the number of deltas within the same simulation time unit to prevent infinite looping. Corresponding *modelsim.ini* variable is IterationLimit (UM-532).

• Default Force Type

Selects the default force type for the current simulation. Corresponding *modelsim.ini* variable is DefaultForceKind (UM-531).

#### Assertions tab

| Runtime Options                                                    |                                                               |                 |
|--------------------------------------------------------------------|---------------------------------------------------------------|-----------------|
| Defaults Assertions WLF Files                                      |                                                               |                 |
| Break on Assertion<br>Fatal<br>Failure<br>Error<br>Warning<br>Note | Ignore Assertions For:<br>Failure<br>Error<br>Warning<br>Note |                 |
|                                                                    | <u> </u>                                                      | el <u>Apply</u> |

The Assertions tab includes these options:

Break on Assertion

Selects the assertion severity that will stop simulation. Corresponding *modelsim.ini* variable is BreakOnAssertion (UM-530).

• Ignore Assertions For

Selects the assertion type to ignore for the current simulation. Multiple selections are possible. Corresponding *modelsim.ini* variables are IgnoreFailure, IgnoreError, IgnoreWarning, and IgnoreNote (UM-532).

When an assertion type is ignored, no message will be printed, nor will the simulation halt (even if break on assertion is set for that type).

Note: Assertions that appear within an instantiation or configuration port map clause conversion function will not stop the simulation regardless of the severity level of the assertion.

### WLF Files tab

| Runtime Options                                           |                                                                                            |
|-----------------------------------------------------------|--------------------------------------------------------------------------------------------|
| Defaults Assertions WLF Files                             |                                                                                            |
| WLF File Size Limit<br>No Size Limit<br>Size Limit 0 Meg. | WLF File Time Limit<br>No Time Limit<br>Time Limit                                         |
| WLF Attributes<br>Compress WLF data.                      | Design Hierarchy<br>Save regions containing logged signals.<br>Save all regions in design. |
|                                                           | <u>D</u> K <u>C</u> ancel <u>Apply</u>                                                     |

The WLF Files tab includes these options:

#### • WLF File Size Limit

Limits the WLF file by size (as closely as possible) to the specified number of megabytes. If both size and time limits are specified, the most restrictive is used. Setting it to 0 results in no limit. Corresponding *modelsim.ini* variable is WLFSizeLimit (UM-535).

### • WLF File Time Limit

Limits the WLF file by size (as closely as possible) to the specified amount of time. If both time and size limits are specified, the most restrictive is used. Setting it to 0 results in no limit. Corresponding *modelsim.ini* variable is WLFTimeLimit (UM-535).

• WLF Attributes

Specifies whether to compress WLF files and whether to delete the WLF file when the simulation ends. You would typically only disable compression for troubleshooting purposes. Corresponding *modelsim.ini* variables are WLFCompress (UM-535) for compression and WLFDeleteOnQuit (UM-535) for WLF file deletion.

#### • Design Hierarchy

Specifies whether to save all design hierarchy in the WLF file or only regions containing logged signals. Corresponding *modelsim.ini* variable is WLFSaveAllRegions (UM-535).

## **Restart dialog**

| Purpose                                                   | Menu command                | Additional information   |
|-----------------------------------------------------------|-----------------------------|--------------------------|
| Specify which<br>settings are retained<br>after a restart | Simulate > Run ><br>Restart | restart command (CR-246) |

| 🗙 Resta | art                                | - 🗆 × |
|---------|------------------------------------|-------|
| ŀ       | Keep:                              |       |
|         | 🗷 List Format                      |       |
|         | 🗷 Wave Format                      |       |
|         | 🗷 Breakpoints                      |       |
|         | Logged Signals                     |       |
|         | Virtual Definitions                |       |
|         | Assertions and Functional Coverage |       |
|         |                                    |       |
|         | <u>R</u> estart <u>C</u> ancel     |       |
|         |                                    |       |

The Restart dialog includes the following options:

List Format

Retain all objects in the List window and their formats.

Wave Format

Retain all objects in the Wave window and their formats.

Breakpoints

Re-install all breakpoints after simulation is restarted.

- Logged Signals Retain logging of all currently logged objects.
- Virtual Signals

Retain currently defined virtual definitions (e.g., virtual functions, virtual signals, etc.).

• Assertions and Functional Coverage Retain assertion and functional coverage settings.

## Waveform Compare dialogs

These dialogs, accessed via the **Tools > Waveform Compare** menu, are documented in the "Wave window" (GR-211) section.

## Load Coverage Data dialog

| Purpose                               | Menu command                    | Additional information                           |
|---------------------------------------|---------------------------------|--------------------------------------------------|
| Reload previously saved coverage data | Tools > Code<br>Coverage > Load | "Saving and reloading coverage data"<br>(UM-354) |

| Load Coverage Data<br>Coverage Data Pathname |        |
|----------------------------------------------|--------|
|                                              | Browse |
| Install Path                                 |        |
|                                              |        |
| Levels of Hierarchy to Strip                 |        |
|                                              |        |
| Levels of Hierarchy to Strip                 |        |

The Load Coverage Data dialog includes the following options:

Coverage Data Pathname

The pathname to the coverage data file you want to load.

• Install Path

Adds whatever you specify as additional hierarchy on the front end of instance and signal names in the data file. This option allows you to merge coverage results from simulations that have different hierarchies.

• Levels of Hierarchy to Strip

Removes the specified levels of hierarchy from instance and signal names in the data file. Enter an integer. This option allows you to merge coverage results from simulations that have different hierarchies.

• Merge

Merges the saved coverage data with coverage data in the current simulation. If you don't check merge, ModelSim clears existing coverage data before loading the saved data.

## **Coverage Report dialog**

| Purpose                                       | Menu command                       | Additional information             |
|-----------------------------------------------|------------------------------------|------------------------------------|
| Save textual reports of<br>Code Coverage data | Tools > Code<br>Coverage > Reports | "Reporting coverage data" (UM-350) |

| Coverage Report                                                                                                    |                                                                                                    |
|----------------------------------------------------------------------------------------------------|----------------------------------------------------------------------------------------------------|
|                                                                                                    |                                                                                                    |
| C Report on all files                                                                                                    |                                                                                                    |
| C Report on all instances                                                                                                    |                                                                                                    |
| Report on a specific instance                                                                                                    |                                                                                                    |
| Instance Name sim:/test_sm                                                                                                    | Browse                                                                                                    |
| C Report on a source file                                                                                                    |                                                                                                    |
| File Name                                                                                                    | Browse                                                                                                    |
| C Report on a specific package                                                                                                   |                                                                                                    |
| Package Name                                                                                                    | <u> </u>                                                                                                    |
| Coverage Type                                                                                                    |                                                                                                    |
| ✓ Statement Coverage                                                                                                    | Expression Coverage                                                                                                    |
| Branch Coverage                                                                                                    | Toggle Coverage                                                                                                    |
| Condition Coverage                                                                                                    | Extended Toggle Coverage                                                                                                    |
|                                                                                                    |                                                                                                    |
|                                                                                                    | ON                                                                                                    |
| <b>_</b>                                                                                                    | Other Options                                                                                                    |
| Filter                                                                                                    | Zero Coverage Only                                                                                                    |
| No Filtering                                                                                                    | Zero Coverage Only     Include Line Details                                                                                                    |
| <ul> <li>No Filtering</li> <li>Filter Above Percent</li> </ul>                                                                   | <ul> <li>Zero Coverage Only</li> <li>Include Line Details</li> <li>Coverage Totals Only</li> </ul>                                                                                 |
| <ul> <li>No Filtering</li> <li>Filter Above Percent</li> <li>Filter Below Percent</li> </ul>                                     | Zero Coverage Only     Include Line Details                                                                                                    |
| <ul> <li>No Filtering</li> <li>Filter Above Percent</li> </ul>                                                                   | <ul> <li>Zero Coverage Only</li> <li>Include Line Details</li> <li>Coverage Totals Only</li> </ul>                                                                                 |
| <ul> <li>No Filtering</li> <li>Filter Above Percent</li> <li>Filter Below Percent</li> </ul>                                     | <ul> <li>Zero Coverage Only</li> <li>Include Line Details</li> <li>Coverage Totals Only</li> <li>Disable Source Annotation</li> </ul>                                              |
| <ul> <li>No Filtering</li> <li>Filter Above Percent</li> <li>Filter Below Percent<br/>Percent 75</li> </ul>                      | <ul> <li>Zero Coverage Only</li> <li>Include Line Details</li> <li>Coverage Totals Only</li> <li>Disable Source Annotation</li> <li>Recursive</li> </ul>                           |
| <ul> <li>No Filtering</li> <li>Filter Above Percent</li> <li>Filter Below Percent<br/>Percent 75</li> </ul>                      | <ul> <li>Zero Coverage Only</li> <li>Include Line Details</li> <li>Coverage Totals Only</li> <li>Disable Source Annotation</li> <li>Recursive</li> <li>Write XML Format</li> </ul> |
| No Filtering     Filter Above Percent     Filter Below Percent     Percent     Percent     75     Report Pathname     report.txt | <ul> <li>Zero Coverage Only</li> <li>Include Line Details</li> <li>Coverage Totals Only</li> <li>Disable Source Annotation</li> <li>Recursive</li> </ul>                           |
| <ul> <li>No Filtering</li> <li>Filter Above Percent</li> <li>Filter Below Percent<br/>Percent 75</li> </ul>                      | <ul> <li>Zero Coverage Only</li> <li>Include Line Details</li> <li>Coverage Totals Only</li> <li>Disable Source Annotation</li> <li>Recursive</li> <li>Write XML Format</li> </ul> |
| No Filtering     Filter Above Percent     Filter Below Percent     Percent     Percent     75     Report Pathname     report.txt | <ul> <li>Zero Coverage Only</li> <li>Include Line Details</li> <li>Coverage Totals Only</li> <li>Disable Source Annotation</li> <li>Recursive</li> <li>Write XML Format</li> </ul> |

The Coverage Report dialog includes these options:

Report on all files

Saves a textual summary for each file in the design.

Report on all instances

Saves a textual summary for each instance in the design.

#### • Report on a specific instance

Saves a textual summary for the specified instance. The selected instance automatically appears in the *Instance Name* field. You can browse for other instances.

#### • Report on a source file

Saves a textual summary for the specified source file. The selected file automatically appears in the *File Name* field. You can browse for other source files.

#### • Report on a specific package

Saves a textual summary for the specified HDL package. The selected package automatically appears in the *Package Name* field. You can browse for other HDL packages.

#### Coverage Type

Select the type of coverage to be reported – statement, branch, condition, expression, toggle, and extended toggle coverage.

#### Filter

Specifies whether to filter the report based on coverage percentage. You can choose to filter objects with coverage above or below a certain percentage.

#### Other Options

• Zero Coverage Only

Saves a textual summary of statement and branch coverage that includes columns for the number of statements and branches not executed.

#### • Include Line Details

Saves a detailed textual report of the statement and branch coverage for every line of code.

#### Coverage Totals Only

Saves a text report of the coverage totals by files and by instances. Includes total hits and coverage percentages for all active statements and branches.

#### Disable Source Annotation

Removes source code from coverage reports.

• Recursive

Reports on the specified instance, and all included instances, recursively.

Write XML format

Produces output in an XML-structured format. See "XML output" (UM-351) for an example.

#### **Report Pathname**

Specify a pathname for the output file.

• Append to file

Appends output to an existing file rather than overwriting the file.

## Filter instance list dialog

| Purpose                    | Menu command                                             | Additional information             |
|----------------------------|----------------------------------------------------------|------------------------------------|
| Filter coverage statistics | Right-click in Instance<br>Coverage pane > Set<br>Filter | "Filtering coverage data" (UM-346) |

| Filter instance list     | ×             |
|--------------------------|---------------|
| Filter method            | Coverage Type |
|                          | ✓ Statement   |
| No filtering             | 🔽 Branch      |
| C Filter above threshold | Condition     |
| C Filter below threshold | Expression    |
|                          | ✓ Toggle      |
| Threshold level          |               |
| 100                      |               |
|                          |               |
|                          | OK Cancel     |

The Filter instance dialog includes these options:

• Filter method

Specifies whether you want to filter objects that exceed the threshold or fall below the threshold.

• Coverage Type

Determines which coverage statistics you want to filter.

• Threshold level

Specifies the percentage above or below which objects are filtered.

## **Profile Report dialog**

| Purpose                                                                  | Menu command                        | Additional information                                                              |
|--------------------------------------------------------------------------|-------------------------------------|-------------------------------------------------------------------------------------|
| Create textual reports from<br>performance and memory<br>profile results | Tools > Profile > Profile<br>Report | Reporting profiler results<br>(UM-331) or <b>profile report</b><br>command (CR-231) |

| M Profile Report                                                                                                    | ×                                                                                                    |
|----------------------------------------------------------------------------------------------------|----------------------------------------------------------------------------------------------------|
| Type<br>Call Tree<br>Ranked<br>Structural<br>Root(opt): /test_sm/sm_seq0<br>✓ Include function call hierarchy<br>✓ Specify structure level<br>3<br>C Function to instance<br>Function:<br>Instances using same definition<br>Instance: | Performance / Memory data<br>C Default (data collected)<br>C Performance only<br>C Memory only<br>Performance and memory<br>Cutoff percent<br>C Default (0%)<br>Specify 3 |
| Output<br>O Write to transcript<br>Write to file profile.out<br>View file                                                                                                    | Browse                                                                                                    |
|                                                                                                    | <u> </u>                                                                                                    |

The Profile Report dialog includes the following options:

• Type

Save a textual report from Call Tree, Ranked, and Structural profile data. The Structural option allows you to designate the root instance for the report, include the function call hierarchy, and specify the structure level. You can also create a Function to instance report for the designated function, and a report of Instances using the same definition as the designated instance.

#### • Performance/Memory data

Elect to save performance profile data only, memory allocation data only, or both.

• Cutoff percent

Report results including and above the designated or Default percentage.

### • Output

Writes the textual report directly to the transcript or to a file. Will also display the file immediately after it is created if "View file" is selected.

## Modify Breakpoints dialog

| Purpose                                   | Menu command        | Additional information                          |
|-------------------------------------------|---------------------|-------------------------------------------------|
| Add or manage signal and file breakpoints | Tools > Breakpoints | "Creating and managing breakpoints"<br>(GR-264) |

| Modify Breakpoints<br>Breakpoints                                                                                                |    | ×                       |
|----------------------------------------------------------------------------------------------------|----|-------------------------|
| <ul> <li>C:/dataflow/proc.vLine: 44</li> <li>C:/dataflow/proc.vLine: 30</li> <li>sim:/top/sstrb</li> <li>sim:/top/prw</li> </ul> |    | Add<br>Modify<br>Enable |
| •                                                                                                    |    | Delete                  |
| Label<br>sim:/top/sstrb                                                                                                    |    |                         |
| Condition<br>sim:/top/sstrb                                                                                                    |    |                         |
| Command<br>echo "Break on sim:/top/sstrb" ; stop                                                                                 |    |                         |
|                                                                                                    | ОК | Cancel                  |

The Breakpoints dialog includes these options:

• Breakpoints

List of all existing breakpoints. Breakpoints set from anywhere in the GUI, or from the command line, are listed. A red 'X' through the hand icon means the breakpoint is currently disabled.

• Add

Create a new signal or file-line breakpoint. When you click Add to add a new breakpoint, you will see the Add Breakpoint dialog. Choose whether to create a signal breakpoint or a file-line breakpoint and then select Next. Depending on which type of breakpoint you are creating, you will see one of the two dialogs described below.

| Add Breakpoi | int           | ×              |
|--------------|---------------|----------------|
| Breakpoir    | nt Type       |                |
| Based        | on a Signal o | r Signal Value |
| C Based      | on a File and | Line number    |
|              | I             |                |
|              | Next          | Cancel         |

• Modify

Change properties of an existing breakpoint.

• Disable/Enable

De-activate or activate the selected breakpoint.

• Delete

Delete the selected breakpoint.

• Label

Text label of the selected breakpoint. Entered in the Signal Breakpoint or File Breakpoint dialog (described below).

• Condition

The condition under which the breakpoint will be hit. Entered in the Signal Breakpoint or File Breakpoint dialog (described below).

• Command

The command that will be executed when the breakpoint is hit. Entered in the Signal Breakpoint or File Breakpoint dialog (described below).

## Signal Breakpoint dialog

| Purpose                          | Menu command        | Additional information                          |
|----------------------------------|---------------------|-------------------------------------------------|
| Add/modify signal<br>breakpoints | Tools > Breakpoints | "Creating and managing breakpoints"<br>(UM-239) |

| Signal Breakpoint 🛛 🛛 |
|-----------------------|
| Breakpoint Label      |
|                       |
|                       |
| Breakpoint Condition  |
|                       |
| Breakpoint Commands   |
|                       |
|                       |
|                       |
|                       |
| Ok Cancel             |

The Signal Breakpoint dialog includes these options:

• Breakpoint Label

Specify an optional text label for the breakpoint.

• Breakpoint Condition

Specify condition(s) to be met for the command(s) to be executed. See the **when** command (CR-407) for more information on creating the condition statement.

Breakpoint Commands

Specify command(s) to be executed when the condition is met. Any ModelSim or Tcl command or series of commands are valid, with one exception – the **run** command (CR-252) cannot be used.

## File Breakpoint dialog

| Purpose                        | Menu command        | Additional information                          |
|--------------------------------|---------------------|-------------------------------------------------|
| Add/modify file<br>breakpoints | Tools > Breakpoints | "Creating and managing breakpoints"<br>(UM-239) |

| File Breakpoint      | ×      |
|----------------------|--------|
| I                    | Browse |
| Line Instance Name   |        |
| Breakpoint Condition |        |
| Breakpoint Commands  |        |
|                      |        |
| ОК                   | Cancel |

The File Breakpoint dialog includes these options:

• File

Specify the file in which to set the breakpoint.

• Line

Specify the line number on which to set the breakpoint. Note that breakpoints can be set only on executable lines.

• Instance Name

Specify a region in which to apply the breakpoint. If left blank the breakpoint affects every instance in the design.

• Breakpoint Condition

Specify a condition that determines whether the breakpoint is hit.

Breakpoint Commands

Specify command(s) to be executed when the breakpoint is hit. Any ModelSim or Tcl command or series of commands is valid, with one exception – the **run** command (CR-252) cannot be used.

## C Debug setup dialog

| Purpose           | Menu command                       | Additional information        |
|-------------------|------------------------------------|-------------------------------|
| Configure C Debug | Tools > C Debug > C<br>Debug setup | "Setting up C Debug" (UM-402) |

| 🕅 C Debug setup                                  | ×         |
|--------------------------------------------------|-----------|
| C debugger path                                  |           |
| O default                                        |           |
|                                                  | Browse    |
| Stop on quit 🔲 Keep user init bps 🔲 Show balloon | OK Cancel |

The C Debug setup dialog includes these options:

• C debugger path

Specifies the path to the installed copy of **gdb**. Select "default" to point at the Model Technology supplied gdb or "custom" to point at another installation of gdb. See "Supported platforms and gdb versions" (UM-401) for the supported versions.

• Stop on quit

Allows you to debug functions that get called when the simulator is exiting. See "Debugging functions when quitting simulation" (UM-414) for details.

• Keep user init bps

Leaves enabled any breakpoints you set while running in initialization mode (see "Debugging functions during elaboration" (UM-410)). Normally breakpoints set during initialization mode are disabled once the design is finished loading.

Show source balloon

Enables name/value popup in the Source window when you hover your mouse pointer over a variable name.

## **Command entry dialog**

| Purpose                   | Menu command                       | Additional information |
|---------------------------|------------------------------------|------------------------|
| Enter C Debug<br>commands | Tools > C Debug ><br>Command entry | NA                     |

This dialog lets you enter C Debug commands even if the CDBG> prompt is inaccessible. The GUI prompt may become inaccessible in certain situations (e.g., when debugging FLI LoadDone callback functions)

| C-Debug-tool  |        |
|---------------|--------|
| Enter command | Cancel |

The Command entry dialog includes this field:

• Enter command

Specify the debugging command to execute.

## Tcl debugger

TclDebugger and TclPro Debugger are third-party tools we make available through ModelSim. They are described briefly in the Tcl chapter. See "The Tcl Debugger" (UM-493) and "TclPro Debugger" (UM-497).

## Macro dialog

| Purpose            | Menu command         | Additional information  |
|--------------------|----------------------|-------------------------|
| Record a series of | Tools > Macro Helper | "Macro helper" (UM-492) |
| mouse movements    |                      |                         |
| and key strokes    |                      |                         |

### This tool is available for UNIX only (excluding Linux).

|         | macro        | • •  |
|---------|--------------|------|
| mymacro |              |      |
| Record  | Insert Pause | Play |
|         |              |      |

The macro dialog includes these options.

• Macro name

Type a filename for the macro. The resulting file can be called from a more complex macro by using the **play** (CR-218) command.

Record/Stop

Record begins recording and toggles to Stop once a recording begins.

• Insert Pause

Inserts a .5 second pause into the macro file. Press the button more than once to add more pause time.

• Play

Play the macro specified in the file name field.

## **Drag and Drop Preferences dialog**

| Purpose                                                                                                    | Menu command                                   | Additional information |
|----------------------------------------------------------------------------------------------------|------------------------------------------------|------------------------|
| Set the action to be<br>performed when a file is<br>dragged and dropped into<br>the Project, Transcript or<br>Wave windows | Tools > Options > Drag<br>and Drop Preferences |                        |

| M Drag and Drop Preferences |      |  |
|-----------------------------|------|--|
| Drag and Drop Behavior      |      |  |
| Location Transcript         | -    |  |
| File Type Verilog           | ◄    |  |
| Action Custom               | -    |  |
| Custom exec cat %f          |      |  |
|                             |      |  |
| OKCa                        | ncel |  |

The dialog contains four fields:

Location

Select the Project pane, the Transcript pane or the Wave window. When a file of the type specified in the File Type field is dragged and dropped into the selected location, the specified action will be performed.

• File Type

Select from a list of file types that includes: Verilog, VHDL, PSL, Text, SystemC, TCL, Macro, VCD, SDF, XML and Logfile. When a file of the type specified is dragged and dropped into the specified location, the specified action will be performed.

• Action

Allows you to select the following actions: Open, Execute, Add to Project, and Custom. When Custom is selected, the Custom field becomes active.

• Custom

Allows you to specify a custom action to be performed when the specified file type is dragged and dropped to the specified location. The action is defined with a Tcl command. If the command requires a pathname of an object, place "%f" in the command. ModelSim will substitute the appropriate pathname and execute the appropriate action.

## **Preferences dialog**

| Purpose              | Menu command | Additional information               |
|----------------------|--------------|--------------------------------------|
| Edit ModelSim Tcl    | Tools > Edit | "Preference variables located in Tcl |
| preference variables | Preferences  | files" (UM-540)                      |

### By Window tab

| M Preferences                                                                                                    |                                                                                                    | 1 |
|----------------------------------------------------------------------------------------------------|----------------------------------------------------------------------------------------------------|---|
| By Window By Name                                                                                                    | Dataflow Windows Color Scheme                                                                                                    | > |
| Dataflow Windows<br>List Windows<br>Main Windows<br>Active Process Window<br>Objects Windows<br>Source Windows<br>Structure Windows<br>Locals Window<br>Wave Windows | background<br>fillColor<br>outlineColor<br>valueColor<br>valueColor<br>inne_32<br>data_out<br>data_out<br>data<br>data<br>da |   |
|                                                                                                    | Font<br>[MS Sans Serif] 8<br>Sample Text 01234567890                                                                                                    |   |
|                                                                                                    | OK Apply Cancel                                                                                                    | I |

The By Window tab includes the following options:

• Window List

Select a window type.

Color Scheme

Select a window component of which you want to change the color. Select a color from the Palette.

• Font

Choose a font for text in the selected window type.

• Apply

Apply the changes for the current ModelSim session only.

### • OK

Saves the current preference settings to a user preference file that is invoked each time ModelSim is invoked. See "ModelSim GUI preferences" (GR-266) for further details.

#### M Preferences X By Window By Name « » Preferences: Preference Item Value Description \* ⊞- ForceTranslateTable ⊕- LogicStyleTable ⊕- Assertions ⊞- Batch ⊡- Compare ⊕- Coverage ⊡- Dataflow - autowave 1 ChaseX/TraceX: Automatically add signals to wave window - background #3f4973 the background color used in the Dataflow window--range of values: color name or hex va - ColorMap White {0.0 0.0 0.... the color map used when saving a Postscript file--range of values: color{postscript code} the color mode used when saving a Postscript file--range of values: color, gray, or mono ColorMode gray - fillColor grey60 the color used to fill shapes in the Dataflow window--range of values: color name or hex v - font {MS Sans Serif} 8 the font used in the Dataflow window--range of values: any valid font and size 730x262+0+462 Determines the initial size and position of the Dataflow window. The window manager will – geometry - hidecells 1 Hide the internals of a library cell ('celldefine or VITAL). – highlightColor green inoutlocation 1 Place inout pins on the bottom of symbols, when enabled; otherwise inout pins will be pla Keep previous contents when adding new nets or instances to the Dataflow window. keepdataflow 1 Ingnote an note when they are added to the Dataflow window 4 Change Value... OK Apply Cancel

The By Name tab organizes Tcl preference variables by category rather than by window. Select a preference item then click Change Value to edit the variable.

### By Name tab

## **Customize Toolbar dialog**

| Purpose                          | Menu command       | Additional information |
|----------------------------------|--------------------|------------------------|
| Add user-defined toolbar buttons | Window > Customize | NA                     |

| 📓 Customize Toolbar |          |             |
|---------------------|----------|-------------|
| C                   | Right    | Window Name |
| Tool Bar            | -        | main 💌      |
|                     | C Left   | Button Name |
| O Footer            | О Тор    |             |
|                     |          | Function    |
| Add Done            | C Bottom |             |

The Customize Toolbar dialog includes the following options:

Tool Bar

Adds the button to a new toolbar in the specified window.

• Footer

Adds the button to the window's status bar.

• Placement options

Justify the button on the right-side, left-side, top/center, or bottom/center of the toolbar or footer.

• Window Name

The window to which you want to add the button.

Button Name

The text that will appear on the button.

• Function

Any command or macro you might execute from the ModelSim command line. For example, you might want an **add wave** button in the Wave window.

#### Making the button persistent

User-defined buttons exist only until you close the window unless you add the button code to the window's user hook variable. When you create a button, the underlying commands are echoed in the transcript. You can use these commands to make the button appear every time you invoke the window. Follow these steps:

- 1 Create a button.
- **2** Copy the commands from the transcript into a Tcl procedure in the *modelsim.tcl* file. If you don't have a *modelsim.tcl* file already, create a new text file with that name and set the MODELSIM\_TCL environment variable to the full path of the *modelsim.tcl* file.

**3** Append the procedure name to the window's user\_hook Tcl variable. See "Preference variables located in Tcl files" (UM-540) for more information on Tcl preference variables.

An example will help clarify. Say you create a button in the Wave window that adds all signals from the selected region to the Wave window. The button code will look something like this:

\_add\_menu .wave controls right SystemButtonFace black AddWaves {add wave \*}

You would insert that code into a Tcl procedure in the *modelsim.tcl* file and then append the procedure to the PrefWave(user\_hook) variable. The entire entry in the *modelsim.tcl* file would look as follows:

```
proc AddWaves winname {
    _add_menu .wave controls right SystemButtonFace black AddWaves {add wave *}
}
```

```
lappend PrefWave(user_hook) AddWaves
```

Now, any time you start ModelSim and open the Wave window, it will have a button labeled "AddWaves" that executes the command "add wave \*".

# **Active Processes pane**

The Active Processes pane displays a list of HDL and SystemC processes.

| proc                                              |            |
|---------------------------------------------------|------------|
| cesses                                            | <b>2</b> 1 |
| #IMPLICIT-WIRE(clk)#130 /test_sm                  |            |
| #IMPLICIT-WIRE(rst)#130 /test_sm                  |            |
| #IMPLICIT-WIRE(into)#130 /test_sm                 |            |
| #INITIAL#77 /test_sm                              | -          |
| #INITIAL#81 /test_sm                              |            |
| #INITIAL#107 /test_sm                             |            |
| #IMPLICIT-WIRE(in_reg[31:28])#30 /test_sm/sm_seq0 |            |
|                                                   | _          |
|                                                   | proc       |

Processes are also displayed in the structure tabs of the Main window Workspace. To filter displayed processes in the structure tabs, select **View > Filter > Processes**.

### **Process status**

Each object in the scrollbox is preceded by one of the following indicators:

<Ready>

Indicates that the process is scheduled to be executed within the current delta time. If you select a "Ready" process, it will be executed next by the simulator.

<Wait>

Indicates that the process is waiting for a VHDL signal or Verilog net or variable to change or for a specified time-out period. SystemC objects cannot be in a Wait state.

• <Done>

Indicates that the process has executed a VHDL wait statement without a time-out or a sensitivity list. The process will not restart during the current simulation run. SystemC objects cannot be in a Done state.

## **Active Processes dialogs**

This section describes the processes-related dialogs that are accessed via the Main window menu bar. Not all dialogs are documented (e.g., File > Save).

#### Find in Active Processes dialog

| Purpose             | Menu command | Additional information |
|---------------------|--------------|------------------------|
| Locate object names | Edit > Find  | NA                     |

| Find:                                                     |                | Find Next |
|-----------------------------------------------------------|----------------|-----------|
| Field                                                     | Direction      | Close     |
| <ul> <li>Status</li> <li>Process</li> <li>Path</li> </ul> | ⊙ Down<br>○ Up | Exact     |

You must activate the Active Processes pane by clicking in it before this dialog will be available.

The Find in Active Processes dialog includes these options:

• Find

Specify the text for which you want to search.

• Field

Specify which column of the pane to search.

• Direction

Specify which direction to start searching.

• Exact

Check **Exact** if you only want to find objects that match your search exactly. For example, searching for "initial" without Exact will find *#INITIAL74#*, *#INITIAL104#*, *etc.* 

Auto Wrap

Check Auto Wrap to continue the search at the top or bottom of the pane.

## Assertions pane

The Assertions pane provides a convenient interface to PSL assertions in the current simulation. For more information on PSL assertions, see *Chapter 14 - PSL Assertions* in the *ModelSim User's Manual*.

| Assertions                       |        |          |               | ····································· |
|----------------------------------|--------|----------|---------------|---------------------------------------|
|                                  | ailure | Pass     | Failure Count | Pass Count                            |
|                                  | nabled | disabled | 0             | 0                                     |
| ⊒—_A /tb/asserttest_writ di:     | sabled | disabled | 1             | 0                                     |
| ⊕_C) /tb/default_clock           |        |          |               |                                       |
| 由P /tb/test_write_res            |        |          |               |                                       |
| <b>⊞—_≜</b> /tb/assertcheck_a…di | sabled | disabled | 1             | 0                                     |
| ⊕–📐 /tb/cntrl/assert_che…er      | nabled | disabled | 0             | 0                                     |
| ⊕–Ă /tb/cntrl/assert_refr er     | nabled | disabled | 0             | 0                                     |
| ⊕–Ă /tb/cntrl/assert_che…di      | sabled | disabled | 1             | 0                                     |
| ⊞———                             | nabled | disabled | 0             | 0                                     |

The Assertions pane lists all embedded and external assertions that were successfully compiled and simulated during the current session. The plus sign ('+') to the left of the Name column lets you expand the assertion hierarchy to show its elements (properties, sequences, clocks, and HDL signals).

#### Assertions pane columns

The Assertions pane includes the columns described below, though only five are displayed by default. See "Hiding/showing columns in the Assertions pane" (GR-112) for details on how to show or hide particular columns.

- The Name column lists the PSL statement or vunit name you specified in the assertion code. For vunits the individual assertion names are listed under the vunit name. Also, any signal referenced in an assertion will be part of the hierarchy as well. See "Understanding assertion names" (UM-370) for more details on assertion names.
- The **Design Unit** column identifies the design unit to which the assertion is bound. Not displayed by default.
- The **Design Unit Type** column lists the HDL type of the design unit. Not displayed by default.
- The **Failure** column shows "enabled" when failure checking is enabled on the assertion. If the column shows "disabled", ModelSim isn't currently checking that assertion's failures. Once ModelSim reaches the Failure limit, it disables failure checking (see "Setting failure and pass limits" (UM-379)).
- The **Pass** column shows "enabled" when pass checking is enabled on the assertion. If the column shows disabled, ModelSim isn't currently tracking that assertion's checking. Once ModelSim reaches the Pass limit, it disables pass checking (see "Setting failure and pass limits" (UM-379)).

- The **Failure Count** column counts the total number of times the assertion has failed in the current simulation. These counts are maintained between runs unless you reset the count for the assertion.
- The **Pass Count** column counts the total number of times the assertions has passed in the current simulation. These counts are maintained between runs unless you reset the count for the assertion.
- The **Attempted** column shows a green checkmark when an assertion has triggered and a red 'X' when it has not triggered. Not displayed by default.
- The **Failure Action** column lists the action that ModelSim takes when the assertion passes or fails. Not displayed by default.
- The **Failure Log** column shows "enabled" when failure messages will be logged to the transcript. The column shows "disabled" when failure messages will not be logged to the transcript. Not displayed by default.
- The **Pass Log** column shows "enabled" when pass messages will be logged to the transcript. The column shows "disabled" when pass messages will not be logged to the transcript. Not displayed by default.
- The **Failure Limit** column shows the number of times ModelSim will respond to a failure event on an assertion. Not displayed by default.
- The **Pass Limit** column shows the number of times ModelSim will respond to a pass event on an assertion. Not displayed by default.

### Hiding/showing columns in the Assertions pane

You can hide or show any of the columns in the Assertions pane. Click the drop-down arrow on the left-hand side of the dialog and select a column name.

|            | M Assertions                   |            |          |               |                                       |
|------------|--------------------------------|------------|----------|---------------|---------------------------------------|
|            | Assertions                     |            |          |               | ····································· |
| Click here | ▼ Name                         | Failure    | Pass     | Failure Count | Pass Count                            |
| to hide or | Configure Columns 🗵 est_rea    | enabled    | disabled | 0             | 0                                     |
| show a /   | 🗖 Design Unit 🛛 est_writ       | . disabled | disabled | 1             | 0                                     |
| oolumn     | Design Unit Type               |            |          |               |                                       |
|            | IV Failure rite_res<br>heck_a. | disabled   | disabled | 1             | 0                                     |
|            | ✓ Pass rt_che.                 | enabled    | disabled | 0             | 0                                     |
|            | ✓ Failure Count rt_refr        | . enabled  | disabled | 0             | 0                                     |
|            | ✓ Pass Count rtche.            | disabled   | disabled | 1             | 0                                     |
|            | T Attempted                    | enabled    | disabled | 0             | 0                                     |
| -          | Failure Action                 |            |          |               |                                       |
|            | Failure Log                    |            |          |               |                                       |
|            | 🗖 Pass Log                     |            |          |               |                                       |
|            | 🔲 Failure Limit                |            |          |               |                                       |
|            | 🔲 Pass Limit                   |            |          |               |                                       |
|            | OK Cancel                      |            |          |               |                                       |

The selection acts as a toggle–select it once to hide a column; select it again to show the column.

# Assertions pane dialogs

This section describes the assertions-related dialogs that are accessed via the Main window menu bar.

#### Find in Assertions dialog

| Purpose                               | Menu command | Additional information |
|---------------------------------------|--------------|------------------------|
| Locate text in the<br>Assertions pane | Edit > Find  | NA                     |

| ind in As | sertions  |             |
|-----------|-----------|-------------|
| ind:      |           | Find Next   |
|           | Direction | Close       |
|           | ⊙ Down    | Exact       |
|           | , op      | 🔽 Auto Wrap |

You must activate the Assertions pane by clicking in it before this dialog will be available.

The Find in Assertions dialog includes these options:

• Find

The text you want to locate.

• Direction

Specify the direction to begin searching.

• Exact

Check Exact if you only want to find objects that match your search exactly. For example, searching for "read" without Exact will find *assert\_check\_read* and *test\_read\_response*.

Auto Wrap

Check Auto Wrap to continue the search at the top or bottom of the list.

## Configure assertions dialog

| Purpose                      | Menu command                | Additional information         |
|------------------------------|-----------------------------|--------------------------------|
| Configure assertion behavior | Edit > Advanced ><br>Change | "Managing assertions" (UM-376) |

| Configure on                      |             |
|-----------------------------------|-------------|
| O Specific instance               |             |
| Instance Name                     | Browse      |
| Recursive                         |             |
| <ul> <li>All assertion</li> </ul> |             |
| Failures                          | Passes      |
| Assertions                        | Assertions  |
| • Enable                          | C Enable    |
| O Disable                         | O Disable   |
| Logging                           | Logging     |
| • On                              | • On        |
| O Off                             | O Off       |
| Limit                             | Limit       |
| Limited                           | C Limited   |
| 1 Times                           | 1 Times     |
| C Unlimited                       | O Unlimited |
| Action                            |             |
| Continue                          |             |
| C Break                           |             |
| C Exit                            |             |
|                                   |             |

The Configure assertions dialog includes these options:

• Specific instance

Specifies a particular instance whose assertions will be modified by the configuration settings.

• Recursive

Searches for assertions in subregions of the specified instance.

All assertions

Specifies that all assertions will be modified by the configuration settings.

• Assertions

Enables or disables failure and pass checking for the specified assertions.

• Logging

Enables or disables failure and pass logging for the specified assertions.

• Limit

Determines how many times ModelSim responds to an assertion pass or failure before disabling the assertion. If you select Limited, enter an integer in the Times field.

• Action

Determines what action ModelSim takes when an assertion fails. 'Continue' logs the assertion failure and proceeds with the simulation; 'Break' pauses the simulation; 'Exit' stops and then quits the simulation.

# Code coverage panes

When you run simulations with code coverage enabled, a number of panes display in the Main window. These panes dissect and organize the data collected during coverage analysis. Each pane contains context menus (right-click in the pane to access the menus) with commands appropriate to that pane. You can hide and show the panes by selecting **View > Code Coverage**.

For details about using code coverage, see *Chapter 13 - Measuring code coverage* in the *ModelSim User's Manual*.

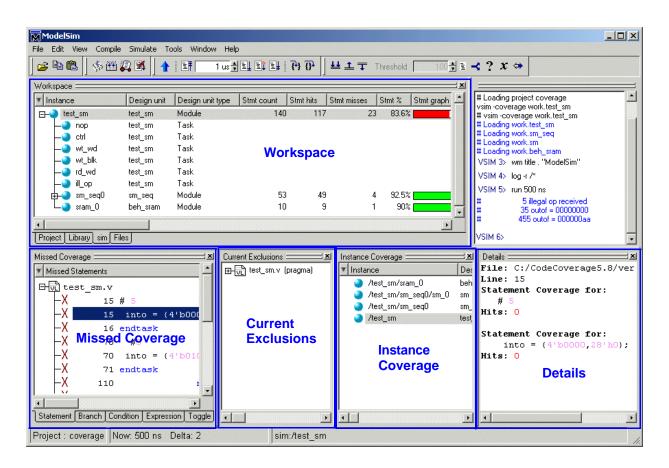

#### Workspace pane

The Workspace pane displays code coverage information in the Files tab and in the structure tabs (e.g., the *sim* tab) that display structure for any datasets being simulated. When coverage is invoked, several columns for displaying coverage data are added to the Workspace pane. You can toggle columns on/off by right-clicking on a column name and

| Column name      | Description                                                                                                    |
|------------------|----------------------------------------------------------------------------------------------------|
| Stmt count       | in the Files tab, the number of executable statements in<br>each file; in the sim tab, the number of executable<br>statements in each level and all levels under that level                                                          |
| Stmt hits        | the number of executable statements that have been executed in the current simulation                                                                                                    |
| Stmt misses      | the number of executable statements that were not executed in the current simulation                                                                                                    |
| Stmt %           | the current ratio of Stmt hits to Stmt count                                                                                                    |
| Stmt graph       | a bar chart displaying the Stmt %; if the percentage is<br>below 90%, the bar is red; 90% or more, the bar is green;<br>you can change this threshold percentage by editing the<br><b>PrefCoverage(cutoff)</b> preference variable   |
| Branch count     | in the Files tab, the number of executable branches in each file; in the sim tab, the number of executable branches in each level and all levels under that level                                                                    |
| Branch hits      | the number of executable branches that have been executed in the current simulation                                                                                                    |
| Branch misses    | the number of executable branches that were not executed in the current simulation                                                                                                    |
| Branch %         | the current ratio of Branch hits to Branch count                                                                                                    |
| Branch graph     | a bar chart displaying the Branch %; if the percentage is<br>below 90%, the bar is red; 90% or more, the bar is green;<br>you can change this threshold percentage by editing the<br><b>PrefCoverage(cutoff)</b> preference variable |
| Condition rows   | in the Files tab, the number of conditions in each file; in the sim tab, the number of conditions in each level and all levels under that level                                                                                      |
| Condition hits   | in the Files tab, the number of times the conditions in a file<br>have been executed; in the sim tab, the number of times the<br>conditions in a level, and all levels under that level, have<br>been executed                       |
| Condition misses | in the Files tab, the number of conditions in a file that were<br>not executed; in the sim tab, the number of conditions in a<br>level, and all levels under that level, that were not executed                                      |
| Condition %      | the current ratio of Condition hits to Condition rows                                                                                                    |

selecting from the context menu that appears. The following code coverage-related columns appear in the Workspace pane:

| Column name       | Description                                                                                                    |  |
|-------------------|----------------------------------------------------------------------------------------------------|--|
| Condition graph   | a bar chart displaying the Condition %; if the percentage is<br>below 90%, the bar is red; 90% or more, the bar is green;<br>you can change this threshold percentage by editing the<br><b>PrefCoverage(cutoff)</b> preference variable  |  |
| Expression rows   | in the Files tab, the number of executable expressions in<br>each file; in the sim tab, the number of executable<br>expressions in each level and all levels subsumed under<br>that level                                                |  |
| Expression hits   | in the Files tab, the number of times expressions in a fil<br>have been executed; in the sim tab, the number of times<br>expressions in a level, and each level under that level, hav<br>been executed                                   |  |
| Expression misses | in the Files tab, the number of executable expressions in a file that were not executed; in the sim tab, the number of executable expressions in a level, and all levels under that level, that were not executed                        |  |
| Expression %      | the current ratio of Expression hits to Expression rows                                                                                                    |  |
| Expression graph  | a bar chart displaying the Expression %; if the percentage<br>is below 90%, the bar is red; 90% or more, the bar is green;<br>you can change this threshold percentage by editing the<br><b>PrefCoverage(cutoff)</b> preference variable |  |
| Toggle nodes      | the number of points in each instance where the logic will transition from one state to another                                                                                                    |  |
| Toggle hits       | the number of nodes in each instance that have transitioned at least once                                                                                                    |  |
| Toggle misses     | the number of nodes in each instance that have not transitioned at least once                                                                                                    |  |
| Toggle %          | the current ratio of Toggle hits to Toggle nodes                                                                                                    |  |
| Toggle graph      | a bar chart displaying the Toggle %; if the percentage is<br>below 90%, the bar is red; 90% or more, the bar is green;<br>you can change this threshold percentage by editing the<br><b>PrefCoverage(cutoff)</b> preference variable     |  |

| Stmt Count | Stmt Hits | Stmt % | Stmt Graph | Branch Count | Branch Hits | Branch % | Branch Graph | Co |
|------------|-----------|--------|------------|--------------|-------------|----------|--------------|----|
| 22         | 21        | 95.455 |            | 14           | 13          | 92.857   |              | ]  |
| 30         | 27        | 90.000 |            | 20           | 17          | 85.000   |              | ]  |
| 10         | 9         | 90.000 |            | 8            | 7           | 87.500   |              | ]  |
| 83         | 75        | 90.361 |            |              |             |          |              |    |
|            |           |        |            |              |             |          |              |    |
|            |           |        |            |              |             |          |              |    |
| •          |           |        |            |              |             |          |              | Þ  |

The diagram below shows a portion of the Workspace window pane with code coverage data displayed.

You can sort code coverage information for any column by clicking the column heading. Clicking the column heading again will reverse the order.

Coverage information in the Workspace pane is dynamically linked to the Missed Coverage pane and the Current Exclusions pane. Click the left mouse button on any file in the Workspace pane to display that file's un-executed statements, branches, conditions, expressions, and toggles in the Missed Coverage pane. Lines from the selected file that are excluded from coverage statistics are displayed in the Current Exclusions pane.

#### Missed Coverage pane

When you select a file in the Workspace pane, the Missed Coverage pane displays that file's un-executed statements, branches, conditions, and expressions and signals that haven't toggled. The pane includes a tab for each object, as shown below.

| Missed Coverage | =       | li⊗ li⊄ X                  |
|-----------------|---------|----------------------------|
| 🔻 Missed Statem | ents    |                            |
| 🛛 🗗 🖳 test_s    | m.v     |                            |
| ∥ –X            | 25      | <b>#</b> 5                 |
| ∥ –X            | 25      | into = {4'b0001,28'b0};    |
| ∥ –X            | 26      | @ (posedge clk)            |
| ∥ –X            | 27      | <b>#</b> 5                 |
| ∥ –X            | 27      | into = data;               |
| ∥ –X            | 29      | endtask                    |
| ∥ –X            | 128     | <b>#1</b> 00               |
| ∥ ĽX            | 128     | \$stop;                    |
| •               |         | Þ                          |
| Statement Brar  | nch [Ci | ondition Expression Toggle |

Each tab includes a column for the line number and a column for statement, branch, condition, expression, or toggle on that line. The "X" indicates the object was not executed.

The Branch tab also includes a column for branch code (conditional "if/then/else" and "case" statements). " $X_T$ " indicates that only the true condition of the branch was not executed. " $X_F$ " indicates that only the false condition of the branch was not executed. Fractional numbers indicate how many case statement labels were not executed. For example, if only one of six case labels executed, the Branch tab would indicate "X 1/6."

| Missed Coverage ==== |           |                   | ×        |
|----------------------|-----------|-------------------|----------|
| Missed Branches      |           |                   |          |
| ⊟- v sm.v            |           |                   |          |
| <b>X</b> 2/12        | 49        | case (state)      |          |
| <b>⊕ X</b> 1/6       | 51        | case (opcode)     |          |
|                      |           |                   |          |
|                      |           | -1                |          |
| ·                    |           |                   | <u> </u> |
| Statement Branch     | Condition | Expression Toggle |          |

When you right-click any object in the Statement, Branch, Condition, or Expression tabs you can select **Exclude Selection** or **Exclude Selection for Instance <name>** to exclude the object from coverage statistics and make it appear in the Current Exclusions pane.

#### **Current Exclusions pane**

The Current Exclusions pane lists all files and lines that are excluded from coverage statistics. See "Excluding objects from coverage" (UM-347) for more details.

| Current Exclusions 🔤 🚳 🖉 🕱 |
|----------------------------|
| Sm.∨ (entire file)         |
| ⊟- 🛺 test_sm.v             |
| Line: 74                   |
| ⊟- 💭 test_sm.v (pragma)    |
| Lines : 25-29              |
| Line: 25                   |
| Line:26                    |
| Line : 27                  |
| Line: 29                   |
|                            |
|                            |

The pane does not display by default. Select **View > Code Coverage > Current Exclusions** to display the it.

### Instance Coverage pane

The Instance Coverage pane displays coverage statistics for each instance in a flat, nonhierarchical view. The Instance Coverage pane contains the same code coverage statistics columns as in the "Workspace" (GR-15) pane.

A partial view of the Instance Coverage pane is shown below.

| Instance Coverage       |             |                  |            |           |             |         |      |
|-------------------------|-------------|------------------|------------|-----------|-------------|---------|------|
| T Instance              | Design unit | Design unit type | Stmt count | Stmt hits | Stmt misses | Stmt %  | Stmt |
| 🗾 /test_sm/sram_0       | beh_sram    | Module           | 10         | 9         | 1           | 1 90%   |      |
| 🗾 /test_sm/sm_seq0/sm_0 | sm          | Module           | 30         | 27        | 1           | 3 90%   |      |
| 🗾 /test_sm/sm_seq0      | sm_seq      | Module           | 22         | 21        | 1           | 1 95.5% |      |
| 🗾 /test_sm              | test_sm     | Module           | 83         | 75        | 8           | 8 90.4% |      |
| 1                       |             |                  |            |           |             |         |      |
| •                       |             |                  |            |           |             |         |      |

#### **Details pane**

After code coverage is invoked and the simulation is loaded and run, you can turn on the Details pane by selecting **View > Coverage > Details**. The Details pane shows the details of missed coverage. When an object is selected in the Missed Coverage pane, the details of that coverage are displayed in the Details pane. Truth tables will be displayed for condition and expression coverage, as shown here.

```
Details \equiv
                                            ±×ا
File: C:/CodeCoverage5.8/verilog/beh sram.v
Line: 31
Truth table for:
     if (rd_ || wr_)
             rd
             | wr_
             | | (rd_ || wr_)
      count | | |
      ____
             _____
            1 - 1
         6
             - 1 1
        19
         0 0 0 0
         l unknown
Condition: 2 out of 3 (66.7%) covered.
```

Toggle details are displayed as follows:

```
Details Mr K X

Instance: /test_sm/sram_0

Signal: dat_r

Node count: 32

->0: 12525

->1: 12499

Toggle Coverage: 25%

0/1 Coverage: 62.5%

Full Coverage: 62.5%

X/Z Coverage: 62.5%
```

By clicking the left mouse button on the statement Hits column in the Source window, all coverage information for that line will be displayed in the Details pane as shown here:

```
Details 💳
                                            = N
File: C:/CodeCoverage5.8/verilog/beh_sram.v
Line: 31
Truth table for:
     if (rd_ || wr_)
             rd_
             | wr_
             | | (rd_ || wr_)
     count
            ____
             _____
            1 - 1
         6
        19
             - 1 1
            000
         0
         l unknown
Condition: 2 out of 3 (66.7%) covered.
Branch Coverage for:
     if (rd_ || wr_)
Branch: True: 25 False: 1
Statement Coverage for:
     if (rd_ || wr_)
Hits: 26
```

### Objects pane toggle coverage

| )bjects 💳 💳        |               |          |          |        |        |       |       |       |       |        |          |           |            |        |    |
|--------------------|---------------|----------|----------|--------|--------|-------|-------|-------|-------|--------|----------|-----------|------------|--------|----|
| Name               | Value         | Kind     | Mode     | 1H->OL | 0L->1H | 0L->Z | Z->0L | 1H->Z | Z->1H | #Nodes | #Toggled | % Toggled | % 01       | % Full | %Z |
| ∓)–- (into         | ***********   | Reg      | Internal | (      |        |       |       |       |       | 32     |          |           |            | )%     |    |
| <br>⊕ outof        | ************  |          | Internal |        | ) (    | )     |       |       |       | 32     | . (      | ) 0%      | <u>،</u> ( | )%     |    |
| - 🧄 rst            |               | Reg      | Internal |        | ) (    | )     |       |       |       | 1      | (        | ) 0%      | <u>،</u> ( | )%     |    |
| 🔶 clk              |               | Reg      | Internal |        | ) (    | )     |       |       |       | 1      | (        | ) 0%      | í (        | )%     |    |
| <b>⊕_</b> out_wire | ************  | Net      | Internal | (      | ) (    | )     |       |       |       | 32     | . (      | ) 0%      | í (        | )%     |    |
| <b>⊕-</b> ⇔ dat    | ************* | Net      | Internal | (      | ) (    | )     |       |       |       | 32     | ( (      | ) 0%      | í (        | )%     |    |
| ⊕                  | *****         | Net      | Internal |        | ) (    | )     |       |       |       | 10     | I (      | ) 0%      | í (        | )%     |    |
| <b>⊕-</b> 令 loop   | ************* | Reg      | Internal |        | ) (    | )     |       |       |       | 32     | ( (      | ) 0%      | <u>د</u> ( | )%     |    |
| 🔶 i                |               | Variable | Internal |        |        |       |       |       |       |        |          |           |            |        |    |
| _bı 🔶              | s⊮            | Net      | Internal |        | ) (    | )     |       |       |       | 1      | (        | ) 0%      | <u>د</u> ( | )%     |    |
| 🧄 wr_              | St⊠           | Net      | Internal | (      | ) (    | )     |       |       |       | 1      | (        | ) 0%      | <u>،</u> ( | )%     |    |

Toggle coverage data is displayed in the Objects pane in multiple columns, as shown below. There is a column for each of the six transition types.

Right click any column name to toggle a column on or off.

The following table provides a description of the available columns:

| Column name | Description                                                                                               |
|-------------|----------------------------------------------------------------------------------------------------|
| Name        | the name of each object in the current region                                                             |
| Value       | the current value of each object                                                                          |
| Kind        | the object type                                                                                           |
| Mode        | the object mode (internal, in, out, etc.)                                                                 |
| 1H -> 0L    | the number of times each object has transitioned from a 1<br>or a High state to a 0 or a Low state        |
| 0L -> 1H    | the number of times each object has transitioned from a 0<br>or a Low state to 1 or a High state          |
| 0L -> Z     | the number of times each object has transitioned from a (<br>or a Low state to a high impedance (Z) state |
| Z -> 0L     | the number of times each object has transitioned from a high impedance state to a 0 or a Low state        |
| 1H -> Z     | the number of times each object has transitioned from a lor a High state to a high impedance state        |
| Z -> 1H     | the number of times each object has transitioned from a high impedance state to 1 or a High state         |
| # Nodes     | the number of scalar bits in each object                                                                  |
| # Toggled   | the number of nodes that have transitioned at least once                                                  |
| % Toggled   | the current ratio of the # Toggled to the # Nodes for each object                                         |

| Column name | Description                                                                                                    |
|-------------|----------------------------------------------------------------------------------------------------|
| % 01        | the percentage of <b>1H</b> -> <b>0L</b> and <b>0L</b> -> <b>1H</b> transitions that have occurred (transitions in the first two columns)                              |
| % Full      | the percentage of all transitions that have occurred (all six columns)                                                                                                 |
| % Z         | the percentage of <b>0L</b> -> <b>Z</b> , <b>Z</b> -> <b>0L</b> , <b>1H</b> -> <b>Z</b> , and <b>Z</b> -> <b>1H</b> transitions that have occurred (last four columns) |

# Code coverage toolbar

When you simulate with code coverage enabled, the following toolbar is added to the Main window.

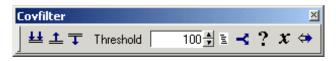

The toolbar has the following buttons:.

| Covfilter | Covfilter toolbar buttons                                                                                                    |  |  |  |  |
|-----------|----------------------------------------------------------------------------------------------------|--|--|--|--|
| Button    |                                                                                                    |  |  |  |  |
| ŦŦ        | <b>Enable Filtering</b><br>enables display filtering of coverage statistics in the Workspace and<br>Instance Coverage panes of the Main window        |  |  |  |  |
| <u>±</u>  | <b>Threshold above</b><br>displays all coverage statistics above the Filter Threshold for selected<br>columns                                         |  |  |  |  |
| Ŧ         | Threshold below<br>displays all coverage statistics below the Filter Threshold for selected<br>columns                                                |  |  |  |  |
| 1         | <b>Filter Threshold</b><br>specifies the display coverage percentage for the selected<br>coverage columns                                             |  |  |  |  |
| E         | <b>Statement</b><br>applies the display filter to all Statement coverage columns in the<br>Workspace and Instance Coverage panes of the Main window   |  |  |  |  |
| ×         | <b>Branch</b><br>applies the display filter to all Branch coverage columns in the<br>Workspace and Instance Coverage panes of the Main window         |  |  |  |  |
| ?         | <b>Condition</b><br>applies the display filter to all Condition coverage columns in the<br>Workspace and Instance Coverage panes of the Main window   |  |  |  |  |
| x         | <b>Expression</b><br>applies the display filter to all Expression coverage columns in the<br>Workspace and Instance Coverage panes of the Main window |  |  |  |  |
| \$        | <b>Toggle</b><br>applies the display filter to all Toggle coverage columns in the<br>Workspace and Instance Coverage panes of the Main window         |  |  |  |  |

## **Dataflow window**

The Dataflow window allows you to explore the "physical" connectivity of your design; to trace events that propagate through the design; and to identify the cause of unexpected outputs.

Note: ModelSim versions operating without a dataflow license feature have limited Dataflow functionality. Without the license feature, the window will show only one process and its attached signals or one signal and its attached processes. Contact Model Technology sales for more information if you don't have a dataflow license feature.

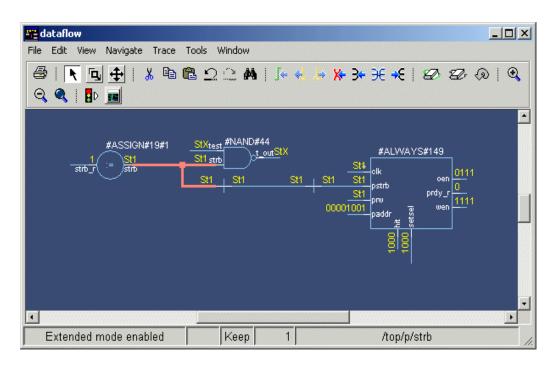

#### Objects you can view

The Dataflow window displays processes; signals, nets, and registers; and interconnect. The window has built-in mappings for all Verilog primitive gates (i.e., AND, OR, etc.). For components other than Verilog primitives, you can define a mapping between processes and built-in symbols. See "Symbol mapping" (UM-313) for details.

**Note:** You cannot view SystemC objects in the Dataflow window.

## Dataflow window menu bar

The following commands are available from the Dataflow window menu bar. Many of the commands are also available from the context menu (click right or 3rd mouse button).

#### File menu

| New Window       | create a new Dataflow window                                                                      |
|------------------|---------------------------------------------------------------------------------------------------|
| Page setup       | configure page formatting for printing                                                            |
| Print            | print the current view of the Dataflow window (Windows only)                                      |
| Print Postscript | print/save the current view of the Dataflow window to a postscript device/file                    |
| Close            | close the Dataflow window; note that this erases whatever is<br>currently displayed in the window |

### Edit menu

| Undo            | undo the last action                                          |
|-----------------|---------------------------------------------------------------|
| Redo            | redo the last undone action                                   |
| Cut             | cut the selected object(s)                                    |
| Сору            | copy the selected object(s)                                   |
| Paste           | paste the previously cut or copied object(s) into the display |
| Erase selected  | clear the selected object from the window                     |
| Select all      | select all objects in the window                              |
| Unselect all    | deselect all currently selected objects                       |
| Erase highlight | remove green highlighting from interconnect lines             |
| Erase all       | clear all objects from the window                             |
| Regenerate      | clear and redraw the display using an optimal layout          |
| Find            | search for an instance or signal                              |
| Find next       | search for the next occurrence of an instance or signal       |

### View menu

| Show Wave | open the embedded wave viewer pane                                        |
|-----------|---------------------------------------------------------------------------|
| Select    | set left mouse button to select mode and middle mouse button to zoom mode |
| Zoom      | set left mouse button to zoom mode and middle mouse button to pan mode    |
| Pan       | set left mouse button to pan mode and middle mouse button to zoom mode    |
| Default   | set mouse to default mode                                                 |

## Navigate menu

| Expand net to<br>drivers   | display driver(s) of the selected signal, net, or register                                                                                          |
|----------------------------|----------------------------------------------------------------------------------------------------|
| Expand net to readers      | display reader(s) of the selected signal, net, or register                                                                                          |
| Expand net                 | display driver(s) and reader(s) of the selected signal, net, or register                                                                            |
| Expand to design inputs    | display the top-level driver of the net, which will most likely be in<br>a testbench or in the top entity or module                                 |
| Expand to hierarchy inputs | display the primary driver (port) of the net within its level of hierarchy                                                                          |
| Hide selected              | remove the selected component and all other components from<br>the same region and replace them with a single component<br>representing that region |
| Show selected              | expand the selected component to show all underlying components                                                                                     |
| View region                | clear the window and display all signals from the current region                                                                                    |
| Add region                 | display all signals from the current region without first clearing the window                                                                       |
| View all nets              | clear the window and display all signals from the entire design                                                                                     |
| Add ports                  | add port symbols to the port signals in the current region                                                                                          |

### Trace menu

| TraceX <sup>TM</sup> | step back to the last driver of an unknown (X) value                           |
|----------------------|--------------------------------------------------------------------------------|
| ChaseX <sup>TM</sup> | jump to the source of an unknown (X) value                                     |
| TraceX Delay         | step back in time to the last driver of an unknown (X) value                   |
| ChaseX Delay         | jump back in time to the point where the output value transitions to X         |
| Trace next event     | move the next event cursor to the next input event driving the selected output |
| Trace event set      | jump to the source of the selected input event                                 |
| Trace event reset    | return the next event cursor to the selected output                            |

### Tools menu

| Load built-in<br>symbol map | load a .bsm file for mapping symbol instances; see "Symbol mapping" (UM-313) |
|-----------------------------|------------------------------------------------------------------------------|
| Load symlib library         | load a user-defined symbol library                                           |
| Create symlib index         | create an index for a user-defined symbol library                            |
| Options                     | configure Dataflow window preferences                                        |

#### Window menu

The Window menu is identical in all windows. See "Window menu" (GR-32) for a description of the commands.

# Dataflow window toolbar

The buttons on the Dataflow window toolbar are described below.

| Button   |                                                                                                    | Menu equivalent                                             |
|----------|----------------------------------------------------------------------------------------------------|-------------------------------------------------------------|
| 4        | <b>Print</b> print the current view of the Dataflow window                                         | File > Print (Windows)<br>File > Print Postscript<br>(UNIX) |
| R        | <b>Select mode</b><br>set left mouse button to select mode and middle<br>mouse button to zoom mode | View > Select                                               |
| ٦,       | <b>Zoom mode</b><br>set left mouse button to zoom mode and middle<br>mouse button to pan mode      | View > Zoom                                                 |
| <b>‡</b> | <b>Pan mode</b><br>set left mouse button to pan mode and middle<br>mouse button to zoom mode       | View > Pan                                                  |
| *        | Cut<br>cut the selected object(s)                                                                  | Edit > Cut                                                  |
|          | <b>Copy</b> copy the selected object(s)                                                            | Edit > Copy                                                 |
| 2        | <b>Paste</b> paste the previously cut or copied object(s)                                          | Edit > Paste                                                |
| Ω        | <b>Undo</b><br>undo the last action                                                                | Edit > Undo                                                 |
| 2        | <b>Redo</b><br>redo the last undone action                                                         | Edit > Redo                                                 |
| <b>#</b> | <b>Find</b> search for an instance or signal                                                       | Edit > Find                                                 |

| Button     |                                                                                                    | Menu equivalent                     |
|------------|----------------------------------------------------------------------------------------------------|-------------------------------------|
| <b>]</b> + | <b>Trace input net to event</b><br>move the next event cursor to the next input event<br>driving the selected output        | Trace > Trace next event            |
| <b>4</b>   | <b>Trace Set</b> jump to the source of the selected input event                                                             | Trace > Trace event set             |
| 4          | Trace Reset<br>return the next event cursor to the selected output                                                          | Trace > Trace event<br>reset        |
| <b>×</b> - | <b>Trace net to driver of X</b><br>step back to the last driver of an unknown value                                         | Trace > TraceX                      |
| 3+         | <b>Expand net to all drivers</b><br>display driver(s) of the selected signal, net, or<br>register                           | Navigate > Expand net<br>to drivers |
| Э          | <b>Expand net to all drivers and readers</b><br>display driver(s) and reader(s) of the selected<br>signal, net, or register | Navigate > Expand net               |
| <b>+</b> E | <b>Expand net to all readers</b><br>display reader(s) of the selected signal, net, or<br>register                           | Navigate > Expand net<br>to readers |
| Ø          | <b>Erase highlight</b><br>clear the green highlighting which identifies the<br>path you've traversed through the design     | Edit > Erase highlight              |
| Ð          | Erase all clear the window                                                                                                  | Edit > Erase all                    |
| Q          | <b>Regenerate</b><br>clear and redraw the display using an optimal<br>layout                                                | Edit > Regenerate                   |

| Button |                                                                              | Menu equivalent  |
|--------|------------------------------------------------------------------------------|------------------|
| •      | Zoom In zoom in by a factor of two from current view                         | none             |
| Q      | <b>Zoom Out</b><br>zoom out by a factor of two from current view             | none             |
| ٩      | Zoom Full zoom out to show all components in the window                      | none             |
| D      | <b>Stop Drawing</b><br>halt any drawing currently happening in the<br>window | none             |
| 52     | Show Wave<br>display the embedded wave viewer pane                           | View > Show Wave |

## **Dataflow window dialogs**

This section describes the dialogs that are accessed via the Dataflow window menu bar. The dialogs are listed in the order in which they appear on the menus, top-to-bottom and left-to-right (i.e., starting with the File menu and progressing across the menu bar).

### **Print dialog**

| Purpose                                      | Menu command | Additional information                                                                    |
|----------------------------------------------|--------------|-------------------------------------------------------------------------------------------|
| Print the contents of<br>the Dataflow window | File > Print | "Printing and saving the display" (UM-<br>310)"Printing on Windows platforms"<br>(UM-311) |

| rint                 | <u>?</u> >            |
|----------------------|-----------------------|
| Printer              |                       |
| Name: HP LaserJet 5L | Properties            |
| Status: Ready        |                       |
| Type: HP LaserJet 5L |                       |
| Where: LPT1:         |                       |
| Comment:             | Print to file         |
| Print range          | Copies                |
| • All                | Number of copies: 1 芸 |
| C Pages from: 0      |                       |
| C Selection          | 11 22 33              |
|                      | OK Cancel             |

The Print dialog includes these options:

#### Printer

• Name

Choose the printer from the drop-down menu. Set printer properties with the *Properties* button.

• Status

Indicates the availability of the selected printer.

• Type

Printer driver name for the selected printer. The driver determines what type of file is output if "Print to file" is selected.

• Where

The printer port for the selected printer.

• Comment

The printer comment from the printer properties dialog.

• Print to file

Make this selection to print the display to a file instead of a printer. The printer driver determines what type of file is created. Postscript printers create a Postscript (.ps) file, non-Postscript printers create a .prn or printer control language file. To create an encapsulated Postscript file (.eps) use the **File > Print Postscript** menu selection.

### **Print Postscript dialog**

| Purpose                                                   | Menu command            | Additional information                         |
|-----------------------------------------------------------|-------------------------|------------------------------------------------|
| Print/save a postscript<br>file of the Dataflow<br>window | File > Print Postscript | "Printing and saving the display" (UM-<br>310) |

| Print Postscript     |             |          | X              |
|----------------------|-------------|----------|----------------|
| Printer              |             |          |                |
| • Print command:     | lp -d lp1   |          | Setup          |
| ○ <u>F</u> ile name: | dataflow.ps | Browse   |                |
|                      |             |          |                |
| Paper                |             |          |                |
| Paper size: Letter   |             |          |                |
| Border Width: 0.4    |             | <u>+</u> |                |
| Font: Helve          | tica        |          |                |
|                      |             |          |                |
|                      |             | <u> </u> | <u>C</u> ancel |

The Print Postscript dialog includes these options:

#### Printer

• Print command

Enter a UNIX print command to print the display in a UNIX environment.

• File name

Enter a filename for the encapsulated Postscript (.eps) file to create; or browse to a previously created .eps file and use that filename.

#### Paper

• Paper size

Select the paper size used by the printer.

- **Border width** Specify the border in inches.
- Font Specify the font to use for printing.

#### Setup button

See "Dataflow Page Setup dialog" (GR-138).

#### **Dataflow Page Setup dialog**

| Purpose                         | Menu command      | Additional information            |
|---------------------------------|-------------------|-----------------------------------|
| Set up page layout for printing | File > Page setup | "Configuring page setup" (UM-312) |

| Dataflow Page Setup      | ×                         |  |
|--------------------------|---------------------------|--|
| View                     | Highlight                 |  |
| C <u>F</u> ull           | ⊙ <u>O</u> ff             |  |
| Current View             | O <u>O</u> n              |  |
| Color Mode               | Orientation               |  |
| C <u>C</u> olor          | O Portrait                |  |
| C Invert Color           | ▲                         |  |
| • <u>M</u> ono           | Enuscope                  |  |
| Paper<br>Font: Helvetica |                           |  |
|                          |                           |  |
|                          | <u>O</u> K <u>C</u> ancel |  |

The Dataflow Page Setup dialog includes these options:

• View

Specifies Full (everything in the window) or Current View (only that which is visible).

• Highlight

Specifies that highlighting (see "Tracking your path through the design" (UM-303)) is **On** or **Off**.

Color Mode

Specifies **Color** (256 colors), **Invert Color** (gray-scale) or **Mono** (monochrome) color mode.

Orientation

Specifies Landscape (horizontal) or Portrait (vertical) orientation.

• Paper

Specifies the font to use for printing (Windows only).

#### Find in dataflow dialog

| Purpose                    | Menu command | Additional information                                       |
|----------------------------|--------------|--------------------------------------------------------------|
| Locate a signal or process | Edit > Find  | "Finding objects by name in the<br>Dataflow window" (UM-309) |

| Find in dataflow |           | ×         |
|------------------|-----------|-----------|
| Find:            |           | Find      |
| Туре             |           | Find Next |
| Any              | Exact     |           |
| O Instance       |           |           |
| 🔿 Signal         | 🗖 Zoom To |           |
|                  |           | Close     |

The Find in dataflow dialog includes the following options:

• Find

Enter the object name you want to locate.

• Type

Specify whether to search Instance, Signals, or both (Any) for the object name.

• Exact

Find only those objects that match your search exactly. For example, searching for "clk" without **Exact** will find */top/clk* and *clk1*.

• Zoom To

If checked the window zooms in on the located object.

You can continue searching using the Find Next button.

#### **Dataflow Options dialog**

| Purpose                              | Menu command    | Additional information                |  |  |  |  |
|--------------------------------------|-----------------|---------------------------------------|--|--|--|--|
| Configure Dataflow<br>window options | Tools > Options | "Configuring window options" (UM-315) |  |  |  |  |

The settings affect only the current session.

#### General options tab

| Dataflow Options                                                                          | ×                         |  |  |  |  |  |
|-------------------------------------------------------------------------------------------|---------------------------|--|--|--|--|--|
| General options ] Warning options ]                                                       |                           |  |  |  |  |  |
|                                                                                           | 🔽 Hide cells              |  |  |  |  |  |
|                                                                                           | 🔽 Keep Dataflow           |  |  |  |  |  |
| Keep previous contents<br>when adding new nets or<br>instances to the<br>Dataflow window. | 🔲 Show Hierarchy          |  |  |  |  |  |
|                                                                                           | 🔽 Bottom inout pins       |  |  |  |  |  |
|                                                                                           | 🗖 Disable Sprout          |  |  |  |  |  |
|                                                                                           | 🔲 Select equivalent nets  |  |  |  |  |  |
|                                                                                           | 🗖 Log nets                |  |  |  |  |  |
| 1                                                                                         | Select Environment        |  |  |  |  |  |
|                                                                                           | 🔽 Automatic Add to Wave   |  |  |  |  |  |
|                                                                                           | <u>O</u> K <u>C</u> ancel |  |  |  |  |  |

The General options tab includes these options:

• Hide Cells

By default the Dataflow window automatically hides instances that have either 'celldefine, VITAL\_LEVEL0, or VITAL\_LEVEL1 attributes. Unchecking this disables automatic cell hiding.

• Keep Dataflow

Keeps previous contents when adding new signals or processes to the window.

Show Hierarchy

Displays connectivity using hierarchical references. Note that selecting this will erase the current contents of the window.

• Bottom inout pins

Places inout pins on the bottom of components rather than on the right with output pins.

Disable Sprout

Displays only the selected signal or process with its immediate fanin/fanout. Configures window to behave like the Dataflow window of versions prior to 5.6.

#### • Select equivalent nets

If the object you select traverses hierarchy, then ModelSim selects all connected objects across the hierarchy.

• Log nets

Logs signals when they are added to the window.

Select Environment

Updates the Structure, Objects, and Source windows to reflect the net selected in the Dataflow window.

• Automatic Add to Wave

Adds signals automatically to the Wave pane or window when executing ChaseX or TraceX.

Warning options tab

| Dataflow Options 🛛 🛛 🖄           |  |  |  |  |  |  |  |
|----------------------------------|--|--|--|--|--|--|--|
| General options Warning options  |  |  |  |  |  |  |  |
|                                  |  |  |  |  |  |  |  |
|                                  |  |  |  |  |  |  |  |
|                                  |  |  |  |  |  |  |  |
| Enable diverging X fanin warning |  |  |  |  |  |  |  |
| Enable depth limit warning       |  |  |  |  |  |  |  |
|                                  |  |  |  |  |  |  |  |
| Enable X event at time 0 warning |  |  |  |  |  |  |  |
|                                  |  |  |  |  |  |  |  |
|                                  |  |  |  |  |  |  |  |
|                                  |  |  |  |  |  |  |  |
|                                  |  |  |  |  |  |  |  |
| <u> </u>                         |  |  |  |  |  |  |  |

The Warning options tab includes these options:

- Enable diverging X fanin warning Enables the warning message, "ChaseX: diverging X fanin. Reduce the selection list and try again."
- Enable depth limit warning

Enables the warning message, "ChaseX: Stop because depth limit reached! Possible loop?"

• Enable X event at time 0 warning Enables the warning message, ""Driving X event at time 0."

## **Customize Toolbar dialog**

This dialog is the same for all windows. See "Customize Toolbar dialog" (GR-106) under the Main window for details.

## **Functional Coverage pane**

The Functional Coverage pane displays a list of functional coverage directives in the current region (which is selected via the structure pane in the Main window). See *Chapter* 15 - *Functional coverage with PSL and ModelSim* in the *ModelSim User's Manual* for more information on functional coverage.

| M Functional Coverage  |          |     |       |         |            |         |             |          | ×        |
|------------------------|----------|-----|-------|---------|------------|---------|-------------|----------|----------|
| Functional Coverage    |          |     |       |         |            |         |             |          | ¥ ¥      |
| ▼ Name                 | Enabled  | Log | Count | AtLeast | Weight     | Cmplt % | Cmplt graph | Included | <b>_</b> |
| 🖂 🗐 🗐 🖂                |          |     |       |         |            | 100%    |             |          |          |
| /alpha/cover1          | <b>√</b> | Off | 6     | 1       | 1          | 100%    |             | <b>V</b> |          |
| /alpha/cover0          | 1        | Off | 6     | 1       | 1          | 100%    |             | <b>V</b> |          |
| 🕞 📕 beta               |          |     |       |         |            | 100%    |             |          |          |
| 🚽 🕁 /alpha/instance2   | ×        | Off | 6     | 1       | 1          | 100%    |             | <b>√</b> |          |
| 📄 🖶 🙏 /alpha/instance2 | 1        | Off | 6     | 1       | 1          | 100%    |             | <b>V</b> |          |
| 📄 🤠 🙏 /alpha/instance1 | 1        | Off | 6     | 1       | 1          | 100%    |             | <b>V</b> |          |
| 🔄 🗄 🙏 /alpha/instance1 | 1        | Off | 6     | 1       | 1          | 100%    |             | <b>V</b> |          |
| 🕞 🗐 gamma              |          |     |       |         |            | 33%     |             |          |          |
| 📗 🗄 🙏 /alpha/instance2 | 1        | Off | 0     | 1       | 1          | 0%      |             | ] 🗸 👘    | -        |
| •                      |          |     |       |         |            |         |             |          |          |
| Total Coverage: 47%    |          |     |       | Des     | ign Unit N | Mode    |             |          |          |

The Functional Coverage pane lists all embedded and external directives that were successfully compiled and simulated during the current session. The plus sign ('+') to the left of the Name column lets you expand the directive hierarchy to show its elements (properties, sequences, clocks, and HDL signals).

The pane can be sorted by design unit or by cover directive. Select **Tools > Functional Coverage > Design Unit Mode** to change the sorting.

#### **Functional Coverage window columns**

The Functional Coverage window includes the columns described below, though only seven are displayed by default. See "Hiding/showing columns in the Assertions pane" (GR-112) for details on how to show or hide particular columns.

- The **Name** column lists directive names and design units. Also, any signals referenced in a directive are included in the hierarchy. See "Understanding assertion names" (UM-370) for details on how ModelSim names directives.
- The **Design Unit** column identifies the design unit to which the directive is bound. Not displayed by default.
- The **Design Unit Type** column lists the HDL type of the design unit. Not displayed by default.
- The **Enabled** column shows a green checkmark when a directive is enabled and a red X when a directive is disabled.
- The **Log** column indicates whether data for the directive is currently being added to the functional coverage database.

- The **Count** column shows how many times a directive has "fired" during the current simulation.
- The **AtLeast** column shows how many times a directive has to fire to be considered 100% covered. See "Configure cover directives dialog" (GR-149) for more information.
- The **Weight** column shows the weighting factor that has been applied to the directive. See "Configure cover directives dialog" (GR-149) for more information.
- The **Cmplt%** column shows the coverage percentage for a directive. The percentage is the lesser of 100% or Count/AtLeast.
- The **Cmplt graph** column shows a graphical bar chart of the completion percentage. Directives with 100% coverage are displayed in green.
- The **Included** column indicates whether the directive is included in aggregate statistics and reports.

You can also view this same information in textual format using the **fcover report** command (CR-173).

#### Hiding/showing columns in the Functional Coverage window

You can hide or show any of the columns in the Functional Coverage window. Click the drop-down arrow on the left-hand side of the dialog and select a column name.

|            | Functional Coverage |         |     |       |         |            |         |             |  |
|------------|---------------------|---------|-----|-------|---------|------------|---------|-------------|--|
|            | Functional Coverage |         |     |       |         |            |         |             |  |
|            | ▼ Name              | Enabled | Log | Count | AtLeast | Weight     | Cmplt % | Cmplt graph |  |
|            |                     |         |     |       |         |            | 100%    |             |  |
| Click here | Configure 🗶 _1      | 1       | Off | 6     | 1       | 1          | 100%    |             |  |
| to hide or | 🗌 🗖 Design Unit 🔤 🔤 | 1       | Off | 6     | 1       | 1          | 100%    |             |  |
| show a     | 🗖 Design Unit Type  | •       |     |       |         |            | 100%    |             |  |
| field      | Enabled ce2         | 2       | Off | 6     | 1       | 1          | 100%    |             |  |
|            |                     | 2       | Off | 6     | 1       | 1          | 100%    |             |  |
|            | - cet               |         | Off | 6     | 1       | 1          | 100%    |             |  |
|            | le1 count ice1      |         | Off | 6     | 1       | 1          | 100%    |             |  |
|            | AtLeast             | •       |     |       |         |            | 33%     |             |  |
|            | 🔽 Weight 💦 😪        | 2       | Off | 0     | 1       | 1          | 0%      |             |  |
|            | Cmplt %             |         |     |       |         |            |         | -           |  |
|            | Cmplt graph         |         |     |       | Des     | ign Unit N | Node    |             |  |
|            | Included            |         |     |       | 1       | 3          |         |             |  |
|            |                     |         |     |       |         |            |         |             |  |
|            | OK Cancel           |         |     |       |         |            |         |             |  |

The selection acts as a toggle-select it once to hide a column; select it again to show the column.

# **Functional Coverage pane dialogs**

This section describes the functional coverage-related dialogs that are accessed via the Main window menu bar. Not all dialogs are documented (e.g., Tools > Functional Coverage > Save).

## Functional coverage reload dialog

| Purpose                        | Menu command                            | Additional information                                   |
|--------------------------------|-----------------------------------------|----------------------------------------------------------|
| Load a saved coverage database | Tools > Functional<br>Coverage > Reload | "Reloading/merging functional<br>coverage data" (UM-396) |

| Filename              |                        |        |
|-----------------------|------------------------|--------|
| *.fcdb                |                        | Browse |
| Strip Instance Paths  | Add Prefix to Instance | Paths  |
| Level of Hierarchy: 0 | Prefix:                |        |
| Level of Hierarchy: 0 | Prefix:                |        |

The Functional coverage reload dialog includes these options:

#### • Filename

The file to reload. Must be a functional coverage database previously saved with the **File** > **Save** command or the **fcover save** command (CR-175).

• Strip Instance Paths

A number of levels of hierarchy to strip from all instance pathnames. Use this to delete levels of hierarchy when merging statistics from different runs of the same design that were performed in different contexts (e.g., block simulation vs. chip-level simulation vs. system simulation).

Add Prefix to Instance Paths

A prefix to add to all instance paths. Use this to add levels of hierarchy when merging statistics from different runs of the same design that were performed in different contexts (e.g., block simulation vs. chip-level simulation vs. system simulation).

#### • Merge into existing data

Merges the file into the current functional coverage database. If left unchecked, the loaded file replaces the current database.

# Functional coverage report dialog

| Purpose                | Menu command       | Additional information         |
|------------------------|--------------------|--------------------------------|
| Create ASCII report    | Tools > Functional | "Reporting functional coverage |
| of coverage statistics | Coverage > Report  | statistics" (UM-391)           |

| Report on                                |                            |
|------------------------------------------|----------------------------|
| O Specific instance                      |                            |
| Instance Name sim:/alpha/*               | Browse                     |
| Recursive                                |                            |
| <ul> <li>All cover directives</li> </ul> |                            |
| Filtering                                | Contents                   |
| None                                     | Include aggregated results |
| C Zero coverage only                     | Include detailed results   |
| 🖱 Range                                  | Include config info        |
| Above Percent 25                         | Include comments           |
| Below Percent 75                         |                            |
| Other Options                            |                            |
| Use XML format                           |                            |
| Write to file                            |                            |
| Filename fcover_report.txt               | Browse                     |
| Append to existing file                  |                            |

The Functional coverage filter dialog includes these options:

• Specific instance

An instance for which statistics will be reported.

• Recursive

Searches for directives in subregions of the specified instance.

• All cover directives

Specifies that all directives in the current design will be included in the report.

• Filtering

Filters report data. You can report on all directives, directives with zero coverage, or directives that had a coverage percentage within a specific range.

#### Contents

#### • Include aggregated results

Outputs aggregated statistics when reporting on all directives or directives in a specified instance. See "Understanding aggregated statistics" (UM-393) for more details.

• Include detailed results

Includes details (e.g., "count") associated with each directive.

- **Include config info** Includes the current configuration settings for each directive.
- **Include comments** Includes any comment meta-data associated with each directive.

#### Other Options

- Use XML format Outputs the report in XML format. See "Formatting output in XML" (UM-392).
- Write to file

Writes output to the specified file. If unchecked, the results are output to the Main window transcript.

• Append to existing file

Appends output to the specified file. If unchecked, the output will overwrite the specified file if it already exists.

# Find in Functional Coverage dialog

| Purpose                                             | Menu command | Additional information |
|-----------------------------------------------------|--------------|------------------------|
| Locate text in the<br>Functional Coverage<br>window | Edit > Find  | NA                     |

| Find in Fu | unctional Coverage                   |             |
|------------|--------------------------------------|-------------|
| Find:      |                                      | Find Next   |
|            | Direction                            | Close       |
|            | <ul> <li>Down</li> <li>Up</li> </ul> | Exact       |
|            |                                      | 🔽 Auto Wrap |

You must activate the Functional Coverage pane by clicking in it before this dialog will be available.

The Find in Functional Coverage dialog includes these options:

• Find

The text you want to locate.

• Direction

Specify the direction to begin searching.

• Exact

Check Exact if you only want to find objects that match your search exactly. For example, searching for "instance" without Exact will find */instance1/cover\_1* and */ instance2/cover\_1*.

• Auto Wrap

Check Auto Wrap to continue the search at the top or bottom of the list.

## Configure cover directives dialog

| Purpose                       | Menu command                               | Additional information                                   |
|-------------------------------|--------------------------------------------|----------------------------------------------------------|
| Configure coverage directives | Tools > Functional<br>Coverage > Configure | "Configuring functional coverage<br>directives" (UM-386) |

| M Configure cover a                     | lirectives   | ×         |
|-----------------------------------------|--------------|-----------|
| Configure on                            |              |           |
| C Specific instanc                      | e            |           |
| Instance Name                           | sim:/alpha/* | Browse    |
| 🗖 Recursive                             |              |           |
| <ul> <li>All cover directive</li> </ul> | /es          |           |
|                                         |              |           |
| Log                                     | Counting     | Inclusion |
| O On                                    | Enable       | Include   |
| Off                                     | C Disable    | C Exclude |
|                                         | L            |           |
| Set Weight to                           | _            |           |
|                                         |              |           |
| Set AtLeast count                       | to           |           |
|                                         |              | <u> </u>  |

The Configure cover directives dialog includes these options:

• Specific instance

Specifies a particular instance whose directives will be modified by the configuration settings.

• Recursive

Searches for directives in subregions of the specified instance.

• All cover directives

Specifies that all directives will be modified by the configuration settings.

• Log

Turns on/off logging of directive counts to the Transcript pane. Even with logging off, coverage counts are incremented in the underlying database for the specified coverage directive(s).

• Counting

Enables/disables counting for the specified coverage directive(s). Disabled directives still count toward overall coverage if they had coverage events prior to being disabled.

• Inclusion

Includes/excludes the specified coverage directive(s). Excluded directives will still show

up in the Functional Coverage pane but they do not count toward coverage totals nor do they show up in reports.

• Set Weight to

Applies a weighting to the specified coverage directive(s). Enter a natural integer (>= 0). See "Weighting coverage directives" (UM-387) for more information.

#### • Set AtLeast count to

Determines the number of times a directive must fire to be considered 100% covered. See "Choosing "AtLeast" counts" (UM-387).

# Functional coverage filter dialog

| Purpose                      | Menu command                            | Additional information                |
|------------------------------|-----------------------------------------|---------------------------------------|
| Filter display of directives | Tools > Functional<br>Coverage > Filter | "Filtering data in the pane" (UM-388) |

| Functional coverage filter | X |
|----------------------------|---|
| Filtering                  |   |
| C None                     |   |
| C Zero coverage only       |   |
| Range                      |   |
| Above Percent 25           |   |
| Below Percent 75           |   |
|                            |   |
| <u> </u>                   | * |

The Functional coverage filter dialog includes these options:

• None

All directives are displayed.

• Zero coverage only

Only directives with zero coverage are displayed.

• Range

Specify percentage(s) that define a range from which you want directives displayed.

Note that filtering does not affect the gathering of data nor the calculation of aggregated statistics. It merely affects the data display.

# **Customize Toolbar dialog**

This dialog is the same for all windows. See "Customize Toolbar dialog" (GR-106) under the Main window for details.

# List window

The List window displays the results of your simulation run in tabular format. The window is divided into two adjustable panes, which allow you to scroll horizontally through the listing on the right, while keeping time and delta visible on the left.

| 🔚 list                                                                                          |                                                                                         |                                               |
|-------------------------------------------------------------------------------------------------|-----------------------------------------------------------------------------------------|-----------------------------------------------|
| File Edit View T                                                                                | ools Window                                                                             |                                               |
| ns-y<br>delta-y                                                                                 | /top/clk-v/top/paddr-v<br>/top/prw-v<br>/top/pstrb-v<br>/top/prdy-v                     | /top/pdata                                    |
| 1540 +0<br>1560 +0<br>1580 +0<br>1585 +0<br>1590 +0<br>1600 +0<br>1620 +0<br>1625 +0<br>1640 +0 | 1 0 1 1 00000111<br>0 0 1 1 00000111<br>1 0 1 1 00000111<br>1 0 1 1 00000111<br>1 0 1 0 | 0000000000000111 0 1 1 00000111<br>0000000000 |
|                                                                                                 | •                                                                                       | • //                                          |

## Objects you can view

The following type of objects can be viewed in the List window:

#### VHDL

signals, aliases, process variables, and shared variables

#### Verilog

nets, registers, and variables

#### SystemC

primitive channels and ports

#### Comparisons

comparison objects; see "Waveform Compare" (UM-270) for more information

Virtuals

Virtual signals and functions

#### **PSL** assertions

(indicated by a magenta triangle) see "Viewing assertions in the Wave window" (UM-382)

# List window menu bar

The following menu commands are available from the List window menu bar. Some of the commands are also available on a context menu accessed by clicking the right mouse button on an entry in the right-hand pane.

# File menu

| New Window | create another instance of the List window                                                                                                    |
|------------|----------------------------------------------------------------------------------------------------|
| Open       | provides these options:<br>Dataset – open a dataset<br>Format – run a List window format DO file previously saved with<br>Save Format                                                                                                    |
| Save       | provides these options:<br>Dataset – save the current simulation to a WLF file<br>Format – save the current List window display and signal<br>preferences to a DO (macro) file; running the DO file will<br>reformat the List window to match the display as it appeared when<br>the DO file was created |
| Write List | save the List window data to a text file in one of three formats; see<br>"Saving List window data to a file" (UM-263) for details                                                                                                    |
| Close      | close this copy of the List window                                                                                                    |

## Edit menu

| Cut           | cut the selected object field from the listing; see "Formatting objects in the List window" (UM-259) |
|---------------|----------------------------------------------------------------------------------------------------|
| Сору          | copy the selected object field                                                                       |
| Paste         | paste the previously cut or copied object to the left of the currently selected object               |
| Delete        | delete the selected object field                                                                     |
| Select All    | select all signals in the List window                                                                |
| Unselect All  | deselect all signals in the List window                                                              |
| Add Marker    | add a time marker at the currently selected line                                                     |
| Delete Marker | delete the selected marker from the listing                                                          |
| Find          | find the specified object label within the List window                                               |

| Search | search the List window for a specified value, or the next transition |  |
|--------|----------------------------------------------------------------------|--|
|        | for the selected signal                                              |  |

## View menu

| Signal Properties | set label, radix, trigger on/off, and field width for the selected object |
|-------------------|---------------------------------------------------------------------------|
| Goto              | choose the time marker to go to from a list of current markers            |

### Tools menu

| Combine Signals | combine the selected objects into a user-defined bus; keep copies<br>of the original objects rather than moving them; see "Combining<br>objects/creating busses" (UM-264) |
|-----------------|----------------------------------------------------------------------------------------------------|
| Window          | set display properties for all objects in the window: delta settings,                                                                                                    |
| Preferences     | trigger on selection, strobe period, label size, and dataset prefix                                                                                                    |

### Window menu

The Window menu is identical in all windows. See "Window menu" (GR-32) for a description of the commands.

# The List window context menu

The following commands are available by clicking the right mouse button on an entry in the right-hand pane:

| Examine       | display the value of the object at the time selected                                                    |
|---------------|----------------------------------------------------------------------------------------------------|
| Annotate Diff | Add a note to explain a comparison difference. See "Waveform Compare" (UM-270) for further information. |
| Ignore Diff   | Disregard the selected comparison difference. See "Waveform Compare" (UM-270) for further information.  |
| Add Marker    | add a time marker at the currently selected line                                                        |
| Delete Marker | delete the selected marker from the listing                                                             |

# List window dialogs

This section describes the dialogs that are accessed via the List window menu bar. The dialogs are listed in the order in which they appear on the menus, top-to-bottom and left-to-right (i.e., starting with the File menu and progressing across the menu bar). Not all dialogs are documented (e.g., File > Write List).

## **Open Dataset**

This is the same dialog as accessed via the Main window File menu. See "Open File dialog" (GR-39).

## Find in .list dialog

| Purpose             | Menu command | Additional information          |
|---------------------|--------------|---------------------------------|
| Locate object names | Edit > Find  | "Finding signal names" (UM-251) |

| ind:   |           | Find Next |
|--------|-----------|-----------|
| Field  | Direction | Close     |
| C Name | Right     | Exact     |
| Eabel  | C Left    | Auto Wrap |

The Find in .list dialog includes these options:

#### • Find

The text you want to locate.

• Field

Specify **Name** to search the real pathnames of the objects or **Label** to search their assigned names (see "Setting List window display properties" (UM-259)).

• Direction

The direction to search through the List window.

• Exact

Check **Exact** if you only want to find objects that match your search exactly. For example, searching for "clk" without **Exact** will find */top/clk* and *clk1*.

Auto Wrap

Check Auto Wrap to continue the search at the beginning of the window.

# List Signal Search dialog

| Purpose                                | Menu command  | Additional information                            |
|----------------------------------------|---------------|---------------------------------------------------|
| Locate signal values<br>or transitions | Edit > Search | "Searching for values or transitions"<br>(UM-252) |

| List Signal Search (window list)                   | _0                               |
|----------------------------------------------------|----------------------------------|
| Signal Name(s)<br>No Signals Selected              |                                  |
| Search Type                                        |                                  |
| O Any Transition                                   |                                  |
| O Rising Edge                                      |                                  |
| O Falling Edge                                     |                                  |
| <ul> <li>Search for Signal Value Value:</li> </ul> |                                  |
| O Search for Expression Expression:                | Builder                          |
|                                                    |                                  |
| Search Options                                     | Search Forward                   |
| Search Options                                     | Search Forward                   |
|                                                    | Search Forward<br>Search Reverse |
|                                                    |                                  |

The List Signal Search dialog includes these options:

• Signal Name(s)

A list of the objects currently selected in the List window. These objects are the subject of the search.

Any Transition

Searches for any transition in the selected signal(s).

Rising Edge

Searches for rising edges in the selected signal(s).

• Falling Edge

Searches for falling edges in the selected signal(s).

#### • Search for Signal Value

Searches for the value specified in the **Value** field; the value should be formatted using VHDL or Verilog numbering conventions (see "Numbering conventions" (CR-20) for more information).

Note: If your signal values are displayed in binary radix, see "Searching for binary signal values in the GUI" (CR-29) for details on how signal values are mapped between a binary radix and std\_logic.

#### • Search for Expression

Searches for the expression specified in the **Expression** field evaluating to a boolean true. See "Using the Expression Builder for expression searches" (UM-253) for information on the Builder button.

The expression can involve more than one signal but is limited to signals logged in the List window. Expressions can include constants, variables, and DO files. If no expression is specified, the search will give an error. See "Expression syntax" (CR-23) for more information.

• Match Count

Indicates the number of transitions or matches to search. You can search for the nth transition or the nth match on value.

• Ignore Glitches

Ignores zero width glitches in VHDL signals and Verilog nets.

The Search Results are indicated at the bottom of the dialog.

# **List Signal Properties dialog**

| Purpose                          | Menu command                | Additional information                              |
|----------------------------------|-----------------------------|-----------------------------------------------------|
| Format signal display properties | View > Signal<br>Properties | "Formatting objects in the List window"<br>(UM-259) |

| Kist Signal Properties   |                                |
|--------------------------|--------------------------------|
| Signal:<br>Display Name: |                                |
| Radix:                   |                                |
| Symbolic                 | Width: Characters              |
| O Binary                 |                                |
| O Octal                  |                                |
| C Decimal                |                                |
| C Unsigned               | Trigger:                       |
| C Hexadecimal            | C Triggers line                |
| O ASCII                  | Does not trigger line          |
| 🔿 Default                |                                |
|                          |                                |
|                          | QK <u>C</u> ancel <u>Apply</u> |

The List Signal Properties dialog includes these options:

• Signal

Shows the full pathname of the selected signal.

• Display Name

An alias for the signal pathname that will appear at the top of the List window. Labels can make List window data more discernible by un-cluttering the top of the window.

• Radix

Specifies the radix (base) in which the object value is expressed. The default radix is symbolic, which means that for an enumerated type, the List window lists the actual values of the enumerated type of that object. See "Formatting objects in the List window" (UM-259) for more information on setting the radix.

#### • Width

Allows you to specify the desired width of the column used to list the object value. The default is an approximation of the width of the current value.

#### • Trigger: Triggers line

Specifies that a change in the value of the selected object causes a new line to be displayed in the List window.

#### • Trigger: Does not trigger line

Specifies that a change in the value of the selected object does not affect the List window.

See "Configuring new line triggering in the List window" (UM-265) for more information about triggering.

## **Combine Selected Signals dialog**

| Purpose                    | Menu command               | Additional information                          |
|----------------------------|----------------------------|-------------------------------------------------|
| Combine signals into a bus | Tools > Combine<br>Signals | "Combining objects/creating busses"<br>(UM-264) |

| Combine Selected Signals                |
|-----------------------------------------|
| Name:                                   |
| Order of Indexes                        |
| O Ascending O Descending                |
| Remove selected signals after combining |
| <u> </u>                                |

The Combine Selected Signals dialog includes these options:

• Name

Specifies the name of the newly created bus.

• Order of Indexes

Specifies in which order the selected signals are indexed in the bus. If set to **Ascending**, the first signal selected in the List window will be assigned an index of 0. If set to **Descending**, the first signal selected will be assigned the highest index number. Note that the signals are added to the bus in the order that they appear in the window. Ascending and descending affect only the order and direction of the indexes of the bus.

• Remove selected signals after combining

Specifies whether you want to remove the selected signals from the List window once the bus is created.

# **Modify Display Properties dialog**

| Purpose                             | Menu command                  | Additional information                |
|-------------------------------------|-------------------------------|---------------------------------------|
| Configure window display properties | Tools > Window<br>Preferences | "Formatting the List window" (UM-259) |

Window Properties tab

| Modify Display Properties (list)                                     | _ 🗆 🗙 |
|----------------------------------------------------------------------|-------|
| Window Properties Triggers                                           |       |
| Signal Names: 0 Path Elements (0 for Full Path)<br>Max Title Rows: 5 |       |
| Dataset Prefix                                                       |       |
| C Always Show Dataset Prefixes                                       |       |
| Show Dataset Prefixes if 2 or more                                   |       |
| C Never Show Dataset Prefixes                                        |       |
|                                                                      |       |
|                                                                      |       |
|                                                                      |       |
|                                                                      |       |
|                                                                      |       |
| <u> </u>                                                             | Apply |

The Window Properties tab includes these options:

• Signal Names

Sets the number of path elements to be shown in the List window. For example, "0" shows the full path. "1" shows only the leaf element.

• Max Title Rows

Sets the maximum number of rows in the name pane.

Always Show Dataset Prefixes

Displays the dataset prefix associated with each signal pathname. Useful for displaying signals from multiple datasets.

• Show Dataset Prefix if 2 or more

Displays dataset prefixes if there are signals in the window from 2 or more datasets.

#### Never Show Dataset Prefixes

Turns off display of dataset prefixes.

#### Triggers tab

The Triggers tab controls the triggering for the display of new lines in the List window. See "Configuring new line triggering in the List window" (UM-265) for more details.

| Modify Display Properties (                                    | list)                          |                       | _ 🗆        | × |
|----------------------------------------------------------------|--------------------------------|-----------------------|------------|---|
| Window Properties Iriggers                                     | )                              |                       |            |   |
| Deltas:<br>© Expand Deltas O<br>Trigger On:<br>© Signal Change | 1                              | eltas C<br>be Period: |            |   |
| ☐ Strobe                                                       | E Strobe First Strobe at: 0 ns |                       |            |   |
| Trigger Gating:                                                | ion _                          | Jse Expressio         | on Builder |   |
| Expression:                                                    |                                |                       |            |   |
| On Duration: Ons                                               |                                |                       |            |   |
|                                                                | <u>0</u> K                     | <u>C</u> ancel        | Apply      |   |

The Triggers tab includes the following options:

• Expand Deltas

When selected with the **Trigger on: Signal Change** check box, displays a new line for each time step on which objects change, including deltas within a single unit of time resolution.

• Collapse Deltas

Displays only the final value for each time unit.

No Deltas

Hides the simulation cycle (delta) column.

• Trigger On Signal Change

Triggers on signal changes. Defaults to all signals. Individual signals can be excluded from triggering by using the **View > Signal Properties** dialog or by originally adding them with the **-notrigger** option to the **add list** command (CR-48).

#### • Trigger On Strobe

Triggers on the Strobe Period you specify; specify the first strobe with First Strobe at:.

#### • Use Gating Expression

Enables triggers to be gated on (a value of 1) or off (a value of 0) by the specified Expression. See "Using gating expressions to control triggering" (UM-266) for more information.

#### • Use Expression Builder (button)

Opens the Expression Builder to help you write a gating expression. See "Using gating expressions to control triggering" (UM-266).

#### • Expression

Enter the expression for trigger gating into this field, or use the Expression Builder (select the Use Expression Builder button). The expression is evaluated when the List window would normally have displayed a row of data (given the trigger on signals and strobe settings above).

#### • On Duration

Determines for how long triggering stays enabled after the gating expression returns to false (0). The default of 0 duration will enable triggering only while the expression is true (1). The duration is expressed in x number of default timescale units.

# **Customize Toolbar dialog**

This dialog is the same for all windows. See "Customize Toolbar dialog" (GR-106) under the Main window for details.

# Locals pane

The Locals pane displays data objects that are immediately visible from the statement that will be executed next (that statement is denoted by a blue arrow in the Source editor window). The contents of the window change from one statement to the next.

The Locals pane includes two columns. The first column lists the names of the immediately visible data objects. The second column lists the current value(s) associated with each name.

| Locals       |                                        |
|--------------|----------------------------------------|
| 🔻 Name       | Value                                  |
|              |                                        |
| œut data_out | *****                                  |
| ⊞-🔶 mem      | {xxxxxxxxxxxxxxxxxxxxxxxxxxxxxxxxxxxxx |
| read_proc    |                                        |
|              |                                        |
|              |                                        |
|              |                                        |
|              |                                        |
|              |                                        |
|              |                                        |
|              |                                        |

# Locals dialogs

This section describes the locals related dialogs that are accessed via the Main window menu bar. Not all dialogs are documented (e.g., File > Save).

## **Change Selected Variable dialog**

| Purpose               | Menu command                | Additional information |
|-----------------------|-----------------------------|------------------------|
| Edit a variable value | Edit > Advanced ><br>Change | change command (CR-81) |

| Change Selected | Variable                             | × |
|-----------------|--------------------------------------|---|
| Variable Name:  | /testbench/test/test_patterns(6).sum |   |
| Value:          | 00000111                             |   |
|                 | <u>C</u> hange <u>C</u> ancel        |   |

The Change Selected Variable dialog includes these options:

• Variable Name

The variable name whose value you are changing.

• Value

The new value for the specified variable. You can enter any value that is valid for the variable. An array value must be specified as a string (without surrounding quotation marks). To modify the values in a record, you need to change each field separately.

## Find in Locals dialog

| Purpose                  | Menu command | Additional information |
|--------------------------|--------------|------------------------|
| Locate objects or values | Edit > Find  | NA                     |

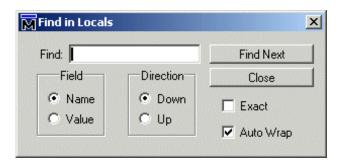

You must activate the Locals pane by clicking in it before this dialog will be available.

The Find in Locals dialog includes these options:

• Find

Specify the text for which you want to search.

• Field

Specify whether to search the name or value column.

• Direction

Specify the direction to begin searching.

• Exact

Check **Exact** if you only want to find objects that match your search exactly. For example searching for "addr" without Exact will find *addr* and *addr\_r*.

Auto Wrap

Check Auto Wrap to continue the search at the top or bottom of the pane.

You can also do a quick find from the keyboard. When the Locals pane is active, each time you type a letter the highlight will move to the next object whose name begins with that letter.

# **Memory windows**

The Main window lists and displays the contents of memories in your design. To view memories, select **View > Debug Windows > Memory**.

There are two windows related to memories: the memory list is displayed as a tab in the Main window Workspace; the memory contents windows display in the Main window MDI frame.

| ModelSim<br>File Edit View Compile Simulate Add Tools Window He                                                                                                    | þ                                                                                                    |
|----------------------------------------------------------------------------------------------------|----------------------------------------------------------------------------------------------------|
| ┃ 🗅 🚄 姜   🕴 🍽 🏙 ユニ   🗰 藍 🏷 🗳 🚟                                                                                                    | 🕼 🕱 📙 🛧   📑 🗍 100 ns 불 💷 🚉 🖺 🖓 🖓 🛣 🛐 🋐 🖌 Contai                                                                                                    |
| Instance         Range         Depth         Width           ✓         /ram_tb/spram1/mem         (0:4095)         4096           ✓         /ram_tb/spram2/mem         (0:2047)         2048         1           ✓         /ram_tb/spram3/mem         (0:65535)         65536         3           ⊕-✓         /ram_tb/spram4/mem         (0:3)         4         1 | Image: Solution of the second second seco |
| Now: 1,638,400 ns Delta: 0 sim:/ram_1                                                                                                    | tb/spram1                                                                                                    |
| Memory list                                                                                                    | Memory contents                                                                                                    |

The memory list is from the top-level of the design. In other words, it is not sensitive to the context selected in the Structure tab.

#### Memories you can view

The Memory tab identifies and lists the following types of arrays as memories:

• reg, wire, bit, and std\_logic arrays

Any signal or variable that is an array of two dimensions (including arrays of arrays) are identified as memories and listed if the base type is a Verilog reg or wire type, or a VHDL enumerated type with values in std\_ulogic, bit, and all related sub-types.

• Integer arrays

Single dimensional arrays of integers are interpreted as 2D memory arrays. In these cases, the word width listed in the Memory List pane is equal to the integer size, and the depth is the size of the array itself. The appearance of this type of array in the memory list can be disabled via the View menu or the ShowIntMem (UM-533) variable in the *modelsim.ini* file.

• Single dimensional arrays of VHDL enumerated types other than std\_logic or bit

These enumerated type value sets must have values that are longer than one character. The listed width is the number of entries in the enumerated type definition and the depth is the size of the array itself. The appearance of this type of array in the memory list can be disabled via the View menu or the ShowEnumMem (UM-533) variable in the *modelsim.ini* file.

• 3D or greater arrays

Memories with three or more dimensions display with a plus sign '+' next to their names in the Memory List. Click the '+' to show the array indices under that level. When you finally expand down to the 2D level, you can double-click on the index, and the data for the selected 2D slice of the memory will appear in a memory contents window in the MDI frame. The appearance of this type of array in the memory list can be disabled via the View menu or the Show3DMem (UM-533) variable in the *modelsim.ini* file.

### Viewing memory contents

When you double-click an instance on the Memory tab, ModelSim automatically displays a memory contents window in the MDI frame (see "Multiple document interface (MDI) frame" (GR-17)). You can also enter the command **add mem <instance>** at the vsim command prompt.

#### Viewing multiple memory instances

You can view multiple memory instances simultaneously. A window tab appears in the MDI frame for each instance you double-click in the Memory list.

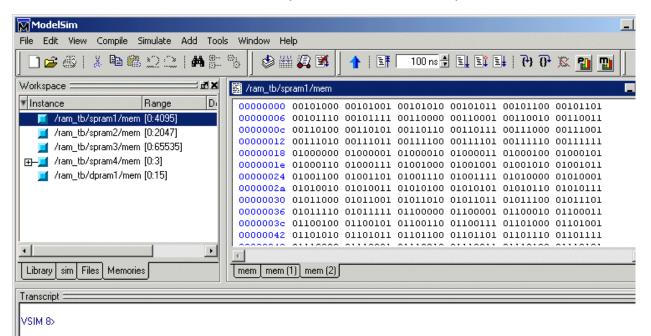

See "Organizing windows with tab groups" (GR-18) for more information on the window tabs.

## **Direct address navigation**

You can navigate to any address location directly by editing the address in the address column. Double-click on any address, type in the desired address, and hit **Enter**. The address display scrolls to the specified location.

| 📓 mem          |          |          |          |      |
|----------------|----------|----------|----------|------|
| 00000000       | 00101000 | 00101001 | 00101010 | 0010 |
| 00000006       | 00101110 | 00101111 | 00110000 | 0011 |
| 0000000c       | 00110100 | 00110101 | 00110110 | 0011 |
| 00000012       | 00111010 | 00111011 | 00111100 | 0011 |
| 00000018       | 01000000 | 01000001 | 01000010 | 0100 |
| 0000001e       | 01000110 | 01000111 | 01001000 | 0100 |
| 00000024       | 01001100 | 01001101 | 01001110 | 0100 |
| 0000002a       | 01010010 | 01010011 | 01010100 | 0101 |
| 00000030       | 01011000 | 01011001 | 01011010 | 0101 |
| 00000036       | 01011110 | 01011111 | 01100000 | 0110 |
| 0000003c       | 01100100 | 01100101 | 01100110 | 0110 |
| 00000042       | 01101010 | 01101011 | 01101100 | 0110 |
| 00000048       | 01110000 | 01110001 | 01110010 | 0111 |
| 0000004e       | 01110110 | 01110111 | 01111000 | 0111 |
| 00000054       | 01111100 | 01111101 | 01111110 | 0111 |
| 0000005a       | 10000010 | 10000011 | 10000100 | 1000 |
|                | 10001000 | 10001001 | 10001010 | 1000 |
| <u> </u>       |          |          |          |      |
| ] <b>≣</b> mem |          |          |          |      |

#### Splitting the memory contents window

To split a memory contents window into two screens displaying the contents of a single memory instance, select **View > Split Screen** (or right-click in the pane and select **Split Screen** from the pop-up menu). This allows you to view different address locations within the same memory instance simultaneously.

| 🗿 mem    |          |          |          |          |          |          | Ŧ |
|----------|----------|----------|----------|----------|----------|----------|---|
| 00000000 | 00101000 | 00101001 | 00101010 | 00101011 | 00101100 | 00101101 |   |
| 00000006 | 00101110 | 00101111 | 00110000 | 00110001 | 00110010 | 00110011 | - |
| 0000000c | 00110100 | 00110101 | 00110110 | 00110111 | 00111000 | 00111001 |   |
| 00000012 | 00111010 | 00111011 | 00111100 | 00111101 | 00111110 | 00111111 |   |
| 00000018 | 01000000 | 01000001 | 01000010 | 01000011 | 01000100 | 01000101 |   |
| 0000001e | 01000110 | 01000111 | 01001000 | 01001001 | 01001010 | 01001011 |   |
| 00000024 | 01001100 | 01001101 | 01001110 | 01001111 | 01010000 | 01010001 |   |
| 0000002a | 01010010 | 01010011 | 01010100 | 01010101 | 01010110 | 01010111 |   |
|          |          |          |          |          |          |          |   |
| 00000000 | 00101000 | 00101001 | 00101010 | 00101011 | 00101100 | 00101101 | - |
| 00000006 | 00101110 | 00101111 | 00110000 | 00110001 | 00110010 | 00110011 |   |
| 0000000c | 00110100 | 00110101 | 00110110 | 00110111 | 00111000 | 00111001 |   |
| 00000012 | 00111010 | 00111011 | 00111100 | 00111101 | 00111110 | 00111111 |   |
| 00000018 | 01000000 | 01000001 | 01000010 | 01000011 | 01000100 | 01000101 |   |
| 0000001e | 01000110 | 01000111 | 01001000 | 01001001 | 01001010 | 01001011 |   |
| 00000024 | 01001100 | 01001101 | 01001110 | 01001111 | 01010000 | 01010001 |   |
| 0000002a | 01010010 | 01010011 | 01010100 | 01010101 | 01010110 | 01010111 |   |
| <.       |          |          |          |          |          |          | Þ |
| 📑 mem 🔽  |          |          |          |          |          |          | 4 |

# Memory popup menu commands

The following commands are available when you right-click in the Memory tab of the Main window Workspace or the Memory contents pane in the MDI frame.

### Memory tab popup menu

| View Contents         | view memory data for the selected memory in the Memory address pane                                                        |
|-----------------------|----------------------------------------------------------------------------------------------------|
| Memory<br>Declaration | display the source code declaration for the selected memory in the MDI frame                                               |
| Compare Contents      | compare the contents of the selected memory with a selected reference memory or file; see "Compare Memory dialog" (GR-181) |

### Memory contents pane popup menus

When you right-click any memory address (first column in the Memory contents pane) the following popup menu commands are available:

| Goto           | go to specific memory address in currently displayed memory instance                                     |
|----------------|----------------------------------------------------------------------------------------------------|
| Split Screen   | split the memory contents window horizontally; see "Splitting the memory contents window" (GR-172)       |
| Properties     | set Address radix, Data radix, and line wrap options (words per line); see "Properties dialog" (GR-183). |
| Close Instance | close the Memory contents pane display of the currently selected memory instance                         |
| Close All      | close the Memory contents pane display of all memory instances                                           |

When you right-click any memory data field in the Memory contents pane the following popup menu commands are available:

| Edit   | allows you to manually edit the selected data                                                                                                    |
|--------|----------------------------------------------------------------------------------------------------|
| Change | change the memory contents for all addresses or a range of<br>addresses in the currently displayed memory instance; see<br>"Change Memory dialog" (GR-179) |
| Load   | load memory data to the currently displayed memory instance from a file; see "Load Memory dialog" (GR-175)                                                 |
| Save   | save currently displayed memory data (all or a range) to a file; see<br>"Save Memory dialog" (GR-177)                                                      |

| Find           | searches for a specified memory data pattern in the currently displayed memory instance                  |
|----------------|----------------------------------------------------------------------------------------------------|
| Split Screen   | split the memory contents window horizontally; see "Splitting the memory contents window" (GR-172)       |
| Properties     | set Address radix, Data radix, and line wrap options (words per line); see "Properties dialog" (GR-183). |
| Close Instance | close the Memory contents pane display of the currently selected memory instance                         |
| Close All      | close the Memory contents pane display of all memory instances                                           |

# **Memory dialogs**

This section describes the memory-related dialogs that are accessed via the Main window menu bar. The dialogs are listed in the order in which they appear on the menus, top-to-bottom and left-to-right (i.e., starting with the File menu and progressing across the menu bar). Not all dialogs are documented (e.g., Goto).

## Load Memory dialog

| Purpose             | Menu command                          | Additional information    |
|---------------------|---------------------------------------|---------------------------|
| Initialize memories | File > Open (with memory pane active) | mem load command (CR-199) |

You can initialize memories in your design by either loading the contents from a file or by using an interactive command. An entire memory, a specific range of addresses, or an individual word can be overwritten. Choose the type of Load operation to be performed in the Load Type area. When either File Only or Data Only is selected, the unused section of the dialog is grayed out.

| M Load Memory                                                               | ×                                                                                  |
|-----------------------------------------------------------------------------|------------------------------------------------------------------------------------|
| Instance Name                                                               |                                                                                    |
| /ram_tb/spram1/mem                                                          |                                                                                    |
| Load Type<br>File Only<br>Data Only<br>Both File and Data                   | Address Range<br>All<br>Addresses (in hexadecimal)<br>Start 00000000 End 000000fff |
| File Load<br>File Format<br>O Verilog Hex<br>O Verilog Binary<br>O MTI      |                                                                                    |
| Filename *.mem                                                              | Browse                                                                             |
| Data Load<br>Fill Type<br>© Value<br>© Increment<br>© Decrement<br>© Random |                                                                                    |
|                                                                             | <u> </u>                                                                           |

The Load Memory dialog includes these options:

• Instance Name

Displays the name of the memory instance being loaded.

• Load Type

Defines the type of load function you will perform. Your choices for loading data are: File Only, Data Only or Both File and Data.

Address Range

Specifies all addresses or a range of addresses in the memory that you want to load. The address radix of the displayed memory is shown in parentheses.

• File Load

Contains all inputs related to loading from a file. This area of the dialog is grayed out if Load Type is specified as Data Only.

• File Format

Specifies the format of the file to be loaded. Verilog Hex, Verilog Binary, or MTI format can be explicitly set, or the format can be determined automatically from the file (if the file was created with the **mem save** command).

• File name

The name of the memory file to load. You can manually edit this field or click Browse to select a file.

Data Load

Contains all inputs related to loading memory data. This area of the dialog is grayed out if Load Type is specified as File Only.

• Fill Type

Specifies how to apply the fill data, either directly as a value, or algorithmically. See the **mem load** command (CR-199) for more information on Fill Type and Fill Data.

• Fill Data

Specifies the fill data for addresses not contained in the load file.

• Skip

Specifies the number of words to skip when applying a fill pattern sequence.

# Save Memory dialog

| Purpose       | Menu command                                    | Additional information    |
|---------------|-------------------------------------------------|---------------------------|
| Save memories | <b>File &gt; Save</b> (with memory pane active) | mem save command (CR-202) |

| M Save Memory                                                                                                    |                                                                                         | ×                         |
|----------------------------------------------------------------------------------------------------|-----------------------------------------------------------------------------------------|---------------------------|
| Instance Name                                                                                                    |                                                                                         |                           |
| /ram_tb/spram1/mem                                                                                                    |                                                                                         |                           |
| Address Range<br>All<br>Addresses (ir<br>Start 0000                                                                               | ·                                                                                       | DOfff                     |
| File Format                                                                                                    |                                                                                         |                           |
| <ul> <li>Verilog Hex</li> <li>Verilog Binary</li> <li>MTI</li> <li>Address Radix</li> <li>Hexadecimal</li> <li>Decimal</li> </ul> | Data Radix<br>Symbolic<br>Binary<br>C Octal<br>C Decimal<br>C Unsigned<br>C Hexadecimal | No addresses Compress     |
| Line Wrap<br>O Fit in Win<br>O Words pe                                                                                           |                                                                                         |                           |
| File Save                                                                                                    |                                                                                         |                           |
| Filename .mem                                                                                                    |                                                                                         | Browse                    |
|                                                                                                    |                                                                                         | <u>D</u> K <u>C</u> ancel |

The Save Memory dialog includes these options:

• Instance Name

The memory instance being saved.

#### Address Range

Specifies all or a range of addresses to be saved into the file.

• File Format

Specifies whether memory is to be saved in Verilog Hex, Verilog Binary, or MTI format. Also, specify the Address and Data radix for MTI format.

· No addresses

Specifies that no addresses are to appear in the saved file. This enables the file to be reloaded anywhere in the memory.

• Compress

Applies a simple ASCII compression to the saved file. The compression algorithm replaces repeating lines with a single asterisk, like is done with the Unix "od" command.

• Line Wrap

Designates that lines of memory data will Fit in Window or allows user to designate Words per Line.

• Filename

Name of file to be saved.

#### MTI memory data file format

The MTI memory data file format is as illustrated in the following example:

```
// memory data file
// (do not edit the following line - required for mem load use)
// format=mti addressradix=d dataradix=s direction=ascending
0: 110 110 110 110 110 110
6: 110 110 110 110 000 000
12: 000 000 000 000 000 000
18: 000 000 000 000 000
24: 000 000 000 000 000
30: 000 000
```

The possible format, address radix, data radix, and direction settings are as specified by the corresponding options in the **mem save** command (CR-202) and **mem load** command (CR-199).

# **Change Memory dialog**

| Purpose                 | Menu command                                             | Additional information |
|-------------------------|----------------------------------------------------------|------------------------|
| Edit memory data values | Edit > Advanced ><br>Change (with memory<br>pane active) | NA                     |

| Change Memory<br>Instance Name<br>/ram_tb/spram3/mem                              |                                                              |
|-----------------------------------------------------------------------------------|--------------------------------------------------------------|
| Address Range<br>All<br>Addresses (in hexadecimal)<br>Start 00000000 End 0000ffff | Fill Type<br>Value<br>C Increment<br>C Decrement<br>C Random |
| Fill Data                                                                         | Skip<br>0 word(s)                                            |
| <u> </u>                                                                          | Cancel Apply                                                 |

The Change Memory dialog includes the following:

• Instance Name

Displays the name of the memory instance being loaded.

Address Range

Specifies all addresses or a starting and ending address to be changed. The address radix of the currently displayed memory is shown in parentheses.

• Fill Data

Specifies the fill data for specified addresses.

• Fill Type

Specifies how to apply the fill data, either directly as a value, or algorithmically. See the **mem load** command (CR-199) for more information on Fill Type and Fill Data.

• Skip

Specifies the number of words to skip after applying a fill pattern sequence.

### Changing data for individual addresses

To edit memory data in place, doubleclick (or right-click and select **Edit**) any word in a memory contents window. The data is highlighted. Type in the desired change. Pressing <Enter> commits the change; <Esc> aborts it. <Tab> scrolls down

| 📓 /ram_tb/sp | ram1/mem |          |          |          | 12 |
|--------------|----------|----------|----------|----------|----|
| 00000000     | 00101000 | 00101001 | 00101010 | 00101011 |    |
| 00000004     | 00101100 | 00101101 | 00101110 | 00101111 |    |
| 00000008     | 00110000 | 00110001 | 00110010 | 00110011 |    |
| 0000000c     | 00110100 | 00110101 | 00110110 | 00110111 |    |
| 00000010     | 00111000 | 00111001 | 00111010 | 00111011 |    |
| 00000014     | 00111100 | 00111101 | 00111110 | 00111111 |    |
| 00000018     | 01000000 | 01000001 | 01000010 | 01000011 |    |
| 0000001c     | 01000100 | 01000101 | 01000110 | 01000111 |    |
| 00000020     | 01001000 | 01001001 | 01001010 | 01001011 |    |
| •            |          |          |          |          | 1  |

the list of data entries, while <Shift>-<Tab> scrolls up the list.

# **Compare Memory dialog**

| Purpose                                                   | Menu command                                                                           | Additional information |
|-----------------------------------------------------------|----------------------------------------------------------------------------------------|------------------------|
| compare selected<br>memory to reference<br>memory or file | right click Memory tab of Main<br>window Workspace > select<br><b>Compare Contents</b> | NA                     |

| 🕅 Compare Memory              |                 |
|-------------------------------|-----------------|
| Actual Memory                 |                 |
| /ram_tb/spram2/mem            | Browse          |
| Beference                     |                 |
|                               |                 |
| Memory     /ram_tb/spram1/mem | Browse          |
| O File                        |                 |
|                               | Browse          |
|                               |                 |
| <u> </u>                      | I <u>A</u> pply |

The Compare Memory dialog includes the following fields:

• Actual Memory

Specifies the name of the memory that will be compared to a reference memory or file. You can manually edit this field or click Browse to select a memory.

• Reference Memory

Specifies the name of the reference memory. You can manually edit this field or click Browse to select a memory.

• Reference File

Specifies the name of the reference file. You can manually edit this field or click Browse to select a file.

# **Find dialog**

| Purpose                               | Menu command | Additional information |
|---------------------------------------|--------------|------------------------|
| Locate a value in the memory contents | Edit > Find  | NA                     |

| Find in: /ram_tb/spram1/mem                              | ×           |
|----------------------------------------------------------|-------------|
| Search for: 00101000                                     | Find Next   |
| Replace with:                                            | Replace     |
|                                                          | Replace All |
| Search backwards                                         |             |
| Example Search Patterns:<br>1234, 101 011, *05?, 'hfa38. | Close       |

You must activate a memory content window in the MDI frame by clicking in it before this dialog will be available.

The Find dialog includes these options:

- Search for:
   The column
  - The value you want to find.
- **Replace with** An optional value to replace the located value.
- Search backwards Search backwards through the memory.

# **Properties dialog**

| Purpose                             | Menu command      | Additional information       |
|-------------------------------------|-------------------|------------------------------|
| Configure window display properties | View > Properties | mem display command (CR-196) |

| M Properties                          | ×             |
|---------------------------------------|---------------|
| Address Radix                         | Data Radix    |
| Hexadecimal                           | Symbolic      |
| C Decimal                             | O Binary      |
|                                       | O Octal       |
|                                       | O Decimal     |
|                                       | C Unsigned    |
|                                       | C Hexadecimal |
| Line Wrap<br>Fit in Wind<br>Words per |               |
| !                                     | <u>DK</u>     |

The Properties dialog includes these options:

Address Radix

The radix for the address. Can be Hexadecimal or Decimal.

• Data Radix

The radix for the data. Non-enumerated type memories can be Symbolic, Binary, Octal, Decimal, Unsigned, and Hexadecimal. Enumerated type memories are only symbolic data types, and all other options are grayed out.

• Line Wrap

The number of words per line can be set, or arbitrarily determined based on the size of the window.

# **Objects pane**

The Objects pane shows the names and current values of declared data objects in the current region (selected in the structure tabs of the Workspace). Data objects include signals, nets, registers, constants and variables not declared in a process, generics, parameters, and member data variables of a SystemC module.

Clicking an entry in the window highlights that object in the Dataflow and Wave windows. Double-clicking an entry highlights that object in a Source editor window (opening a Source editor window if one is not open already). You can also right click an object name and add it to the List or Wave window, or the current log file.

| Objects      |                                         |       | Ē        |
|--------------|-----------------------------------------|-------|----------|
| Name         | Value                                   | Kind  | Mode     |
| 🔶 we         | 0                                       | Reg   | Internal |
| 🔶 clk        | 0                                       | Reg   | Internal |
| ⊕–🔶 addr     | 0000000010000000                        | 10Reg | Internal |
| ⊞            | 0010                                    | Reg   | Internal |
| ⊕–🔷 outaddr  | 0010                                    | Reg   | Internal |
| ⊞–🔷 data_in  | 000000000000000000000000000000000000000 | Reg   | Internal |
| ⊕-🔷 data_sp1 | 01111010                                | Net   | Internal |
| ⊕–🔷 data_sp2 | 00111011001111010                       | Net   | Internal |
| ⊕–🔶 data_sp3 | 000000000000000000000000000000000000000 | Net   | Internal |
| ⊕–🔷 data_sp4 | 0111011001111010                        | Net   | Internal |
| 🖂 🧄 data_dp1 | 01111010                                | Net   | Internal |
|              | StO                                     |       | Internal |
|              | St1                                     |       | Internal |
|              | St1                                     |       | Internal |

# Filtering the objects list

You can filter the objects list by name or by object type.

#### Filtering by name

To filter by name, start typing letters in the Contains field on the Main window toolbar.

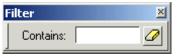

As you type letters, the objects list filters to show only those signals that contain those letters.

| Window Help<br>᠍ 🗄 🗄 🖓 😚 🛣 🎦 🎦 Contains: data ◀ 🗸 c                                                                                                    | As you type letters                                                                                                    |
|----------------------------------------------------------------------------------------------------|----------------------------------------------------------------------------------------------------|
| Objects       Image: Name       Value         Image: Name       Value       ▲         Image: Adata_sp1       01111010         Image: Adata_sp1       01111010         Image: Adata_sp2       001110110011111(         Image: Adata_sp3       000000000000000000000000000000000000 | in the Contains:<br>field<br>the objects list<br>filters dynamically<br>to show only<br>objects that match<br>your entry |

To display all objects again, click the Eraser icon to clear the entry.

Filters are stored relative to the region selected in the Structure window. If you re-select a region that had a filter applied, that filter is restored. This allows you to apply different filters to different regions.

### Filtering by signal type

The **View > Filter** menu selection allows you to specify which signal types to display in the Objects window. Multiple options can be selected.

# **Objects dialogs**

This section describes the objects related dialogs that are accessed via the Main window menu bar. Not all dialogs are documented (e.g., File > Save).

# Force Selected Signal dialog

| Purpose                           | Menu command               | Additional information |
|-----------------------------------|----------------------------|------------------------|
| Apply stimulus to a signal or net | Edit > Advanced ><br>Force | force command (CR-180) |

The **Force** function (unavailable for SystemC) allows you to apply stimulus to the selected signal or net. Multiple signals can be selected and forced; the force dialog remains open until all of the signals are either forced, skipped, or you close the dialog. To cancel a force command, use the **Edit > Advanced > NoForce** command.

| Force Selected Signal 🛛 🗙 |
|---------------------------|
| Signal Name: //top/clk    |
| Value: 0                  |
| Kind                      |
| Freeze O Drive O Deposit  |
| Delay For: 0              |
| Cancel After:             |
| <u>O</u> K <u>C</u> ancel |

The Force Selected Signal dialog includes these options:

• Signal Name

Specifies the signal or net for the applied stimulus.

• Value

Initially displays the current value, which can be changed by entering a new value into the field. A value can be specified in radixes other than decimal by using the form (for VHDL and Verilog, respectively):

base#value -or- b|o|d|h'value

16#EE or h'EE, for example, specifies the hexadecimal value EE.

## Kind

#### • Freeze

Freezes the signal or net at the specified value until it is forced again or until it is unforced with a **noforce** command (CR-208).

Freeze is the default for Verilog nets and unresolved VHDL signals and **Drive** is the default for resolved signals.

If you prefer Freeze as the default for resolved and unresolved signals, you can change the default force kind in the *modelsim.ini* file (see "Preference variables located in INI files" (UM-524)).

• Drive

Attaches a driver to the signal and drives the specified value until the signal or net is forced again or until it is unforced with a **noforce** command (CR-208). This type of force is illegal for unresolved VHDL signals.

• Deposit

Sets the signal or net to the specified value. The value remains until there is a subsequent driver transaction, or until the signal or net is forced again, or until it is unforced with a **noforce** command (CR-208).

• Delay For

Allows you to specify how many time units from the current time the stimulus is to be applied.

Cancel After

Cancels the force after the specified period of simulation time.

# **Define Clock dialog**

| Purpose           | Menu command               | Additional information |
|-------------------|----------------------------|------------------------|
| Add clock signals | Edit > Advanced ><br>Clock | force command (CR-180) |

| Define Clock Xame<br>Clock Name<br>sim:/top/clk |
|-------------------------------------------------|
| offset Duty 50                                  |
| Period Cancel                                   |
| Logic Values<br>High: 1 Low: 0                  |
| First Edge                                      |
| OK Cancel                                       |

The Define Clock dialog includes the following options:

• Clock Name

The name of the clock signal.

• Offset

The time after the current simulation time that the first transition will occur.

• Duty

The percentage of the period that the clock is high or low.

• Period

The period of the clock signal.

• Cancel

A simulation period after which the clock definition should be cancelled.

• Logic Values

If the signal type is std\_logic, std\_ulogic, bit, verilog wire, verilog net, or any other logic type where 1 and 0 are valid, then 1 is the default High Value and 0 is the default Low Value. For other signal types, you will need to specify a High Value and a Low Value for the clock.

## • First Edge

Specify whether the first transition will be rising or falling.

For clock signals starting on the rising edge, a visual depiction of Period, Offset, and Duty Cycle looks like this:

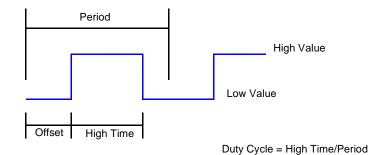

ModelSim SE GUI Reference

# Find in Objects dialog

| Purpose                  | Menu command | Additional information |
|--------------------------|--------------|------------------------|
| Locate objects or values | Edit > Find  | NA                     |

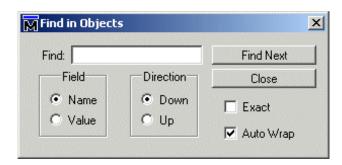

You must activate the Objects pane by clicking in it before this dialog will be available.

The Find in Signals dialog includes these options:

• Find

Specify the text for which you want to search.

• Field

Specify whether to search the name or value column.

• Direction

Specify the direction to begin searching.

• Exact

Check **Exact** if you only want to find objects that match your search exactly. For example, searching for "clk" without Exact will find */top/clk* and */top/clk1*.

• Auto Wrap

Check Auto Wrap to continue the search at the top or bottom of the window.

You can also do a quick find from the keyboard. When the Objects window is active, each time you type a letter the signal selector (highlight) will move to the next signal whose name begins with that letter.

# Modify Breakpoints dialog

This dialog is the same as the one you access in the Main window. See "Modify Breakpoints dialog" (GR-95) for more information.

# **Profile panes**

The Profile and Profile Details panes display the results of statistical performance and memory allocation profiling. By default, both panes are displayed within the Main window but they can be undocked from the Main window to stand alone. Each pane contains three tabs for displaying profile results: Ranked, Call Tree, and Structural.

For details about using the profiler see *Chapter 12 - Profiling performance and memory use* in the *ModelSim User's Manual*.

| Name                                 | Under(raw) | In(raw) | Under(%) | ln(%) | %Parent | Men |
|--------------------------------------|------------|---------|----------|-------|---------|-----|
| ⊒– <b>"</b> ⊈ test_sm                | 2164       | 1784    | 47.7%    | 39.3% |         | 1   |
| þ- <b>⊒</b> sm_seq0                  | 367        | 59      | 8.1%     | 1.3%  | 17.0%   | 4   |
| i sm_0                               | 308        | 308     | 6.8%     | 6.8%  | 83.9%   |     |
| _ C:/Profiler/verilog/test_sm.v      | 305        | 130     | 6.7%     | 2.9%  |         |     |
| d⊢ Tcl_Flush                         | 152        | 0       | 3.4%     | 0.0%  | 50%     |     |
| th- Tcl_Close                        | 152        | 150     | 3.4%     | 3.3%  | 100%    |     |
| d→ C:/Profiler/verilog/test_sm.v     | 1784       | 587     | 39.3%    | 12.9% |         | - 7 |
| ∯- Tcl_Flush                         | 854        | 0       | 18.8%    | 0.0%  | 48%     |     |
| L Tcl_Close                          | 854        | 852     | 18.8%    | 18.8% | 100%    |     |
| Ġ⊢ Tcl_DoOneEvent                    | 308        | 14      | 6.8%     | 0.3%  | 17%     |     |
| <ul> <li>Tcl_WaitForEvent</li> </ul> | 193        | 193     | 4.3%     | 4.3%  | 63%     |     |
|                                      | 77         | 4       | 1.7%     | 0.1%  | 25%     |     |
| L Tcl_GetTime                        | 55         | 55      | 1.2%     | 1.2%  | 71%     |     |

| Profile Details                 |            |         |          |       |           |          |              |           |
|---------------------------------|------------|---------|----------|-------|-----------|----------|--------------|-----------|
| Instances using function: Tcl_C | lose       |         |          |       |           |          |              |           |
| ▼ Name                          | Under(raw) | In(raw) | Under(%) | ln(%) | Mem under | Mem in 🔽 | Mem under(%) | Mem in(%) |
| /test_sm                        | 613        | 608     | 12.4%    | 12.3% | 77.4KB    | 45.5KB   | 7.3%         | 4.3%      |
| /test_sm/sm_seq0/sm_0           | 98         | 98      | 2.0%     | 2.0%  | 6.17KB    | 6.17KB   | 0.6%         | 0.6%      |

## Profile pane columns

The Profile panes include the columns described below. See "Hiding/showing columns in the Profile panes" (GR-194) for details on how to show or hide particular columns.

- The Name column lists the filename of an HDL function or instance, and the line number at which it appears. Most useful names consist of a line of VHDL or Verilog source code. If you use a PLI/VPI or FLI routine, then the name of the C function that implements that routine can also appear in the Name column.
- The **Under** (raw) column lists the raw number of Profiler samples collected during the execution of a function, including all support routines under that function; or, the number of samples collected for an instance, including all instances beneath it in the structural hierarchy.
- The **In** (**raw**) column lists the raw number of Profiler samples collected during a function or instance.
- The Under% column lists the ratio (as a percentage) of the samples collected during the execution of a function and all support routines under that function to the total number of samples collected; or, the ratio of the samples collected during an instance, including all instances beneath it in the structural hierarchy, to the total number of samples collected.
- The **In%** column lists the ratio (as a percentage) of the total samples collected during a function or instance.
- The **%Parent** column (not in Ranked view) lists the ratio, as a percentage, of the samples collected during the execution of a function or instance to the samples collected in the parent function or instance.
- The **Mem under** column lists the amount of memory allocated to a function, including all support routines under that function; or, the amount of memory allocated to an instance, including all instances beneath it in the structural hierarchy.
- The Mem in column lists the amount of memory allocated to a function or instance.
- The **Mem under** (%) column lists the ratio (as a percentage) of the amount of memory allocated to a function and all of its support routines to the total memory available; or, the ratio of the amount of memory allocated to an instance, including all instances beneath it in the structural hierarchy, to the total memory available.
- The **Mem in (%)** column lists the ratio (as a percentage) of the amount of memory allocated to a function or instance to the total memory available.
- The **%Parent** column lists (not in Ranked view) the ratio, as a percentage, of the memory allocated to a function or instance to the memory allocated to the parent function or instance.

# Hiding/showing columns in the Profile panes

You can hide or show any of the columns in the Profile panes. Click the drop-down arrow on the left-hand side of the dialog and select a column name.

|               | ] P      | rofile            |                      |            |         |          |       |         |      |
|---------------|----------|-------------------|----------------------|------------|---------|----------|-------|---------|------|
| P             | rofi     | le                |                      |            |         |          |       |         |      |
| Click here to | d N      | lame              |                      | Under(raw) | In(raw) | Under(%) | ln(%) | %Parent | Memu |
| hide or show  | м        | Configure 🗴       |                      | 2393       | 1921    | 42.4%    | 34.0% |         |      |
|               | •        | Under(raw)        |                      | 416        | 47      | 7.4%     | 0.8%  | 17.4%   |      |
|               | ~        | In(raw)           |                      | 369        | 369     | 6.5%     | 6.5%  | 88.7%   |      |
|               | ~        | Under(%)          | iler/verilog/sm.v:67 | 324        | 140     | 5.7%     | 2.5%  |         |      |
|               | 2        | In(%)             | Flush                | 112        | 0       | 2.0%     | 0.0%  | 35%     |      |
|               | 7        | %Parent           | Tcl_Close            | 112        | 112     | 2.0%     | 2.0%  | 100%    |      |
|               | ☑        | Mem under         | DoOneEvent           | 66         | 3       | 1.2%     | 0.1%  | 20%     |      |
|               | 7        | Memin             | ilog/test_sm.v:99    | 1748       | 729     | 30.9%    | 12.9% |         |      |
|               |          | Mem under(%)      |                      | 686        | 0       | 12.1%    | 0.0%  | 39%     |      |
|               | •        | Mem in (%)        | ose                  | 686        | 685     | 12.1%    | 12.1% | 100%    |      |
|               |          | %Parent           | eEvent               | 308        | 14      | 5.5%     | 0.2%  | 18%     |      |
|               | <b>Y</b> |                   | aitForEvent          | 193        | 193     | 3.4%     | 3.4%  | 63%     |      |
|               |          | OK Cancel         | leteTimerHandler     | 82         | 7       | 1.5%     | 0.1%  | 27%     |      |
|               |          | L Tel             | _GetTime             | 62         | 62      | 1.1%     | 1.1%  | 76%     |      |
|               |          |                   |                      |            |         |          |       |         |      |
|               | Ra       | nked Hierarchical | Structural           |            |         |          |       |         |      |

The selection acts as a toggle. Select it once to hide a column; select it again to show the column.

# Profiler popup menu commands

The following menu commands are available when you right click in the Ranked, Call Tree, and Structural views of the Profile window, or in the Profile Details window. (The Ranked view does not contain all of the commands available in the Call Tree and Structural views.)

| View Source           | displays source code of selected function in Source window                                                                                                    |
|-----------------------|----------------------------------------------------------------------------------------------------|
| Function Usage        | displays all instances using the selected function in the Profile Details window                                                                                                    |
| Instance Usage        | (Structural view only) displays all instances with the same<br>definition as the selected instance in the Profile Details window                                                                                                 |
| View Instantiation    | (Structural view only) opens Source window at the point in the source code where the selected instance is instantiated                                                                                                    |
| Callers & Callees     | displays all callers and callees for the selected function in the<br>Profile Details window. Items above the selected function are<br>callers; items below are callees. The selected function is<br>designated with an arrow.    |
| Display in Call Tree  | expands the Call Tree view of the Profile window to display all<br>occurrences of the selected function; puts the selected function<br>into a search buffer so you can easily cycle across all occurrences<br>of that function.  |
| Display in Structural | expands the Structural view of the Profile window to display all<br>occurrences of the selected function; puts the selected function<br>into a search buffer so you can easily cycle across all occurrences<br>of that function. |
| The following comma   | nds are only available in the Call Tree and Structural views                                                                                                    |
| Set Root              | causes the display to be rooted at the currently selected item                                                                                                    |
| Ascend Root           | causes the display root to ascend one level                                                                                                    |
| Reset Root            | causes the display to be reset to normal                                                                                                    |
| Expand Selected       | expand hierarchy of the selected function or instance                                                                                                    |
| Collapse Selected     | collapse hierarchy of the selected function or instance                                                                                                    |
| Expand All            | expand hierarchy of all functions and instances                                                                                                    |
| Collapse All          | collapse hierarchy of all functions and instances                                                                                                    |
| Collapse To Parent    | collapse hierarchy to the parent function or instance                                                                                                    |
| Expand One Level      | expand hierarchy of selected function or instance one level                                                                                                    |
| Show Calls            | toggle the display of call stack entries                                                                                                    |

# **Profiler toolbar**

The Ranked, Call Tree and Structural views all share a toolbar in the Main window. The table below describes the icons in this toolbar.

| Button     |                                                                                                    | Menu equivalent                        | Command equivalents     |
|------------|----------------------------------------------------------------------------------------------------|----------------------------------------|-------------------------|
|            | Memory Profiling<br>enable collection of memory usage<br>data                                                  | Tools > Profile > Memory               |                         |
| 81         | <b>Performance Profiling</b><br>enable collection of statistical<br>performance data                           | Tools > Profile > Performance          |                         |
| <b>↑</b>   | <b>Collapse Sections</b><br>on/off toggling of reporting for<br>collapsed processes and functions.             | Tools > Profile > Collapse<br>Sections |                         |
| Under %    | Profile Cutoff<br>display performance and<br>memory profile data equal<br>to or greater than set<br>percentage |                                        |                         |
| 0          | <b>Refresh profile data</b><br>refresh profile performance and<br>memory data after changing profile<br>cutoff |                                        |                         |
|            | Save profile results<br>save profile data to output file<br>(prompts for file name)                            | Tools > Profile > Profile<br>Report    | profile report (CR-231) |
| # <b>4</b> | Profile Find<br>search for the named string<br>in the Profile pane                                             |                                        |                         |

# **Profiler dialogs**

This section describes the profiler-related dialogs that are accessed via the Main window menu bar. Not all dialogs are documented (e.g., File > Save).

# **Profile Report dialog**

| Purpose                                                                     | Menu command                        | Additional information                 |
|-----------------------------------------------------------------------------|-------------------------------------|----------------------------------------|
| Create textual reports<br>from performance and<br>memory profile<br>results | Tools > Profile ><br>Profile Report | <b>profile report</b> command (CR-231) |

| Profile Report                                                                                                    | ×                                                                                                    |
|----------------------------------------------------------------------------------------------------|----------------------------------------------------------------------------------------------------|
| Type<br>Call Tree<br>Ranked<br>Structural<br>Root(opt): /test_sm/sm_seq0<br>✓ Include function call hierarchy<br>✓ Specify structure level<br>3<br>Function to instance<br>Function:<br>Instances using same definition<br>Instance: | Performance / Memory data<br>C Default (data collected)<br>Performance only<br>Memory only<br>Performance and memory<br>Cutoff percent<br>C Default (0%)<br>Specify 3 1 |
| Output<br>Vrite to transcript<br>Vrite to file profile.out<br>View file                                                                                                    | Browse<br>OK Cancel                                                                                                    |

The Profile Report dialog includes the following options:

• Type

Save a textual report from Call Tree, Ranked, and Structural profile data. The Structural option allows you to designate the root instance for the report, include the function call hierarchy, and specify the structure level. You can also create a Function to instance report for the designated function, and a report of Instances using the same definition as the designated instance.

## • Performance/Memory data

Elect to save performance profile data only, memory allocation data only, or both.

## • Cutoff percent

Report results including and above the designated or Default percentage.

• Output

Writes the textual report directly to the transcript or to a file. Will also display the file immediately after it is created if "View file" is selected.

# Source window

Source files display by default in the MDI frame of the Main window along with the memory content and Wave windows. The window can be undocked from the Main window by pressing the Undock button in the window header or by using the **view -undock source** command.

You can edit source files as well as set breakpoints, step through design files, and view code coverage statistics.

By default, the Source window displays your source code with line numbers. You may also see the following graphic elements:

- Red line numbers denote lines on which you can set a breakpoint
- Blue arrow denotes the currently active line or a process that you have selected in the "Active Processes pane" (GR-108)
- Red circles denote file-line breakpoints; gray circles denote breakpoints that are currently disabled
- Blue circles denote line bookmarks
- Language Templates pane displays Language templates (GR-201)

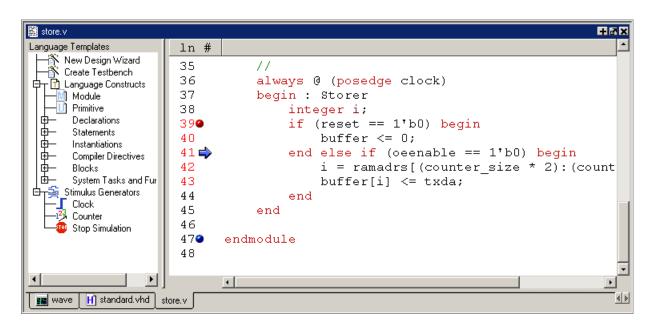

# **Opening source files**

You can open source files using the **File** > **Open** command. Alternatively, you can open source files by double-clicking objects in other windows. For example, if you double-click an item in the Objects window or in the structure tab of the Workspace, the underlying source file for the object will open, and the cursor will scroll to the line where the object is defined.

# **Displaying multiple source files**

By default each file you open or create is marked by a window tab, as shown in the graphic below.

| Γ | 🛱 C:/  | modeltech/examples/memory/verilog/sp_syn_ |                                 |
|---|--------|-------------------------------------------|---------------------------------|
| L | 20     | end                                       |                                 |
|   | 21     |                                           |                                 |
|   | 22     | always @(posedge outclk)                  |                                 |
|   | 23     | data_out = mem[addr];                     |                                 |
|   | 24     | end                                       |                                 |
|   | 25     |                                           |                                 |
|   | 26     | endmodule                                 |                                 |
|   | 27     |                                           |                                 |
|   | 28     |                                           |                                 |
|   | 29     | `timescale lns/lns                        |                                 |
|   | 30     | module \sp_syn_ram-3D                     |                                 |
|   | 31     | #(parameter data_width =                  |                                 |
|   | 32     | parameter addr_width =                    |                                 |
|   |        | 1                                         |                                 |
|   | [ram_l | tb.v sp_syn_ram.v Untitled-1 *            | <ul> <li>Window tabs</li> </ul> |

See "Organizing windows with tab groups" (GR-18) for more information on these tabs.

You can also display source files in independent windows within the MDI frame. To switch between the two layouts, select **View > Tabbed MDI**.

## Language templates

ModelSim language templates help you write code. They are a collection of wizards, menus, and dialogs that produce code for new designs, testbenches, language constructs, logic blocks, etc.

▲ Important: The language templates are not intended to replace thorough knowledge of coding. They are intended as an interactive "reference" for creating small sections of code. If you are unfamiliar with a particular language, you should attend a training class or consult one of the many available books.

To use the templates, either open an existing file, or select **File > New > Source** to create a new file. Once the file is open, select **View > Source > Show language templates**. This displays a pane that shows the available templates.

| C:/modeltech/examples/memory.                                                      | verilog/Untitled-1 * | Ξ×        |
|------------------------------------------------------------------------------------|----------------------|-----------|
| Language Templates                                                                 | ln #                 | 4         |
| Language Templates<br>New Design Wizard<br>Create Testbench<br>Language Constructs | 1                    |           |
|                                                                                    | 1                    | >         |
| hUntitled-1 *                                                                      |                      | <u>«»</u> |

The templates that appear depend on the type of file you create. For example Module and Primitive templates are available for Verilog files, and Entity and Architecture templates are available for VHDL files.

Double-click an object in the list to open a wizard or to begin creating code. Some of the objects bring up wizards while others insert code into your source file. The dialog below is part of the wizard for creating a new design. Simply follow the directions in the wizards.

| 🕅 Create New Design Wizard                                                                                                    |                                                                                              | _ 🗆 🗙  |
|----------------------------------------------------------------------------------------------------|----------------------------------------------------------------------------------------------|--------|
| The New Design Wizard will step you through the tasks necessary<br>to add a VHDL Design Unit or Verilog Module or SystemC<br>SC_MODULE to your code.<br>First you need to enter the name you want for the design unit, and<br>then the wizard will allow you to enter each of the pins on the<br>block you want to create. | Design Unit<br>Please enter the name you<br>want to use for this design<br>Design Unit Name: |        |
|                                                                                                    | < Previous Next >                                                                            | Cancel |

Code inserted into your source contains a variety of highlighted fields. The example below shows a module statement inserted from the Verilog template.

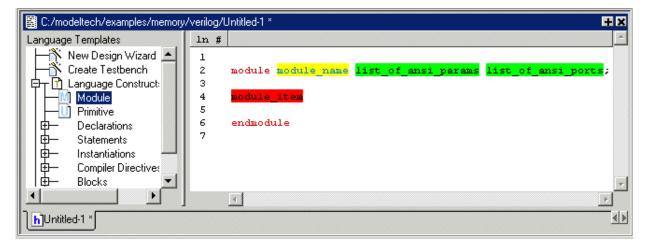

Some of the fields, such as *module\_name* in the example above, are to be replaced with names you type. Other fields can be expanded by double-clicking and still others offer a

context menu of options when double-clicked. The example below shows the menu that appears when you double-click *module\_item*.

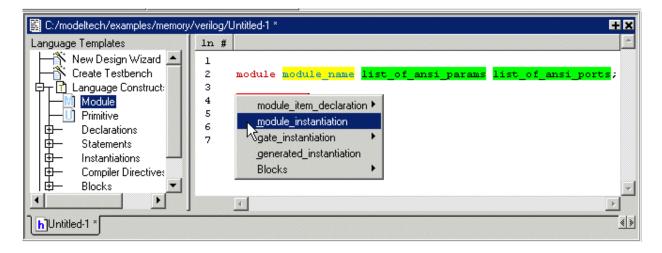

## Setting file-line breakpoints

You can easily set "File-line breakpoints" (GR-264) in a Source window using your mouse. Click on a red line number at the left side of the Source window, and a red circle denoting a breakpoint will appear. The breakpoints are toggles – click once to create the breakpoint; click again to disable or enable the breakpoint.

To delete the breakpoint completely, right click the red circle, and select **Remove Breakpoint**. Other options on the context menu include:

Disable/Enable Breakpoint

Deactivate or activate the selected breakpoint.

- Edit Breakpoint Open the "File Breakpoint dialog" (GR-98) to change breakpoint arguments.
- Edit All Breakpoints

Open the "Modify Breakpoints dialog" (GR-95)

## Checking object values and descriptions

There are two quick methods to determine the value and description of an object displayed in the Source window:

- select an object, then right-click and select Examine or Describe from the context menu
- pause over an object with your mouse pointer to see an examine pop-up

Select **Tools > Options > Examine Now** or **Tools > Options > Examine Current Cursor** to choose at what simulation time the object is examined or described.

You can also invoke the **examine** (CR-162) and/or **describe** (CR-147) command on the command line or in a macro.

## Finding and replacing in a Source window

Two dialogs with slightly different options allow you to find, mark, and replace text strings or regular expressions in a Source window.

|                    | h/examples/memory/ve        |           |
|--------------------|-----------------------------|-----------|
| Find:              |                             | Find Next |
|                    |                             | Mark All  |
| Match whole word o | only 🔲 Regular expression 👘 |           |
| Match case         | Search backwards            | Close     |

If you select **Edit > Find**, you will see the following dialog:

Enter the value to search for in the **Find** field. Optionally specify whether the entries are case sensitive and whether to search backwards from the current cursor location. Check **Match whole word only** to prevent implicit wildcards. Check the **Regular expression** checkbox if you are using regular expressions. The Mark All button places bookmarks on all lines that contain the text for which you are searching (see "Marking lines with bookmarks" (GR-204)).

If you select Edit > Replace, you will see this dialog:

| Find in: C:/modeltech/examples/memory/ve       | rilog/ram_t |
|------------------------------------------------|-------------|
| Find:                                          | Find Next   |
| Replace:                                       | Replace     |
| 🗖 Match whole word only 🔲 Regular expression 👘 | Replace All |
| 🗖 Match case 👘 Search backwards                | Cancel      |

Most of the options are the same as those in the Find dialog, but you would also enter a value in the **Replace** field.

## Marking lines with bookmarks

Source window bookmarks are blue circles that mark lines in a source file. These graphical icons may ease navigation through a large source file by "highlighting" certain lines.

As noted above in the discussion about finding text in the Source window, you can insert bookmarks on any line containing the text for which you are searching. The other method for inserting bookmarks is to right-click a line number and select **Add/Remove Bookmark**. To remove a bookmark, right-click the line number and select Add/Remove Bookmark again.

# **Customizing the Source window**

You can customize a variety of settings for Source windows. For example, you can change fonts, spacing, colors, syntax highlighting, and so forth. To customize Source window settings, select **Tools > Edit Preferences**. This opens the Preferences dialog. Select **Source Windows** from the Window List.

| M Preferences                                                                                                    |                                                                                                    | ×   |
|----------------------------------------------------------------------------------------------------|----------------------------------------------------------------------------------------------------|-----|
| By Window By Name                                                                                                    |                                                                                                    | « » |
| Window List<br>Dataflow Windows<br>List Windows<br>Main Window<br>Active Process Window<br>Objects Windows<br>Structure Windows<br>Locals Windows<br>Wave Windows | Source Windows Color Scheme<br>Category<br>Window<br>Document Types<br>Default<br>Posta<br>Fonts<br>Spacing<br>XML<br>Cox<br>tol<br>Parsing<br>Printing<br>Syntax Highlighting<br>Code block<br>Comment<br>Comment<br>Concatenation<br>Brace<br>Concatenation<br>Brace<br>Concatenation<br>Brace<br>Concatenation<br>Brace<br>Sample<br>Brace<br>Foreground:<br>Brace<br>Foreground:<br>Brace<br>Substitutio<br>Misspelled word<br>Module instance n<br>Module name<br>Window<br>Verilog<br>Spacing<br>Syntax Highlighting<br>Code Browser<br>Verilog<br>Spacing<br>Syntax Highlighting<br>Code Browser<br>Verilog<br>Spacing<br>Syntax Highlighting<br>Code Browser<br>Verilog<br>Printing<br>Code Browser<br>Verilog<br>Spacing<br>Spacing<br>Spa |     |
|                                                                                                    | OK Apply Canc                                                                                                    | el  |

Select an item from the Category list and then edit the available properties on the right. Click OK or Apply to accept the changes.

The changes will be active for the next Source window you open. The changes are saved automatically when you quit ModelSim.

# Source window menus

The following menu commands are available in the Source window when it is undocked from the Main window. When the Source window is docked in the Main window, these functions can be found in the Main window menu bar (see Main window menu bar (GR-20)). Several commands are also available in a context menu by right-clicking in a Source window.

## File menu

| New              | create a new VHDL, Verilog, SystemC, DO or other source file                                                                                                    |
|------------------|----------------------------------------------------------------------------------------------------|
| Open             | open a source file                                                                                                    |
| Use Source       | specify an alternative file to use for the current source file; this alternative source mapping exists for the current simulation only                          |
| Source Directory | add to a list of directories to search for source files; you can set<br>this permanently using the <b>SourceDir</b> variable in the <i>modelsim.tcl</i><br>file |
| Save/Save As     | save the active source file                                                                                                    |
| Print            | print the active source file                                                                                                    |
| Close            | close the active source file                                                                                                    |

### Edit menu

| Undo                              | undo previous action                                                                                                    |  |  |  |  |
|-----------------------------------|----------------------------------------------------------------------------------------------------|--|--|--|--|
| Cut                               | cut selected source code                                                                                                    |  |  |  |  |
| Сору                              | copy selected source code                                                                                                    |  |  |  |  |
| Paste                             | paste code at selected location in the source code                                                                                                    |  |  |  |  |
| Select All                        | select all source code in the active source file                                                                                                    |  |  |  |  |
| Unselect All                      | unselect selected source code                                                                                                    |  |  |  |  |
| Comment/<br>Uncomment<br>Selected | add or remove comment characters from the selected lines                                                                                                    |  |  |  |  |
| Find                              | find specific code in the active source file; allows you to match<br>whole word only, match case, search for regular expressions, and<br>search backwards in the active source file; you can also mark all<br>occurrences                                    |  |  |  |  |
| Replace                           | find and replace specified source code in the active source file;<br>allows you to match whole word only, match case, search for and<br>replace regular expressions, and search backwards in the active<br>source file; you can also replace all occurrences |  |  |  |  |

| Previous Coverage<br>Miss | jump to previous line of code not executed      |
|---------------------------|-------------------------------------------------|
| Next Coverage Miss        | jump to next line of code not executed          |
| Goto                      | jump to a line number in the active source file |
| Read Only                 | toggle read only status of active source file   |

## View menu

| Show line numbers       | toggle display of line numbers<br>Show language templates                                                      |
|-------------------------|----------------------------------------------------------------------------------------------------|
| Show language templates | toggle display of the Language templates (GR-201) pane                                                         |
| Properties              | list a variety of information about the source file; for example, file type, file size, file modification date |

## Tools menu

| Examine     | display the current value of the object selected in the active Source window; same as the <b>examine</b> (CR-162) command                                                                                                    |  |  |  |  |
|-------------|----------------------------------------------------------------------------------------------------|--|--|--|--|
| Describe    | display information about the object selected in the active Source window; same as the <b>describe</b> command (CR-147)                                                                                                    |  |  |  |  |
| Drivers     | list the names of all drivers of the object selected in the active<br>Source window                                                                                                    |  |  |  |  |
| Readers     | list the names of all readers of the object selected in the active<br>Source window                                                                                                    |  |  |  |  |
| Compile     | compile the active source file                                                                                                    |  |  |  |  |
| C Debug     | see "C Debug sub-menu" (GR-31)                                                                                                    |  |  |  |  |
| Breakpoints | add, edit, or delete file-line and signal breakpoints; see "Creating<br>and managing breakpoints" (GR-264)                                                                                                    |  |  |  |  |
| Options     | <ul> <li>the Options menu includes these Source related options:</li> <li>Examine Now–examine selected object at the current simulation time; this option affects the behavior of the Examine and Describe commands as well as the examine popup; see "Checking object values and descriptions" (GR-203)</li> <li>Examine Current Cursor–examine selected object at the time of the current cursor in the Wave window; this option affects the behavior of the Examine and Describe commands as well as the examine popup; see "Checking object values and descriptions" (GR-203)</li> </ul> |  |  |  |  |

# Watch pane

The Watch pane shows values for signals and variables at the current simulation time. Unlike the Objects or Locals pane, the Watch pane allows you to view any signal or variable in the design regardless of the current context.

| 🕅 Watch    |                                                               |                                                |
|------------|---------------------------------------------------------------|------------------------------------------------|
| Watch ==== |                                                               | <u>-</u> · · · · · · · · · · · · · · · · · · · |
| /ram_t     | b/we = 1                                                      |                                                |
| /ram_tt    | b/dpram1/inaddr = 0001<br>[2] = St0<br>[1] = St0<br>[0] = St1 |                                                |
| /ram_ti    | b/data_sp3 = 00000000000000000111011001111010                 |                                                |
|            | /s<br>/b/clk = 0<br>/b/i = 625                                |                                                |

# Objects you can view

### VHDL objects

signals, aliases, generics, constants, and variables

### Verilog objects

nets, registers, variables, named events, and module parameters

#### SystemC objects

primitive channels and ports

### Virtual objects

virtual signals and virtual functions

# Adding objects to the pane

To add objects to the Watch pane, drag-and-drop objects from the Structure tab, Objects pane, or Locals pane. Alternatively, use the **add watch** command (CR-51).

# Expanding objects to show individual bits

If you add an array or record to the Watch pane, you can view individual bit values by double-clicking the array or record. As shown in the graphic above, */ram\_tb/dpram1/ inaddr* has been expanded to show all the individual bit values. Notice the arrow that "ties" the array to the individual bit display.

## Grouping and ungrouping objects

You can group objects in the Watch pane so they display and move together. Select the objects, then right click one of the objects and choose Group.

In the graphic below, two different sets of objects have been grouped together.

| Watch                                                            |
|------------------------------------------------------------------|
| Watch 💳 🚳 🖬 🗙                                                    |
| Displays<br>/ram_tb/clk = 0<br>/ram_tb/we = 1<br>/ram_tb/i = 625 |
| Displays                                                         |
| /ram_tb/inaddr = 0001                                            |
| /ram_tb/outaddr = 0001                                           |
| <u> </u>                                                         |

To ungroup them, right-click the group and select Ungroup.

# Saving and reloading format files

You can save a format file (a DO file, actually) that will redraw the contents of the Watch window. Right-click anywhere in the window and select **Save Format**.

Once you have saved the file, you can reload it by right-clicking and selecting **Load Format**.

### Other Watch pane commands

The table below summarizes some other Watch pane commands, all of which are available via a context menu by clicking in the pane with the right mouse button.

| Command    | Description                                 |
|------------|---------------------------------------------|
| Add Wave   | Add the selected items to the Wave window   |
| Add List   | Add the selected items to the List window   |
| Log Signal | Add selected signals to the active log file |

| Command                     | Description                                                                                                    |
|-----------------------------|----------------------------------------------------------------------------------------------------|
| Force                       | Apply stimulus to a net or signal; see "Force Selected Signal dialog" (GR-186)                                                                                                    |
| Noforce                     | Cancel a previous force command                                                                                                    |
| Clock                       | Create a clock signal; see "Define Clock dialog" (GR-188)                                                                                                    |
| Change                      | Modify the value of a variable                                                                                                    |
| Follow Selection<br>Context | Identifies location of object in design hierarchy in structure tab<br>of Workspace                                                                                                    |
| Save Format                 | Save the current Watch window display and signal preferences<br>to a DO (macro) file; running the DO file will reformat the<br>Watch window to match the display as it appeared when the DO<br>file was created |
| Load Format                 | Executes or loads a previously saved DO file in the Watch window                                                                                                    |
| Clear                       | Clear all objects from the Watch pane                                                                                                    |
| Tile                        | Organizes objects in the pane                                                                                                    |
| Group/Ungroup               | Group or ungroup selected objects                                                                                                    |
| Properties                  | Set the displayed radix of the selected signal                                                                                                    |
| Clear                       | Clear the Watch window                                                                                                    |

# Wave window

The Wave window, like the List window, allows you to view the results of your simulation. In the Wave window, however, you can see the results as waveforms and their values.

The Wave window opens by default in the MDI frame of the Main window as shown below. The window can be undocked from the main window by pressing the Undock button in the window header or by using the **view -undock wave** command. The preference variable PrefWave(ViewUnDocked) can be used to control this default behavior. By setting the value of this variable to 1, the Wave Window will open undocked.

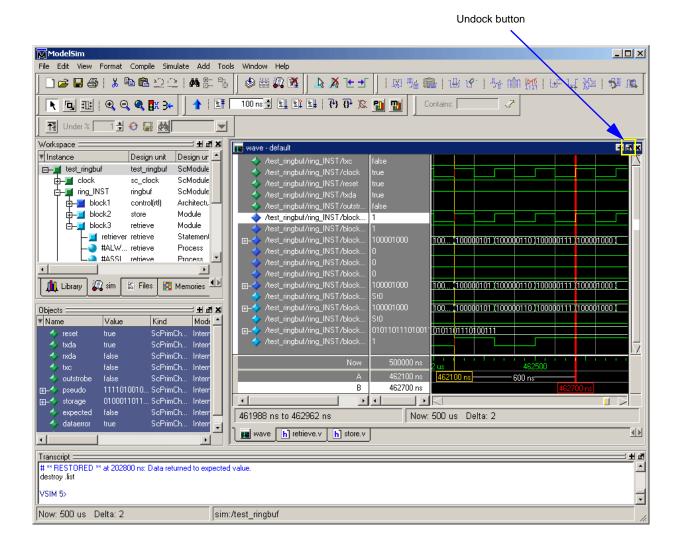

Here is an example of a Wave window that is undocked from the MDI frame. All menus and icons associated with Wave window functions now appear in the menu and toolbar areas of the Wave window.

|                                                                 |                |                  |                 |                           | Doc                  | k button            |                         |
|-----------------------------------------------------------------|----------------|------------------|-----------------|---------------------------|----------------------|---------------------|-------------------------|
| 🕅 wave - default                                                |                |                  |                 |                           |                      |                     |                         |
| File Edit View Insert Format Tool                               | s Window       |                  |                 |                           |                      |                     |                         |
| 🛎 🖬 🖨 箱   👗 🖻 🛍 🖊                                               | i 📙 🞝 👗 📜 :    | ±   <b>k</b> ₪ : | III   Q Q Q     | <b>8</b> # 3 <del>•</del> |                      |                     | ď                       |
| 🗱 🏪 🛍 🕑   芬子 [                                                  | min 📉   🕞 i,   | , y= 1 🔊 u       |                 | 1 24 🕺                    |                      |                     |                         |
| /test_ringbuf/ring_INST/txc                                     | false          |                  |                 |                           |                      |                     | $[\Delta]$              |
| /test_ringbuf/ring_INST/clock                                   | false          |                  |                 |                           |                      |                     |                         |
| /test_ringbuf/ring_INST/reset                                   | true           |                  |                 |                           |                      |                     |                         |
| /test_ringbuf/ring_INST/txda                                    | true           |                  |                 |                           |                      |                     |                         |
| /test_ringbuf/ring_INST/outstr                                  | false          |                  |                 |                           |                      |                     |                         |
| /test_ringbuf/ring_INST/block                                   | 0              |                  |                 |                           |                      |                     |                         |
| /test_ringbuf/ring_INST/block                                   | 100001001      | 100              |                 | 00111 11000               | 11000 110000         | 1001 1000           |                         |
| → /test_ringbuf/ring_INST/block ↓ /test_ringbuf/ring_INST/block | 0              | DOT VIDOUGUITI   |                 |                           |                      | 1001 /1000.         | ·                       |
| /test_ringbul/ring_INST/block                                   | o<br>O         |                  |                 |                           |                      |                     |                         |
| <pre>/test_ringbuf/ring_INST/block</pre>                        | ő              |                  |                 |                           |                      |                     |                         |
|                                                                 | 100001001      | 100 (100000101   | 100000110 1000  | 00111 11000               | 01000 <u>(</u> 10000 | 1001 <u>)</u> 1000. |                         |
| /test_ringbuf/ring_INST/block                                   | StO            |                  |                 |                           |                      |                     |                         |
|                                                                 | 100001001      | 100 (100000101   | 100000110 (1000 | 00111 (1000)              | 01000 (10000         | 1001 (1000.         |                         |
|                                                                 | StO            |                  |                 |                           |                      |                     |                         |
|                                                                 | 01011011101001 | p10110111010011  |                 |                           |                      |                     |                         |
| /test_ringbuf/ring_INST/block                                   | 1              |                  |                 |                           |                      |                     |                         |
|                                                                 |                |                  |                 |                           |                      |                     | $\overline{\mathbf{N}}$ |
| Now                                                             | 500000 ns      | liiil<br>2us     | 462500          |                           | 463                  | us i i i            |                         |
| A                                                               | 462300 ns      |                  | 00 ns           | — 700 ns—                 |                      |                     |                         |
| В                                                               | 463000 ns      |                  |                 |                           | 463                  | ) us                |                         |
|                                                                 |                |                  |                 |                           |                      |                     | 2                       |
| 461988 ns to 463241 ns                                          | Now:           | 500 us Delta: 2  | 2               |                           |                      |                     | 1.                      |

If the Wave window is docked into the Main window MDI frame, all menus and icons that were in the standalone version of the Wave window move into the Main window menu bar and toolbar. See "Main window menu bar" (GR-20) for more information.

pathnames values waveforms M wave - default File Edit View Insert Format Tools Window 🔓 🕺 🔁 🚽 🖻 🔒 🚭 縃 ж 🖻 🛍 🚧 **D**, 114  $\odot$ ् 🔍 🖉 📴 📯 Þ. ď 181 📲 🛍 Ŷ ->---EF W -54 MM × <u>5</u> 0 如二 /test\_ringbuf/ring\_INST/txc false /test\_ringbuf/ring\_INST/clock false /test\_ringbuf/ring\_INST/reset /test\_ringbuf/ring\_INST/txda /test\_ringbuf/ring\_INST/outstr. false /test\_ringbuf/ring\_INST/block.. Ω /test\_ringbuf/ring\_INST/block /test\_ringbuf/ring\_INST/blo <u>100... (100000101 (100000110 (100000111 (100001000 (100001001 (1000</u> /test\_ringbuf/ring\_INST/block /test\_ringbuf/ring\_INST/block. /test\_ringbuf/ring\_INST/block. 100.... (100000101 (100000110 (100000111 (100001000 (100001001 (1000.) FF-/test\_ringbuf/ring\_INST/block. /test\_ringbuf/ring\_INST/block <u>100... (100000101 (100000110 (100000111 (100001000 (100001001 (1000.</u> /test\_ringbuf/ring\_INST/block /test\_ringbuf/ring\_INST/block D10110111010011 /test\_ringbuf/ring\_INST/block 462300 ns 462300 ns 700 ns<sup>-</sup> B 463000 ns • ΠR × • > 461988 ns to 463241 ns Now: 500 us Delta: 2 cursors cursors names and values

The Wave window is divided into a number of window panes. All window panes in the Wave window can be resized by clicking and dragging the bar between any two panes.

## Wave window panes

The sections below describe the various Wave window panes.

#### Pathname pane

The pathname pane displays signal pathnames. Signals can be displayed with full pathnames, as shown here, or with only the leaf element displayed. You can increase the size of the pane by clicking and dragging on the right border. The selected signal is highlighted.

The white bar along the left margin indicates the selected dataset (see "Splitting Wave window panes" (UM-257)).

## Value pane

The value pane displays the values of the displayed signals.

The radix for each signal can be symbolic, binary, octal, decimal, unsigned, hexadecimal, ASCII, or default. The default radix can be set by selecting **Simulate > Runtime Options**.

The data in this pane is similar to that shown in the Objects pane (GR-184), except that the values change dynamically whenever a cursor in the waveform pane is moved.

#### Waveform pane

The waveform pane displays the waveforms that correspond to the displayed signal pathnames. It also displays up to 20 cursors. Signal values can be displayed in analog step, analog interpolated, analog backstep, literal, logic, and event formats. Each signal can be formatted individually. The default format is logic.

If you rest your mouse pointer on a signal in the waveform pane, a popup displays with information about the signal. You can toggle this popup on and off in the **Wave Window Properties** dialog (see "Grid & Timeline tab" (GR-257)).

#### Cursor panes

There are three cursor panes-the left pane shows the cursor names; the middle pane shows the current simulation time and the value for each cursor; and the right pane shows the absolute time value for each cursor and relative time between cursors. Up to 20 cursors can be displayed. See "Measuring time with cursors in the Wave window" (UM-245) for more information.

### Objects you can view

The following types of objects can be viewed in the Wave window

#### VHDL objects

(indicated by a dark blue diamond) signals, aliases, process variables, and shared variables

#### Verilog objects

(indicated by a light blue diamond) nets, registers, variables, and named events

#### SystemC objects

(indicated by a green diamond) primitive channels and ports

#### Virtual objects

(indicated by an orange diamond) virtual signals, buses, and functions, see; "Virtual Objects (User-defined buses, and more)" (UM-233) for more information

## Comparison objects

(indicated by a yellow triangle) comparison region and comparison signals; see "Waveform Compare" (UM-270) for more information

#### **PSL** assertions

(indicated by a magenta triangle) see "Viewing assertions in the Wave window" (UM-382)

#### **Coverage directives**

(indicated by a magenta arrow) see "Viewing coverage directives in the Wave window" (UM-389)

#### Created waveforms

(indicated by a red dot on a diamond) see *Chapter 10 - Generating stimulus with Waveform Editor* 

The data in the object values pane is very similar to the Objects window, except that the values change dynamically whenever a cursor in the waveform pane is moved.

At the bottom of the waveform pane you can see a time line, tick marks, and the time value of each cursor's position. As you click and drag to move a cursor, the time value at the cursor location is updated at the bottom of the cursor.

You can resize the window panes by clicking on the bar between them and dragging the bar to a new location.

Waveform and signal-name formatting are easily changed via the Format menu (GR-218). You can reuse any formatting changes you make by saving a Wave window format file (see "Saving the window format" (UM-261)).

# Wave window menu bar

The following commands are available from the Wave window menu bar when the Wave window is undocked. When the Wave window is docked in the MDI frame (see "Wave window" (GR-211)), the commands are distributed amongst the Main window menus.

Many of these commands are also available via a context menu by clicking your right mouse button within the Wave window itself.

# File menu

| New Window           | create a new instance of the Wave window                                                                                                    |
|----------------------|----------------------------------------------------------------------------------------------------|
| Open                 | open a dataset (WLF file)                                                                                                    |
| Load                 | run a Wave window format (DO) file previously saved with Save<br>Format                                                                                                    |
| Save                 | provides these options:<br>Dataset – save the current simulation to a WLF file<br>Format – save the current Wave window display and signal<br>preferences to a DO (macro) file; running the DO file will reformat<br>the Wave window to match the display as it appeared when the DO<br>file was created |
| Export               | provides these options:<br>Waveform – export a created waveform; see "Exporting waveforms<br>to a stimulus file" (GR-294);<br>Image – saves a bitmap image of the Wave window.                                                                                                    |
| Import EVCD          | import a previously exported EVCD file for waveform editor; see<br>"Driving simulation with the saved stimulus file" (GR-295)                                                                                                    |
| Page Setup           | configure page setup including paper size, margins, label width, cursors, grid, color, scaling and orientation                                                                                                    |
| Print (Windows only) | send the contents of the Wave window to a selected printer; see<br>"Printing and saving waveforms in the Wave window" (UM-262) for<br>details                                                                                                    |
| Print Postscript     | save or print the waveform display as a Postscript file; see "Saving a .eps file and printing under UNIX" (UM-262) for details                                                                                                    |
| Close                | close this copy of the Wave window                                                                                                    |
| Quit                 | exit ModelSim                                                                                                    |

### Edit menu

| Cut                               | cut the selected object and waveform from the Wave window                                                                                             |
|-----------------------------------|----------------------------------------------------------------------------------------------------|
| Сору                              | copy the selected object and waveform                                                                                                    |
| Paste                             | paste the previously cut or copied object above the currently selected object                                                                         |
| Delete                            | delete the selected object and its waveform                                                                                                    |
| Edit Wave                         | select from numerous options for editing waveforms; see "Editing waveforms" (GR-290)                                                                  |
| Edit Cursor                       | open a dialog to specify the location of the selected cursor                                                                                          |
| Delete Cursor                     | delete the selected cursor from the window                                                                                                    |
| Delete Window<br>Pane             | delete the selected window pane                                                                                                    |
| Remove All (Panes<br>and Signals) | removes all signals and additional window panes, leaving the window in its original state                                                             |
| Select All<br>Unselect All        | select, or unselect, all object names in the pathname pane                                                                                            |
| Find                              | find the specified object label within the pathname pane or the specified value within the value pane                                                 |
| Search                            | search the waveform display for a specified value, or the next transition for the selected object; see "Searching for values or transitions" (UM-252) |
| Force                             | force a value on the selected object; see "Force Selected Signal dialog" (GR-186)                                                                     |
| Noforce                           | cancel a previous force command                                                                                                    |
| Clock                             | define a clock; see "Define Clock dialog" (GR-188)                                                                                                    |

# View menu

| Zoom <selection></selection> | selection: Full, In, Out, Last, or Range to change the waveform display range                                                                                                    |
|------------------------------|----------------------------------------------------------------------------------------------------|
| Mouse Mode                   | toggle mouse pointer between Select Mode (click left mouse<br>button to select, drag with middle mouse button to zoom) and<br>Zoom Mode (drag with left mouse button to zoom, click middle<br>mouse button to select) |

| Object Declaration | open the source file in the Source window and highlight the declaration for the currently selected object                 |
|--------------------|----------------------------------------------------------------------------------------------------|
| Cursors            | choose a cursor to go to from a list of available cursors                                                                 |
| Bookmarks          | choose a bookmark to go to from a list of available bookmarks                                                             |
| Goto Time          | scroll the Wave window so the specified time is in view; "g"<br>hotkey produces the same result                           |
| Sort               | sort the top-level objects in the pathname pane; sort with full path<br>or viewed name; use ascending or descending order |
| Justify Values     | justify values to the left or right margins of the window pane                                                            |
| Refresh Display    | clear the Wave window, empty the file cache, and rebuild the window from scratch                                          |
| Properties         | set properties for the selected object (use the Format menu to change individual properties)                              |

### Insert menu

| Divider     | insert a divider at the current location                                                                                                   |
|-------------|----------------------------------------------------------------------------------------------------|
| Breakpoint  | add a breakpoint on the selected signal; see "Signal breakpoints"<br>(GR-264)                                                              |
| Bookmark    | add a bookmark with the current zoom range and scroll location;<br>see "Saving zoom range and scroll position with bookmarks" (UM-<br>250) |
| Cursor      | add a cursor to the waveform pane                                                                                                    |
| Window Pane | split the pathname, values and waveform window panes to provide room for a new waveset                                                     |

# Format menu

| Radix  | set the selected objects' radix                                                     |
|--------|-------------------------------------------------------------------------------------|
| Format | set the waveform format for the selected objects – Literal, Logic,<br>Event, Analog |
| Color  | set the color for the selected objects from a color palette                         |
| Height | set the waveform height in pixels for the selected objects                          |

### Tools menu

| Waveform<br>Compare   | see "Waveform Compare sub-menu" (GR-29)                                                                                                |
|-----------------------|----------------------------------------------------------------------------------------------------|
| Breakpoints           | add, edit, and delete signal breakpoints; see "Creating and<br>managing breakpoints" (GR-264)                                          |
| Bookmarks             | add, edit, delete, and goto bookmarks; see "Saving zoom range<br>and scroll position with bookmarks" (UM-250)                          |
| Dataset Snapshot      | enable periodic saving of simulation data to a WLF file; see<br>"Saving at intervals with Dataset Snapshot" (UM-231)                   |
| Combine Signals       | combine the selected objects into a user-defined bus; see<br>"Combining objects/creating busses" (UM-264)                              |
| Window<br>Preferences | set various display properties such as signal path length, cursor<br>snap distance, row margin, dataset prefixes, waveform popup, etc. |

# Window menu

The Window menu is identical in all windows. See "Window menu" (GR-32) for a description of the commands.

# Wave window toolbar

The Wave window toolbar gives you quick access to these ModelSim commands and functions.

| Button |                                                                                                    | Menu equivalent                         | Other options                                                    |
|--------|----------------------------------------------------------------------------------------------------|-----------------------------------------|------------------------------------------------------------------|
| È      | <b>Load Wave Format</b><br>run a Wave window format (DO)<br>file previously saved with Save<br>Format             | File > Open > Format                    | <b>do</b> wave.do<br>see <b>do</b> command (CR-151)              |
|        | <b>Save Wave Format</b><br>save the current Wave window<br>display and signal preferences to a<br>do (macro) file | File > Save > Format                    | none                                                             |
| 4      | <b>Print</b><br>print a user-selected range of the<br>current Wave window display to a<br>printer or a file       | File > Print<br>File > Print Postscript | none                                                             |
|        | <b>Export Waveform</b><br>export a created waveform                                                               | File > Export > Waveform                | none                                                             |
| *      | <b>Cut</b><br>cut the selected signal from the<br>Wave window                                                     | Edit > Cut                              | right mouse in pathname pane > Cu                                |
| È      | <b>Copy</b><br>copy the signal selected in the<br>pathname pane                                                   | Edit > Copy                             | right mouse in pathname pane ><br>Copy                           |
|        | Paste<br>paste the copied signal above<br>another selected signal                                                 | Edit > Paste                            | right mouse in pathname pane ><br>Paste                          |
| 鐏      | <b>Find</b><br>find a name or value in the Wave<br>window                                                         | Edit > Find                             | <control-f> Windows<br/><control-s> UNIX</control-s></control-f> |

| Button     |                                                                                                    | Menu equivalent                    | Other options                                                                               |
|------------|----------------------------------------------------------------------------------------------------|------------------------------------|---------------------------------------------------------------------------------------------|
|            | <b>Insert Cursor</b><br>add a cursor to the waveform pane                                                              | Insert > Cursor                    | right click in cursor pane and selec<br>New Cursor                                          |
| X          | <b>Delete Cursor</b><br>delete the selected cursor from the<br>window                                                  | Edit > Delete Cursor               | right mouse in cursor pane > Delet<br>Cursor n                                              |
| Ŀ          | <b>Find Previous Transition</b><br>locate the previous signal value<br>change for the selected signal                  | Edit > Search<br>(Search Reverse)  | keyboard: Shift + Tab<br>left <arguments><br/>see left command (CR-189)</arguments>         |
| <b>.</b> € | <b>Find Next Transition</b><br>locate the next signal value<br>change for the selected signal                          | Edit > Search<br>(Search Forward)  | keyboard: Tab<br><b>right</b> <arguments><br/>see <b>right</b> command (CR-250)</arguments> |
| R          | Select Mode<br>set mouse to Select Mode – click<br>left mouse button to select, drag<br>middle mouse button to zoom    | View > Mouse Mode ><br>Select Mode | none                                                                                        |
| ٦          | <b>Zoom Mode</b><br>set mouse to Zoom Mode – drag<br>left mouse button to zoom, click<br>middle mouse button to select | View > Mouse Mode ><br>Zoom Mode   | none                                                                                        |
| •          | Zoom In 2x<br>zoom in by a factor of two from<br>the current view                                                      | View > Zoom > Zoom In              | keyboard: i I or +<br>right mouse in wave pane > Zoom<br>In                                 |
| Q          | Zoom Out 2x<br>zoom out by a factor of two from<br>current view                                                        | View > Zoom > Zoom<br>Out          | keyboard: o O or -<br>right mouse in wave pane > Zoom<br>Out                                |
| ٩          | <b>Zoom Full</b><br>zoom out to view the full range of<br>the simulation from time 0 to the<br>current time            | View > Zoom > Zoom<br>Full         | keyboard: f or F<br>right mouse in wave pane > Zoom<br>Full                                 |
| <b>B</b> K | <b>Stop Wave Drawing</b><br>halts any waves currently being<br>drawn in the Wave window                                | none                               | .wave.tree interrupt                                                                        |

| Wave window toolbar buttons |                                                                                                    |                                                                         |                                                                                                    |
|-----------------------------|----------------------------------------------------------------------------------------------------|-------------------------------------------------------------------------|----------------------------------------------------------------------------------------------------|
| Button                      |                                                                                                    | Menu equivalent                                                         | Other options                                                                                                    |
| 3≁                          | <b>Show Drivers</b><br>display driver(s) of the selected<br>signal, net, or register in the<br>Dataflow window                                                                 | [Dataflow window]<br>Navigate > Expand net to<br>drivers                | [Dataflow window] Expand net to<br>all drivers<br>right mouse in wave pane > Show<br>Drivers                            |
|                             | <b>Restart</b><br>reloads the design elements and<br>resets the simulation time to zero,<br>with the option of keeping the<br>current formatting, breakpoints,<br>and WLF file | Main menu:<br>Simulate > Run > Restart                                  | <b>restart</b> <arguments><br/>see: <b>restart</b> (CR-246)</arguments>                                                 |
|                             | <b>Run</b><br>run the current simulation for the<br>default time length                                                                                                    | Main menu:<br>Simulate > Run > Run<br><default_length></default_length> | use the <b>run</b> command at the VSIM<br>prompt<br>see: <b>run</b> (CR-252)                                            |
| ∎‡                          | <b>Continue Run</b><br>continue the current simulation<br>run                                                                                                    | Main menu:<br>Simulate > Run ><br>Continue                              | use the <b>run -continue</b> command at<br>the VSIM prompt<br>see: <b>run</b> (CR-252)                                  |
| E¥.                         | <b>Run -All</b><br>run the current simulation forever,<br>or until it hits a breakpoint or<br>specified break event                                                            | Main menu:<br>Simulate > Run > Run<br>-All                              | use the <b>run -all</b> command at the<br>VSIM prompt<br>see: <b>run</b> (CR-252), also see<br>"Assertions tab" (GR-86) |
| X                           | Break<br>stop the current simulation run                                                                                                    | none                                                                    | none                                                                                                    |

### Waveform editor toolbar

ModelSim's waveform editor has its own toolbar. The toolbar becomes active once you add an editable wave to the Wave window. See *Chapter 10 - Generating stimulus with Waveform Editor* in the *ModelSim User's Manual* for more details.

| Waveform editor toolbar buttons                                          |                        |                                                 |  |
|--------------------------------------------------------------------------|------------------------|-------------------------------------------------|--|
| Button                                                                   | Menu equivalent        | Other options                                   |  |
| Cut Wave<br>cut the selected section of the<br>waveform to the clipboard | Edit > Edit Wave > Cut | wave edit cut<br>see wave edit command (CR-400) |  |

| utton      |                                                                                           | Menu equivalent                        | Other options                                           |
|------------|-------------------------------------------------------------------------------------------|----------------------------------------|---------------------------------------------------------|
| Mr         | <b>Copy Wave</b><br>copy the selected section of the<br>waveform to the clipboard         | Edit > Edit Wave > Copy                | wave edit copy<br>see wave edit command (CR-400         |
|            | <b>Paste Wave</b> paste the wave from the clipboard                                       | Edit > Edit Wave > Paste               | wave edit paste<br>see wave edit command (CR-400        |
| ı₽         | <b>Insert Pulse</b><br>Insert a transition at the selected<br>time                        | Edit > Edit Wave > Insert<br>Pulse     | wave edit insert_pulse<br>see wave edit command (CR-400 |
| 12-        | <b>Delete Edge</b><br>Delete the selected transition                                      | Edit > Edit Wave > Delete<br>Edge      | wave edit delete<br>see wave edit command (CR-400       |
|            | <b>Invert</b><br>Invert the selected section of the<br>waveform                           | Edit > Edit Wave > Invert              | wave edit invert<br>see wave edit command (CR-400       |
| מווָת      | <b>Mirror</b><br>Mirror the selected section of the waveform                              | Edit > Edit Wave > Mirror              | wave edit mirror<br>see wave edit command (CR-400       |
| m          | <b>Change Value</b><br>Change the value of the selected section of the waveform           | Edit > Edit Wave > Value               | wave edit change_value<br>see wave edit command (CR-400 |
| <u></u> ]→ | Stretch Edge<br>Move the selected edge by<br>increasing/decreasing waveform<br>duration   | Edit > Edit Wave > Stretch<br>Edge     | wave edit stretch<br>see wave edit command (CR-400      |
| ₩.         | Move Edge<br>Move the selected edge without<br>increasing/decreasing waveform<br>duration | Edit > Edit Wave > Move<br>Edge        | wave edit move<br>see wave edit command (CR-400         |
|            | <b>Extend All Waves</b><br>Increase the duration of all<br>editable waves                 | Edit > Edit Wave > Extend<br>All Waves | wave edit extend<br>see wave edit command (CR-400       |

| Waveform editor toolbar buttons |                                                        |                         |                                                  |
|---------------------------------|--------------------------------------------------------|-------------------------|--------------------------------------------------|
| Button                          |                                                        | Menu equivalent         | Other options                                    |
| <del>5</del> 1                  | <b>Wave Undo</b><br>Undo a previous waveform edit      | Edit > Edit Wave > Undo | wave edit undo<br>see wave edit command (CR-400) |
| JQ,                             | Wave Redo<br>Redo a previously undone<br>waveform edit | Edit > Edit Wave > Redo | wave edit redo<br>see wave edit command (CR-400) |

# Wave window dialogs

This section describes the dialogs that are accessed via the Main window menu bar when the Wave window is docked, and via the Wave window menu bar when it is undocked. The dialogs are listed in the order in which they appear on the menus, top-to-bottom and leftto-right (i.e., starting with the File menu and progressing across the menu bar). Not all dialogs are documented (e.g., Open Format dialog).

### **Open Dataset dialog**

| Purpose            | Menu command | Additional information    |  |
|--------------------|--------------|---------------------------|--|
| Open a new dataset | File > Open  | Opening datasets (UM-227) |  |

| M Open Dataset           | ×         |
|--------------------------|-----------|
| Dataset Pathname         |           |
|                          | Browse    |
| Logical Name for Dataset |           |
|                          |           |
|                          | OK Cancel |

### Write Postscript dialog

| Purpose                      | Menu command            | Additional information                                         |
|------------------------------|-------------------------|----------------------------------------------------------------|
| Print/save a postscript file | File > Print Postscript | "Printing and saving waveforms in the<br>Wave window" (UM-262) |

| 🕅 Write Postscript                                              |                                                              |                   |            | ×                |
|-----------------------------------------------------------------|--------------------------------------------------------------|-------------------|------------|------------------|
| Printer                                                         |                                                              |                   |            |                  |
| C Print command:                                                | lp -d lp1                                                    |                   |            |                  |
| • <u>F</u> ile name:                                            | wave.ps                                                      | Brow              | se         | Setup            |
| Export EPS File                                                 |                                                              |                   |            |                  |
| Signal Selection<br><u>A</u> ll signals<br><u>C</u> urrent view | Time Range<br>© <u>F</u> ull Range<br>© <u>C</u> urrent view | 0 ps<br>751400 ps |            | 300 ps<br>100 ps |
| C <u>S</u> elected                                              | O <u>C</u> ustom                                             | From: 0 ps        | To:        | 2820 ns 🛨        |
|                                                                 |                                                              |                   | <u>0</u> K | <u>C</u> ancel   |

The Write Postscript dialog includes these options:

Printer

• Print command

Enter a UNIX print command to print the waveform in a UNIX environment.

• File name

Enter a filename to be created or browse to a previously created file and use that filename.

• Export EPS File

Save the file in encapsulated postscript (EPS) format.

Signal Selection

- All signals Print all signals.
- **Current View** Print signals in the current view.
- **Selected** Print all selected signals.

### Time Range

- **Full Range** Print all specified signals in the full simulation range.
- **Current view** Print the specified signals for the viewable time range.
- Custom

Print the specified signals for a user-designated From and To time.

### Setup button

See "Page Setup dialog" (GR-230)

# **Print dialog**

| Purpose                           | Menu command | Additional information                                         |
|-----------------------------------|--------------|----------------------------------------------------------------|
| Print the Wave<br>window contents | File > Print | "Printing and saving waveforms in the<br>Wave window" (UM-262) |

| Print           |               |            |                      |         |         | ×      |
|-----------------|---------------|------------|----------------------|---------|---------|--------|
| Printer         |               |            |                      |         |         |        |
| Name:           | \\LINKAGE\    | HP LaserJe | et 5L 🗾 💽            | Proper  | ties    |        |
| Status:         | Ready         |            |                      |         |         | _      |
| Type:           | HP LaserJet 5 | iL         |                      |         |         | Setup  |
| Where:          | Local         |            |                      |         |         |        |
| Comment:        |               |            |                      | 🔲 Print | to file |        |
|                 |               |            |                      |         |         |        |
| Signal Selec    | tion          | Tim        | e Range              |         |         |        |
| O <u>A</u> ll s | ignals        | 0          | <u>F</u> ull Range   | 0 ns    | 282     | 20 ns  |
| 🖲 <u>C</u> urr  | rent view     |            | <u>C</u> urrent view | 1869 ns | 280     | 69 ns  |
| C <u>S</u> ela  | ected         | 0          | <u>C</u> ustom       | From:   | To:     | T 🗄    |
|                 |               | L          |                      |         | a 1     |        |
|                 |               |            |                      |         | Ok      | Cancel |

The Print dialog includes these options:

#### Printer

• Name

Choose the printer from the drop-down menu. Set printer properties with the **Properties** button.

• Status

Indicates the availability of the selected printer.

• Type

Printer driver name for the selected printer. The driver determines what type of file is output if "Print to file" is selected.

• Where

The printer port for the selected printer.

• Comment

The printer comment from the printer properties dialog.

### • Print to file

Make this selection to print the waveform to a file instead of a printer. The printer driver determines what type of file is created. Postscript printers create a Postscript (.ps) file, non-Postscript printers create a .prn or printer control language file. To create an encapsulated Postscript file (.eps) use the **File > Print Postscript** menu selection.

#### Signal Selection

- All signals Print all signals.
- **Current View** Print signals in current view.
- **Selected** Print all selected signals.

#### **Time Range**

- Full Range Print all specified signals in the full simulation range.
- Current view

Print the specified signals for the viewable time range.

• Custom

Print the specified signals for a user-designated From and To time.

#### Setup button

See "Page Setup dialog" (GR-230)

# Page Setup dialog

| Purpose                         | Menu command      | Additional information                                         |
|---------------------------------|-------------------|----------------------------------------------------------------|
| Set up page layout for printing | File > Page Setup | "Printing and saving waveforms in the<br>Wave window" (UM-262) |

| Width: 8.5                                                                          | ✓ Units<br>I inches<br>I inches<br>I inch |
|-------------------------------------------------------------------------------------|----------------------------------------------------------------------------------------------------|
| Label width       Cursors                                                           | f Grid Color                                                                                                    |
| Scaling<br>○ <u>F</u> ixed: 500 ns → per page<br>④ <u>F</u> it to: 1 → page(s) wide | Orientation<br>C Portrait<br>C Landscape<br><u>OK Cancel</u>                                                                                                    |

The Page Setup dialog includes these options:

• Paper Size

Select your output page size from a number of options; also choose the paper width and height.

• Units

Specify whether measurements are in inches or centimeters.

• Margins

Specify the page margins; changing the **Margin** will change the **Scale** and **Page** specifications.

• Label width

Specify Auto Adjust to accommodate any length label, or set a fixed label width.

### • Cursors

Turn printing of cursors on or off.

• Grid

Turn printing of grid lines on or off.

• Color

Select full color printing, grayscale, or black and white.

• Scaling

Specify a **Fixed** output time width in nanoseconds per page – the number of pages output is automatically computed; or, select **Fit to** define the number of pages to be output based on the paper size and time settings; if set, the time-width per page is automatically computed.

Orientation

Select the output page orientation, **Portrait** or Landscape.

# **Cursor Properties dialog**

| Purpose                         | Menu command       | Additional information                                       |
|---------------------------------|--------------------|--------------------------------------------------------------|
| Name, move, or lock<br>a cursor | Edit > Edit Cursor | "Measuring time with cursors in the<br>Wave window" (UM-245) |

| 🕅 Cursor Properti | es      |                |
|-------------------|---------|----------------|
| Cursor Name       | <u></u> |                |
| В                 |         |                |
| Cursor Time       |         |                |
| 199 ns            |         |                |
| Lock cursor to s  | pecifie | d time         |
| <u> </u>          | к       | <u>C</u> ancel |

The Cursor Properties dialog includes these options:

Cursor Name

The name of the selected cursor.

• Cursor Time

The position of the selected cursor.

• Lock cursor to specified time

Freezes the selected cursor so it will not move. A cursor will turn red in the Wave window when it is locked. See "Working with cursors" (UM-245) for more information.

### Find in .wave dialog

| Purpose        | Menu command | Additional information                               |
|----------------|--------------|------------------------------------------------------|
| Locate objects | Edit > Find  | "Searching in the Wave and List<br>windows" (UM-251) |

| Find in .wave                        |                | ×           |
|--------------------------------------|----------------|-------------|
| Find:                                |                | Find Next   |
| Field                                | Direction      | Close       |
| <ul><li>Name</li><li>Value</li></ul> | ⊙ Down<br>○ Up | Exact       |
|                                      |                | 🔽 Auto Wrap |

The Find in .wave dialog includes these options:

• Find

Specify the text for which you want to search.

- Field
  - Specify whether to search the name or value column.
- Direction

Specify the direction to begin searching.

• Exact

Check **Exact** if you only want to find objects that match your search exactly. For example searching for "addr" without Exact will find *addr* and *addr\_r*.

Auto Wrap

Check Auto Wrap to continue the search at the top or bottom of the window.

The find operation works only within the active pane.

# Wave Signal Search dialog

| Purpose                       | Menu command  | Additional information                               |
|-------------------------------|---------------|------------------------------------------------------|
| Locate values and transitions | Edit > Search | "Searching in the Wave and List<br>windows" (UM-251) |

| Wave Signal Search (window wave)      |                                  |
|---------------------------------------|----------------------------------|
| Signal Name(s)<br>No Signals Selected |                                  |
| Search Type                           |                                  |
| Any Transition                        |                                  |
| C Rising Edge                         |                                  |
| O Falling Edge                        |                                  |
| O Search for Signal Value Value:      |                                  |
| O Search for Expression Expression:   | Builder                          |
| Carrel Online                         |                                  |
| Search Options                        | Search Forward                   |
| 1 Match Count                         |                                  |
|                                       | Search Forward<br>Search Reverse |
| 1 Match Count                         |                                  |

The Wave Signal Search dialog includes these options:

• Signal Name(s)

A list of the objects currently selected in the Wave window. These objects are the subject of the search.

• Any Transition

Searches for any transition in the selected signal(s).

• Rising Edge

Searches for rising edges in the selected signal(s).

• Falling Edge

Searches for falling edges in the selected signal(s).

#### • Search for Signal Value

Searches for the value specified in the **Value** field; the value should be formatted using VHDL or Verilog numbering conventions (see "Numbering conventions" (CR-20) for more information).

Note: If your signal values are displayed in binary radix, see "Searching for binary signal values in the GUI" (CR-29) for details on how signal values are mapped between a binary radix and std\_logic.

#### • Search for Expression

Searches for the expression specified in the **Expression** field evaluating to a boolean true. See "Using the Expression Builder for expression searches" (UM-253) for information on the Builder button.

The expression can involve more than one signal but is limited to signals logged in the Wave window. Expressions can include constants, variables, and DO files. If no expression is specified, the search will give an error. See "Expression syntax" (CR-23) for more information.

#### • Match Count

Indicates the number of transitions or matches to search. You can search for the nth transition or the nth match on value.

The Search Results are indicated at the bottom of the dialog.

### Force Selected Signal dialog

This is the same dialog that is accessible via the Objects window. See "Force Selected Signal dialog" (GR-186) for more information.

### **Define Clock dialog**

This is the same dialog that is accessible via the Objects window. See "Define Clock dialog" (GR-188) for more information.

### **Wave Signal Properties dialog**

| Purpose                          | Menu command      | Additional information                    |
|----------------------------------|-------------------|-------------------------------------------|
| Format object display properties | View > Properties | "Formatting the Wave window" (UM-<br>255) |

#### View tab

| Wave Signal | Properties  |                |                 | × |
|-------------|-------------|----------------|-----------------|---|
|             |             | Signal: vsim:/ | /top/paddr      |   |
| View        | Format      | Compare        |                 |   |
|             | Display Nam | e              |                 |   |
|             | Radix       |                | Wave Color      |   |
| C           | Symbolic    | O Unsigned     | Colors          |   |
| C           | Binary      | C Hexadecimal  |                 |   |
| C           | Octal       | O ASCII        | Name Color      |   |
| C           | Decimal     | Oefault        | Colors          |   |
|             |             |                |                 |   |
|             |             |                | Ok Cancel Apply |   |

The View tab includes these options:

• Display Name

Specifies a new name (in the pathname pane) for the selected signal.

• Radix

Specifies the Radix of the selected signal(s). See "Changing radix (base)" (UM-255).

### • Wave Color

Specifies the waveform color. Select a new color from the color palette, or enter a color name. The Default button in the Colors palette allows you to return the selected object's color back to its default value.

• Name Color

Specifies the signal name's color. Select a new color from the color palette, or enter a color name. The Default button in the Colors palette allows you to return the selected object's color back to its default value.

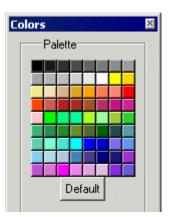

#### Format tab

| Wave Signal Propertie | es 🛛 🔀                                                                                         |
|-----------------------|------------------------------------------------------------------------------------------------|
|                       | Signal: vsim:/top/paddr                                                                        |
| View Form             | nat \ Compare \                                                                                |
| Format                |                                                                                                |
| C Liter               | ral O Logic O Event O Analog                                                                   |
| Heig<br>17            | Analog Display<br>Analog Step Offset: 0.0<br>Analog Interpolated<br>Analog Backstep Scale: 1.0 |
|                       | Ok Cancel Apply                                                                                |

The Format tab includes these options:

#### Format

• Literal

Displays the waveform as a box containing the object value (if the value fits the space available). This is the only format that can be used to list a record.

• Logic

Displays values as U, X, 0, 1, Z, W, L, H, or -.

• Event

Marks each transition during the simulation run.

#### • Analog

Displays the values in one of three analog styles, as detailed below.

Height

Allows you to specify the height (in pixels) of the waveform.

#### Analog

Analog Step

Displays the waveform in step style.

Analog Interpolated

Displays the waveform in interpolated style.

Analog Backstep

Displays the waveform in backstep style. Often used for power calculations.

• Offset

Allows you to adjust the scale of the object as it is seen on the display. Offset is the number of pixels offset from zero.

• Scale

Reduces (if less than 1) or increases (if greater than 1) the number of pixels displayed.

The signals in the following illustration demonstrate the various signal formats.

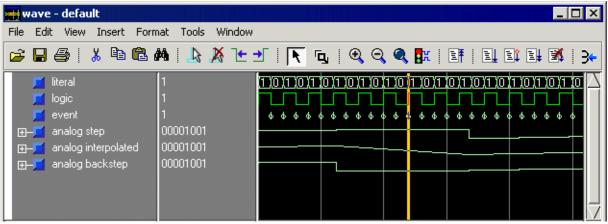

Only the following types are supported in Analog format:

• VHDL types:

All vectors - std logic vectors, bit vectors, and vectors derived from these types Scalar integers Scalar reals Scalar times

- Verilog types: All vectors Scalar reals Scalar integers
- SystemC types:

Vector types (sc\_int<>, sc\_bigint<>, etc.) Scalar integers (char, short, int, long, etc.) float, double

### Compare tab

The **Compare** tab includes the same options as those in the "Add Signal Options dialog" (GR-244).

# Wave Divider Properties dialog

| Purpose                   | Menu command     | Additional information              |
|---------------------------|------------------|-------------------------------------|
| Divide the Wave<br>window | Insert > Divider | "Dividing the Wave window" (UM-256) |

| Wave Divider Properties 🗵 |    |  |        |
|---------------------------|----|--|--------|
| Divider Name              |    |  |        |
| Gold                      |    |  |        |
| Divider Height            |    |  |        |
|                           | OK |  | Cancel |

When the Wave window is docked, this selection is available through the right-click menu.

The Wave Divider Properties dialog includes these options:

• Divider Name

The name of the divider. Default is "New Divider". A dash "-" cannot be used as the first character of the Divider Name. A space may be used as the first character, and it may be followed by a dash. For example, "-Test Signals-" is not permitted as a Divider Name but "-Test Signals-" is permitted.

• Divider Height

The height of the divider in pixels.

### **Bookmark Properties dialog**

| Purpose                       | Menu command                                                                | Additional information                                             |
|-------------------------------|-----------------------------------------------------------------------------|--------------------------------------------------------------------|
| Save zoom and scroll position | (window docked)<br>Add > Bookmark<br>(window undocked)<br>Insert > Bookmark | "Saving zoom range and scroll position<br>with bookmarks" (UM-250) |

| Bookmark Properties (.wave) 🛛 🛛       |  |  |
|---------------------------------------|--|--|
| Bookmark Name                         |  |  |
| bookmark0                             |  |  |
| Zoom Range Top Index O ns to 315 ns 0 |  |  |
| Save zoom range with bookmark         |  |  |
| Save scroll location with bookmark    |  |  |
| Ok Cancel                             |  |  |

The Bookmark Properties dialog includes the following options.

Bookmark Name

A text label to assign to the bookmark. The name will identify the bookmark on the **View > Bookmarks** menu.

• Zoom Range

A starting value and ending value that define the zoom range.

• Top Index

The object that will display at the top of the Wave window. For instance, if you specify 15, the Wave window will be scrolled down to show the 15th object in the window.

- Save zoom range with bookmark When checked the zoom range will be saved in the bookmark.
- Save scroll location with bookmark When checked the scroll location will be saved in the bookmark.

### Start Comparison dialog

| Purpose                        | Menu command                                      | Additional information                             |
|--------------------------------|---------------------------------------------------|----------------------------------------------------|
| Start a waveform<br>comparison | Tools > Waveform<br>Compare > Start<br>Comparison | "Setting up a comparison with the GUI"<br>(UM-271) |

| Start Comparison                 | ×              |
|----------------------------------|----------------|
| Reference Dataset                |                |
|                                  | Browse         |
| Test Dataset                     |                |
| C Use Current Simulation         |                |
| Update comparison after each run |                |
| Specify Dataset                  |                |
|                                  | Browse         |
| <u> </u>                         | <u>C</u> ancel |

The Start Comparison dialog includes the following options.

Reference Dataset

The dataset to which the test dataset will be compared. It can be a saved dataset, the current simulation dataset, or any part of the current simulation dataset.

#### **Test Dataset**

• Use Current Simulation

Uses the current active simulation as the test dataset.

• Update comparison after each run

Tracks the current simulation, updating differences after every run command. If you wish to see differences soon after they occur, use many relatively short run commands.

• Specify Dataset

Enter the name of an existing dataset to compare against the reference dataset.

## Add Signal Options dialog

| Purpose                      | Menu command                                             | Additional information                         |
|------------------------------|----------------------------------------------------------|------------------------------------------------|
| Specify comparison<br>method | Tools > Waveform<br>Compare > Add ><br>Compare by Signal | "Specifying the comparison method"<br>(UM-276) |

| Add Signal Options      | ×                  |
|-------------------------|--------------------|
| Comparison Method       |                    |
| C Clocked Comparison    |                    |
| default_clock           | Clocks             |
| Continuous Comparison   |                    |
| Leading Tolerance       | Trailing Tolerance |
| 0 ns 💌                  | 0 ns 🔽             |
| Specify When Expression |                    |
|                         | Builder            |
|                         |                    |
|                         | OK Cancel          |

The Add Signal Options dialog includes these options:

Clocked Comparison

Compare the datasets only at or just after an edge on some signal. In this mode, you define one or more clocks. The test signal is compared to a reference signal and both are sampled relative to the defined clock.

Continuous Comparison

Compare the test signals to the reference signals at each transition of the reference.

• Leading Tolerance

How much earlier the test signal edge may occur before the reference signal edge. May be specified differently for each signal compared.

• Trailing Tolerance

How much later the test signal edge may occur after the reference signal edge. May be specified differently for each signal compared.

• Specify When Expression

A conditional expression that must evaluate to "true" or 1 at the signal edge for the comparison to become effective. See "GUI\_expression\_format" (CR-22) for legal expression syntax.

### Add Comparison by Region dialog

| Purpose                                     | Menu command                                             | Additional information                            |
|---------------------------------------------|----------------------------------------------------------|---------------------------------------------------|
| Add a region to a<br>waveform<br>comparison | Tools > Waveform<br>Compare > Add ><br>Compare by Region | "Adding signals, regions, and clocks"<br>(UM-274) |

| Add Comparison by Region                 | ×              |
|------------------------------------------|----------------|
| Region Data Comparison Method            |                |
| Reference Region                         | Browse         |
|                                          | Diomsc         |
| Test Region                              |                |
| Specify a different name for Test Region |                |
|                                          | Browse         |
| Compare Signals of Type                  |                |
| 🔽 In 🔽 Out 🔽 InOut 🔽 Rec                 | ursive Search  |
| 🔽 Internal 🔽 Port                        |                |
| <u>0</u> K                               | <u>C</u> ancel |

The Add Comparison by Region dialog includes these options:

#### Region Data tab

Reference Region

The reference region that will be used in the comparison.

Test Region

Use this if you have a test region that has a different name than the reference region.

Compare Signals of Type
The types of signals to compare

The types of signals to compare.

Recursive Search

Check if you wish to search for signals in the hierarchy below the specified region.

#### Comparison Method tab

The Comparison Method tab includes the same options as those in the "Add Signal Options dialog" (GR-244).

# Add Clocks dialog

| Purpose                              | Menu command                                  | Additional information                            |
|--------------------------------------|-----------------------------------------------|---------------------------------------------------|
| Add a clock for a clocked comparison | Tools > Waveform<br>Compare > Add ><br>Clocks | "Adding signals, regions, and clocks"<br>(UM-274) |

| Add Clock 🛛 🗶                  |
|--------------------------------|
| Clock Name Delay Signal Offset |
| 0 ps 🔻                         |
| Based on Signal                |
| Browse                         |
| Specify When Expression        |
| Builder                        |
| Compare Strobe Edge            |
| Rising C Falling C Both        |
|                                |
| Ok Cancel                      |

The Add Clock dialog includes these options:

• Clock Name

A name for the clock.

Delay Signal Offset

A time value for delaying the sample time beyond the specified signal edge.

· Based on Signal

The signal whose edge(s) is to be used as the strobe trigger.

• Specify When Expression

A conditional expression that must evaluate to "true" or "1" for the clock edge to be used as a strobe. Optional. The expression is evaluated at the time of the clock edge rather than after the delay has been applied. See "GUI\_expression\_format" (CR-22) for legal expression syntax.

#### Compare Strobe Edge

The edge(s) of the specified signal that should be used for the strobe trigger.

### **Comparison Options dialog**

| Purpose                              | Menu command                          | Additional information             |
|--------------------------------------|---------------------------------------|------------------------------------|
| Configure waveform comparison option | Tools > Waveform<br>Compare > Options | "Setting compare options" (UM-278) |

### **General Options tab**

| 🙀 Comparison Optio                                | ns        |                      |                      |
|---------------------------------------------------|-----------|----------------------|----------------------|
| General Options Com                               |           |                      |                      |
| Comparison Limit (                                | Count     |                      |                      |
| Total Limit:                                      | 1000      | Per Signal Limit: 10 | 00                   |
| VHDL Matching                                     |           |                      |                      |
| -X matches                                        | Z matches | 1 matches            | 0 matches            |
|                                                   |           |                      |                      |
|                                                   |           | 🗖 0 🔽 1              | ☑ 0 □ 1              |
| 🗆 z 🗖 w                                           | 🗹 Z 🗆 W   | ΠΖΠΨ                 | ΠΖΠΨ                 |
| П L П Н                                           | ΠLΠH      | Г L 🗗 Н              | <b>₽</b> L <b></b> H |
| ₽ D                                               | D         | ▼ D                  | ₽ D                  |
|                                                   |           |                      |                      |
| Verilog Matching                                  |           | 1                    | -0                   |
| X matches                                         | Z matches | 1 matches            | 0 matches            |
|                                                   |           |                      |                      |
| <b>⊠</b> × <b>□</b> z                             | 🗆 x 🗖 z   |                      | Π×ΓΖ                 |
| Ignore Strength                                   |           |                      |                      |
| Automatically add comparisons to the wave window? |           |                      |                      |
| Save as Default Reset to Default OK Cancel        |           |                      |                      |

The General Options tab includes these options:

#### Comparison Limit Count

Limit the comparison to a specific number of total differences and/or a specific number of differences per signal.

• VHDL Matching

Designate which VHDL signal values will match X, Z, 1, and 0 values.

### • Verilog Matching

Designate which Verilog signal values will match X, Z, 1, and 0 values.

• Ignore Strength

Ignore the strength of the Verilog signal and consider only logic values.

• Automatically add comparisons to the Wave window?

If checked new signal comparison objects are added automatically to the Wave window.

• Save as Default

Saves the settings to a *modelsim.tcl* file so they become the defaults for future comparisons. See "Preference variables located in Tcl files" (UM-540) for more information.

• Reset to Default

Reset the dialog to the default options with which ModelSim ships.

#### Comparison Method tab

The Comparison Method tab includes the same options as those in the "Add Signal Options dialog" (GR-244).

# Modify Breakpoints dialog

This is the same dialog that is accessible via the Main window. See "Modify Breakpoints dialog" (GR-95) for more information.

### **Bookmark Selection dialog**

| Purpose                      | Menu command      | Additional information                                             |
|------------------------------|-------------------|--------------------------------------------------------------------|
| Add/edit/delete<br>bookmarks | Tools > Bookmarks | "Saving zoom range and scroll position<br>with bookmarks" (UM-250) |

| Bookmark Selection (.wave)                            |        |  |  |
|-------------------------------------------------------|--------|--|--|
| bookmark0<br>bookmark1                                | Add    |  |  |
|                                                       | Modify |  |  |
|                                                       | Delete |  |  |
|                                                       | Goto   |  |  |
| Bookmark Configuration                                | n      |  |  |
| Name: bookma<br>Zoom Range: {0 ns} {6<br>Top Index: 0 |        |  |  |
| Ok                                                    | Cancel |  |  |

The Bookmark Selection dialog includes the following options.

• Add

Add a new bookmark.

• Modify

Edit the selected bookmark.

• Delete

Delete the selected bookmark.

• Goto

Zoom and scroll the Wave window using the selected bookmark.

### **Dataset Snapshot dialog**

| Purpose                                            | Menu command                | Additional information                                  |
|----------------------------------------------------|-----------------------------|---------------------------------------------------------|
| Save simulation<br>results at regular<br>intervals | Tools > Dataset<br>Snapshot | "Saving at intervals with Dataset<br>Snapshot" (UM-231) |

| Dataset Snapshot                                               | × |  |  |
|----------------------------------------------------------------|---|--|--|
| Dataset Snapshot State                                         | 1 |  |  |
| Enabled C Disabled                                             |   |  |  |
| Snapshot Type                                                  | 1 |  |  |
| Simulation Time 1000000 ns                                     |   |  |  |
| C WLF File Size 100 Megabytes                                  |   |  |  |
| Snapshot Contents                                              |   |  |  |
| C Snapshot contains only data since previous snapshot.         |   |  |  |
| Snapshot contains all previous data.                           |   |  |  |
| Snapshot Directory and File                                    |   |  |  |
| C:/dataflow Browse vsim_snapshot                               |   |  |  |
| Overwrite/Increment                                            |   |  |  |
| <ul> <li>Always replace snapshot file.</li> </ul>              |   |  |  |
| <ul> <li>Use incrementing suffix on snapshot files.</li> </ul> |   |  |  |
| Selected Snapshot Filename                                     |   |  |  |
| C:/dataflow/vsim_snapshot.wlf                                  |   |  |  |
| <u> </u>                                                       | 1 |  |  |

The Dataset Snapshot dialog includes these options:

Dataset Snapshot State

• Enabled/Disabled

Enable or disable Dataset Snapshot. All other dialog options are unavailable if Disabled is selected.

### Snapshot Type

#### • Simulation Time

Specifies that data is copied to the specified snapshot file every <x> time units. Default is 1000000 time units.

#### • WLF File Size

Specifies that data is copied to the specified snapshot file whenever the current simulation WLF file reaches  $\langle x \rangle$  megabytes. Default is 100 MB.

#### **Snapshot Contents**

· Snapshot contains only data since previous snapshot

Specifies that each snapshot contains only data since the last snapshot. This option causes ModelSim to clear the current simulation WLF file each time a snapshot is taken.

#### • Snapshot contains all previous data

Specifies that each snapshot contains all data from the time signals were first logged. The entire contents of the current simulation WLF file are saved each time a snapshot is taken.

#### Snapshot Directory and File

• Directory

The directory in which ModelSim saves the snapshot files.

• File Prefix

The name of the snapshot files. ModelSim adds .wlf to the snapshot files.

#### Overwrite / Increment

• Always replace snapshot file

Specifies that a single file is created for all snapshots. Each new snapshot overwrites the previous.

#### • Use incrementing suffix on snapshot files

Specifies that a new file is created for each snapshot. Each new snapshot creates a separate file (e.g., *vsim\_snapshot\_1.wlf*, *vsim\_snapshot\_2.wlf*, etc.).

### **Combine Selected Signals dialog**

| Purpose            | Menu command    | Additional information              |
|--------------------|-----------------|-------------------------------------|
| Create busses from | Tools > Combine | "Combining objects/creating busses" |
| individual signals | Signals         | (UM-264)                            |

| Combine Selected Signals                 |
|------------------------------------------|
| Result Name                              |
|                                          |
| Order to combine selected items          |
| ● <u>I</u> op down ○ <u>B</u> ottom up   |
| Order of Result Indexes                  |
| C Ascending © Descending                 |
| Remove selected signals after combining  |
| Reverse bit order of bus items in result |
| ✓ Flatten arrays                         |
| Flatten records                          |
| <u>O</u> K <u>C</u> ancel                |

The Combine Selected Signals dialog includes these options:

• Result Name

Specifies the name of the newly created bus.

• Order to combine selected items

Specifies the order in which to combine the selected signals. "Top down" specifies that the selected signals are ordered as they appear top-to-bottom in the Wave window. "Bottom up" reverses the order.

Order of Result Indexes

Specifies in which order the selected signals are indexed in the bus. If set to Ascending, the first signal selected in the Wave window will be assigned an index of 0. If set to Descending, the first signal selected will be assigned the highest index number.

#### Remove selected signals after combining

Specifies whether you want to remove the selected signals from the Wave window once the bus is created.

#### • Reverse bit order of bus items in the result

If checked, the bits of each selected signal are reversed in the newly created bus. The order of the signals in the bus is not affected.

#### • Flatten arrays

If checked, ModelSim combines the signals into one big array. If unchecked, ModelSim combines signals together without merging them into one array. The signals become elements of a record and retain their original names. When expanded, the new signal looks just like a group of signals.

#### • Flatten records

If checked, causes elements of a record type signal to be pulled up to the top level.

### Window Preferences dialog

| Purpose                      | Menu command                                                                                                    | Additional information                    |
|------------------------------|----------------------------------------------------------------------------------------------------|-------------------------------------------|
| Configure window preferences | (window docked)<br><b>Tools &gt; Options &gt;</b><br><b>Wave Preferences</b><br>(window undocked)<br><b>Tools &gt; Window</b><br><b>Preferences</b> | "Formatting the Wave window" (UM-<br>255) |

### Display tab

| Window Preferences                                                                                                    |                                                        |                      | × |
|----------------------------------------------------------------------------------------------------|--------------------------------------------------------|----------------------|---|
| Display Grid & Timeline ) Display Signal Path () (# elements) Use 0 for full path () Justify Value () Left () Right                                  | -Snap Distar<br>10<br>-Row Margir<br>4<br>-Child Row M | (pixels)<br>(pixels) |   |
| Enable/Disable<br>Waveform Popup Enabled<br>Waveform Selection Highlighting E<br>Double-Click to Show Drivers (Data<br>On Close Warn for Save Format |                                                        | w)                   |   |
| Dataset Prefix Display<br>Always Show Dataset Prefixes<br>Show Dataset Prefixes if 2 or more<br>Never Show Dataset Prefixes                          | 3                                                      |                      |   |
|                                                                                                    | <u>o</u> k                                             | <u>C</u> ancel       |   |

The Display tab includes the following options:

#### • Display Signal Path

Sets the display to show anything from the full pathname of each signal (e.g., sim:/top/

*clk*) to only its leaf element (e.g., *sim:clk*). A non-zero number indicates the number of path elements to be displayed. The default is Full Path.

#### • Justify Value

Specifies whether the signal values will be justified to the left margin or the right margin in the values window pane.

#### • Snap Distance

Specifies the distance the cursor needs to be placed from an object edge to jump to that edge (a 0 specification turns off the snap).

• Row Margin

Specifies the distance in pixels between top-level signals.

Child Row Margin

Specifies the distance in pixels between child signals.

#### Enable/Disable

• Waveform Popup Enable

Toggles on/off the popup that displays when you rest your mouse pointer on a signal or comparison object.

#### • Waveform Selection Highlighting Enabled

Toggles on/off waveform highlighting. When enabled the waveform is highlighted if you select the waveform or its value.

#### • Double-Click to Show Drivers (Dataflow Window)

Toggles on/off double-clicking to show the drivers of the selected waveform. See "Displaying drivers of the selected waveform" (UM-269) for more details.

#### On Close Warn for Save Format

Toggles on/off a message that prompts you to save the Wave window format when you close the window. See "Saving the window format" (UM-261) for more details.

#### **Dataset Prefix Display**

#### Always Show Dataset Prefixes

All dataset prefixes will be displayed along with the dataset prefix of the current simulation ("sim").

#### • Show Dataset Prefixes if 2 or more

Displays all dataset prefixes if 2 or more datasets are displayed. "sim" is the default prefix for the current simulation.

#### Never Show Dataset Prefixes

No dataset prefixes will be displayed. This selection is useful if you are running only a single simulation.

#### Grid & Timeline tab

| Window Preferences                                           |
|--------------------------------------------------------------|
| Display Grid & Timeline                                      |
| Grid Configuration                                           |
| Grid Offset<br>0 ns 40 (pixels)                              |
|                                                              |
| Grid Period                                                  |
| 1 ns Reset to Default                                        |
|                                                              |
| Timeline Configuration                                       |
| <ul> <li>Display simulation time in timeline area</li> </ul> |
| <ul> <li>Display grid period count (cycle count)</li> </ul>  |
|                                                              |

The Grid & Timeline tab includes the following options:

• Grid Offset

Specifies the time (in user time units) of the first grid line. Default is 0.

• Grid Period

Specifies the time (in user time units) between subsequent grid lines. Default is 1.

• Minimum Grid Spacing

Specifies the closest (in pixels) two grid lines can be drawn before intermediate lines will be removed. Default is 40.

• Timeline Configuration

Specifies whether to display simulation time or grid period count on the horizontal axis. Default is to display simulation time.

You can also access this tab by right-clicking in the cursor tracks at the bottom of the Wave window and selecting Grid & Timeline Properties.

## **Customizing the GUI layout**

You can customize the layout of panes, windows, toolbars, etc., and ModelSim will remember your settings the next time you start the tool. This section discusses the various options for customizing the GUI layout.

#### Moving, docking, and undocking panes

Window panes (e.g., Transcript) can be positioned at various places within the parent window or they can be dragged out ("undocked") of the parent window altogether. When you see a double bar at the top edge of a pane, it means you can modify the pane position.

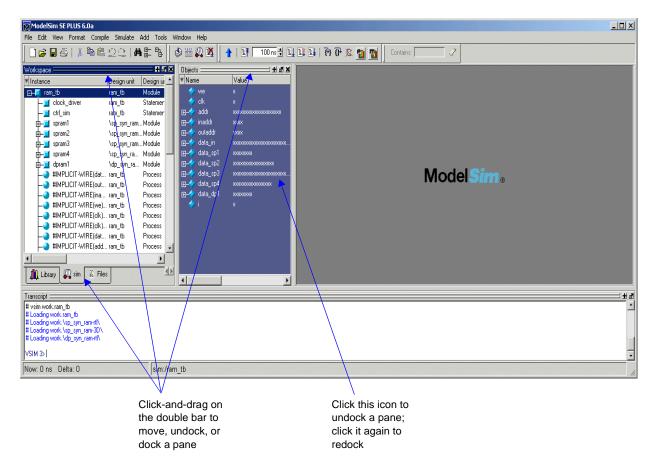

Click-and drag on the double bar to reposition the pane inside the parent window. As you move the mouse to various parts of the main window, a gray outline will show you valid locations to drop the pane.

Or, drag the pane outside of the parent window, and when you let go of the mouse button, the pane becomes a free-floating window.

To redock a floating pane, click on the double bar at the top of the window and drag it back into the parent window or click the undock/dock icon as shown in the graphic below:

| Workspace |                     |             |                  | ·                   | K N       |                     |
|-----------|---------------------|-------------|------------------|---------------------|-----------|---------------------|
| Instance  |                     | Design unit | Design unit type | Visibility          |           |                     |
| 🖂 🗐 ram   | _tb                 | ram_tb      | Module           | +acc= <full></full> |           |                     |
| -1        | clock_driver        | ram_tb      | Statement        | +acc= <full></full> |           |                     |
| - 1       | ctrl_sim            | ram_tb      | Statement        | +acc= <full></full> |           |                     |
| ₫-⊒       | spram1              | \sp_syn_ram | . Module         | +acc= <full></full> |           |                     |
| ₫-⊒       | spram2              | \sp_syn_ram | . Module         | +acc= <full></full> |           |                     |
| ₫-⊒       | spram3              | \sp_syn_ram | . Module         | +acc= <full></full> |           |                     |
| ₫-⊒       | spram4              | \sp_syn_ra  | Module           | +acc= <full></full> |           |                     |
| ₫         | dpram1              | \dp_syn_ra  | Module           | +acc= <full></full> |           |                     |
|           | #IMPLICIT-WIRE(dat  | ram_tb      | Process          |                     |           |                     |
| -3        | #IMPLICIT-WIRE(out  | ram_tb      | Process          |                     |           | Click this icon to  |
|           | #IMPLICIT-WIRE(ina  | ram_tb      | Process          |                     |           | redock a pane in it |
|           | #IMPLICIT-WIRE(we)  | ram_tb      | Process          |                     |           | parent window       |
|           | #IMPLICIT-WIRE(clk) | ram_tb      | Process          |                     |           |                     |
|           | #IMPLICIT-WIRE(clk) | ram_tb      | Process          |                     |           |                     |
|           |                     | iL          | n                |                     |           |                     |
| 👖 Library | 🔊 sim 📓 Files       |             |                  |                     | <u>«»</u> |                     |

You can also undock a pane by clicking the undock/dock icon, as noted in the picture above.

Note: If you want to return to the original default layout, select Window > Initial Layout.

### **Zooming panes**

You can expand panes to fill the entire Main window by clicking the zoom icon. For example, in the graphic below, clicking the zoom icon on the Workspace pane makes it fill the entire Main window, as shown on the following page.

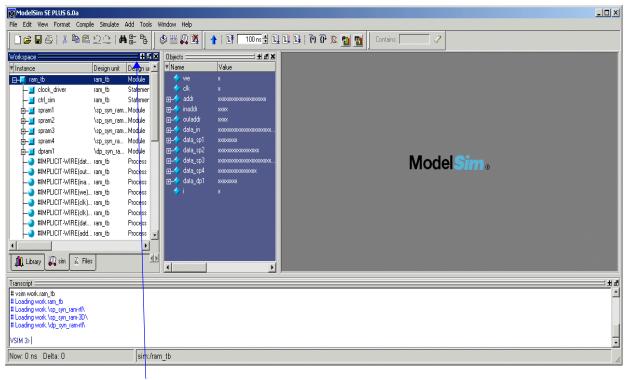

Click the zoom icon to expand a pane to fill the entire window

| ] 🖆 🖬 🍈 🕌 🛔 🏝 🛍 🗄     | 2                      |                          | ◈₩₽₽₩                                | 🛉   王祥 🛛 100 ns 🕏 토토 토토   관 관 관 😰 👔 📷 📗 Contains: 🥏 🧷 |
|-----------------------|------------------------|--------------------------|--------------------------------------|-------------------------------------------------------|
| orkspace              | Design unit            | Design unit ty           | pe Visibility                        |                                                       |
|                       | Design unit<br>ram_tb  | Design unit ty<br>Module | pe visibility<br>+acc= <full></full> |                                                       |
|                       | ram_tb                 | Statement                | +acc= <full></full>                  |                                                       |
|                       | ram_tb                 | Statement                | +acc= <full></full>                  |                                                       |
|                       | lan_to<br>\sp_syn_ram. |                          | +acc= <full></full>                  |                                                       |
|                       | \sp_syn_ram.           |                          | +acc= <full></full>                  |                                                       |
| T - '                 | \sp_syn_ram.           |                          | +acc= <full></full>                  |                                                       |
|                       | \sp_syn_ra             |                          | +acc= <full></full>                  |                                                       |
|                       | \dp_syn_ra             |                          | +acc= <full></full>                  |                                                       |
|                       |                        | Process                  |                                      |                                                       |
|                       |                        | Process                  |                                      |                                                       |
| - #IMPLICIT-WIRE(ina  |                        | Process                  |                                      |                                                       |
|                       |                        | Process                  |                                      |                                                       |
| - #IMPLICIT-WIRE(clk) | ram_tb                 | Process                  |                                      |                                                       |
|                       | ram_tb                 | Process                  |                                      |                                                       |
| - #IMPLICIT-WIRE(dat  | ram_tb                 | Process                  |                                      |                                                       |
|                       | ram_tb                 | Process                  |                                      |                                                       |
|                       | ram_tb                 | Process                  |                                      |                                                       |
|                       | ram_tb                 | Process                  |                                      |                                                       |
|                       | ram_tb                 | Process                  |                                      |                                                       |
|                       | ram_tb                 | Process                  |                                      |                                                       |
|                       |                        | Process                  |                                      |                                                       |
| — #IMPLICIT-WIRE(we)  |                        | Process                  |                                      |                                                       |
|                       |                        | Process                  |                                      |                                                       |
| HIMPLICIT-WIRE(clk)   | ram_tb                 | Process                  |                                      |                                                       |
|                       |                        | <u> </u>                 |                                      |                                                       |
| Library 🔊 EFiles      |                        |                          |                                      |                                                       |
| w: O ns Delta: O      |                        | eim:/rar                 | n tb/#MPLICIT-W                      | MIDE(inadd)#81                                        |
| W. Ons Dena. O        | SSINUTES STATISTICS    | Jannara                  |                                      | virve(induu)mon                                       |

Click the unzoom icon to restore the pane to its original size and position

### **Columnar information display**

Many panes (e.g., Objects, Workspace, etc.) display information in a columnar format. You can perform a number of operations on columnar formats:

- · Click and drag on a column heading to rearrange columns
- Click and drag between columns to increase/decrease column size
- Sort columns by clicking once on the column heading to sort in ascending order; clicking twice to sort in descending order; and clicking three times to sort in default order.
- Hide or show columns by either right-clicking a column heading and selecting an object from the context menu or by clicking the column-list drop down arrow and selecting an object.

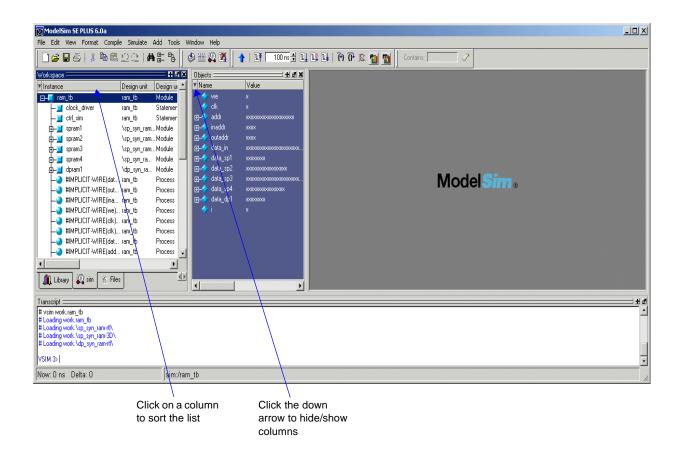

#### **Quick access toolbars**

Toolbar buttons provide access to commonly used commands and functions. Toolbars can be docked and undocked (moved to or from the main toolbar area) by clicking and dragging on the vertical bar at the left-edge of a toolbar.

You can also hide/show the various toolbars. To hide or show a toolbar, right-click on a blank spot of the main toolbar area and select a toolbar from the list.

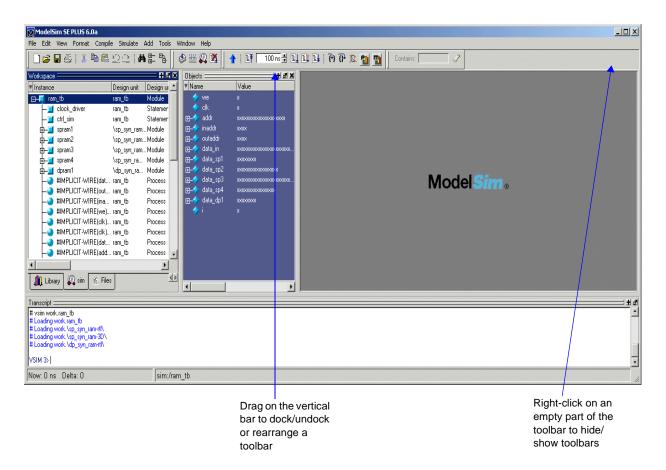

To reset toolbars to their original state, right-click on a blank spot of the main toolbar area and select **Reset**.

## Creating and managing breakpoints

ModelSim supports both signal (i.e., when conditions) and file-line breakpoints. Breakpoints can be set from multiple locations in the GUI or from the command line. Breakpoints within SystemC portions of the design can only be set using File-line breakpoints (GR-264).

#### Signal breakpoints

Signal breakpoints (when conditions) instruct ModelSim to perform actions when the specified conditions are met. For example, you can break on a signal value or at a specific simulator time (see the **when** command (CR-407) for additional details). When a breakpoint is hit, a message in the Main window transcript identifies the signal that caused the breakpoint.

#### Setting signal breakpoints from the command line

You use the **when** command (CR-407) to set a signal breakpoint from the VSIM> prompt. See the *Command Reference* for further details.

#### Setting signal breakpoints from the GUI

Signal breakpoints are most easily set in the Objects pane (GR-184) and the Wave window (GR-211). Right-click a signal and select **Insert Breakpoint** from the context menu. A breakpoint is set on that signal and will be listed in the **Breakpoints** dialog.

Alternatively you can set signal breakpoints from the "Modify Breakpoints dialog" (GR-95).

#### **File-line breakpoints**

File-line breakpoints are set on executable lines in your source files. When the line is hit, the simulator stops.

Since C Debug is invoked when you set a breakpoint within a SystemC module, your C Debug settings must be in place prior to setting a breakpoint. See Setting up C Debug (UM-402) for more information. Once invoked, C Debug can be exited using the C Debug menu.

#### Setting file-line breakpoints from the command line

You use the **bp** command (CR-75) to set a file-line breakpoint from the VSIM> prompt. See the *Command Reference* for further details.

#### Setting file-line breakpoints from the GUI

File-line breakpoints are most easily set using your mouse in the Source window (GR-199). Click on a blue line number at the left side of the Source window, and a red diamond denoting a breakpoint will appear. The breakpoints are toggles – click once to create the colored diamond; click again to disable or enable the breakpoint. To delete the breakpoint completely, click the red diamond with your right mouse button, and select **Remove Breakpoint**.

Alternatively you can set file-line breakpoints from the "Modify Breakpoints dialog" (GR-95).

# 2 - Setting GUI preferences

# Chapter contents

| ModelSim GUI preferences   |    |    |      |     |    |  |  |  | .GR-266 |
|----------------------------|----|----|------|-----|----|--|--|--|---------|
| Setting variables from the | G  | UI |      |     |    |  |  |  | .GR-267 |
| Setting variables from the | co | mn | nand | lin | е. |  |  |  | .GR-267 |

This chapter describes how to set preferences for the ModelSim GUI.

## **ModelSim GUI preferences**

ModelSim Tcl preference variables give you control over fonts, colors, prompts, and other GUI characteristics. When you invoke ModelSim the first time, it loads default preferences from the *pref.tcl* file. You can customize the preference variables and save a file called *modelsim.tcl* file that ModelSim reads in lieu of *pref.tcl*. Once you have created a *modelsim.tcl* file, ModelSim attempts to load the file each time it starts up. ModelSim searches for the file as follows:

- use MODELSIM\_TCL (UM-521) environment variable if it exists (if MODELSIM\_TCL is a list of files, each file is loaded in the order that it appears in the list); else
- use ./modelsim.tcl; else
- use \$(HOME)/modelsim.tcl if it exists
- ▲ **Important:** If your preference file is not named *modelsim.tcl*, or if the file is not located in the directories mentioned above, you must refer to it with the MODELSIM\_TCL environment variable.

### Setting variables from the GUI

| Preference Item                   | Value             | Description                                                                               |
|-----------------------------------|-------------------|-------------------------------------------------------------------------------------------|
| ⊡- ForceTranslateTable            |                   |                                                                                           |
| <u>-</u> ListTranslateTable       |                   |                                                                                           |
| ⊡- LogicStyleTable                |                   |                                                                                           |
|                                   |                   |                                                                                           |
| <u>-</u> Batch                    |                   |                                                                                           |
| ∃- Compare                        |                   |                                                                                           |
| ⊕- Coverage                       |                   | _                                                                                         |
| ∃- Dataflow                       |                   |                                                                                           |
| – autowave                        | 1                 | ChaseX/TraceX: Automatically add signals to wave window.                                  |
| – background                      | #3f4973           | the background color used in the Dataflow windowrange of values: color name or hex va     |
| – ColorMap                        | White {0.0 0.0 0  | the color map used when saving a Postscript filerange of values: color{postscript code}   |
| - ColorMode                       | gray              | the color mode used when saving a Postscript filerange of values: color, gray, or mono    |
| – fillColor                       | grey60            | the color used to fill shapes in the Dataflow windowrange of values: color name or hex v  |
| – font                            | {MS Sans Serif} 8 | the font used in the Dataflow windowrange of values: any valid font and size              |
| – geometry                        | 730x262+0+462     | Determines the initial size and position of the Dataflow window. The window manager wit   |
| – hidecells                       | 1                 | Hide the internals of a library cell ('celldefine or VITAL).                              |
| – highlightColor                  | green             |                                                                                           |
| <ul> <li>inoutlocation</li> </ul> | 1                 | Place inout pins on the bottom of symbols, when enabled; otherwise inout pins will be pla |
| <ul> <li>keepdataflow</li> </ul>  | 1                 | Keep previous contents when adding new nets or instances to the Dataflow window.          |
| loanote                           | 1                 | Log note when they are added to the Dataflow window                                       |
|                                   |                   | <u> </u>                                                                                  |

Select **Tools > Edit Preferences** in the Main window to open the Preferences dialog box.

You can change settings on either the By Window tab or the By Name tab. The By Window tab allows you to change colors and fonts. The By Name tab lists every Tcl variable in ModelSim. Clicking the OK button saves all changes to a user preference file which is invoked every time ModelSim is invoked. See "Preferences dialog" (GR-104) for more details on the dialog.

### Setting variables from the command line

Use the Tcl **set** command (UM-477) to customize preference variables from the Main window command line:

set <variable name> <variable value>

This command establishes variable values for the current session only. To save the current preference settings to a *modelsim.tcl* file, use the **write preferences** command:

write preferences modelsim.tcl

### GR-268 2 - Setting GUI preferences

## **End-User License Agreement**

#### IMPORTANT - USE OF THIS SOFTWARE IS SUBJECT TO LICENSE RESTRICTIONS. CAREFULLY READ THIS LICENSE AGREEMENT BEFORE USING THE SOFTWARE.

This license is a legal "Agreement" concerning the use of Software between you, the end user, either individually or as an authorized representative of the company acquiring the license, and Mentor Graphics Corporation and Mentor Graphics (Ireland) Limited acting directly or through their subsidiaries or authorized distributors (collectively "Mentor Graphics"). USE OF SOFTWARE INDICATES YOUR COMPLETE AND UNCONDITIONAL ACCEPTANCE OF THE TERMS AND CONDITIONS SET FORTH IN THIS AGREEMENT. If you do not agree to these terms and conditions, promptly return, or, if received electronically, certify destruction of Software and all accompanying items within five days after receipt of Software and receive a full refund of any license fee paid.

#### END-USER LICENSE AGREEMENT

- 1. GRANT OF LICENSE. The software programs you are installing, downloading, or have acquired with this Agreement, including any updates, modifications, revisions, copies, documentation and design data ("Software") are copyrighted, trade secret and confidential information of Mentor Graphics or its licensors who maintain exclusive title to all Software and retain all rights not expressly granted by this Agreement. Mentor Graphics grants to you, subject to payment of appropriate license fees, a nontransferable, nonexclusive license to use Software solely: (a) in machine-readable, object-code form; (b) for your internal business purposes; and (c) on the computer hardware or at the site for which an applicable license fee is paid, or as authorized by Mentor Graphics. A site is restricted to a one-half mile (800 meter) radius. Mentor Graphics' standard policies and programs, which vary depending on Software, license fees paid or service plan purchased, apply to the following and are subject to change: (a) relocation of Software; (b) use of Software, which may be limited, for example, to execution of a single session by a single user on the authorized hardware or for a restricted period of time (such limitations may be communicated and technically implemented through the use of authorization codes or similar devices); (c) support services provided, including eligibility to receive telephone support, updates, modifications, and revisions. Current standard policies and programs are available upon request.
- 2. ESD SOFTWARE. If you purchased a license to use embedded software development ("ESD") Software, Mentor Graphics grants to you a nontransferable, nonexclusive license to reproduce and distribute executable files created using ESD compilers, including the ESD run-time libraries distributed with ESD C and C++ compiler Software that are linked into a composite program as an integral part of your compiled computer program, provided that you distribute these files only in conjunction with your compiled computer program. Mentor Graphics does NOT grant you any right to duplicate or incorporate copies of Mentor Graphics' real-time operating systems or other ESD Software, except those explicitly granted in this section, into your products without first signing a separate agreement with Mentor Graphics for such purpose.
- 3. **BETA CODE.** Portions or all of certain Software may contain code for experimental testing and evaluation ("Beta Code"), which may not be used without Mentor Graphics' explicit authorization. Upon Mentor Graphics' authorization, Mentor Graphics grants to you a temporary, nontransferable, nonexclusive license for experimental use to test and evaluate the Beta Code without charge for a limited period of time specified by Mentor Graphics. This grant and your use of the Beta Code shall not be construed as marketing or

offering to sell a license to the Beta Code, which Mentor Graphics may choose not to release commercially in any form. If Mentor Graphics authorizes you to use the Beta Code, you agree to evaluate and test the Beta Code under normal conditions as directed by Mentor Graphics. You will contact Mentor Graphics periodically during your use of the Beta Code to discuss any malfunctions or suggested improvements. Upon completion of your evaluation and testing, you will send to Mentor Graphics a written evaluation of the Beta Code, including its strengths, weaknesses and recommended improvements. You agree that any written evaluations and all inventions, product improvements, modifications or developments that Mentor Graphics conceived or made during or subsequent to this Agreement, including those based partly or wholly on your feedback, will be the exclusive property of Mentor Graphics. Mentor Graphics will have exclusive rights, title and interest in all such property. The provisions of this subsection shall survive termination or expiration of this Agreement.

**RESTRICTIONS ON USE.** You may copy Software only as reasonably necessary to 4. support the authorized use. Each copy must include all notices and legends embedded in Software and affixed to its medium and container as received from Mentor Graphics. All copies shall remain the property of Mentor Graphics or its licensors. You shall maintain a record of the number and primary location of all copies of Software, including copies merged with other software, and shall make those records available to Mentor Graphics upon request. You shall not make Software available in any form to any person other than employees and contractors, excluding Mentor Graphics' competitors, whose job performance requires access. You shall take appropriate action to protect the confidentiality of Software and ensure that any person permitted access to Software does not disclose it or use it except as permitted by this Agreement. Except as otherwise permitted for purposes of interoperability as specified by applicable and mandatory local law, you shall not reverse-assemble, reverse-compile, reverse-engineer or in any way derive from Software any source code. You may not sublicense, assign or otherwise transfer Software, this Agreement or the rights under it, whether by operation of law or otherwise ("attempted transfer"), without Mentor Graphics' prior written consent and payment of Mentor Graphics' then-current applicable transfer charges. Any attempted transfer without Mentor Graphics' prior written consent shall be a material breach of this Agreement and may, at Mentor Graphics' option, result in the immediate termination of the Agreement and licenses granted under this Agreement.

The terms of this Agreement, including without limitation, the licensing and assignment provisions shall be binding upon your heirs, successors in interest and assigns. The provisions of this section 4 shall survive the termination or expiration of this Agreement.

#### 5. LIMITED WARRANTY.

5.1. Mentor Graphics warrants that during the warranty period Software, when properly installed, will substantially conform to the functional specifications set forth in the applicable user manual. Mentor Graphics does not warrant that Software will meet your requirements or that operation of Software will be uninterrupted or error free. The warranty period is 90 days starting on the 15th day after delivery or upon installation, whichever first occurs. You must notify Mentor Graphics in writing of any nonconformity within the warranty period. This warranty shall not be valid if Software has been subject to misuse, unauthorized modification or installation. MENTOR GRAPHICS' ENTIRE LIABILITY AND YOUR EXCLUSIVE REMEDY SHALL BE, AT MENTOR GRAPHICS' OPTION, EITHER (A) REFUND OF THE PRICE PAID UPON RETURN OF SOFTWARE TO MENTOR GRAPHICS OR (B) MODIFICATION OR REPLACEMENT OF SOFTWARE THAT DOES NOT MEET THIS LIMITED WARRANTY, PROVIDED YOU HAVE OTHERWISE COMPLIED WITH THIS AGREEMENT. MENTOR GRAPHICS MAKES NO

WARRANTIES WITH RESPECT TO: (A) SERVICES; (B) SOFTWARE WHICH IS LICENSED TO YOU FOR A LIMITED TERM OR LICENSED AT NO COST; OR (C) EXPERIMENTAL BETA CODE; ALL OF WHICH ARE PROVIDED "AS IS."

- 5.2. THE WARRANTIES SET FORTH IN THIS SECTION 5 ARE EXCLUSIVE. NEITHER MENTOR GRAPHICS NOR ITS LICENSORS MAKE ANY OTHER WARRANTIES, EXPRESS, IMPLIED OR STATUTORY, WITH RESPECT TO SOFTWARE OR OTHER MATERIAL PROVIDED UNDER THIS AGREEMENT. MENTOR GRAPHICS AND ITS LICENSORS SPECIFICALLY DISCLAIM ALL IMPLIED WARRANTIES OF MERCHANTABILITY AND FITNESS FOR A PARTICULAR PURPOSE AND NON-INFRINGEMENT OF INTELLECTUAL PROPERTY.
- 6. LIMITATION OF LIABILITY. EXCEPT WHERE THIS EXCLUSION OR RESTRICTION OF LIABILITY WOULD BE VOID OR INEFFECTIVE UNDER APPLICABLE LAW, IN NO EVENT SHALL MENTOR GRAPHICS OR ITS LICENSORS BE LIABLE FOR INDIRECT, SPECIAL, INCIDENTAL, OR CONSEQUENTIAL DAMAGES (INCLUDING LOST PROFITS OR SAVINGS) WHETHER BASED ON CONTRACT, TORT OR ANY OTHER LEGAL THEORY, EVEN IF MENTOR GRAPHICS OR ITS LICENSORS HAVE BEEN ADVISED OF THE POSSIBILITY OF SUCH DAMAGES. IN NO EVENT SHALL MENTOR GRAPHICS' OR ITS LICENSORS' LIABILITY UNDER THIS AGREEMENT EXCEED THE AMOUNT PAID BY YOU FOR THE SOFTWARE OR SERVICE GIVING RISE TO THE CLAIM. IN THE CASE WHERE NO AMOUNT WAS PAID, MENTOR GRAPHICS AND ITS LICENSORS SHALL HAVE NO LIABILITY FOR ANY DAMAGES WHATSOEVER.
- 7. **LIFE ENDANGERING ACTIVITIES.** NEITHER MENTOR GRAPHICS NOR ITS LICENSORS SHALL BE LIABLE FOR ANY DAMAGES RESULTING FROM OR IN CONNECTION WITH THE USE OF SOFTWARE IN ANY APPLICATION WHERE THE FAILURE OR INACCURACY OF THE SOFTWARE MIGHT RESULT IN DEATH OR PERSONAL INJURY.
- 8. **INDEMNIFICATION.** YOU AGREE TO INDEMNIFY AND HOLD HARMLESS MENTOR GRAPHICS AND ITS LICENSORS FROM ANY CLAIMS, LOSS, COST, DAMAGE, EXPENSE, OR LIABILITY, INCLUDING ATTORNEYS' FEES, ARISING OUT OF OR IN CONNECTION WITH YOUR USE OF SOFTWARE AS DESCRIBED IN SECTION 7.

#### 9. INFRINGEMENT.

- 9.1. Mentor Graphics will defend or settle, at its option and expense, any action brought against you alleging that Software infringes a patent or copyright or misappropriates a trade secret in the United States, Canada, Japan, or member state of the European Patent Office. Mentor Graphics will pay any costs and damages finally awarded against you that are attributable to the infringement action. You understand and agree that as conditions to Mentor Graphics' obligations under this section you must: (a) notify Mentor Graphics promptly in writing of the action; (b) provide Mentor Graphics all reasonable information and assistance to defend or settle the action; and (c) grant Mentor Graphics sole authority and control of the defense or settlement of the action.
- 9.2. If an infringement claim is made, Mentor Graphics may, at its option and expense: (a) replace or modify Software so that it becomes noninfringing; (b) procure for you

the right to continue using Software; or (c) require the return of Software and refund to you any license fee paid, less a reasonable allowance for use.

- 9.3. Mentor Graphics has no liability to you if infringement is based upon: (a) the combination of Software with any product not furnished by Mentor Graphics; (b) the modification of Software other than by Mentor Graphics; (c) the use of other than a current unaltered release of Software; (d) the use of Software as part of an infringing process; (e) a product that you make, use or sell; (f) any Beta Code contained in Software; (g) any Software provided by Mentor Graphics' licensors who do not provide such indemnification to Mentor Graphics' customers; or (h) infringement by you that is deemed willful. In the case of (h) you shall reimburse Mentor Graphics for its attorney fees and other costs related to the action upon a final judgment.
- 9.4. THIS SECTION 9 STATES THE ENTIRE LIABILITY OF MENTOR GRAPHICS AND ITS LICENSORS AND YOUR SOLE AND EXCLUSIVE REMEDY WITH RESPECT TO ANY ALLEGED PATENT OR COPYRIGHT INFRINGEMENT OR TRADE SECRET MISAPPROPRIATION BY ANY SOFTWARE LICENSED UNDER THIS AGREEMENT.
- 10. **TERM.** This Agreement remains effective until expiration or termination. This Agreement will immediately terminate upon notice if you exceed the scope of license granted or otherwise fail to comply with the provisions of Sections 1, 2, or 4. For any other material breach under this Agreement, Mentor Graphics may terminate this Agreement upon 30 days written notice if you are in material breach and fail to cure such breach within the 30-day notice period. If Software was provided for limited term use, this Agreement will automatically expire at the end of the authorized term. Upon any termination or expiration, you agree to cease all use of Software and return it to Mentor Graphics or certify deletion and destruction of Software, including all copies, to Mentor Graphics' reasonable satisfaction.
- 11. **EXPORT.** Software is subject to regulation by local laws and United States government agencies, which prohibit export or diversion of certain products, information about the products, and direct products of the products to certain countries and certain persons. You agree that you will not export any Software or direct product of Software in any manner without first obtaining all necessary approval from appropriate local and United States government agencies.
- 12. **RESTRICTED RIGHTS NOTICE.** Software was developed entirely at private expense and is commercial computer software provided with RESTRICTED RIGHTS. Use, duplication or disclosure by the U.S. Government or a U.S. Government subcontractor is subject to the restrictions set forth in the license agreement under which Software was obtained pursuant to DFARS 227.7202-3(a) or as set forth in subparagraphs (c)(1) and (2) of the Commercial Computer Software Restricted Rights clause at FAR 52.227-19, as applicable. Contractor/manufacturer is Mentor Graphics Corporation, 8005 SW Boeckman Road, Wilsonville, Oregon 97070-7777 USA.
- 13. **THIRD PARTY BENEFICIARY.** For any Software under this Agreement licensed by Mentor Graphics from Microsoft or other licensors, Microsoft or the applicable licensor is a third party beneficiary of this Agreement with the right to enforce the obligations set forth herein.
- 14. **AUDIT RIGHTS.** With reasonable prior notice, Mentor Graphics shall have the right to audit during your normal business hours all records and accounts as may contain information regarding your compliance with the terms of this Agreement. Mentor Graphics shall keep in confidence all information gained as a result of any audit. Mentor

Graphics shall only use or disclose such information as necessary to enforce its rights under this Agreement.

- 15. CONTROLLING LAW AND JURISDICTION. THIS AGREEMENT SHALL BE GOVERNED BY AND CONSTRUED UNDER THE LAWS OF THE STATE OF OREGON, USA, IF YOU ARE LOCATED IN NORTH OR SOUTH AMERICA, AND THE LAWS OF IRELAND IF YOU ARE LOCATED OUTSIDE OF NORTH AND SOUTH AMERICA. All disputes arising out of or in relation to this Agreement shall be submitted to the exclusive jurisdiction of Dublin, Ireland when the laws of Ireland apply, or Wilsonville, Oregon when the laws of Oregon apply. This section shall not restrict Mentor Graphics' right to bring an action against you in the jurisdiction where your place of business is located. The United Nations Convention on Contracts for the International Sale of Goods does not apply to this Agreement.
- 16. **SEVERABILITY.** If any provision of this Agreement is held by a court of competent jurisdiction to be void, invalid, unenforceable or illegal, such provision shall be severed from this Agreement and the remaining provisions will remain in full force and effect.
- 17. **PAYMENT TERMS AND MISCELLANEOUS.** You will pay amounts invoiced, in the currency specified on the applicable invoice, within 30 days from the date of such invoice. This Agreement contains the parties' entire understanding relating to its subject matter and supersedes all prior or contemporaneous agreements, including but not limited to any purchase order terms and conditions, except valid license agreements related to the subject matter of this Agreement (which are physically signed by you and an authorized agent of Mentor Graphics) either referenced in the purchase order or otherwise governing this subject matter. This Agreement may only be modified in writing by authorized representatives of the parties. Waiver of terms or excuse of breach must be in writing and shall not constitute subsequent consent, waiver or excuse. The prevailing party in any legal action regarding the subject matter of this Agreement shall be entitled to recover, in addition to other relief, reasonable attorneys' fees and expenses.

Rev. 040401, Part Number 221417

### GR-274 License Agreement

# Index

CR = Command Reference, UM = User's Manual, GR = GUI Reference

### Symbols

#, comment character UM-476
+acc option, design object visibility UM-126
+typdelays CR-365
-, in a coverage report UM-353
.so, shared object file

loading PLI/VPI C applications UM-568
loading PLI/VPI C++ applications UM-574

{} CR-15

'hasX, hasX CR-24

### Numerics

1076, IEEE Std UM-30 differences between versions UM-75
1364, IEEE Std UM-30, UM-113
2001, keywords, disabling CR-366
64-bit libraries UM-66
64-bit ModelSim, using with 32-bit FLI apps UM-598
64-bit time now variable UM-543 Tcl time commands UM-481

## A

+acc option, design object visibility UM-126 abort command CR-44 absolute time, using @ CR-18 ACC routines UM-591 accelerated packages UM-65 access hierarchical objects UM-417 limitations in mixed designs UM-190 Active Processes pane GR-108 see also windows, Active Processes pane add button command CR-45 Add file to Project dialog GR-44 Add Folder dialog GR-47 add list command CR-48 add monitor command CR-51 add PSL files UM-53, GR-53, GR-56 add wave command CR-52 add menu command CR-56 add\_menucb command CR-58 add menuitem simulator command CR-59 add separator command CR-60

add\_submenu command CR-61 aggregates, SystemC UM-180 alias command CR-62 analog signal formatting CR-53, GR-239 supported signal types GR-239 annotating interconnect delays, v2k\_int\_delays CR-389 architecture simulator state variable UM-542 archives described UM-59 archives, library CR-356 argc simulator state variable UM-542 arguments passing to a DO file UM-487 arguments, accessing commandl-line UM-183 arithmetic package warnings, disabling UM-538 array of sc\_signal<T> UM-180 arrays indexes CR-12 slices CR-12, CR-15 AssertFile .ini file variable UM-529 assertion fail command CR-63 assertion pass command CR-65 assertion report command CR-67 AssertionFailEnable .ini variable UM-529 AssertionFailLimit .ini variable UM-529 AssertionFailLog .ini variable UM-529 AssertionFormat .ini file variable UM-529 AssertionFormatBreak .ini file variable UM-529 AssertionFormatError .ini file variable UM-529 AssertionFormatFail .ini file variable UM-530 AssertionFormatFatal .ini file variable UM-530 AssertionFormatNote .ini file variable UM-530 AssertionFormatWarning .ini file variable UM-530 AssertionPassEnable .ini variable UM-530 AssertionPassLimit .ini variable UM-530 AssertionPassLog .ini variable UM-530 assertions configuring from the GUI GR-86 enabling CR-63, CR-65 failure behavior CR-63 file and line number UM-529 flow UM-362 library and use clauses UM-367 limitations UM-362 messages alternate output file UM-381 turning off UM-538

multiclocked properties UM-369 pass behavior CR-65 reporting on CR-67, UM-381 selecting severity that stops simulation GR-86 setting format of messages UM-529 testing for with onbreak command CR-214 viewing in Wave window UM-382 warnings, locating UM-529 Assertions pane described GR-110 hiding/showing columns GR-112 assume directives disabling UM-363 SimulateAssumeDirectives .ini variable UM-533 AtLeast counts, functional coverage UM-387 attributes, of signals, using in expressions CR-24 auto find bp command UM-406 auto step mode, C Debug UM-407

## В

bad magic number error message UM-227 balloon dialog, toggling on/off GR-256 balloon popup C Debug GR-99 base (radix) List window UM-259 Memory window GR-183 Wave window UM-255 batch mode command CR-69 batch-mode simulations UM-28 halting CR-410 bd (breakpoint delete) command CR-70 binary radix, mapping to std\_logic values CR-29 BindAtCompile .ini file variable UM-527 binding, VHDL, default UM-79 bitwise format UM-279 blocking assignments UM-134 bookmark add wave command CR-71 bookmark delete wave command CR-72 bookmark goto wave command CR-73 bookmark list wave command CR-74 bookmarks Source window GR-204 Wave window UM-250 bp (breakpoint) command CR-75 brackets, escaping CR-15 break on assertion GR-86 on signal value CR-407

stop simulation run GR-35 BreakOnAssertion .ini file variable UM-530 breakpoints C code UM-403 conditional CR-407 continuing simulation after CR-252 deleting CR-70, GR-203, GR-264 listing CR-75 setting CR-75, GR-203 setting automatically in C code UM-407 signal breakpoints (when statements) CR-407 Source window, viewing in GR-199 time-based in when statements CR-411 .bsm file UM-313 buffered/unbuffered output UM-534 bus contention checking CR-84 configuring CR-86 disabling CR-87 bus float checking configuring CR-89 disabling CR-90 enabling CR-88 busses escape characters in CR-15 RTL-level, reconstructing UM-234 user-defined CR-53, UM-264 buswise format UM-279 button adding to windows GR-106 buttons, adding to the Main window toolbar CR-45

## С

C applications compiling and linking UM-568 debugging UM-399 C callstack moving down CR-237 moving up CR-219 C Debug UM-399 auto find bp UM-406 auto step mode UM-407 debugging functions during elaboration UM-410 debugging functions when exiting UM-414 function entry points, finding UM-406 initialization mode UM-410 menu reference GR-31 registered function calls, identifying UM-407 running from a DO file UM-402

Stop on quit mode UM-414 C Debug setup dialog GR-99 C debugging CR-79 C++ applications compiling and linking UM-574 cancelling scheduled events, performance UM-108 case choice, must be locally static CR-314 case sensitivity named port associations UM-207 VHDL vs. Verilog CR-15 causality, tracing in Dataflow window UM-306 cd (change directory) command CR-78 cdbg command CR-79 cdbg wait for starting command UM-402 cell libraries UM-144 cells hiding in Dataflow window GR-140, GR-141 change command CR-81 change directory, disabled GR-21 Change Memory dialog GR-179 Change Selected Variable dialog GR-167 change menu cmd command CR-83 chasing X UM-307 check contention add command CR-84 check contention config command CR-86 check contention off command CR-87 check float add command CR-88 check float config command CR-89 check float off command CR-90 check stable off command CR-91 check stable on command CR-92 -check\_synthesis argument CR-312 warning message UM-552 CheckPlusargs .ini file variable (VLOG) UM-530 checkpoint command CR-93 checkpoint/restore UM-86, UM-142 CheckpointCompressMode .ini file variable UM-531 CheckSynthesis .ini file variable UM-527 class member selection, syntax CR-13 class of sc\_signal<T> UM-180 cleanup SystemC state-based code UM-175 clean-up of SystemC state-based code UM-175 clock change, sampling signals at UM-268 clocked comparison UM-276 Code Coverage \$coverage\_save system function UM-152 by instance UM-334 columns in workspace GR-116 condition coverage UM-334, UM-355 coverage clear command CR-128

coverage exclude command CR-129 coverage reload command CR-131 coverage report command CR-132 coverage save command CR-135 Current Exclusions pane GR-121 data types supported UM-335 Details pane GR-123 display filter toolbar GR-127 enabling with vcom or vlog UM-337 enabling with vsim UM-337 excluding lines/files UM-347 exclusion filter files UM-348 expression coverage UM-334, UM-356 important notes UM-336 Instance Coverage pane GR-122 Main window coverage data UM-340 merge utility UM-354 merging report files CR-131 merging reports CR-320 missed branches GR-120 missed coverage GR-120 pragma exclusions UM-347 reports UM-350 Source window data UM-341 source window details GR-124 statistics in Main window UM-340 toggle coverage UM-334 excluding signals CR-281 toggle details GR-123 vcover report command CR-322 Workspace pane GR-116 collapsing ports, and coverage reporting UM-345 collapsing time and delta steps UM-232 colorization, in Source window GR-205 columns hide/showing in GUI GR-262 moving GR-262 sorting by GR-262 Combine Selected Signals dialog GR-161 combining signals, busses CR-53, UM-264 command history GR-28 command line args, accessing vsim sc\_arg command CR-389 CommandHistory .ini file variable UM-531 command-line arguments, accessing UM-183 command-line mode UM-27 commands .main clear CR-43 abort CR-44 add button CR-45 add list CR-48

add monitor CR-51 add wave CR-52 add menu CR-56 add menucb CR-58 add\_menuitem CR-59 add\_separator CR-60 add submenu CR-61 alias CR-62 assertion fail command CR-63 assertion pass CR-65 assertion report CR-67 batch\_mode CR-69 bd (breakpoint delete) CR-70 bookmark add wave CR-71 bookmark delete wave CR-72 bookmark goto wave CR-73 bookmark list wave CR-74 bp (breakpoint) CR-75 cd (change directory) CR-78 cdbg CR-79 change CR-81 change menu cmd CR-83 check contention add CR-84 check contention config CR-86 check contention off CR-87 check float add CR-88 check float config CR-89 check float off CR-90 check stable off CR-91 check stable on CR-92 checkpoint CR-93 compare add CR-94 compare annotate CR-98, CR-101 compare clock CR-99 compare close CR-105 compare delete CR-104 compare info CR-106 compare list CR-107 compare open CR-119 compare options CR-108 compare reload CR-112 compare savediffs CR-115 compare saverules CR-116 compare see CR-117 compare start CR-114 configure CR-123 coverage clear CR-128 coverage exclude CR-129 coverage reload CR-131 coverage report CR-132 coverage save CR-135

dataset alias CR-136 dataset clear CR-137 dataset close CR-138 dataset info CR-139 dataset list CR-140 dataset open CR-141 dataset rename CR-142, CR-143 dataset snapshot CR-144 delete CR-146 describe CR-147 disable menu CR-149 disable\_menuitem CR-150 disablebp CR-148 do CR-151 down CR-152 drivers CR-154 dumplog64 CR-155 echo CR-156 edit CR-157 enable menu CR-159 enable\_menuitem CR-160 enablebp CR-158 environment CR-161 event watching in DO file UM-487 examine CR-162 exit CR-166 fcover clear functional coverage clearing database CR-167 fcover comment CR-168 fcover configue CR-169 fcover reload CR-171 fcover report CR-173 fcover save CR-175 find CR-176 force CR-180 gdb dir CR-183 getactivecursortime CR-184 getactivemarkertime CR-185 help CR-186 history CR-187 lecho CR-188 left CR-189 log CR-191 lshift CR-193 lsublist CR-194 macro\_option CR-195 mem display CR-196 mem list CR-198 mem load CR-199 mem save CR-202

mem search CR-204 modelsim CR-206 next CR-207 noforce CR-208 nolog CR-209 notation conventions CR-10 notepad CR-211 noview CR-212 nowhen CR-213 onbreak CR-214 onElabError CR-215 onerror CR-216 pause CR-217 play CR-218 pop **CR-219** power add CR-220 power report CR-221 power reset CR-222 printenv CR-223, CR-224 profile clear CR-225 profile interval CR-226 profile off CR-227 profile on CR-228 profile option CR-229 profile reload CR-230 profile report CR-231 property list CR-234 property wave CR-235 push CR-237 pwd CR-238 quietly CR-239 quit CR-240 radix CR-241 readers CR-242 record CR-243 report CR-244 restart CR-246 restore CR-248 resume CR-249 right CR-250 run CR-252 sccom CR-254 scgenmod CR-258 search CR-260 searchlog CR-262 seetime CR-264 setenv CR-265 shift CR-266 show CR-267 splitio CR-270 status CR-271

step CR-272 stop CR-273 system UM-479 tb (traceback) CR-274 tcheck\_set CR-275 tcheck\_status CR-277 toggle add CR-279 toggle disable CR-281 toggle enable CR-282 toggle report CR-283 toggle reset CR-284 transcribe CR-285 transcript CR-286 transcript file CR-287 TreeUpdate CR-423 tssi2mti CR-288 unsetenv CR-289 up CR-290 variables referenced in CR-17 vcd add CR-292 vcd checkpoint CR-293 vcd comment CR-294 vcd dumpports CR-295 vcd dumpportsall CR-297 vcd dumpportsflush CR-298 vcd dumpportslimit CR-299 vcd dumpportsoff CR-300 vcd dumpportson CR-301 vcd file CR-302 vcd files CR-304 vcd flush CR-306 vcd limit CR-307 vcd off CR-308 vcd on CR-309 vcom CR-311 vcover convert CR-319 vcover merge CR-320 vcover report CR-322 vdel CR-327 vdir CR-328 verror CR-329 vgencomp CR-330 view CR-332 virtual count CR-334 virtual define CR-335 virtual delete CR-336 virtual describe CR-337 virtual expand CR-338 virtual function CR-339 virtual hide CR-342 virtual log CR-343

virtual nohide CR-345 virtual nolog CR-346 virtual region CR-348 virtual save CR-349 virtual show CR-350 virtual signal CR-351 virtual type CR-354 vlib CR-356 vlog CR-358 vmake CR-369 vmap CR-370 vopt CR-371 vsim CR-373 VSIM Tcl commands UM-480 vsimDate CR-392 vsimId CR-392 vsimVersion CR-392 wave CR-394 wave create CR-397 wave edit CR-400 wave export CR-403 wave import CR-404 wave modify CR-405 WaveActivateNextPane CR-423 WaveRestoreCursors CR-423 WaveRestoreZoom CR-423 when CR-407 where CR-412 wlf2log CR-413 wlf2vcd CR-415 wlfman CR-416 wlfrecover CR-420 write cell report CR-421 write format CR-422 write list CR-424 write preferences CR-425 write report CR-426 write timing CR-427 write transcript CR-428 write tssi CR-429 write wave CR-431 comment character Tcl and DO files UM-476 comment characters in VSIM commands CR-10 compare add region UM-275 add signals UM-274 by signal UM-274 clocked UM-276 difference markers UM-279 displayed in List window UM-281

icons UM-281 method UM-276 options UM-278 pathnames UM-279 reference dataset UM-272 reference region UM-275 tab UM-273 test dataset UM-273 timing differences UM-279 tolerance UM-276 values UM-280 wave window display UM-279 compare add command CR-94 compare annotate command CR-98, CR-101 compare by region UM-275 compare clock command CR-99 compare close command CR-105 compare delete command CR-104 compare info command CR-106 compare list command CR-107 Compare Memory dialog GR-181 compare open command CR-119 compare options command CR-108 compare reload command CR-112 compare savediffs command CR-115 compare saverules command CR-116 compare see command CR-117 compare simulations UM-225 compare start command CR-114 compatibility, of vendor libraries CR-328 compile gensrc errors during UM-185 projects add PSL files UM-53, GR-53, GR-56 compile order auto generate UM-46 changing UM-46 Compile Order dialog GR-69 Compile Source Files dialog dialogs Compile Source Files GR-59 compiler directives UM-153 IEEE Std 1364-2000 UM-153 XL compatible compiler directives UM-154 Compiler Options dialog GR-60 compiling changing order in the GUI UM-46 graphic interface to GR-59 grouping files UM-47 order, changing in projects UM-46 properties, in projects UM-52

range checking in VHDL CR-316, UM-74 source errors, locating GR-264 SystemC CR-254, CR-258, UM-164 converting sc main() UM-164 exporting top level module UM-165 for source level debug UM-167 invoking sccom UM-167 linking the compiled source UM-172 modifying source code UM-164 replacing sc\_start() UM-164 using sccom vs. raw C++ compiler UM-170 Verilog CR-358, UM-114 incremental compilation UM-115 library components, including CR-361 optimizing performance CR-360 XL 'uselib compiler directive UM-120 XL compatible options UM-119 VHDL CR-311, UM-73 at a specified line number CR-313 selected design units (-just eapbc) CR-313 standard package (-s) CR-316 VITAL packages UM-95 compiling the design overview UM-25 component declaration generating SystemC from Verilog or VHDL UM-223 generating VHDL from Verilog UM-204 vgencomp for SystemC UM-223 vgencomp for VHDL UM-204 component, default binding rules UM-79 Compressing files VCD tasks UM-462 compressing files VCD files CR-295, CR-304 concatenation directives CR-28 of signals CR-27, CR-351 ConcurrentFileLimit .ini file variable UM-531 conditional breakpoints CR-407 configuration simulator state variable UM-542 configurations instantiation in mixed designs UM-203 Verilog UM-122 configurations, simulating CR-373 configure command CR-123 Configure cover directives dialog GR-149 connectivity, exploring UM-303 constants in case statements CR-314 values of, displaying CR-147, CR-162

contention checking CR-84 context menu List window GR-155 context menus Library tab UM-61 context sensitivity UM-501 control function, SystemC UM-192 control foreign signal() function UM-183 conversion, radix CR-241 convert real to time UM-99 convert time to real UM-98 coverage merging data UM-354 saving raw data UM-354 see also Code Coverage see also functional coverage coverage clear command CR-128 coverage exclude command CR-129 coverage reload command CR-131 coverage report command CR-132 Coverage Report dialog GR-90 coverage reports UM-350 reporting all signals UM-345 sample reports UM-352 xml format UM-351 coverage save command CR-135 \$coverage save system function UM-152 CoverAtLeast .ini file variable UM-531 CoverEnable .ini file variable UM-531 CoverLimit .ini file variable UM-531 CoverLog .ini file variable UM-531 CoverWeight .ini file variable UM-531 covreport.xsl UM-351 CppOptions .ini file variable (sccom) UM-528 CppPath .ini file variable (sccom) UM-528 Create a New Library dialog GR-38 Create Project dialog GR-37 Create Project File dialog GR-43 current exclusions pragmas UM-347 Current Exclusions pane GR-121 cursors adding, deleting, locking, naming UM-245 link to Dataflow window UM-302 measuring time with UM-245 trace events with UM-306 Wave window UM-245 Customize Toolbar dialog GR-106 customizing adding buttons CR-45 via preference variables GR-266

### D

deltas explained UM-80 data types Code Coverage UM-335 database, functional coverage, saving UM-395 Dataflow Options dialog GR-140 Dataflow Page Setup dialog GR-138 Dataflow window UM-300, GR-128 automatic cell hiding GR-140, GR-141 menu bar GR-129 options GR-140, GR-141 pan UM-305 zoom UM-305 see also windows, Dataflow window dataflow.bsm file UM-313 dataset alias command CR-136 Dataset Browser UM-229, GR-49 dialog GR-49 dataset clear command CR-137 dataset close command CR-138 dataset info command CR-139 dataset list command CR-140 dataset open command CR-141 dataset rename command CR-142, CR-143 Dataset Snapshot UM-231 dataset snapshot command CR-144 datasets UM-225 environment command, specifying with CR-161 managing UM-229 openingdialogs Open File GR-39 reference UM-272 restrict dataset prefix display UM-230 test UM-273 DatasetSeparator .ini file variable UM-531 debuggable SystemC objects UM-176 debugging C code UM-399 debugging the design, overview UM-26 declarations, hiding implicit with explicit CR-318 default binding BindAtCompile .ini file variable UM-527 disabling UM-79 default binding rules UM-79 default clock UM-368 Default editor, changing UM-521 DefaultForceKind .ini file variable UM-531 DefaultRadix .ini file variable UM-531 DefaultRestartOptions variable UM-531, UM-539

defaults restoring UM-520 +define+ CR-359 Define Clock dialog GR-188 definition (ID) of memory GR-170 delay delta delays UM-80 interconnect CR-378 modes for Verilog models UM-144 SDF files UM-439 stimulus delay, specifying GR-187 +delay\_mode\_distributed CR-359 +delay mode path CR-359 +delay mode unit CR-359 +delay mode zero CR-360 'delayed CR-24 DelayFileOpen .ini file variable UM-532 delaying test signal, Waveform Comparison GR-244 delete command CR-146 deleting library contents UM-61 delta collapsing UM-232 delta simulator state variable UM-542 deltas collapsing in the List window GR-163 collapsing in WLF files CR-382 hiding in the List window CR-124, GR-163 in List window UM-265 referencing simulator iteration as a simulator state variable UM-542 dependencies, checking CR-328 dependent design units UM-73 describe command CR-147 descriptions of HDL items GR-203 design library creating UM-60 logical name, assigning UM-62 mapping search rules UM-63 resource type UM-58 VHDL design units UM-73 working type UM-58 design object icons, described GR-12 Design Optimization dialog GR-70 design portability and SystemC UM-168 design units UM-58 report of units simulated CR-426 Verilog adding to a library CR-358 details code coverage GR-123 dialogs GR-49 Add file to Project GR-44

Add Folder GR-47 C Debug setup GR-99 Change Memory GR-179 Change Selected Variable GR-167 Combine Selected Signals GR-161 Compare Memory GR-181 Compile Order GR-69 Compiler Options GR-60 Configure cover directives GR-149 Coverage Report GR-90 Create a New Library GR-38 Create Project GR-37 Create Project File GR-43 Customize Toolbar GR-106 Dataflow Options GR-140 Dataflow Page Setup GR-138 Define Clock GR-188 Design Optimization GR-70 File Breakpoint GR-98 Filter instance list GR-92 Find in Assertions GR-113 Find in dataflow **GR-139** Find in FCovers GR-148 Find in List GR-156 Find in Locals GR-168 Find in memory GR-182 Find in Process GR-109 Force Selected Signal GR-186 Functional coverage filter GR-151 Functional coverage reload GR-145 Functional coverage report GR-146 List Signal Properties GR-159 List Signal Search GR-157 Load Coverage Data GR-89 Macro GR-102 Modify Breakpoints GR-95 Modify Display Properties GR-162 Optimization Configuration GR-45 Preferences GR-104 Print GR-135 Print Postscript GR-137 Profile Report GR-93, GR-197 Project Compiler Settings GR-50 Project Settings GR-57 Properties (memory) GR-183 Restart GR-88 Runtime Options GR-85 Save Memory GR-177 Signal Breakpoints GR-97 Simulation Configuration GR-46 Start Simulation GR-76

SystemC Link dialog GR-68 directories mapping libraries CR-370 moving libraries UM-63 directory, changing, disabled GR-21 disable menu command CR-149 disable\_menuitem command CR-150 disablebp command CR-148 distributed delay mode UM-145 dividers adding from command line CR-52 Wave window UM-256 DLL files, loading UM-568, UM-574 do command CR-151 DO files (macros) CR-151 error handling UM-490 executing at startup UM-521, UM-534 parameters, passing to UM-487 Tcl source command UM-491 docking window panes GR-258 documentation UM-35 DOPATH environment variable UM-521 down command CR-152 DPI export TFs UM-551 DPI export TFs UM-551 DPI use flow UM-566 drag & drop preferences GR-103 drivers Dataflow Window UM-303 show in Dataflow window UM-269 Wave window UM-269 drivers command CR-154 drivers, multiple on unresolved signal GR-53, GR-62 dump files, viewing in ModelSim CR-310 dumplog64 command CR-155 dumpports tasks, VCD files UM-461

### Е

echo command CR-156 edges, finding CR-189, CR-250 edit command CR-157 Editing in notepad windows UM-605 in the Main window UM-605 in the Source window UM-605 EDITOR environment variable UM-521 editor, default, changing UM-521

elab\_defer\_fli argument UM-84, UM-140 elaboration file creating UM-83, UM-139 loading UM-83, UM-139 modifying stimulus UM-83, UM-139 resimulating the same design UM-82, UM-138 simulating with PLI or FLI models UM-84, UM-140 elaboration, interrupting CR-373 embedded wave viewer UM-304 empty port name warning UM-551 enable\_menu command CR-159 enable menuitem command CR-160 enablebp command CR-158 encryption +protect argument CR-365 'protect compiler directive UM-155 -nodebug argument (vcom) CR-314 -nodebug argument (vlog) CR-363 securing pre-compiled libraries UM-70 end\_of\_construction() function UM-183 end of simulation() function UM-183 ENDFILE function UM-91 ENDLINE function UM-91 endpoint directives clocking and UM-371 restrictions on UM-371 endpoints, PSL directive UM-398 'endprotect compiler directive UM-155 entities default binding rules UM-79 entities, specifying for simulation CR-390 entity simulator state variable UM-542 enumerated types user defined CR-354 environment command CR-161 environment variables UM-521 accessed during startup UM-613 reading into Verilog code CR-359 referencing from ModelSim command line UM-523 referencing with VHDL FILE variable UM-523 setting in Windows UM-522 specifying library locations in modelsim.ini file **UM-525** specifying UNIX editor CR-157 state of CR-224 TranscriptFile, specifying location of UM-534 used in Solaris linking for FLI UM-568, UM-574 using in pathnames CR-15 using with location mapping UM-67 variable substitution using Tcl UM-479

environment, displaying or changing pathname CR-161 error can't locate C compiler UM-551 Error .ini file variable UM-536 errors bad magic number UM-227 during compilation, locating GR-264 getting details about messages CR-329 getting more information UM-546 libswift entry not found UM-555 multiple definition UM-186 onerror command CR-216 out-of-line function UM-186 SDF, disabling CR-380 SystemC loading UM-184 Tcl init error UM-552 void function UM-186 VSIM license lost UM-555 errors, changing severity of UM-546 escape character CR-15 event order changing in Verilog CR-358 in optimized designs UM-128 in Verilog simulation UM-132 event queues UM-132 event watching commands, placement of UM-487 events, tracing UM-306 examine command CR-162 examine tooltip toggling on/off GR-256 exclusion filter files UM-348 excluding udp truth table rows UM-349 exclusions lines and files UM-347 exit codes UM-549 exit command CR-166 expand net UM-303 Explicit .ini file variable UM-527 export TFs, in DPI UM-551 Exporting SystemC modules to Verilog UM-214 exporting SystemC modules to VHDL UM-223 exporting top SystemC module UM-165 Expression Builder UM-253 configuring a List trigger with UM-266 saving expressions to Tcl variable UM-253 extended identifiers CR-16 in mixed designs UM-203, UM-222

## F

-f CR-360 F8 function key UM-607 -fast CR-360 fcover clear command CR-167 fcover comment command CR-168 fcover configue command CR-169 fcover reload command CR-171 fcover report command CR-173 fcover save command CR-175 features, new UM-499 field descriptions coverage reports UM-352 FIFOs, viewing SystemC UM-181 File Breakpoint dialog GR-98 File compression VCD tasks UM-462 file compression SDF files UM-439 VCD files CR-295, CR-304 file format MTI memory data GR-178 file I/O splitio command CR-270 TextIO package UM-88 VCD files UM-455 file-line breakpoints GR-203 files opening in GUI GR-39 files, grouping for compile UM-47 filter processes GR-108 Filter instance list dialog GR-92 filtering signals in Objects window GR-185 filters for Code Coverage UM-348 find command CR-176 Find in Assertions dialog GR-113 Find in dataflow dialog GR-139 Find in FCovers dialog GR-148 Find in List dialog GR-156 Find in Locals dialog GR-168 Find in memory dialog GR-182 Find in Process dialog GR-109 Find in Transcript dialog dialogs Find in Transcript GR-48 fixed point types UM-182 **FLI UM-100** debugging UM-399

folders, in projects UM-50 font scaling for dual monitors GR-28 fonts controlling in X-sessions GR-13 scaling GR-13 force command CR-180 defaults UM-539 Force Selected Signal dialog GR-186 foreign language interface UM-100 foreign model loading SmartModels UM-618 foreign module declaration Verilog example CR-259, UM-210 VHDL example UM-218 foreign module declaration, SystemC UM-209 format file UM-261 List window CR-422 Wave window CR-422, UM-261 FPGA libraries, importing UM-69 function calls, identifying with C Debug UM-407 Functional coverage merging databases offline CR-320 functional coverage AtLeast counts UM-387 comments in the database CR-168 compiling and simulating UM-385 configuring directives CR-169 described UM-360 merging statistics CR-171, UM-396 reloading CR-171, UM-396 reporting CR-173, UM-391 saving database CR-175, UM-395 weighting directives UM-387 Functional coverage filter dialog GR-151 Functional coverage reload dialog GR-145 Functional coverage report dialog GR-146 functions SystemC control UM-192 observe UM-192 unsupported UM-182

### G

-g C++ compiler option UM-178 g++, alternate installations UM-168 gate-level designs optimizing UM-127 gdb

setting source directory CR-183 gdb debugger UM-400 gdb dir command CR-183 generate statements, Veilog UM-123 GenerateFormat .ini file variable UM-532 generic support SystemC instantiating VHDL UM-218 generics assigning or overriding values with -g and -G CR-375 examining generic values CR-162 limitation on assigning composite types CR-376 VHDL UM-195 get resolution() VHDL function UM-96 getactivecursortime command CR-184 getactivemarkertime command CR-185 glitches disabling generation from command line CR-384 from GUI GR-78 global visibility PLI/FLI shared objects CR-376, UM-581 GlobalSharedObjectsList .ini file variable UM-532 graphic interface UM-237, UM-299, GR-9 UNIX support UM-29 grayed-out menu options UM-501 grouping files for compile UM-47 grouping objects, Monitor window GR-209 GUI preferences, saving GR-266 GUI expression format CR-22 GUI expression builder UM-253 syntax CR-23

## Η

hardware model interface UM-628 'hasX CR-24 Hazard .ini file variable (VLOG) UM-525 hazards -hazards argument to vlog CR-361 -hazards argument to vsim CR-385 limitations on detection UM-135 help command CR-186 hierarchical references support, SystemC UM-183 hierarchical references SystemC/HDL designs UM-192 hierarchical references, mixed-language UM-190 hierarchy driving signals in UM-419, UM-429 forcing signals in UM-97, UM-425, UM-434 referencing signals in UM-97, UM-422, UM-432 releasing signals in UM-97, UM-427, UM-436 viewing signal names without GR-255 highlighting, in Source window GR-205 history of commands shortcuts for reuse CR-19, UM-603 history command CR-187 hm\_entity UM-629 HOME environment variable UM-521 HP aCC, restrictions on compiling with UM-169

I

I/O

splitio command CR-270 TextIO package UM-88 VCD files UM-455 icons shapes and meanings GR-12 ieee .ini file variable UM-525 IEEE libraries UM-65 IEEE Std 1076 UM-30 differences between versions UM-75 IEEE Std 1364 UM-30, UM-113 IgnoreError .ini file variable UM-532 IgnoreFailure .ini file variable UM-532 IgnoreNote .ini file variable UM-532 IgnoreVitalErrors .ini file variable UM-527 IgnoreWarning .ini file variable UM-532 implicit operator, hiding with vcom -explicit CR-318 importing EVCD files, waveform editor GR-295 importing FPGA libraries UM-69 +incdir+ CR-361 incremental compilation automatic UM-116 manual UM-116 with Verilog UM-115 index checking UM-74 indexed arrays, escaping square brackets CR-15 INF, in a coverage report UM-353 \$init\_signal\_driver UM-429 init\_signal\_driver UM-419 \$init\_signal\_spy UM-432 init\_signal\_spy UM-97, UM-422 init\_usertfs function UM-412, UM-561 Initial dialog box, turning on/off UM-520 initialization of SystemC state-based code UM-175 initialization sequence UM-615 inlining

Verilog modules UM-125 VHDL subprograms UM-74 instance code coverage UM-334 instantiation in mixed-language design Verilog from VHDL UM-203 VHDL from Verilog UM-207 instantiation in SystemC-Verilog design SystemC from Verilog UM-214 Verilog from SystemC UM-209 instantiation in SystemC-VHDL design VHDL from SystemC UM-217 instantiation in VHDL-SystemC design SystemC from VHDL UM-222 interconnect delays CR-378, UM-451 annotating per Verilog 2001 CR-389 internal signals, adding to a VCD file CR-292 IOPATH matching to specify path delays UM-445 iteration limit, infinite zero-delay loops UM-81 IterationLimit .ini file variable UM-532

## Κ

keyboard shortcuts List window UM-608 Main window UM-605 Source window UM-605 Wave window UM-609 keywords disabling 2001 keywords CR-366 enabling System Verilog keywords CR-365

## L

-L work UM-118 language templates GR-201 language versions, VHDL UM-75 lecho command CR-188 left command CR-189 libraries 64-bit and 32-bit in same library UM-66 archives CR-356 creating UM-60 dependencies, checking CR-328 design libraries, creating CR-356, UM-60 design library types UM-58 design units UM-58 group use, setting up UM-63 IEEE UM-65

importing FPGA libraries UM-69 including precompiled modules GR-71, GR-80 listing contents CR-328 mapping from the command line UM-62 from the GUI UM-62 hierarchically UM-537 search rules UM-63 modelsim lib UM-96 moving UM-63 multiple libraries with common modules UM-118 naming UM-62 precompiled modules, including CR-361 predefined UM-64 refreshing library images CR-316, CR-365, UM-66 resource libraries UM-58 std library UM-64 Synopsys UM-65 vendor supplied, compatibility of CR-328 Verilog CR-386, UM-117, UM-194 VHDL library clause UM-64 working libraries UM-58 working vs resource UM-24 working with contents of UM-61 library map file, Verilog configurations UM-122 library mapping, overview UM-25 library maps, Verilog 2001 UM-122 library simulator state variable UM-542 library, definition in ModelSim UM-24 libsm UM-618 libswift UM-618 entry not found error UM-555 License .ini file variable UM-532 licensing License variable in .ini file UM-532 linking SystemC source UM-172 lint-style checks CR-362 List Signal Properties dialog GR-159 List Signal Search dialog GR-157 List window UM-243, GR-153 adding items to CR-48 context menu GR-155 GUI changes UM-509 setting triggers UM-266 waveform comparison UM-281 see also windows, List window LM LICENSE FILE environment variable UM-521 Load Coverage Data dialog GR-89 loading the design, overview UM-26 Locals window GR-166 see also windows, Locals window

location maps, referencing source files UM-67 locations maps specifying source files with UM-67 lock message UM-551 locking cursors UM-245 log command CR-191 log file log command CR-191 nolog command CR-209 overview UM-225 QuickSim II format CR-413 redirecting with -1 CR-377 virtual log command CR-343 virtual nolog command CR-346 see also WLF files Logic Modeling SmartModel command channel UM-622 SmartModel Windows Imcwin commands UM-623 memory arrays UM-624 long simulations saving at intervals UM-231 Ishift command CR-193 lsublist command CR-194

## Μ

Macro dialog GR-102 macro\_option command CR-195 MacroNestingLevel simulator state variable UM-542 macros (DO files) UM-487 breakpoints, executing at CR-76 creating from a saved transcript GR-17 depth of nesting, simulator state variable UM-542 error handling UM-490 executing CR-151 forcing signals, nets, or registers CR-180 parameters as a simulator state variable (n) UM-542 passing CR-151, UM-487 total number passed UM-542 relative directories CR-151 shifting parameter values CR-266 Startup macros UM-538 .main clear command CR-43 Main window GR-14 code coverage UM-340 GUI changes UM-500 see also windows, Main window

manuals UM-35 mapping data types UM-193 libraries from the command line UM-62 hierarchically UM-537 symbols Dataflow window UM-313 SystemC in mixed designs UM-202 SystemC to Verilog UM-199 SystemC to VHDL UM-202 Verilog states in mixed designs UM-194 Verilog states in SystemC designs UM-198 Verilog to SytemC, port and data types UM-198 Verilog to VHDL data types UM-193 VHDL to SystemC UM-196 VHDL to Verilog data types UM-195 mapping libraries, library mapping UM-62 mapping signals, waveform editor GR-295 master slave library (SystemC), including CR-256 math\_complex package UM-65 math real package UM-65 +maxdelays CR-362 mc scan plusargs() using with an elaboration file UM-84, UM-140 mc\_scan\_plusargs, PLI routine CR-388 MDI frame UM-501, GR-17 MDI pane tab groups GR-18 mem display command CR-196 mem list command CR-198 mem load command CR-199 mem save command CR-202 mem search command CR-204 memories displaying the contents of GR-169 initializing GR-175 loading memory patterns GR-175 MTI memory data file GR-178 MTI's definition of GR-170 navigating to memory locations GR-182 saving memory data to a file GR-177 selecting memory instances GR-171 sparse memory modeling UM-156 viewing contents GR-171 viewing multiple instances GR-171 memory modeling in VHDL UM-101 memory allocation profiler UM-318 Memory Declaration, View menu UM-513 memory leak, cancelling scheduled events UM-108

Memory window GR-169 GUI changes UM-510 modifying display GR-183 see also windows, Memory window window Memory window see also Memory window memory, displaying contents CR-196 memory, listing CR-198 memory, loading contents CR-199 memory, saving contents CR-202 memory, searching for patterns CR-204 menu options grayed-out UM-501 menus Dataflow window GR-129 List window GR-154 Main window GR-20 Profiler windows **GR-195** Source window GR-206 Wave window GR-216 merging coverage data UM-354, UM-396 merging coverage reports CR-320 messages UM-545 bad magic number UM-227 echoing CR-156 empty port name warning UM-551 exit codes UM-549 getting more information CR-329, UM-546 loading, disbling with -quiet CR-316, CR-365 lock message UM-551 long description UM-546 message system variables UM-536 metavalue detected UM-552 ModelSim message system UM-546 redirecting UM-534 sensitivity list warning UM-552 suppressing warnings from arithmetic packages **UM-538** Tcl init error UM-552 too few port connections UM-554 turning off assertion messages UM-538 VSIM license lost UM-555 warning, suppressing UM-548 metavalue detected warning UM-552 MGC\_LOCATION\_MAP env variable UM-67 MGC LOCATION MAP variable UM-521 +mindelays CR-362 MinGW gcc UM-569, UM-575 missed coverage branches GR-120 Missed Coverage pane GR-120

mixed-language simulation UM-188 access limitations UM-190 mnemonics, assigning to signal values CR-354 MODEL TECH environment variable UM-521 MODEL\_TECH\_TCL environment variable UM-521 modeling memory in VHDL UM-101 ModelSim commands CR-31-CR-432 modes of operation UM-27 simulation task overview UM-23 tool structure UM-22 verification flow UM-22 modelsim command CR-206 MODELSIM environment variable UM-521 modelsim.ini found by ModelSim UM-615 default to VHDL93 UM-539 delay file opening with UM-539 environment variables in UM-537 force command default, setting UM-539 hierarchical library mapping UM-537 opening VHDL files UM-539 restart command defaults, setting UM-539 startup file, specifying with UM-538 transcript file created from UM-537 turning off arithmetic package warnings UM-538 turning off assertion messages UM-538 modelsim.tcl file GR-266 modelsim lib UM-96 path to UM-525 MODELSIM TCL environment variable UM-521 modes of operation, ModelSim UM-27 Modified field, Project tab UM-45 Modify Breakpoints dialog GR-95 Modify Display Properties dialog GR-162 modules handling multiple, common names UM-118 with unnamed ports UM-206 Monitor window adding items to CR-51 grouping/ungrouping objects GR-209 monitor window GR-208 add monitor command CR-51 monitors, dual, font scaling GR-28 mouse shortcuts Main window UM-605 Source window UM-605 Wave window UM-609 .mpf file UM-38 loading from the command line UM-55 order of access during startup UM-612

MTI memory data file GR-178 mti\_cosim\_trace environment variable UM-521 mti\_inhibit\_inline attribute UM-74 MTI\_SYSTEMC macro UM-168 MTI\_TF\_LIMIT environment variable UM-522 multiclocked assertions UM-369 multiple document interface UM-501, GR-17 multiple drivers on unresolved signal GR-53, GR-62 Multiple simulations UM-225 multi-source interconnect delays CR-378

#### Ν

n simulator state variable UM-542 name case sensitivity, VHDL vs. Verilog CR-15 Name field Project tab UM-45 name visibility in Verilog generates UM-123 names, modules with the same UM-118 negative pulses driving an error state CR-388 Negative timing \$setuphold/\$recovery UM-150 negative timing algorithm for calculating delays UM-136 check limits UM-136 extending check limits CR-385 nets Dataflow window, displaying in UM-300, GR-128 drivers of, displaying CR-154 readers of, displaying CR-242 stimulus CR-180 values of displaying in Objects window GR-184 examining CR-162 saving as binary log file UM-226 waveforms, viewing GR-211 new features UM-499 next and previous edges, finding UM-610 next command CR-207 Nlview widget Symlib format UM-313 no space in time literal GR-53, GR-62 -no\_risefall\_delaynets CR-387 NoCaseStaticError .ini file variable UM-527 NoDebug .ini file variable (VCOM) UM-527 NoDebug .ini file variable (VLOG) UM-526 -nodebug argument (vcom) CR-314 -nodebug argument (vlog) CR-363 noforce command CR-208 NoIndexCheck .ini file variable UM-527

+nolibcell CR-363 nolog command CR-209 NOMMAP environment variable UM-522 non-blocking assignments UM-134 NoOthersStaticError .ini file variable UM-527 NoRangeCheck .ini file variable UM-527 Note .ini file variable UM-536 notepad command CR-211 Notepad windows, text editing UM-605 -notrigger argument UM-268 noview command CR-212 NoVital .ini file variable UM-527 NoVitalCheck .ini file variable UM-527 Now simulator state variable UM-542 now simulator state variable UM-542 +nowarn<CODE> CR-364 nowhen command CR-213 numeric\_bit package UM-65 numeric\_std package UM-65 disabling warning messages UM-538 NumericStdNoWarnings .ini file variable UM-533

### 0

object defined UM-34 object\_list\_file, WLF files CR-416 Objects window GR-184 see also windows, Objects window observe function, SystemC UM-192 observe\_foreign\_signal() function UM-183 onbreak command CR-214 onElabError command CR-215 onerror command CR-216 Open File dialog GR-39 opening files GR-39 operating systems supported, See Installation Guide Optimization Configuration dialog GR-45 Optimization Configurations UM-49 optimizations disabling for Verilog designs CR-364 disabling for VHDL designs CR-315 disabling process merging CR-311 gate-level designs UM-127 Verilog designs UM-124 VHDL subprogram inlining UM-74 via the gui GR-70 vopt command CR-371 optimize for std\_logic\_1164 GR-53, GR-62 Optimize\_1164 .ini file variable UM-527

optimizing Verilog designs design object visibility UM-126 event order issues UM-128 timing checks UM-128 OptionFile entry in project files GR-56, GR-65 order of events changing in Verilog CR-358 in optimized designs UM-128 ordering files for compile UM-46 organizing projects with folders UM-50 organizing windows, MDI pane GR-18 OSCI 2.1 features supported UM-183 OSCI simulator, differences from ModelSim UM-182 OSCI simulator. differences with vsim UM-182 others .ini file variable UM-525 overriding the simulator resolution UM-174 overview, simulation tasks in ModelSim UM-23

#### Ρ

packages standard UM-64 textio UM-64 util UM-96 VITAL 1995 UM-93 VITAL 2000 UM-93 page setup Dataflow window UM-312 Wave window UM-262, GR-230 pan, Dataflow window UM-305 panes docking and undocking GR-258 parameter support SystemC instantiating Verilog UM-211 Verilog instantiating SystemC UM-214 parameters making optional UM-488 using with macros CR-151, UM-487 path delay mode UM-145 path delays, matching to IOPATH statements UM-445 pathnames comparisons UM-279 hiding in Wave window UM-255 in VSIM commands CR-12 spaces in CR-11 PathSeparator .ini file variable UM-533 pause command CR-217 PedanticErrors .ini file variable UM-527 performance cancelling scheduled events UM-108

improving for Verilog simulations UM-124 vopt command CR-371 platforms supported, See Installation Guide play command CR-218 PLI loading shared objects with global symbol visibility CR-376, UM-581 specifying which apps to load UM-562 Veriuser entry UM-562 PLI/VPI UM-158, UM-560 debugging UM-399 tracing UM-599 PLIOBJS environment variable UM-522, UM-562 pop command CR-219 popup toggling waveform popup on/off UM-280, GR-256 Port driver data, capturing UM-467 ports, unnamed, in mixed designs UM-206 ports, VHDL and Verilog UM-193 Postscript saving a waveform in UM-262 saving the Dataflow display in UM-310 power add command CR-220 power report command CR-221 power reset command CR-222 pragmas UM-347 precedence of variables UM-541 precision, simulator resolution UM-129, UM-191 pref.tcl file GR-266 Preference dialog GR-104 preference variables .ini files, located in UM-524 editing GR-266 saving GR-266 Tcl files, located in GR-266 Preferences drag and drop GR-103 preferences, saving GR-266 primitives, symbols in Dataflow window UM-313 Print dialog GR-135 Print Postscript dialog GR-137 printenv command CR-223, CR-224 printing Dataflow window display UM-310 waveforms in the Wave window UM-262 Process window GR-143 see also windows, Process window processes optimizations, disabling merging CR-311 without wait statements GR-53, GR-62 profile clear command CR-225

profile interval command CR-226 profile off command CR-227 profile on command CR-228 profile option command CR-229 profile reload command CR-230 profile report command CR-231, UM-331 Profile Report dialog GR-93, GR-197 Profiler UM-317 % parent fields UM-325 clear profile data UM-321 enabling memory profiling UM-319 enabling statistical sampling UM-321 getting started UM-319 handling large files UM-320 Hierarchical View UM-325 interpreting data UM-323 memory allocation UM-318 memory allocation profiling UM-321 profile report command UM-331 Profile Report dialog UM-332, GR-93 Ranked View UM-324 report option UM-331 reporting GR-93 results, viewing UM-324 statistical sampling UM-318 Structural View UM-326 unsupported on Opteron UM-317 view\_profile command UM-324 viewing profile details UM-327 Programming Language Interface UM-158, UM-560 Project Compiler Settings dialog GR-50 Project Settings dialog GR-57 project tab information in UM-45 sorting UM-45 Projects MODELSIM environment variable UM-521 projects UM-37 accessing from the command line UM-55 adding files to UM-41 benefits UM-38 code coverage settings UM-338 compile order UM-46 changing UM-46 compiler properties in UM-52 compiling files UM-43 creating UM-40 creating simulation configurations UM-48 folders in UM-50 grouping files in UM-47 loading a design UM-44

override mapping for work directory with vcom CR-256, CR-317 override mapping for work directory with vlog CR-366 overview UM-38 propagation, preventing X propagation CR-378 Properties (memory) dialog GR-183 property list command CR-234 property wave command CR-235 Protect .ini file variable (VLOG) UM-526 'protect compiler directive UM-155 protected types UM-101 PSL assume directives UM-363 endpoint directives UM-398 standard supported UM-30 PSL assertions UM-359 see also assertions pulse error state CR-388 push command CR-237 pwd command CR-238

### Q

quick reference table of ModelSim tasks UM-23
QuickSim II logfile format CR-413
Quiet .ini file variable VCOM UM-527
Quiet .ini file variable (VLOG) UM-526
quietly command CR-239
quit command CR-240

### R

race condition, problems with event order UM-132 radix changing in Objects, Locals, Dataflow, List, and Wave windows CR-241 character strings, displaying CR-354 default, DefaultRadix variable UM-531 List window UM-259 of signals being examined CR-163 of signals in Wave window CR-54 specifying in Memory window GR-183 Wave window UM-255 radix command CR-241 range checking UM-74 disabling CR-315 enabling CR-316

readers and drivers UM-303 readers command CR-242 real type, converting to time UM-99 reative testbenches, PSL endpoints UM-398 rebuilding supplied libraries UM-65 reconstruct RTL-level design busses UM-234 record command CR-243 record field selection, syntax CR-13 records, values of, changing GR-167 \$recovery UM-150 redirecting messages, TranscriptFile UM-534 reference region UM-275 refreshing library images CR-316, CR-365, UM-66 registered function calls UM-407 registers values of displaying in Objects window GR-184 saving as binary log file UM-226 waveforms, viewing GR-211 report simulator control UM-520 simulator state UM-520 report command CR-244 reporting code coverage UM-350 variable settings CR-17 RequireConfigForAllDefaultBinding variable UM-527 resolution in SystemC simulation UM-174 mixed designs UM-191 overriding in SystemC UM-174 returning as a real UM-96 specifying with -t argument CR-380 verilog simulation UM-129 VHDL simulation UM-78 Resolution .ini file variable UM-533 resolution simulator state variable UM-542 resource libraries UM-64 restart command CR-246 defaults UM-539 in GUI GR-26 toolbar button GR-35, GR-127, GR-222 Restart dialog GR-88 restore command CR-248 restoring defaults UM-520 results, saving simulations UM-225 resume command CR-249 right command CR-250 RTL-level design busses reconstructing UM-234 run command CR-252

RunLength .ini file variable UM-533 Runtime Options dialog GR-85

#### S

Save Memory dialog GR-177 saving simulation options in a project UM-48 waveforms UM-225 saving simulations UM-86, UM-142 sc\_argc() function UM-183 sc\_argv() function UM-183 sc\_clock() functions, moving UM-164 sc\_cycle() function UM-182 sc\_fifo UM-181 sc\_foreign\_module UM-217 and parameters UM-211 sc\_initialize(), removing calls UM-182 sc\_main() function UM-182 sc\_main() function, converting UM-164 SC\_MODULE\_EXPORT macro UM-165 sc\_set\_time\_resolution() function UM-182 sc start() function UM-182 sc\_start() function, replacing in SystemC UM-182 sc\_start(), replacing for ModelSim UM-164 ScalarOpts .ini file variable UM-526, UM-527 scaling fonts GR-13 sccom using sccom vs. raw C++ compiler UM-170 sccom command CR-254 sccom -link command UM-172, UM-223 sccomLogfile .ini file variable (sccom) UM-528 sccomVerbose .ini file variable (sccom) UM-528 scgenmod command CR-258 scgenmod, using UM-209, UM-217 -sclib command CR-389 scope, setting region environment CR-161 SCV library, including CR-255 SDF controlling missing instance messages CR-380 disabling individual checks CR-275 disabling timing checks UM-451 errors and warnings UM-441 errors on loading, disabling CR-380 instance specification UM-440 interconnect delays UM-451 mixed VHDL and Verilog designs UM-450 specification with the GUI UM-441 troubleshooting UM-452 Verilog

\$sdf\_annotate system task UM-444 optional conditions UM-449 optional edge specifications UM-448 rounded timing values UM-449 SDF to Verilog construct matching UM-445 VHDL resolving errors UM-443 SDF to VHDL generic matching UM-442 warning messages, disabling CR-380 \$sdf done UM-152 search command CR-260 search libraries CR-386, GR-71, GR-80 searching binary signal values in the GUI CR-29 Expression Builder UM-253 in the source window GR-204 List window signal values, transitions, and names CR-22, CR-152, CR-290 next and previous edge in Wave window CR-189, **CR-250** Verilog libraries UM-117, UM-207 Wave window signal values, edges and names CR-189, CR-250, GR-233 searchlog command CR-262 seetime command CR-264 sensitivity list warning UM-552 setenv command CR-265 \$setuphold UM-150 severity, changing level for errors UM-546 shared library building in SystemC UM-172, GR-25 shared objects loading FLI applications see ModelSim FLI Reference manual loading PLI/VPI C applications UM-568 loading PLI/VPI C++ applications UM-574 loading with global symbol visibility CR-376, UM-581 shift command CR-266 Shortcuts text editing UM-605 shortcuts command history CR-19, UM-603 command line caveat CR-18, UM-603 List window UM-608 Main window UM-605 Source window UM-605 Wave window UM-609 show command CR-267

show drivers Dataflow window UM-303 Wave window UM-269 show source lines with errors GR-52, GR-61 Show\_BadOptionWarning .ini file variable UM-526 Show\_Lint .ini file variable (VLOG) UM-526, UM-527 Show source .ini file variable VCOM UM-528 Show source .ini file variable (VLOG) UM-526 Show\_VitalChecksWarning .ini file variable UM-528 Show Warning1 .ini file variable UM-528 Show\_Warning2 .ini file variable UM-528 Show Warning3 .ini file variable UM-528 Show Warning4 .ini file variable UM-528 Show Warning5 .ini file variable UM-528 Show3DMem .ini file variable UM-533 ShowEnumMem .ini file variable UM-533 ShowIntMem .ini file variable UM-533 Signal Breakpoints dialog GR-97 signal interaction Verilog and SystemC UM-196 Signal Spy UM-97, UM-422 overview UM-418 using in PSL assertions UM-367 \$signal force UM-434 signal force UM-97, UM-425 \$signal\_release UM-436 signal\_release UM-97, UM-427 signals alternative names in the List window (-label) CR-48 alternative names in the Wave window (-label) CR-53 applying stimulus to GR-186 attributes of, using in expressions CR-24 breakpoints CR-407 combining into a user-defined bus CR-53, UM-264 Dataflow window, displaying in UM-300, GR-128 drivers of, displaying CR-154 driving in the hierarchy UM-419 environment of, displaying CR-161 filtering in the Objects window GR-185 finding CR-176 force time, specifying CR-181 hierarchy driving in UM-419, UM-429 referencing in UM-97, UM-422, UM-432 releasing anywhere in UM-427 releasing in UM-97, UM-436 log file, creating CR-191 names of, viewing without hierarchy GR-255 pathnames in VSIM commands CR-12

radix specifying for examine CR-163 specifying in List window CR-49 specifying in Wave window CR-54 readers of, displaying CR-242 sampling at a clock change UM-268 states of, displaying as mnemonics CR-354 stimulus CR-180 transitions, searching for UM-249 types, selecting which to view GR-185 unresolved, multiple drivers on GR-53, GR-62 values of displaying in Objects window GR-184 examining CR-162 forcing anywhere in the hierarchy UM-97, UM-425, UM-434 replacing with text CR-354 saving as binary log file UM-226 waveforms, viewing GR-211 Signals (Objects) window UM-514 SimulateAssumeDirectives .ini file variable UM-533 Simulating Comparing simulations UM-225 simulating batch mode UM-27 command-line mode UM-27 default run length GR-86 delays, specifying time units for CR-18 design unit, specifying CR-373 elaboration file UM-82, UM-138 graphic interface to GR-76 iteration limit **GR-86** mixed language designs compilers UM-190 libraries UM-190 resolution limit in UM-191 mixed Verilog and SystemC designs channel and port type mapping UM-196 SystemC sc\_signal data type mapping UM-197 Verilog port direction UM-198 Verilog state mapping UM-198 mixed Verilog and VHDL designs Verilog parameters UM-193 Verilog state mapping UM-194 VHDL and Verilog ports UM-193 VHDL generics UM-195 mixed VHDL and SystemC designs SystemC state mapping UM-202 VHDL port direction UM-201 VHDL port type mapping UM-200 VHDL sc\_signal data type mapping UM-200

optimizing Verilog performance CR-360 saving dataflow display as a Postscript file UM-310 saving options in a project UM-48 saving simulations CR-191, CR-382, UM-225 saving waveform as a Postscript file UM-262 speeding-up with the Profiler UM-317 stepping through a simulation CR-272 stimulus, applying to signals and nets GR-186 stopping simulation in batch mode CR-410 SystemC UM-159, UM-173 usage flow for SystemC only UM-163 time resolution GR-77 Verilog UM-129 delay modes UM-144 hazard detection UM-135 optimizing performance UM-124 resolution limit UM-129 XL compatible simulator options UM-136 VHDL UM-78 viewing results in List window UM-243, GR-153 VITAL packages UM-95 simulating the design, overview UM-26 simulation basic steps for UM-24 Simulation Configuration creating UM-48 dialog GR-46 simulations event order in UM-132 saving results CR-143, CR-144, UM-225 saving results at intervals UM-231 saving with checkpoint UM-86, UM-142 simulator resolution mixed designs UM-191 returning as a real UM-96 SystemC UM-174 Verilog UM-129 VHDL UM-78 vsim -t argument CR-380 simulator state variables UM-542 simulator version CR-381, CR-392 simulator, ModelSim and OSCI differences UM-182 simultaneous events in Verilog changing order CR-358 sizetf callback function UM-587 sm entity UM-619 **SmartModels** creating foreign architectures with sm entity UM-619 invoking SmartModel specific commands UM-622 linking to UM-618

Imcwin commands UM-623 memory arrays UM-624 Verilog interface UM-625 VHDL interface UM-618 so, shared object file loading PLI/VPI C applications UM-568 loading PLI/VPI C++ applications UM-574 software version GR-33 source balloon C Debug GR-99 source code pragmas UM-347 source code, security UM-70, UM-155 source directory, setting from source window GR-21, **GR-206** source errors, locating during compilation GR-264 source files, referencing with location maps UM-67 source files, specifying with location maps UM-67 source highlighting, customizing GR-205 source libraries arguments supporting UM-119 source lines with errors showing GR-52, GR-61 Source window GR-199 code coverage data UM-341 colorization GR-205 tab stops in GR-205 see also windows, Source window source-level debug SystemC, enabling UM-178 spaces in pathnames CR-11 sparse memories listing with write report CR-426 sparse memory modeling UM-156 SparseMemThreshhold .ini file variable UM-526 specify path delays CR-388 matching to IOPATH statements UM-445 speeding-up the simulation UM-317 splitio command CR-270 square brackets, escaping CR-15 stability checking disabling CR-91 enabling CR-92 Standard Developer's Kit User Manual UM-35 standards supported UM-30 Start Simulation dialog GR-76 start of simulation() function UM-183 Startup macros UM-538 startup alternate to startup.do (vsim -do) CR-374 environment variables access during UM-613

files accessed during UM-612 macro in the modelsim.ini file UM-534 startup macro in command-line mode UM-27 using a startup file UM-538 Startup .ini file variable UM-534 state variables UM-542 statistical sampling profiler UM-318 status bar Main window GR-19 status command CR-271 Status field Project tab UM-45 std .ini file variable UM-525 std arith package disabling warning messages UM-538 std\_developerskit .ini file variable UM-525 Std logic mapping to binary radix CR-29 std\_logic\_arith package UM-65 std logic signed package UM-65 std\_logic\_textio UM-65 std logic unsigned package UM-65 StdArithNoWarnings .ini file variable UM-534 STDOUT environment variable UM-522 step command CR-272 steps for simulation, overview UM-24 stimulus applying to signals and nets GR-186 modifying for elaboration file UM-83, UM-139 stop command CR-273 struct of sc signal<T> UM-180 subprogram inlining UM-74 subprogram write is ambiguous error, fixing UM-90 Support UM-36 Suppress .ini file variable UM-536 symbol mapping Dataflow window UM-313 symbolic constants, displaying CR-354 symbolic link to design libraries (UNIX) UM-63 symbolic names, assigning to signal values CR-354 Synopsis hardware modeler UM-628 synopsys .ini file variable UM-525 Synopsys libraries UM-65 syntax highlighting GR-205 synthesis rule compliance checking CR-312, UM-527, GR-52. GR-61 system calls VCD UM-461 Verilog UM-146 system commands UM-479

system tasks VCD UM-461 Verilog UM-146 Verilog-XL compatible UM-150 system tasks and functions ModelSim Verilog UM-152 System Verilog enabling with -sv argument CR-365 SystemC aggregates of signals/ports UM-180 class and structure member naming syntax CR-13 compiling for source level debug UM-167 compiling optimized code UM-167 component declaration for instantiation UM-223 control function UM-192 converting sc\_main() UM-164 exporting sc\_main, example UM-165 exporting top level module UM-165 foreign module declaration UM-209 generic support, instantiating VHDL UM-218 hierarchical reference support UM-183 hierarchical references in mixed designs UM-192 instantiation criteria in Verilog design UM-214 instantiation criteria in VHDL design UM-222 Link dialog GR-68 linking the compiled source UM-172 maintaining design portability UM-168 mapping states in mixed designs UM-202 VHDL UM-202 master slave library, including CR-256 mixed designs with Verilog UM-188 mixed designs with VHDL UM-188 observe function UM-192 parameter support, Verilog instances UM-211 prim channel aggregates UM-180 replacing sc start() UM-164 sc clock(), moving to SC CTOR UM-164 sc fifo UM-181 simulating UM-173 source code, modifying for ModelSim UM-164 specifying shared library path, command CR-389 stack space for threads UM-184 state-based code, initializing and cleanup UM-175 troubleshooting UM-184 unsupported functions UM-182 verification library, including CR-255 viewable/debuggable objects UM-176 viewing FIFOs UM-181 virtual functions UM-175 SystemC modules exporting for use in Verilog UM-214

exporting for use in VHDL UM-223 SystemVerilog UM-30 SystemVerilog DPI registering DPIapplications UM-565 specifying the DPI file to load UM-580

### Т

tab groups GR-18 tab stops Source window GR-205 tb command CR-274 tcheck\_set command CR-275 tcheck\_status command CR-277 Tcl UM-472-UM-482 command separator UM-478 command substitution UM-477 command syntax UM-474 evaluation order UM-478 history shortcuts CR-19, UM-603 Man Pages in Help menu GR-33 preference variables GR-266 relational expression evaluation UM-478 time commands UM-481 variable in when commands CR-408 substitution UM-479 VSIM Tcl commands UM-480 Tcl\_init error message UM-552 Technical support and updates UM-36 temp files, VSOUT UM-523 test signal delaying GR-244 testbench, accessing internal objects from UM-417 testbenches PSL endpoint reactivity UM-398 text and command syntax UM-34 Text editing UM-605 **TEXTIO** buffer, flushing UM-92 TextIO package alternative I/O files UM-92 containing hexadecimal numbers UM-91 dangling pointers UM-91 ENDFILE function UM-91 ENDLINE function UM-91 file declaration UM-88 implementation issues UM-90 providing stimulus UM-92 standard input UM-89

standard output UM-89 WRITE procedure UM-90 WRITE STRING procedure UM-90 TF routines UM-593, UM-595 TFMPC disabling warning CR-387 explanation UM-554 time absolute, using @ CR-18 measuring in Wave window UM-245 resolution in SystemC UM-174 simulation time units CR-18 time resolution as a simulator state variable UM-542 time collapsing CR-382, UM-232 time literal, missing space GR-53, GR-62 time resolution in mixed designs UM-191 in Verilog UM-129 in VHDL UM-78 setting with the GUI GR-77 with vsim command CR-380 time type converting to real UM-98 time, time units, simulation time CR-18 timescale directive warning disabling CR-387 investigating UM-130 timing \$setuphold/\$recovery UM-150 annotation UM-439 differences shown by comparison UM-279 disabling checks CR-364, UM-451 disabling checks for entire design CR-379 disabling individual checks CR-275 in optimized designs UM-128 negative check limits described UM-136 extending CR-385 status of individual checks CR-277 title, Main window, changing CR-381 TMPDIR environment variable UM-522 to real VHDL function UM-98 to time VHDL function UM-99 toggle add command CR-279 toggle coverage excluding signals CR-281 toggle disable command CR-281 toggle enable command CR-282 toggle report command CR-283 toggle reset command CR-284

toggle statistics enabling CR-279 reporting CR-283 resetting CR-284 toggling waveform popup on/off UM-280, GR-256 tolerance leading edge UM-276 trailing edge UM-276 too few port connections, explanation UM-554 toolbar Dataflow window GR-132 Main window GR-34 Wave window GR-220 waveform editor GR-222 tooltip, toggling waveform popup GR-256 tracing events UM-306 source of unknown UM-307 transcribe command CR-285 transcript clearing CR-43 disable file creation UM-537, GR-17 file name, specifed in modelsim.ini UM-537 redirecting with -1 CR-377 reducing file size CR-287 saving GR-16 using as a DO file GR-17 transcript command CR-286 transcript file command CR-287 TranscriptFile .ini file variable UM-534 transitions, signal, finding CR-189, CR-250 TreeUpdate command CR-423 triggers, in the List window UM-266 triggers, in the List window, setting UM-265, GR-163 troubleshooting SystemC UM-184 unexplained behaviors, SystemC UM-184 TSCALE, disabling warning CR-387 TSSI CR-429 in VCD files UM-467 tssi2mti command CR-288 type converting real to time UM-99 converting time to real UM-98 Type field, Project tab UM-45 types, fixed point in SystemC UM-182

#### U

-u CR-365 unbound component GR-53, GR-62 UnbufferedOutput .ini file variable UM-534 undeclared nets, reporting an error CR-362 undefined symbol, error UM-184 unexplained behavior during simulation UM-184 unexplained simulation behavior UM-184 ungrouping objects, Monitor window GR-209 unit delay mode UM-145 unknowns, tracing UM-307 unnamed ports, in mixed designs UM-206 unresolved signals, multiple drivers on GR-53, GR-62 unsetenv command CR-289 unsupported functions in SystemC UM-182 up command CR-290 UpCase .ini file variable UM-526 use 1076-1993 language standard GR-51, GR-60 use clause, specifying a library UM-64 use explicit declarations only GR-52, GR-61 use flow Code Coverage UM-334 SystemC-only designs UM-163

UseCsupV2 .ini file variable UM-534 user hook Tcl variable GR-107 user-defined bus CR-53, UM-233, UM-264 UserTimeUnit .ini file variable UM-534 UseScv .ini file variable (sccom) UM-528 util package UM-96

#### V

-v CR-366 v2k\_int\_delays CR-389 values describe HDL items CR-147 examine HDL item values CR-162 of HDL items GR-203 replacing signal values with strings CR-354 variable settings report CR-17 variables describing CR-147 environment variables UM-521 LM LICENSE FILE UM-521 personal preferences UM-520 precedence between .ini and .tcl UM-541 reading from the .ini file UM-536 referencing in commands CR-17 setting environment variables UM-521

simulator state variables current settings report UM-520 iteration number UM-542 name of entity or module as a variable UM-542 resolution UM-542 simulation time UM-542 value of changing from command line CR-81 changing with the GUI GR-167 examining CR-162 values of displaying in Objects window GR-184 saving as binary log file UM-226 Variables (Locals) window UM-518 variables. Tcl. user hook GR-107 vcd add command CR-292 vcd checkpoint command CR-293 vcd comment command CR-294 vcd dumpports command CR-295 vcd dumpportsall command CR-297 vcd dumpportsflush command CR-298 vcd dumpportslimit command CR-299 vcd dumpportsoff command CR-300 vcd dumpportson command CR-301 vcd file command CR-302 VCD files UM-455 adding items to the file CR-292 capturing port driver data CR-295, UM-467 case sensitivity UM-456 converting to WLF files CR-310 creating CR-292, UM-456 dumping variable values CR-293 dumpports tasks UM-461 flushing the buffer contents CR-306 from VHDL source to VCD output UM-463 generating from WLF files CR-415 inserting comments CR-294 internal signals, adding CR-292 specifying maximum file size CR-307 specifying name of CR-304 specifying the file name CR-302 state mapping CR-302, CR-304 stimulus, using as UM-458 supported TSSI states UM-467 turn off VCD dumping CR-308 turn on VCD dumping CR-309 VCD system tasks UM-461 viewing files from another tool CR-310 vcd files command CR-304 vcd flush command CR-306 vcd limit command CR-307

vcd off command CR-308 vcd on command CR-309 vcd2wlf command CR-310 vcom enabling code coverage UM-337 vcom command CR-311 vcover command UM-354 vcover convert command CR-319 vcover merge command CR-320 vcover report command CR-322 vdel command CR-327 vdir command CR-328 vector elements, initializing CR-81 vendor libraries, compatibility of CR-328 Vera, see Vera documentation Verilog ACC routines UM-591 capturing port driver data with -dumpports CR-302, **UM-467** cell libraries UM-144 compiler directives UM-153 compiling and linking PLI C applications UM-568 compiling and linking PLI C++ applications UM-574 compiling design units UM-114 compiling with XL 'uselib compiler directive UM-120 component declaration UM-204 configurations UM-122 event order in simulation UM-132 generate statements UM-123 instantiation criteria in mixed-language design UM-203 instantiation criteria in SystemC design UM-209 instantiation of VHDL design units UM-207 language templates GR-201 library usage UM-117 mapping states in mixed designs UM-194 mapping states in SystemC designs UM-198 mixed designs with SystemC UM-188 mixed designs with VHDL UM-188 parameter support, instantiating SystemC UM-214 parameters UM-193 port direction UM-198 sc\_signal data type mapping UM-197 SDF annotation UM-444 sdf annotate system task UM-444 simulating UM-129 delay modes UM-144 XL compatible options UM-136 simulation hazard detection UM-135

simulation resolution limit UM-129 SmartModel interface UM-625 source code viewing GR-199 standards UM-30 system tasks UM-146 TF routines UM-593, UM-595 to SystemC, channel and port type mapping UM-196 XL compatible compiler options UM-119 XL compatible routines UM-597 XL compatible system tasks UM-150 verilog .ini file variable UM-525 Verilog 2001 disabling support CR-366, UM-526 Verilog PLI/VPI 64-bit support in the PLI UM-598 compiling and linking PLI/VPI C applications UM-568 compiling and linking PLI/VPI C++ applications **UM-574** debugging PLI/VPI code UM-599 PLI callback reason argument UM-585 PLI support for VHDL objects UM-590 registering PLI applications UM-561 registering VPI applications UM-563 specifying the PLI/VPI file to load UM-580 Verilog-XL compatibility with UM-111, UM-559 Veriuser .ini file variable UM-534, UM-562 Veriuser, specifying PLI applications UM-562 veriuser.c file UM-589 verror command CR-329 version obtaining via Help menu GR-33 obtaining with vsim command CR-381 obtaining with vsim<info> commands CR-392 vgencomp command CR-330 VHDL compiling design units UM-73 creating a design library UM-73 delay file opening UM-539 dependency checking UM-73 field naming syntax CR-13 file opening delay UM-539 foreign language interface UM-100 hardware model interface UM-628 instantiation criteria in SystemC design UM-217 instantiation from Verilog UM-207 instantiation of Verilog UM-193 language templates GR-201 language versions UM-75

library clause UM-64 mixed designs with SystemC UM-188 mixed designs with Verilog UM-188 object support in PLI UM-590 optimizations inlining UM-74 port direction UM-201 port type mapping UM-200 sc signal data type mapping UM-200 simulating UM-78 SmartModel interface UM-618 source code viewing GR-199 standards UM-30 timing check disabling UM-78 VITAL package UM-65 VHDL utilities UM-96, UM-97, UM-422, UM-432 get resolution() UM-96 to\_real() UM-98 to time() UM-99 VHDL-1987, compilation problems UM-75 VHDL-1993, enabling support for CR-311, UM-528 VHDL-2002, enabling support for CR-311, UM-528 VHDL93 .ini file variable UM-528 view command CR-332 view profile command UM-324 viewing library contents UM-61 waveforms CR-382, UM-225 viewing FIFOs UM-181 virtual count commands CR-334 virtual define command CR-335 virtual delete command CR-336 virtual describe command CR-337 virtual expand commands CR-338 virtual function command CR-339 virtual functions in SystemC UM-175 virtual hide command CR-342, UM-234 virtual log command CR-343 virtual nohide command CR-345 virtual nolog command CR-346 virtual objects UM-233 virtual functions UM-234 virtual regions UM-235 virtual signals UM-233 virtual types UM-235 virtual region command CR-348, UM-235 virtual regions reconstruct the RTL hierarchy in gate-level design **UM-235** virtual save command CR-349, UM-234 virtual show command CR-350

virtual signal command CR-351, UM-233 virtual signals reconstruct RTL-level design busses UM-234 reconstruct the original RTL hierarchy UM-234 virtual hide command UM-234 virtual type command CR-354 visibility column in structure tab UM-228 VITAL compiling and simulating with accelerated VITAL packages UM-95 compliance warnings UM-94 disabling optimizations for debugging UM-95 specification and source code UM-93 VITAL packages UM-93 vital95 .ini file variable UM-525 vlib command CR-356 vlog enabling code coverage UM-337 vlog command CR-358 vlog.opt file GR-56, GR-65 vlog95compat .ini file variable UM-526 vmake command CR-369 vmap command CR-370 vopt gui access GR-70 vopt command CR-371, UM-124 VoptFlow .ini file variable UM-534 VPI, registering applications UM-563 VPI/PLI UM-158, UM-560 compiling and linking C applications UM-568 compiling and linking C++ applications UM-574 vsim build date and version CR-392 vsim command CR-373 VSIM license lost UM-555 vsim, differences with OSCI simulator UM-182 VSOUT temp file UM-523

#### W

Warning .ini file variable UM-536 WARNING[8], -lint argument to vlog CR-362 warnings changing severity of UM-546 disabling at time 0 UM-538 empty port name UM-551 exit codes UM-549 getting more information UM-546 messages, long description UM-546 metavalue detected UM-552

### ABCDEFGHIJKLMNOPQRSTUVWXYZ

SDF, disabling CR-380 suppressing VCOM warning messages CR-315, **UM-548** suppressing VLOG warning messages CR-364, **UM-548** suppressing VSIM warning messages CR-387, UM-548 Tcl initialization error 2 UM-552 too few port connections UM-554 turning off warnings from arithmetic packages UM-538 waiting for lock UM-551 watching a signal value GR-208 watching signal values CR-51 wave commands CR-394 wave create command CR-397 wave edit command CR-400 wave export command CR-403 wave import command CR-404 Wave Log Format (WLF) file UM-225 wave log format (WLF) file CR-382 of binary signal values CR-191 see also WLF files wave modify command CR-405 wave viewer, Dataflow window UM-304 Wave window UM-240, GR-211 adding items to CR-52 compare waveforms UM-279 docking and undocking UM-241, GR-212 in the Dataflow window UM-304 saving layout UM-261 toggling waveform popup on/off UM-280, GR-256 values column UM-280 see also windows. Wave window WaveActivateNextPane command CR-423 Waveform Compare created waveforms, using with GR-296 Waveform Comparison CR-94 add region UM-275 adding signals UM-274 clocked comparison UM-276 compare by region UM-275 compare by signal UM-274 compare options UM-278 compare tab UM-273 comparison method UM-276 comparison method tab UM-276 delaying the test signal GR-244 difference markers UM-279 flattened designs UM-283 hierarchical designs UM-283

icons UM-281 introduction UM-270 leading edge tolerance UM-276 List window display UM-281 pathnames UM-279 reference dataset UM-272 reference region UM-275 test dataset UM-273 timing differences UM-279 trailing edge tolerance UM-276 values column UM-280 Wave window display UM-279 Waveform Editor Waveform Compare, using with GR-296 waveform editor creating waveforms GR-289 creating waves CR-397 editing commands CR-400 editing waveforms GR-290 importing vcd stimulus file CR-404 mapping signals GR-295 modifying existing waves CR-405 saving stimulus files GR-294 saving waves CR-403 simulating GR-293 toolbar buttons GR-222 waveform logfile log command CR-191 overview UM-225 see also WLF files waveform popup UM-280, GR-256 waveforms UM-225 optimize viewing of UM-535 optimizing viewing of CR-382 saving and viewing CR-191, UM-226 viewing GR-211 WaveRestoreCursors command CR-423 WaveRestoreZoom command CR-423 WaveSignalNameWidth .ini file variable UM-534 weighting, coverage directives UM-387 Welcome dialog, turning on/off UM-520 when command CR-407 when statement time-based breakpoints CR-411 where command CR-412 wildcard characters for pattern matching in simulator commands CR-17 Windows Main window text editing UM-605 Source window

text editing UM-605 windows Active Processes pane GR-108 buttons, adding to GR-106 code coverage statistics UM-340 Dataflow window UM-300, GR-128 toolbar GR-132 zooming UM-305 Functional coverage browser GR-143 List window UM-243, GR-153 display properties of UM-259 formatting HDL items UM-259 output file CR-424 saving data to a file UM-263 saving the format of CR-422 setting triggers UM-265, UM-266, GR-163 Locals window GR-166 Main window GR-14 adding user-defined buttons CR-45 status bar GR-19 time and delta display GR-19 toolbar GR-34 Memory window GR-169 monitor GR-208 Objects window GR-184 opening from command line CR-332 with the GUI GR-23 Process window GR-143 specifying next process to be executed GR-143 viewing processing in the region GR-143 Signals window VHDL and Verilog items viewed in GR-184 Source window GR-199 viewing HDL source code GR-199 Variables window VHDL and Verilog items viewed in GR-166 Wave window UM-240, GR-211 adding HDL items to UM-244 cursor measurements UM-245 display properties UM-255 display range (zoom), changing UM-249 format file, saving UM-261 path elements, changing CR-125, UM-534 time cursors UM-245 zooming UM-249 WLF file collapsing deltas CR-382 collapsing time steps CR-382 WLF files collapsing events UM-232

converting to VCD CR-415 creating from VCD CR-310 filtering, combining CR-416 limiting size CR-382 log command CR-191 optimizing waveform viewing CR-382, UM-535 overview UM-226 repairing CR-420 saving CR-143, CR-144, UM-227 saving at intervals UM-231 specifying name CR-382 wlf2log command CR-413 wlf2vcd command CR-415 WLFCollapseMode .ini file variable UM-534 WLFFilename UM-535 wlfman command CR-416 wlfrecover command CR-420 work library UM-58 creating UM-60 workspace GR-15 code coverage GR-116 Files tab **GR-116** write cell\_report command CR-421 write format command CR-422 write list command CR-424 write preferences command CR-425 WRITE procedure, problems with UM-90 write report command CR-426 write timing command CR-427 write transcript command CR-428 write tssi command CR-429 write wave command CR-431

### Х

Х

tracing unknowns UM-307 .Xdefaults file, controlling fonts GR-13 X propagation disabling for entire design CR-378 disabling X generation on specific instances CR-275 xml format coverage reports UM-351 X-session controlling fonts GR-13

#### Y

-y CR-366

### Ζ

zero delay elements UM-80 zero delay mode UM-145 zero-delay loop, infinite UM-81 zero-delay oscillation UM-81 zero-delay race condition UM-132 zoom Dataflow window UM-305 from Wave toolbar buttons UM-249 saving range with bookmarks UM-250 with the mouse UM-249 zooming window panes GR-260